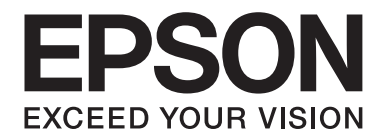

# **Epson Aculaser CX37 Series**

# **Printer/Copier/Scanner User's Guide**

NPD4496-00 EN

# <span id="page-1-0"></span>**Copyright Notice**

No part of this publication may be reproduced, stored in a retrieval system, or transmitted in any form or by any means, mechanical, photocopying, recording, or otherwise, without the prior written permission of Seiko Epson Corporation. No patent liability is assumed with respect to the use of the information contained herein. Neither is any liability assumed for damages resulting from the use of the information contained herein.

Neither Seiko Epson Corporation nor its affiliates shall be liable to the purchaser of this product or third parties for damages, losses, costs, or expenses incurred by purchaser or third parties as a result of: accident, misuse, or abuse of this product or unauthorized modifications, repairs, or alterations to this product, or (excluding the U.S.) failure to strictly comply with Seiko Epson Corporation's operating and maintenance instructions.

Seiko Epson Corporation and its affiliates shall not be liable against any damages or problems arising from the use of any options or any consumable products other than those designated as Original Epson Products or Epson Approved Products by Seiko Epson Corporation.

EPSON is a registered trademark and Epson AcuLaser is a trademark or a registered trademark of Seiko Epson Corporation.

# **Software License Agreement**

This package contains the following materials provided by Seiko Epson Corporation (Epson): software included as part of the printing system, the digitally-encoded machine-readable outline data encoded in the special format and in the encrypted form ("Font Programs"), other software which runs on a computer system for use in conjunction with the Printing Software ("Host Software"), and related explanatory written materials ("Documentation"). The term "Software" shall be used to describe Printing Software, Font Programs and/or Host Software and also include any upgrades, modified versions, additions, and copies of the Software.

The Software is being licensed to you under the terms of this Agreement.

Epson grants to you a non-exclusive sublicense to use the Software and Documentation, provided that you agree to the following:

- 1. You may use the Printing Software and accompanying Font Programs for imaging to the licensed output device(s), solely for your own internal business purposes.
- 2. In addition to the license for Font Programs set forth in Section 1 ("Printing Software") above, you may use Roman Font Programs to reproduce weights, styles, and versions of letters, numerals, characters and symbols ("Typefaces") on the display or monitor for your own internal business purposes.
- 3. You may make one backup copy of the Host Software, provided your backup copy is not installed or used on any computer. Notwithstanding the above restrictions, you may install the Host Software on any number of computers solely for use with one or more printing systems running the Printing Software.
- 4. You may assign its rights under this Agreement to an assignee of all of Licensee's right and interest to such Software and Documentation ("Assignee") provided you transfer to Assignee all copies of such Software and Documentation Assignee agrees to be bound by all of the terms and conditions of this Agreement.
- 5. You agree not to modify, adapt or translate the Software and Documentation.
- 6. You agree that you will not attempt to alter, disassemble, decrypt, reverse engineer or decompile the Software.
- 7. Title to and ownership of the Software and Documentation and any reproductions thereof shall remain with Epson.
- 8. Trademarks shall be used in accordance with accepted trademark practice, including identification of the trademark owner's name. Trademarks can only be used to identify printed output produced by the Software. Such use of any trademark does not give you any rights of ownership in that trademark.
- 9. You may not rent, lease, sublicense, lend or transfer versions or copies of the Software that the Licensee does not use, or Software contained on any unused media, except as part of the permanent transfer of all Software and Documentation as described above.
- 10. In no event will Epson or its licensor be liable to you for any consequential, incidental INDIRECT, PUNITIVE or special damages, including any lost profits or lost saving, even if Epson has been advised of the possibility of such damages, or for any claim by any third party. Epson or its licensor disclaims all warranties with regard to the software, express or implied, including, without limitation implied warranties of merchantability, fitness for a particular purpose, title and non-infringement of third party rights. Some states or jurisdictions do not allow the exclusion or limitation of incidental, consequential or special damages, so the above limitations may not apply to you.
- 11. Notice to Government End Users: The Software is a "commercial item," as that term is defined at 48 C.F.R.2.101, consisting of "commercial computer software" and "commercial computer software documentation," as such terms are used in 48 C.F.R. 12.212. Consistent with 48 C.F.R. 12.212 and 48 C.F.R. 227.7202-1 through 227.7202-4, all U.S. Government End Users acquire the Software with only those rights set forth herein.

<span id="page-3-0"></span>12. You agree that you will not export the Software in any form in violation of any applicable laws and regulations regarding export control of any countries.

# **About Adobe Color Profile**

ADOBE SYSTEMS INCORPORATED COLOR PROFILE LICENSE AGREEMENT

NOTICE TO USER: PLEASE READ THIS CONTRACT CAREFULLY. BY USING ALL OR ANY PORTION OF THE SOFTWARE YOU ACCEPT ALL THE TERMS AND CONDITIONS OF THIS SOFTWARE YOU ACCEPT ALL THE TERMS AND CONDITIONS OF THIS AGREEMENT. IF YOU DO NOT AGREE WITH THE TERMS OF THIS AGREEMENT, DO NOT USE THE SOFTWARE.

- 1. DEFINITIONS In this Agreement, "Adobe" means Adobe Systems Incorporated, a Delaware corporation, located at 345 Park Avenue, San Jose, California 95110. "Software" means the software and related items with which this Agreement is provided.
- 2. LICENSE Subject to the terms of this Agreement, Adobe hereby grants you the worldwide, non-exclusive, nontransferable, royalty-free license to use, reproduce and publicly display the Software. Adobe also grants you the rights to distribute the Software only (a) as embedded within digital image files and (b) on a standalone basis. No other distribution of the Software is allowed; including, without limitation, distribution of the Software when incorporated into or bundled with any application software. All individual profiles must be referenced by their ICC Profile description string. You may not modify the Software. Adobe is under no obligation to provide any support under this Agreement, including upgrades or future versions of the Software or other items. No title to the intellectual property in the Software is transferred to you under the terms of this Agreement. You do not acquire any rights to the Software except as expressly set forth in this Agreement.
- 3. DISTRIBUTION If you choose to distribute the Software, you do so with the understanding that you agree to defend, indemnify and hold harmless Adobe against any losses, damages or costs arising from any claims, lawsuits or other legal actions arising out of such distribution, including without limitation, your failure to comply with this Section 3. If you distribute the Software on a standalone basis, you will do so under the terms of this Agreement or your own license agreement which (a) complies with the terms and conditions of this Agreement; (b) effectively disclaims all warranties and conditions, express or implied, on behalf of Adobe; (c) effectively excludes all liability for damages on behalf of Adobe; (d) states that any provisions that differ from this Agreement are offered by you alone and not Adobe and (e) states that the Software is available from you or Adobe and informs licensees how to obtain it in a reasonable manner on or through a medium customarily used for software exchange. Any distributed Software will include the Adobe copyright notices as included in the Software provided to you by Adobe.
- 4. DISCLAIMER OF WARRANTY Adobe licenses the Software to you on an "AS IS" basis. Adobe makes no representation as to the adequacy of the Software for any particular purpose or to produce any particular result. Adobe shall not be liable for loss or damage arising out of this Agreement or from the distribution or use of the Software or any other materials. ADOBE AND ITS SUPPLIERS DO NOT AND CANNOT WARRANT THE PERFORMANCE OR RESULTS YOU MAY OBTAIN BY USING THE SOFTWARE, EXCEPT FOR ANY WARRANTY, CONDITION, REPRESENTATION OR TERM TO THE EXTENT TO WHICH THE SAME CANNOT OR MAY NOT BE EXCLUDED OR LIMITED BY LAW APPLICABLE TO YOU IN YOUR JURISDICTION, ADOBE AND ITS SUPPLIERS MAKE NO WARRANTIES, CONDITIONS, REPRESENTATIONS OR TERMS, EXPRESS OR IMPLIED, WHETHER BY STATUTE, COMMON LAW, CUSTOM, USAGE OR OTHERWISE AS TO ANY OTHER MATTERS, INCLUDING BUT NOT LIMITED TO NON-INFRINGEMENT OF THIRD PARTY RIGHTS, INTEGRATION, SATISFACTORY QUALITY OR FITNESS FOR ANY PARTICULAR PURPOSE. YOU MAY HAVE ADDITIONAL RIGHTS WHICH VARY FROM JURISDICTION TO JURISDICTION. The provisions of Sections 4, 5 and 6 shall survive the termination of this Agreement, howsoever caused, but this shall not imply or create any continued right to use the Software after termination of this Agreement.
- 5. LIMITATION OF LIABILITY IN NO EVENT WILL ADOBE OR ITS SUPPLIERS BE LIABLE TO YOU FOR ANY DAMAGES, CLAIMS OR COSTS WHATSOEVER OR ANY CONSEQUENTIAL, INDIRECT, INCIDENTAL DAMAGES, OR ANY LOST PROFITS OR LOST SAVINGS, EVEN IF AN ADOBE REPRESENTATIVE HAS BEEN ADVISED OF THE POSSIBILITY OF SUCH LOSS, DAMAGES, CLAIMS OR COSTS OR FOR ANY CLAIM BY ANY THIRD PARTY. THE FOREGOING LIMITATIONS AND EXCLUSIONS APPLY TO THE EXTENT PERMITTED BY APPLICABLE LAW IN YOUR JURISDICTION. ADOBE'S AGGREGATE LIABILITY AND THAT OF ITS SUPPLIERS UNDER OR IN CONNECTION WITH THIS AGREEMENT SHALL BE LIMITED TO THE AMOUNT PAID FOR THE SOFTWARE. Nothing contained in this Agreement limits Adobe's liability to you in the event of death or personal injury resulting from Adobe's negligence or for the tort of deceit (fraud). Adobe is acting on behalf of its suppliers for the purpose of disclaiming, excluding and/or limiting obligations, warranties and liability as provided in this Agreement, but in no other respects and for no other purpose.
- 6. TRADEMARKS Adobe and the Adobe logo are the registered trademarks or trademarks of Adobe in the United States and other countries. With the exception of referential use, you will not use such trademarks or any other Adobe trademark or logo without separate prior written permission granted by Adobe.
- 7. TERM This Agreement is effective until terminated. Adobe has the right to terminate this Agreement immediately if you fail to comply with any term hereof. Upon any such termination, you must return to Adobe all full and partial copies of the Software in your possession or control.
- 8. GOVERNMENT REGULATIONS If any part of the Software is identified as an export controlled item under the United States Export Administration Act or any other export law, restriction or regulation (the "Export Laws"), you represent and warrant that you are not a citizen, or otherwise located within, an embargoed nation (including without limitation Iran, Iraq, Syria, Sudan, Libya, Cuba, North Korea, and Serbia) and that you are not otherwise prohibited under the Export Laws from receiving the Software. All rights to use the Software are granted on condition that such rights are forfeited if you fail to comply with the terms of this Agreement.
- 9. GOVERNING LAW This Agreement will be governed by and construed in accordance with the substantive laws in force in the State of California as such laws are applied to agreements entered into and to be performed entirely within California between California residents. This Agreement will not be governed by the conflict of law rules of any jurisdiction or the United Nations Convention on Contracts for the International Sale of Goods, the application of which is expressly excluded. All disputes arising out of, under or related to this Agreement will be brought exclusively in the state Santa Clara County, California, USA.

<span id="page-6-0"></span>10. GENERAL You may not assign your rights or obligations granted under this Agreement without the prior written consent of Adobe. None of the provisions of this Agreement shall be deemed to have been waived by any act or acquiescence on the part of Adobe, its agents, or employees, but only by an instrument in writing signed by an authorized signatory of Adobe. When conflicting language exists between this Agreement and any other agreement included in the Software, the terms of such included agreement shall apply. If either you or Adobe employs attorneys to enforce any rights arising out of or relating to this Agreement, the prevailing party shall be entitled to recover reasonable attorneys' fees. You acknowledge that you have read this Agreement, understand it, and that it is the complete and exclusive statement of your agreement with Adobe which supersedes any prior agreement, oral or written, between Adobe and you with respect to the licensing to you of the Software. No variation of the terms of this Agreement will be enforceable against Adobe unless Adobe gives its express consent, in writing, signed by an authorized signatory of Adobe.

# **ICC Profile for TOYO INK Standard Color on Coated paper (TOYO Offset Coated 2.1)**

This ICC Profile (TOYO Offset Coated 2.1) characterizes Japanese offset press on Coated paper and is fully compatible with ICC profile format.

About "TOYO INK Standard Color on Coated paper"

This is the standard for color reproduction of sheet-fed offset press on Coated paper made by TOYO INK MFG.CO., LTD. ("TOYO INK").

This standard is made from printing test with using TOYO INK's sheet-fed offset printing inks and TOYO INK's own printing conditions.

"TOYO INK Standard Color on Coated paper" is compatible with "JAPAN COLOR".

#### Agreement

- 1. The reproduction of images on a printer or a monitor using this ICC Profile do not completely match the TOYO INK Standard Color on Coated paper.
- 2. Any and all copyrights of this ICC Profile shall remain in TOYO INK; therefore you shall not transfer, provide, rent, distribute, disclose, or grant any rights in this ICC Profile to any third party without the prior written consent of TOYO INK.
- 3. In no event will TOYO INK its directors, officers, employees or agents be liable to you for any consequential or incidental, either direct or indirect, damages (including damages for loss of business profits, business interruption, loss of business information, and the like) arising out of the use or inability to use this ICC Profile.
- <span id="page-7-0"></span>4. TOYO INK shall not be responsible for answering any question related to this ICC Profile.
- 5. All company names and product names used in this document is the trademarks or registered trademarks of their respective holder.

This ICC Profile made by GretagMacbeth ProfileMaker and granted TOYO INK certain license to distribute by GretagMacbeth AG.

TOYO Offset Coated 2.1 © TOYO INK MFG. CO., LTD. 2004

# **DIC STANDARD COLOR PROFILE LICENSE AGREEMENT**

IMPORTANT: PLEASE READ THIS STANDARD COLOR PROFILE LICENSE AGREEMENT ("LICENSE AGREEMENT") CAREFULLY BEFORE USING THE DIC STANDARD COLOR PROFILE, INCLUDING THE DIC STANDARD SFC\_AM2.0, DIC STANDARD SFM\_AM2.0, DIC STANDARD SFU\_AM2.0, DIC STANDARD SFC\_FM2.0, DIC WAKIMIZU SFC\_AM2.0, DIC WAKIMIZU SFC\_FM2.0, DIC ABILIO SFC\_AM1.0, DIC HY-BRYTE SFC\_AM1.0, DIC STANDARD WEBC\_AM2.1, DIC STANDARD WEBC\_FM2.1, DIC NEWSCOLOR\_AM1.0, DIC NEWSCOLOR\_FM1.0, PROVIDED BY DIC HEREWITH, AND ANY CORRESPONDIMG ONLINE OR ELECTRONC DOCUMENTATION AND ALL UPDATES OR UPGRADES OF THE ABOVE THAT ARE PROVIDED TO YOU (COLLECTIVELY, THE "PROFILE").

THIS LICENSE AGREEMENT IS A LEGAL AGREEMENT BETWEEN YOU (EITHER AN INDIVIDUAL OR, IF ACQUIRED BY OR FOR AN ENTITY, AN ENTITY) AND DIC CORPORATION, A JAPANESE COMPANY ("DIC"). THIS LICENSE AGREEMENT PROVIDES A LICENSE TO USE THE PROFILE AND CONTAINS WARRANTY INFORMATION AND LIABILITY DISCLAIMERS. IF YOU DO NOT AGREE TO BE BOUND BY ALL OF THESE TERMS, YOU MAY NOT USE THE PROFILE.

1. License Grant

DIC grants you a gratis non-exclusive and non-transferable license to use the Profile and to allow your employees and authorized agents, if any, to use the Profile, solely in connection with their work for you, subject to all of the limitations and restrictions in this License Agreement.

2. Ownership

The foregoing license gives you limited license to use the Profile. You will own the rights in the media containing the recorded Profile, but DIC retains all right, title and interest, including all copyright and intellectual property rights, in and to, the Profile and all copies thereof. All rights not specifically granted in this License Agreement, including all copyrights, are reserved by DIC.

#### 3. Term

a. This License Agreement is effective until terminated.

b. You may terminate this License Agreement by notifying DIC in writing of your intention to terminate this License Agreement and by destroying, all copies of the Profile in your possession or control.

c. DIC may terminate this License Agreement without prior notice to you if you fail to comply with any of the terms and conditions of this License Agreement (either directly or through your employees or agents), retroactive to the time of such failure to comply. In such event, you must immediately stop using the Profile and destroy all copies of the Profile in your possession or control.

d. All provisions in this License Agreement relating to warranty disclaimers (Section 5) and the limitation of liability (Section 6) shall survive any termination of this License Agreement.

#### 4. License Method and Restrictions

a. You may install and use the Profile on a single desktop computer; provided, however, that, notwithstanding anything contrary contained herein, you may not use the Profile on any network system or share, install or use the Profile concurrently on different computers, or electronically transfer the Profile from one computer to another or over a network.

b. You may not make or distribute copies, fix, alter, merge, modify, adapt, sublicense, transfer, sell, rent, lease, gift or distribute all or a portion of the Profile, or modify the Profile or create derivative works based upon the Profile.

c. You acknowledge that the Profile is not intended for any usage which may cause death or physical injury or environmental damage and agree not to use the Profile for such usage.

d. You shall not use the Profile to develop any software or other technology having the same primary function as the Profile, including but not limited to using the Profile in any development or test procedure that seeks to develop like software or other technology, or to determine if such software or other technology performs in a similar manner as the Profile.

e. DIC and other trademarks contained in the Profile are trademarks or registered trademarks of DIC in Japan and/or other countries. You may not remove or alter any trademark, trade names, product names, logo, copyright or other proprietary notices, legends, symbols or labels in the Profile. This License Agreement does not authorize you to use DIC's or its licensors' names or any of their respective trademarks.

5. WARRANTY DISCLAIMER

a. THE PROFILE IS PROVIDED TO YOU FREE OF CHARGE, AND ON AN "AS-IS" BASIS, IN ACCORDANCE WITH THE TERMS AND COONDITIONS OF THIS LICENSE AGREEMENT. DIC PROVIDES NO TECHNICAL SUPPORT, WARRANTIES OR REMEDIES FOR THE PROFILE.

b. DIC DISCLAIMS ALL WARRANTIES AND REPRESENTATIONS, WHETHER EXPRESS, IMPLIED, OR OTHERWISE, INCLUDING BUT NOT LIMITED TO, THE WARRANTIES OF MERCHANTABILITY OR FITNESS FOR A PARTICULAR PURPOSE,

NON-INFRINGEMENT, TITLE AND QUIET ENJOYMENT. YOU SHALL ASSUME AND BE FULLY LIABLE AND RESPONSIBLE FOR ALL RISKS IN CONNECTION WITH YOUR USE OF THE PROFILE. DIC DOES NOT WARRANT THAT THE PROFILE IS FREE OF DEFECTS OR FLAWS OR WILL OPERATE WITHOUT INTERRUPTION, AND IS NOT RESPONSIBLE FORCORRECTING OR REPAIRING ANY DEFECTS OR FLAWS, FOR FEE OR GRATIS. NO RIGHTS OR REMEDIES WILL BE CONFERRED ON YOU UNLESS EXPRESSLY GRANTED HEREIN.

6. LIMITATION OF LIABILITY

DIC SHALL NOT BE LIABLE TO YOU OR ANY THIRD PARTY FOR ANY DIRECT, INDIRECT, SPECIAL, INCIDENTAL, PUNITIVE, COVER OR CONSEQUENTIAL DAMAGES (INCLUDING, BUT NOT LIMITED TO, DAMAGES FOR THE INABILITY TO USE EQUIPMENT OR ACCESS DATA, LOSS OF BUSINESS, LOSS OF PROFITS, BUSINESS INTERRUPTION OR THE LIKE), ARISING OUT OF THE USE OF, OR INABILITY TO USE, THE PROFILE AND BASED ON ANY THEORY OF LIABILITY INCLUDING BREACH OF CONTRACT, BREACH OF WARRANTY, TORT (INCLUDING NEGLIGENCE), PRODUCT LIABILITY OR OTHERWISE, EVEN IF DIC OR ITS REPRESENTATIVES HAVE BEEN ADVISED OF THE POSSIBILITY OF SUCH DAMAGES. THE FOREGOING LIMITATIONS ON LIABILITY SHALL APPLY TO ALL ASPECTS OF THIS LICENSE AGREEMENT.

7. General

a. This License Agreement shall be governed and construed in accordance with the laws of Japan, without giving effect to principles of conflict of laws. If any provision of this License Agreement shall be held by a court of competent jurisdiction to be contrary to law, that provision will be enforced to the maximum extent permissible, and the remaining provisions of this License Agreement will remain in full force and effect. You hereby consent to the exclusive jurisdiction and venue of Tokyo District Court to resolve any disputes arising under this License Agreement. b. This License Agreement contains the complete agreement between the parties with respect to the subject matter hereof, and supersedes all prior or contemporaneous agreements or understandings, whether oral or written. You agree that any varying or additional terms contained in any written notification or document issued by you in relation to the Profile licensed hereunder shall be of no effect.

c. The failure or delay of DIC to exercise any of its rights under this License Agreement or upon any breach of this License Agreement shall not be deemed a waiver of those rights or of the breach.

# <span id="page-10-0"></span>**OpenSSL Statement**

## **LICENSE ISSUES**

The OpenSSL toolkit stays under a dual license, i.e. both the conditions of the OpenSSL License and the original SSLeay license apply to the toolkit. See below for the actual license texts. Actually both licenses are BSD-style Open Source licenses. In case of any license issues related to OpenSSL please contact openssl-core@openssl.org.

OpenSSL License

Copyright © 1998-2005 The OpenSSL Project. All rights reserved.

Redistribution and use in source and binary forms, with or without modification, are permitted provided that the following conditions are met:

- 1. Redistributions of source code must retain the above copyright notice, this list of conditions and the following disclaimer.
- 2. Redistributions in binary form must reproduce the above copyright notice, this list of conditions and the following disclaimer in the documentation and/or other materials provided with the distribution.
- 3. All advertising materials mentioning features or use of this software must display the following acknowledgment:

"This product includes software developed by the OpenSSL Project for use in the OpenSSL Toolkit. (http://www.openssl.org/)"

- 4. The names "OpenSSL Toolkit" and "OpenSSL Project" must not be used to endorse or promote products derived from this software without prior written permission. For written permission, please contact openssl-core@openssl.org.
- 5. Products derived from this software may not be called "OpenSSL" nor may "OpenSSL" appear in their names without prior written permission of the OpenSSL Project.
- 6. Redistributions of any form whatsoever must retain the following acknowledgment:

"This product includes software developed by the OpenSSL Project for use in the OpenSSL Toolkit (http://www.openssl.org/)"

<span id="page-11-0"></span>THIS SOFTWARE IS PROVIDED BY THE OpenSSL PROJECT "AS IS" AND ANY EXPRESSED OR IMPLIED WARRANTIES, INCLUDING, BUT NOT LIMITED TO, THE IMPLIED WARRANTIES OF MERCHANTABILITY AND FITNESS FOR A PARTICULAR PURPOSE ARE DISCLAIMED. IN NO EVENT SHALL THE OpenSSL PROJECT OR ITS CONTRIBUTORS BE LIABLE FOR ANY DIRECT, INDIRECT, INCIDENTAL, SPECIAL, EXEMPLARY, OR CONSEQUENTIAL DAMAGES (INCLUDING, BUT NOT LIMITED TO, PROCUREMENT OF SUBSTITUTE GOODS OR SERVICES; LOSS OF USE, DATA, OR PROFITS; OR BUSINESS INTERRUPTION) HOWEVER CAUSED AND ON ANY THEORY OF LIABILITY, WHETHER IN CONTRACT, STRICT LIABILITY, OR TORT (INCLUDING NEGLIGENCE OR OTHERWISE) ARISING IN ANY WAY OUT OF THE USE OF THIS SOFTWARE, EVEN IF ADVISED OF THE POSSIBILITY OF SUCH DAMAGE.

This product includes cryptographic software written by Eric Young (eay@cryptsoft.com). This product includes software written by Tim Hudson (tjh@cryptsoft.com).

## **Original SSLeay License**

Copyright © 1995-1998 Eric Young (eay@cryptsoft.com) All rights reserved.

This package is an SSL implementation written by Eric Young (eay@cryptsoft.com). The implementation was written so as to conform with Netscapes SSL.

This library is free for commercial and non-commercial use as long as the following conditions are aheared to. The following conditions apply to all code found in this distribution, be it the RC4, RSA, lhash, DES, etc., code; not just the SSL code. The SSL documentation included with this distribution is covered by the same copyright terms except that the holder is Tim Hudson (tjh@cryptsoft.com).

Copyright remains Eric Young's, and as such any Copyright notices in the code are not to be removed. If this package is used in a product, Eric Young should be given attribution as the author of the parts of the library used. This can be in the form of a textual message at program startup or in documentation (online or textual) provided with the package.

Redistribution and use in source and binary forms, with or without modification, are permitted provided that the following conditions are met:

- 1. Redistributions of source code must retain the copyright notice, this list of conditions and the following disclaimer.
- 2. Redistributions in binary form must reproduce the above copyright notice, this list of conditions and the following disclaimer in the documentation and/or other materials provided with the distribution.

3. All advertising materials mentioning features or use of this software must display the following acknowledgement:

"This product includes cryptographic software written by Eric Young (eay@cryptsoft.com)" The word "cryptographic" can be left out if the rouines from the library being used are not cryptographic related :-).

4. If you include any Windows specific code (or a derivative thereof) from the apps directory (application code) you must include an acknowledgement:

"This product includes software written by Tim Hudson (tjh@cryptsoft.com)"

THIS SOFTWARE IS PROVIDED BY ERIC YOUNG "AS IS" AND ANY EXPRESS OR IMPLIED WARRANTIES, INCLUDING, BUT NOT LIMITED TO, THE IMPLIED WARRANTIES OF MERCHANTABILITY AND FITNESS FOR A PARTICULAR PURPOSE ARE DISCLAIMED. IN NO EVENT SHALL THE AUTHOR OR CONTRIBUTORS BE LIABLE FOR ANY DIRECT, INDIRECT, INCIDENTAL, SPECIAL, EXEMPLARY, OR CONSEQUENTIAL DAMAGES (INCLUDING, BUT NOT LIMITED TO, PROCUREMENT OF SUBSTITUTE GOODS OR SERVICES; LOSS OF USE, DATA, OR PROFITS; OR BUSINESS INTERRUPTION) HOWEVER CAUSED AND ON ANY THEORY OF LIABILITY, WHETHER IN CONTRACT, STRICT LIABILITY, OR TORT (INCLUDING NEGLIGENCE OR OTHERWISE) ARISING IN ANY WAY OUT OF THE USE OF THIS SOFTWARE, EVEN IF ADVISED OF THE POSSIBILITY OF SUCH DAMAGE.

The licence and distribution terms for any publically available version or derivative of this code cannot be changed. i.e. this code cannot simply be copied and put under another distribution licence [including the GNU Public Licence.]

THIS SOFTWARE IS PROVIDED BY ERIC YOUNG "AS IS" AND ANY EXPRESS OR IMPLIED WARRANTIES, INCLUDING, BUT NOT LIMITED TO, THE IMPLIED WARRANTIES OF MERCHANTABILITY AND FITNESS FOR A PARTICULAR PURPOSE ARE DISCLAIMED. IN NO EVENT SHALL THE AUTHOR OR CONTRIBUTORS BE LIABLE FOR ANY DIRECT, INDIRECT, INCIDENTAL, SPECIAL, EXEMPLARY, OR CONSEQUENTIAL DAMAGES (INCLUDING, BUT NOT LIMITED TO, PROCUREMENT OF SUBSTITUTE GOODS OR SERVICES; LOSS OF USE, DATA, OR PROFITS; OR BUSINESS INTERRUPTION) HOWEVER CAUSED AND ON ANY THEORY OF LIABILITY, WHETHER IN CONTRACT, STRICT LIABILITY, OR TORT (INCLUDING NEGLIGENCE OR OTHERWISE) ARISING IN ANY WAY OUT OF THE USE OF THIS SOFTWARE, EVEN IF ADVISED OF THE POSSIBILITY OF SUCH DAMAGE.

The licence and distribution terms for any publically available version or derivative of this code cannot be changed. i.e. this code cannot simply be copied and put under another distribution licence [including the GNU Public Licence.]

# <span id="page-13-0"></span>**NetSNMP License**

# **Part 1: CMU/UCD copyright notice: (BSD like)**

Copyright 1989, 1991, 1992 by Carnegie Mellon University Derivative Work - 1996, 1998-2000 Copyright 1996, 1998-2000 The Regents of the University of California All Rights Reserved Permission to use, copy, modify and distribute this software and its documentation for any purpose and without fee is hereby granted, provided that the above copyright notice appears in all copies and that both that copyright notice and this permission notice appear in supporting documentation, and that the name of CMU and The Regents of the University of California not be used in advertising or publicity pertaining to distribution of the software without specific written permission.

CMU AND THE REGENTS OF THE UNIVERSITY OF CALIFORNIA DISCLAIM ALL WARRANTIES WITH REGARD TO THIS SOFTWARE, INCLUDING ALL IMPLIED WARRANTIES OF MERCHANTABILITY AND FITNESS. IN NO EVENT SHALL CMU OR THE REGENTS OF THE UNIVERSITY OF CALIFORNIA BE LIABLE FOR ANY SPECIAL, INDIRECT OR CONSEQUENTIAL DAMAGES OR ANY DAMAGES WHATSOEVER RESULTING FROM THE LOSS OF USE, DATA OR PROFITS, WHETHER IN AN ACTION OF CONTRACT, NEGLIGENCE OR OTHER TORTIOUS ACTION, ARISING OUT OF OR IN CONNECTION WITH THE USE OR PERFORMANCE OF THIS SOFTWARE.

# **Part 2: Networks Associates Technology, Inc copyright notice (BSD)**

Copyright © 2001-2003, Networks Associates Technology, Inc All rights reserved.

Redistribution and use in source and binary forms, with or without modification, are permitted provided that the following conditions are met:

- ❏ Redistributions of source code must retain the above copyright notice, this list of conditions and the following disclaimer.
- ❏ Redistributions in binary form must reproduce the above copyright notice, this list of conditions and the following disclaimer in the documentation and/or other materials provided with the distribution.
- ❏ Neither the name of the Networks Associates Technology, Inc nor the names of its contributors may be used to endorse or promote products derived from this software without specific prior written permission.

<span id="page-14-0"></span>THIS SOFTWARE IS PROVIDED BY THE COPYRIGHT HOLDERS AND CONTRIBUTORS "AS IS" AND ANY EXPRESS OR IMPLIED WARRANTIES, INCLUDING, BUT NOT LIMITED TO, THE IMPLIED WARRANTIES OF MERCHANTABILITY AND FITNESS FOR A PARTICULAR PURPOSE ARE DISCLAIMED. IN NO EVENT SHALL THE COPYRIGHT HOLDERS OR CONTRIBUTORS BE LIABLE FOR ANY DIRECT, INDIRECT, INCIDENTAL, SPECIAL, EXEMPLARY, OR CONSEQUENTIAL DAMAGES (INCLUDING, BUT NOT LIMITED TO, PROCUREMENT OF SUBSTITUTE GOODS OR SERVICES; LOSS OF USE, DATA, OR PROFITS; OR BUSINESS INTERRUPTION) HOWEVER CAUSED AND ON ANY THEORY OF LIABILITY, WHETHER IN CONTRACT, STRICT LIABILITY, OR TORT (INCLUDING NEGLIGENCE OR OTHERWISE) ARISING IN ANY WAY OUT OF THE USE OF THIS SOFTWARE, EVEN IF ADVISED OF THE POSSIBILITY OF SUCH DAMAGE.

# **Part 3: Cambridge Broadband Ltd. copyright notice (BSD)**

Portions of this code are copyright © 2001-2003, Cambridge Broadband Ltd. All rights reserved.

Redistribution and use in source and binary forms, with or without modification, are permitted provided that the following conditions are met:

- ❏ Redistributions of source code must retain the above copyright notice, this list of conditions and the following disclaimer.
- ❏ Redistributions in binary form must reproduce the above copyright notice, this list of conditions and the following disclaimer in the documentation and/or other materials provided with the distribution.
- ❏ The name of Cambridge Broadband Ltd. may not be used to endorse or promote products derived from this software without specific prior written permission.

THIS SOFTWARE IS PROVIDED BY THE COPYRIGHT HOLDER "AS IS" AND ANY EXPRESS OR IMPLIED WARRANTIES, INCLUDING, BUT NOT LIMITED TO, THE IMPLIED WARRANTIES OF MERCHANTABILITY AND FITNESS FOR A PARTICULAR PURPOSE ARE DISCLAIMED. IN NO EVENT SHALL THE COPYRIGHT HOLDER BE LIABLE FOR ANY DIRECT, INDIRECT, INCIDENTAL, SPECIAL, EXEMPLARY, OR CONSEQUENTIAL DAMAGES (INCLUDING, BUT NOT LIMITED TO, PROCUREMENT OF SUBSTITUTE GOODS OR SERVICES; LOSS OF USE, DATA, OR PROFITS; OR BUSINESS INTERRUPTION) HOWEVER CAUSED AND ON ANY THEORY OF LIABILITY, WHETHER IN CONTRACT, STRICT LIABILITY, OR TORT (INCLUDING NEGLIGENCE OR OTHERWISE) ARISING IN ANY WAY OUT OF THE USE OF THIS SOFTWARE, EVEN IF ADVISED OF THE POSSIBILITY OF SUCH DAMAGE.

# <span id="page-15-0"></span>**Part 4: Sun Microsystems, Inc. copyright notice (BSD)**

Copyright © 2003 Sun Microsystems, Inc., 4150 Network Circle, Santa Clara, California 95054, U.S.A. All rights reserved.

Use is subject to license terms below.

This distribution may include materials developed by third parties.

Sun, Sun Microsystems, the Sun logo and Solaris are trademarks or registered trademarks of Sun Microsystems, Inc. in the U.S. and other countries.

Redistribution and use in source and binary forms, with or without modification, are permitted provided that the following conditions are met:

- ❏ Redistributions of source code must retain the above copyright notice, this list of conditions and the following disclaimer.
- ❏ Redistributions in binary form must reproduce the above copyright notice, this list of conditions and the following disclaimer in the documentation and/or other materials provided with the distribution.
- ❏ Neither the name of the Sun Microsystems, Inc. nor the names of its contributors may be used to endorse or promote products derived from this software without specific prior written permission.

THIS SOFTWARE IS PROVIDED BY THE COPYRIGHT HOLDERS AND CONTRIBUTORS "AS IS" AND ANY EXPRESS OR IMPLIED WARRANTIES, INCLUDING, BUT NOT LIMITED TO, THE IMPLIED WARRANTIES OF MERCHANTABILITY AND FITNESS FOR A PARTICULAR PURPOSE ARE DISCLAIMED. IN NO EVENT SHALL THE COPYRIGHT HOLDERS OR CONTRIBUTORS BE LIABLE FOR ANY DIRECT, INDIRECT, INCIDENTAL, SPECIAL, EXEMPLARY, OR CONSEQUENTIAL DAMAGES (INCLUDING, BUT NOT LIMITED TO, PROCUREMENT OF SUBSTITUTE GOODS OR SERVICES; LOSS OF USE, DATA, OR PROFITS; OR BUSINESS INTERRUPTION) HOWEVER CAUSED AND ON ANY THEORY OF LIABILITY, WHETHER IN CONTRACT, STRICT LIABILITY, OR TORT (INCLUDING NEGLIGENCE OR OTHERWISE) ARISING IN ANY WAY OUT OF THE USE OF THIS SOFTWARE, EVEN IF ADVISED OF THE POSSIBILITY OF SUCH DAMAGE.

# **Part 5: Sparta, Inc copyright notice (BSD)**

Copyright © 2003-2004, Sparta, Inc All rights reserved. Redistribution and use in source and binary forms, with or without modification, are permitted provided that the following conditions are met:

❏ Redistributions of source code must retain the above copyright notice, this list of conditions and the following disclaimer.

- <span id="page-16-0"></span>❏ Redistributions in binary form must reproduce the above copyright notice, this list of conditions and the following disclaimer in the documentation and/or other materials provided with the distribution.
- ❏ Neither the name of Sparta, Inc nor the names of its contributors may be used to endorse or promote products derived from this software without specific prior written permission.

THIS SOFTWARE IS PROVIDED BY THE COPYRIGHT HOLDERS AND CONTRIBUTORS "AS IS" AND ANY EXPRESS OR IMPLIED WARRANTIES, INCLUDING, BUT NOT LIMITED TO, THE IMPLIED WARRANTIES OF MERCHANTABILITY AND FITNESS FOR A PARTICULAR PURPOSE ARE DISCLAIMED. IN NO EVENT SHALL THE COPYRIGHT HOLDERS OR CONTRIBUTORS BE LIABLE FOR ANY DIRECT, INDIRECT, INCIDENTAL, SPECIAL, EXEMPLARY, OR CONSEQUENTIAL DAMAGES (INCLUDING, BUT NOT LIMITED TO, PROCUREMENT OF SUBSTITUTE GOODS OR SERVICES; LOSS OF USE, DATA, OR PROFITS; OR BUSINESS INTERRUPTION) HOWEVER CAUSED AND ON ANY THEORY OF LIABILITY, WHETHER IN CONTRACT, STRICT LIABILITY, OR TORT (INCLUDING NEGLIGENCE OR OTHERWISE) ARISING IN ANY WAY OUT OF THE USE OF THIS SOFTWARE, EVEN IF ADVISED OF THE POSSIBILITY OF SUCH DAMAGE.

# **Part 6: Cisco/BUPTNIC copyright notice (BSD)**

Copyright © 2004, Cisco, Inc and Information Network Center of Beijing University of Posts and Telecommunications. All rights reserved.

Redistribution and use in source and binary forms, with or without modification, are permitted provided that the following conditions are met:

- ❏ Redistributions of source code must retain the above copyright notice, this list of conditions and the following disclaimer.
- ❏ Redistributions in binary form must reproduce the above copyright notice, this list of conditions and the following disclaimer in the documentation and/or other materials provided with the distribution.
- ❏ Neither the name of Cisco, Inc, Beijing University of Posts and Telecommunications, nor the names of their contributors may be used to endorse or promote products derived from this software without specific prior written permission.

<span id="page-17-0"></span>THIS SOFTWARE IS PROVIDED BY THE COPYRIGHT HOLDERS AND CONTRIBUTORS "AS IS" AND ANY EXPRESS OR IMPLIED WARRANTIES, INCLUDING, BUT NOT LIMITED TO, THE IMPLIED WARRANTIES OF MERCHANTABILITY AND FITNESS FOR A PARTICULAR PURPOSE ARE DISCLAIMED. IN NO EVENT SHALL THE COPYRIGHT HOLDERS OR CONTRIBUTORS BE LIABLE FOR ANY DIRECT, INDIRECT, INCIDENTAL, SPECIAL, EXEMPLARY, OR CONSEQUENTIAL DAMAGES (INCLUDING, BUT NOT LIMITED TO, PROCUREMENT OF SUBSTITUTE GOODS OR SERVICES; LOSS OF USE, DATA, OR PROFITS; OR BUSINESS INTERRUPTION) HOWEVER CAUSED AND ON ANY THEORY OF LIABILITY, WHETHER IN CONTRACT, STRICT LIABILITY, OR TORT (INCLUDING NEGLIGENCE OR OTHERWISE) ARISING IN ANY WAY OUT OF THE USE OF THIS SOFTWARE, EVEN IF ADVISED OF THE POSSIBILITY OF SUCH DAMAGE.

# **Kerberos**

Copyright © 1985-2007 by the Massachusetts Institute of Technology.

All rights reserved.

Export of this software from the United States of America may require a specific license from the United States Government. It is the responsibility of any person or organization contemplating export to obtain such a license before exporting.

WITHIN THAT CONSTRAINT, permission to use, copy, modify, and distribute this software and its documentation for any purpose and without fee is hereby granted, provided that the above copyright notice appear in all copies and that both that copyright notice and this permission notice appear in supporting documentation, and that the name of M.I.T. not be used in advertising or publicity pertaining to distribution of the software without specific, written prior permission. Furthermore if you modify this software you must label your software as modified software and not distribute it in such a fashion that it might be confused with the original MIT software. M.I.T. makes no representations about the suitability of this software for any purpose. It is provided "as is" without express or implied warranty.

THIS SOFTWARE IS PROVIDED "AS IS" AND WITHOUT ANY EXPRESS OR IMPLIED WARRANTIES, INCLUDING, WITHOUT LIMITATION, THE IMPLIED WARRANTIES OF MERCHANTIBILITY AND FITNESS FOR A PARTICULAR PURPOSE.

Individual source code files are copyright MIT, Cygnus Support, Novell, OpenVision Technologies, Oracle, Red Hat, Sun Microsystems, FundsXpress, and others.

Project Athena, Athena, Athena MUSE, Discuss, Hesiod, Kerberos, Moira, and Zephyr are trademarks of the Massachusetts Institute of Technology (MIT). No commercial use of these trademarks may be made without prior written permission of MIT.

"Commercial use" means use of a name in a product or other for-profit manner. It does NOT prevent a commercial firm from referring to the MIT trademarks in order to convey information (although in doing so, recognition of their trademark status should be given).

Portions of src/lib/crypto have the following copyright: Copyright © 1998 by the FundsXpress, INC.

All rights reserved.

Export of this software from the United States of America may require a specific license from the United States Government. It is the responsibility of any person or organization contemplating export to obtain such a license before exporting.

WITHIN THAT CONSTRAINT, permission to use, copy, modify, and distribute this software and its documentation for any purpose and without fee is hereby granted, provided that the above copyright notice appear in all copies and that both that copyright notice and this permission notice appear in supporting documentation, and that the name of FundsXpress. not be used in advertising or publicity pertaining to distribution of the software without specific, written prior permission. FundsXpress makes no representations about the suitability of this software for any purpose. It is provided "as is" without express or implied warranty.

THIS SOFTWARE IS PROVIDED "AS IS" AND WITHOUT ANY EXPRESS OR IMPLIED WARRANTIES, INCLUDING, WITHOUT LIMITATION, THE IMPLIED WARRANTIES OF MERCHANTIBILITY AND FITNESS FOR A PARTICULAR PURPOSE.

The implementation of the Yarrow pseudo-random number generator in src/lib/crypto/yarrow has the following copyright:

Copyright 2000 by Zero-Knowledge Systems, Inc.

Permission to use, copy, modify, distribute, and sell this software and its documentation for any purpose is hereby granted without fee, provided that the above copyright notice appear in all copies and that both that copyright notice and this permission notice appear in supporting documentation, and that the name of Zero-Knowledge Systems, Inc. not be used in advertising or publicity pertaining to distribution of the software without specific, written prior permission. Zero-Knowledge Systems, Inc. makes no representations about the suitability of this software for any purpose. It is provided "as is" without express or implied warranty.

ZERO-KNOWLEDGE SYSTEMS, INC. DISCLAIMS ALL WARRANTIES WITH REGARD TO THIS SOFTWARE, INCLUDING ALL IMPLIED WARRANTIES OF MERCHANTABILITY AND FITNESS, IN NO EVENT SHALL ZERO-KNOWLEDGE SYSTEMS, INC. BE LIABLE FOR ANY SPECIAL, INDIRECT OR CONSEQUENTIAL DAMAGES OR ANY DAMAGES WHATSOEVER RESULTING FROM LOSS OF USE, DATA OR PROFITS, WHETHER IN AN ACTION OF CONTRACT, NEGLIGENCE OR OTHER TORTUOUS ACTION, ARISING OUT OF OR IN CONNECTION WITH THE USE OR PERFORMANCE OF THIS SOFTWARE.

The implementation of the AES encryption algorithm in src/lib/crypto/aes has the following copyright:

Copyright © 2001, Dr Brian Gladman <brg@gladman.uk.net>, Worcester, UK. All rights reserved.

LICENSE TERMS

The free distribution and use of this software in both source and binary form is allowed (with or without changes) provided that:

- 1. distributions of this source code include the above copyright notice, this list of conditions and the following disclaimer;
- 2. distributions in binary form include the above copyright notice, this list of conditions and the following disclaimer in the documentation and/or other associated materials;
- 3. the copyright holder's name is not used to endorse products built using this software without specific written permission.

#### **DISCLAIMER**

This software is provided "as is" with no explcit or implied warranties in respect of any properties, including, but not limited to, correctness and fitness for purpose.

Portions contributed by Red Hat, including the pre-authentication plug-ins framework, contain the following copyright:

Copyright © 2006 Red Hat, Inc. Portions copyright © 2006 Massachusetts Institute of Technology

All Rights Reserved.

Redistribution and use in source and binary forms, with or without modification, are permitted provided that the following conditions are met:

\* Redistributions of source code must retain the above copyright notice, this list of conditions and the following disclaimer.

\* Redistributions in binary form must reproduce the above copyright notice, this list of conditions and the following disclaimer in the documentation and/or other materials provided with the distribution. \* Neither the name of Red Hat, Inc., nor the names of its contributors may be used to endorse or promote products derived from this software without specific prior written permission. THIS SOFTWARE IS PROVIDED BY THE COPYRIGHT HOLDERS AND CONTRIBUTORS "AS IS" AND ANY EXPRESS OR IMPLIED WARRANTIES, INCLUDING, BUT NOT LIMITED TO, THE IMPLIED WARRANTIES OF MERCHANTABILITY AND FITNESS FOR A PARTICULAR PURPOSE ARE DISCLAIMED. IN NO EVENT SHALL THE COPYRIGHT OWNER OR CONTRIBUTORS BE LIABLE FOR ANY DIRECT, INDIRECT, INCIDENTAL, SPECIAL, EXEMPLARY, OR CONSEQUENTIAL DAMAGES (INCLUDING, BUT NOT LIMITED TO, PROCUREMENT OF SUBSTITUTE GOODS OR SERVICES; LOSS OF USE, DATA, OR PROFITS; OR BUSINESS INTERRUPTION) HOWEVER CAUSED AND ON ANY THEORY OF LIABILITY, WHETHER IN CONTRACT, STRICT LIABILITY, OR TORT (INCLUDING NEGLIGENCE OR OTHERWISE) ARISING IN ANY WAY OUT OF THE USE OF THIS SOFTWARE, EVEN IF ADVISED OF THE POSSIBILITY OF SUCH DAMAGE.

<span id="page-20-0"></span>Portions funded by Sandia National Laboratory and developed by the University of Michigan's Center for Information Technology Integration, including the PKINIT implementation, are subject to the following license:

COPYRIGHT © 2006-2007

THE REGENTS OF THE UNIVERSITY OF MICHIGAN

ALL RIGHTS RESERVED

Permission is granted to use, copy, create derivative works and redistribute this software and such derivative works for any purpose, so long as the name of The University of Michigan is not used in any advertising or publicity pertaining to the use of distribution of this software without specific, written prior authorization. If the above copyright notice or any other identification of the University of Michigan is included in any copy of any portion of this software, then the disclaimer below must also be included.

THIS SOFTWARE IS PROVIDED AS IS, WITHOUT REPRESENTATION FROM THE UNIVERSITY OF MICHIGAN AS TO ITS FITNESS FOR ANY PURPOSE, AND WITHOUT WARRANTY BY THE UNIVERSITY OF MICHIGAN OF ANY KIND, EITHER EXPRESS OR IMPLIED, INCLUDING WITHOUT LIMITATION THE IMPLIED WARRANTIES OF MERCHANTABILITY AND FITNESS FOR A PARTICULAR PURPOSE. THE REGENTS OF THE UNIVERSITY OF MICHIGAN SHALL NOT BE LIABLE FOR ANY DAMAGES, INCLUDING SPECIAL, INDIRECT, INCIDENTAL, OR CONSEQUENTIAL DAMAGES, WITH RESPECT TO ANY CLAIM ARISING OUT OF OR IN CONNECTION WITH THE USE OF THE SOFTWARE, EVEN IF IT HAS BEEN OR IS HEREAFTER ADVISED OF THE POSSIBILITY OF SUCH DAMAGES.

The pkcs11.h file included in the PKINIT code has the following license:

Copyright 2006 g10 Code GmbH

Copyright 2006 Andreas Jellinghaus

This file is free software; as a special exception the author gives unlimited permission to copy and/or distribute it, with or without modifications, as long as this notice is preserved.

This file is distributed in the hope that it will be useful, but WITHOUT ANY WARRANTY, to the extent permitted by law; without even the implied warranty of MERCHANTABILITY or FITNESS FOR A PARTICULAR PURPOSE.

## **WPA Supplicant**

Copyright © 2003-2005, Jouni Malinen <jkmaline@cc.hut.fi> and contributors All Rights Reserved.

Redistribution and use in source and binary forms, with or without modification, are permitted provided that the following conditions are met:

1. Redistributions of source code must retain the above copyright notice, this list of conditions and the following disclaimer.

- <span id="page-21-0"></span>2. Redistributions in binary form must reproduce the above copyright notice, this list of conditions and the following disclaimer in the documentation and/or other materials provided with the distribution.
- 3. Neither the name(s) of the above-listed copyright holder(s) nor the names of its contributors may be used to endorse or promote products derived from this software without specific prior written permission.

THIS SOFTWARE IS PROVIDED BY THE COPYRIGHT HOLDERS AND CONTRIBUTORS "AS IS" AND ANY EXPRESS OR IMPLIED WARRANTIES, INCLUDING, BUT NOT LIMITED TO, THE IMPLIED WARRANTIES OF MERCHANTABILITY AND FITNESS FOR A PARTICULAR PURPOSE ARE DISCLAIMED. IN NO EVENT SHALL THE COPYRIGHT OWNER OR CONTRIBUTORS BE LIABLE FOR ANY DIRECT, INDIRECT, INCIDENTAL, SPECIAL, EXEMPLARY, OR CONSEQUENTIAL DAMAGES (INCLUDING, BUT NOT LIMITED TO, PROCUREMENT OF SUBSTITUTE GOODS OR SERVICES; LOSS OF USE, DATA, OR PROFITS; OR BUSINESS INTERRUPTION) HOWEVER CAUSED AND ON ANY THEORY OF LIABILITY, WHETHER IN CONTRACT, STRICT LIABILITY, OR TORT (INCLUDING NEGLIGENCE OR OTHERWISE) ARISING IN ANY WAY OUT OF THE USE OF THIS SOFTWARE, EVEN IF ADVISED OF THE POSSIBILITY OF SUCH DAMAGE.

# **Legal Restrictions on Copying**

Certain types of documents must never be copied with the purpose or intent to pass copies of such documents off as the originals.

The following is not a complete list, but is meant to be used as a guide to responsible copying.

#### **Financial Instruments**

- ❏ Personal checks
- ❏ Traveler's checks
- ❏ Money orders
- ❏ Certificates of deposit
- ❏ Bonds or other certificates of indebtedness
- ❏ Stock certificates

#### **Legal Documents**

❏ Food stamps

- ❏ Postage stamps (canceled or uncanceled)
- ❏ Checks or drafts drawn by government agencies
- ❏ Internal revenue stamps (canceled or uncanceled)
- ❏ Passports
- ❏ Immigration papers
- ❏ Motor vehicle licenses and titles
- ❏ House and property titles and deeds

#### **General**

- ❏ Identification cards, badges, or insignias
- ❏ Copyrighted works without permission of the copyright owner

In addition, **it is prohibited under any circumstances** to copy domestic or foreign currencies, or works of art without permission of the copyright owner.

When in doubt about the nature of a document, consult with legal counsel.

#### *Note:*

*This machine provides the forgery prevention function in order to prevent financial instruments from being copied illegally.*

*We appreciate your understanding that printed images may infrequently have some noise or image data may not be stored under certain circumstances due to this forgery prevention function.*

# **Contents**

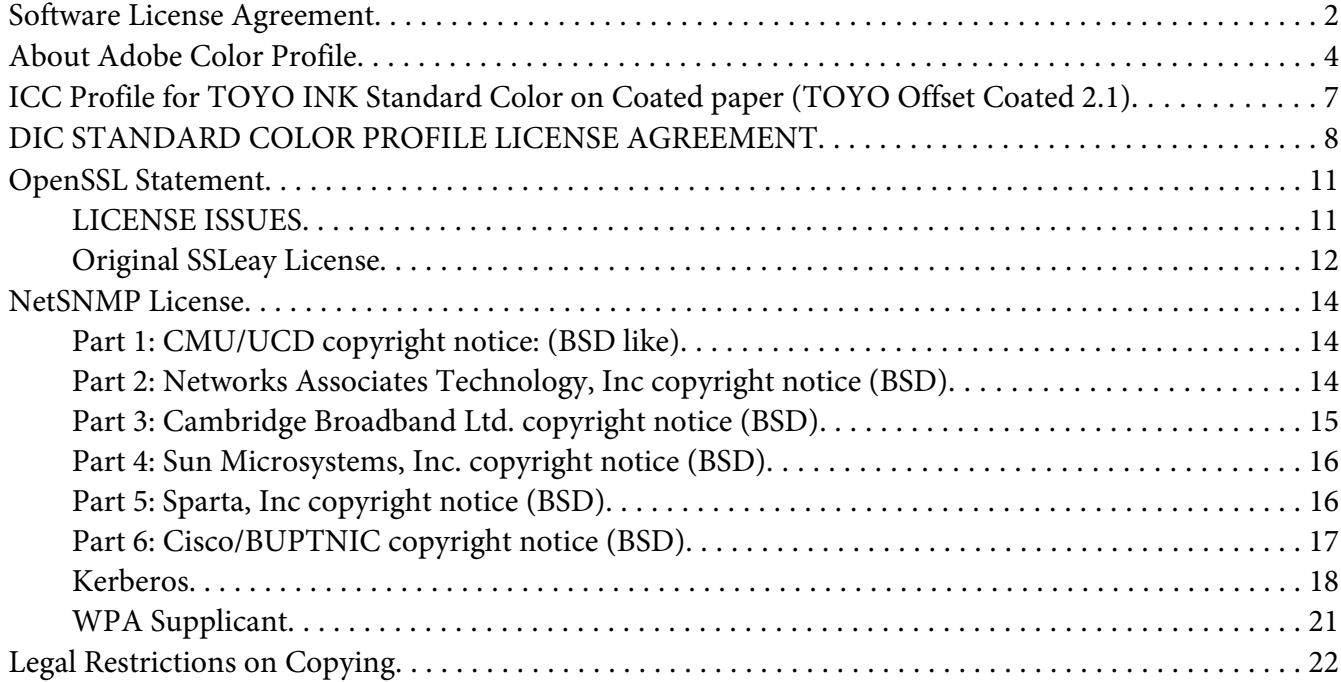

# Chapter 1 **[Introduction](#page-29-0)**

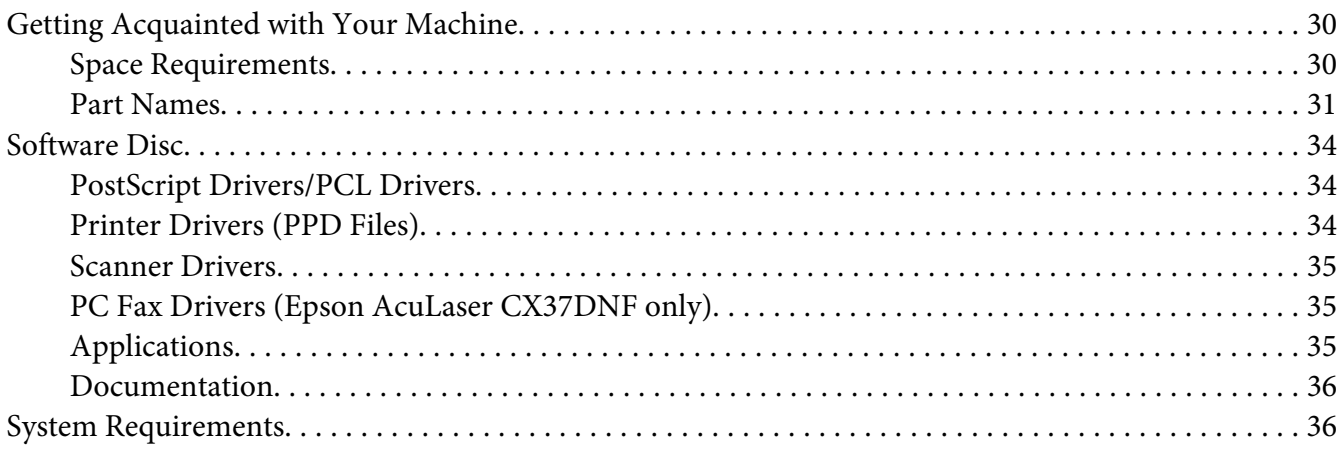

#### Chapter 2 Control Panel and Configuration Menu

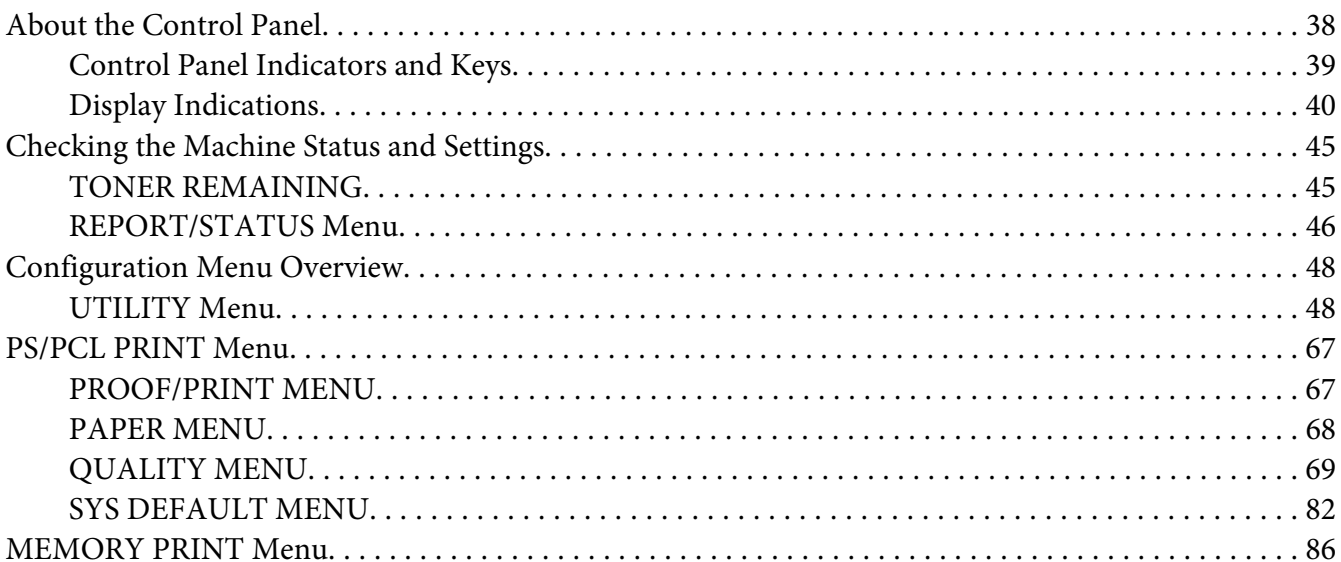

# Chapter 3 Media Handling

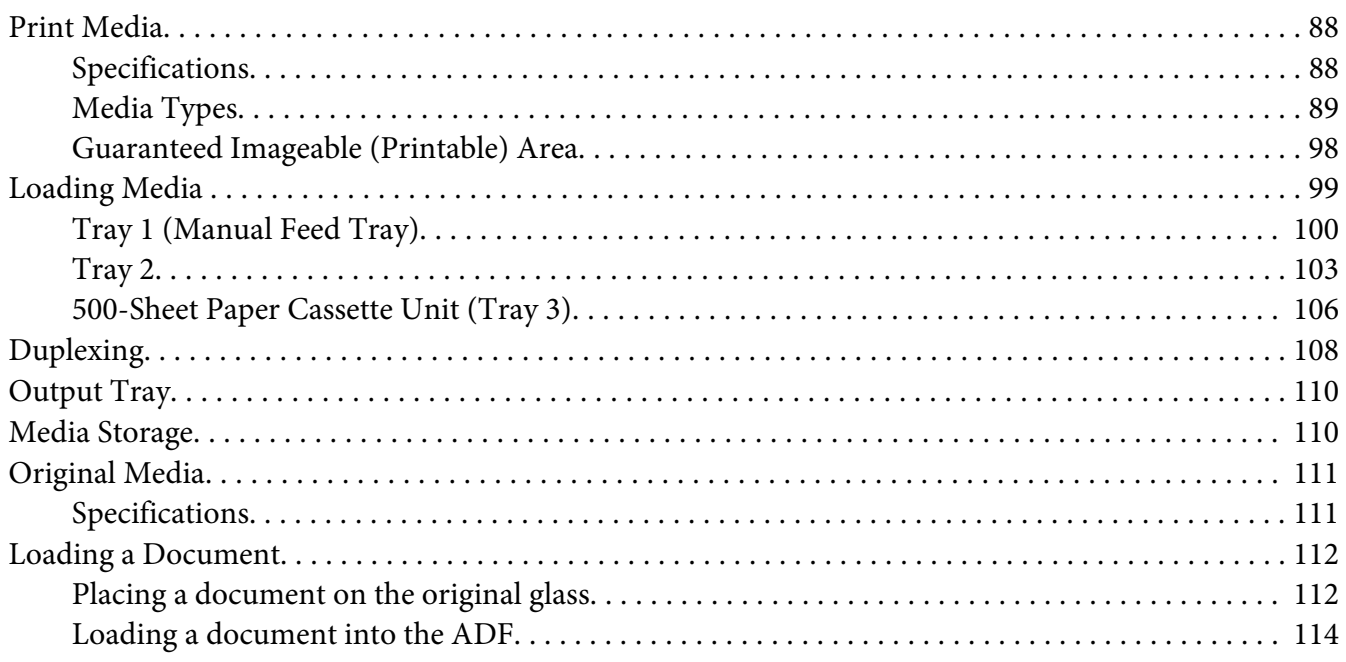

#### Chapter 4 Using the Printer Driver

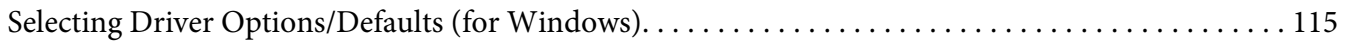

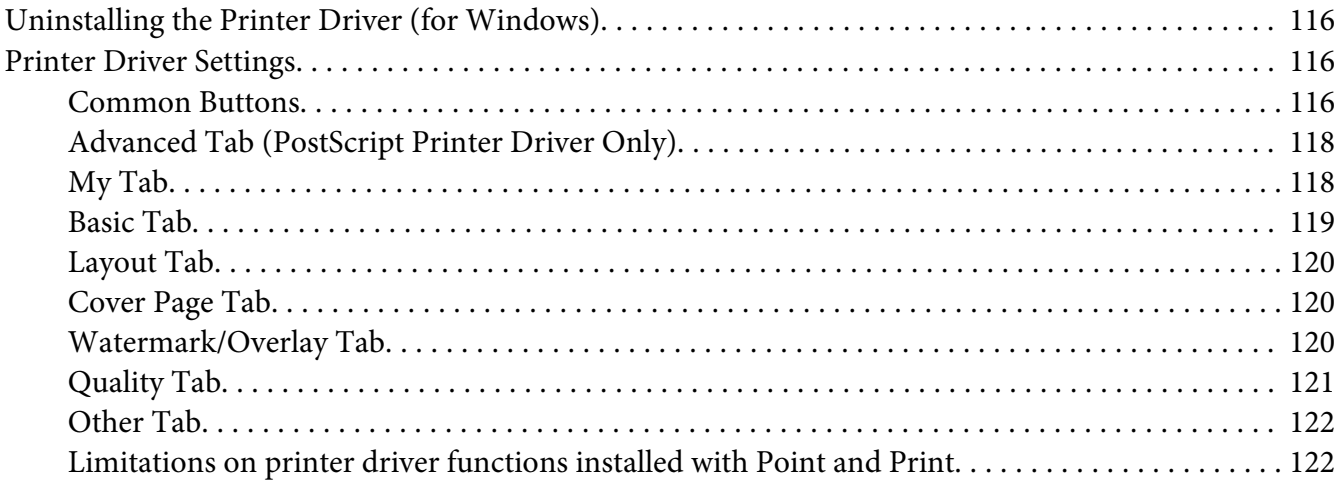

#### Chapter 5 **[Memory Direct](#page-122-0)**

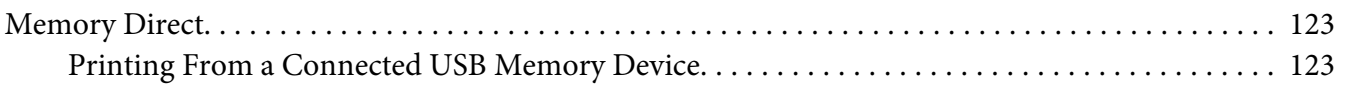

#### Chapter 6 **[Using the Copier](#page-124-0)**

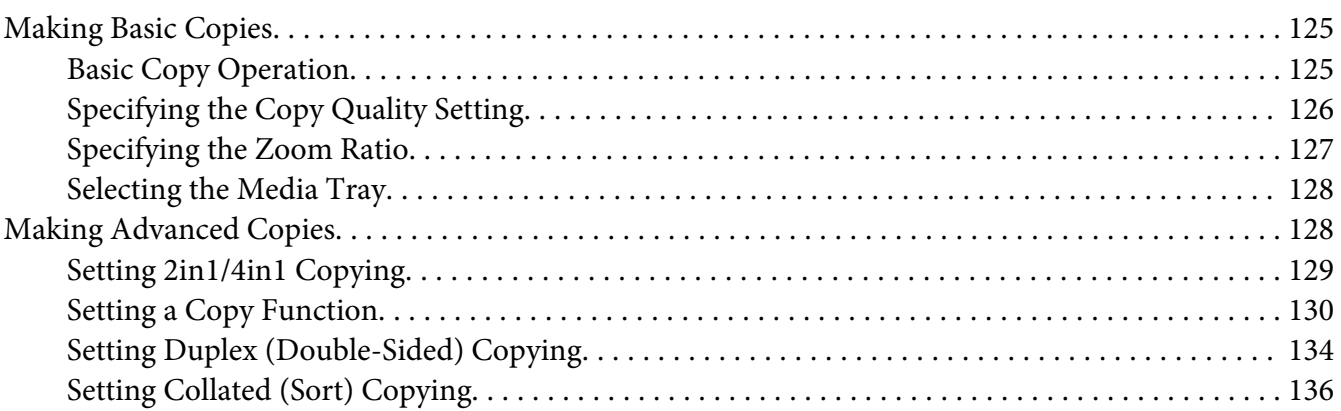

#### Chapter 7 **[Using the Scanner](#page-137-0)**

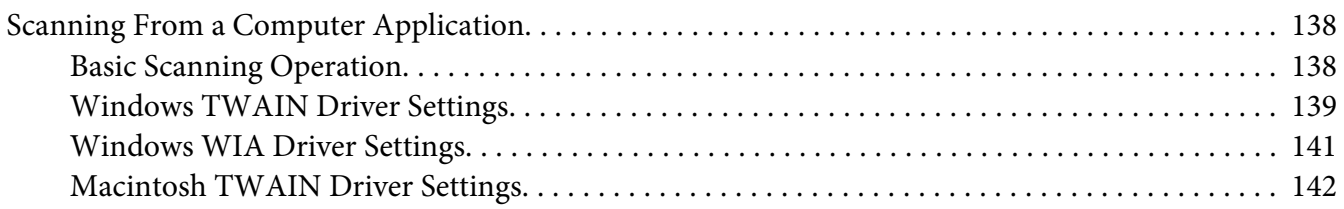

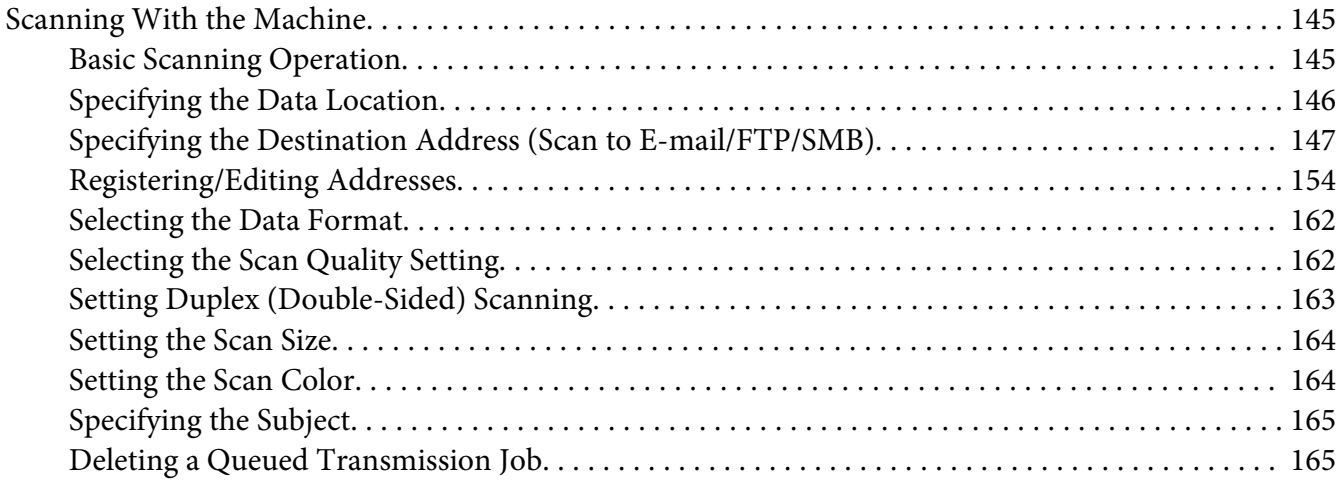

#### Chapter 8 **[Replacing Consumables and Maintenance Parts](#page-166-0)**

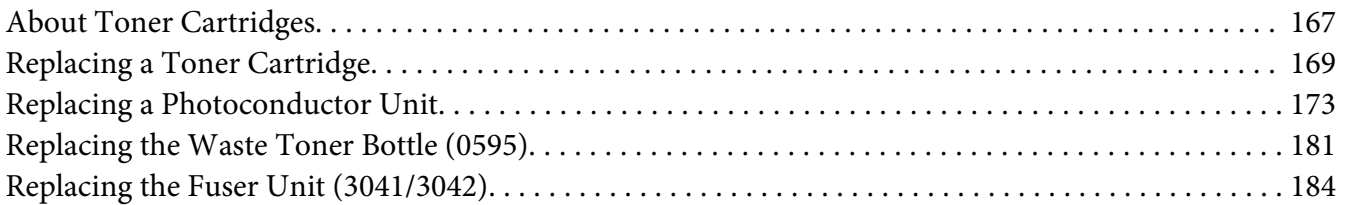

#### Chapter 9 **[Maintenance](#page-188-0)**

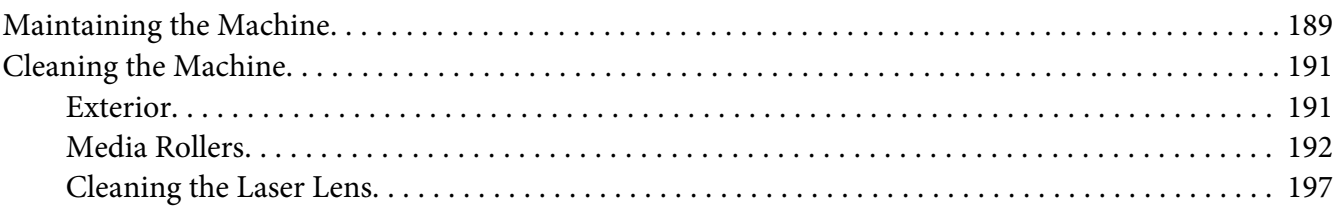

#### Chapter 10 **[Troubleshooting](#page-201-0)**

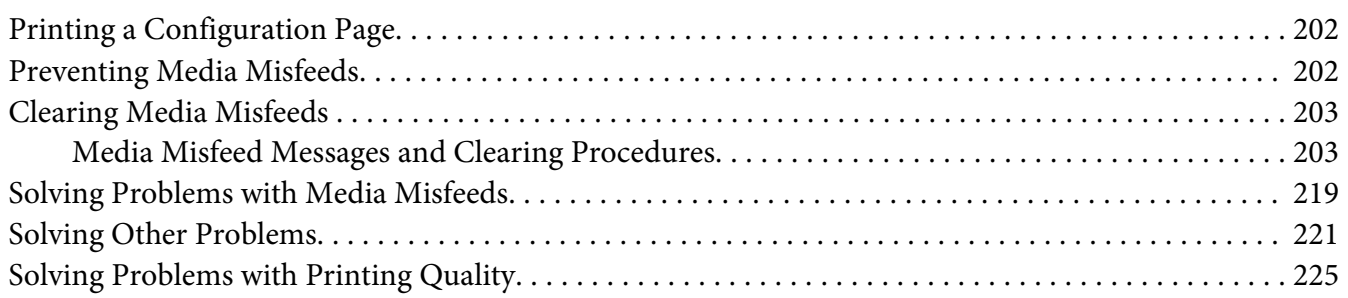

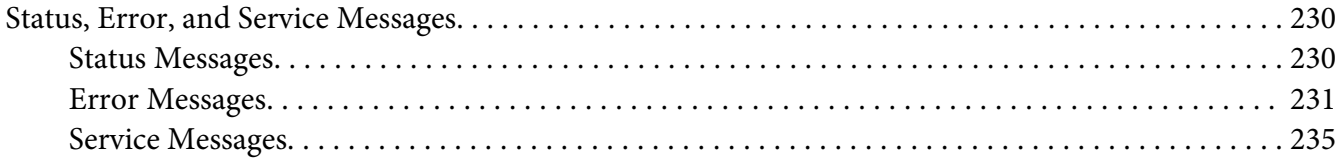

#### Chapter 11 **[Installing Accessories](#page-235-0)**

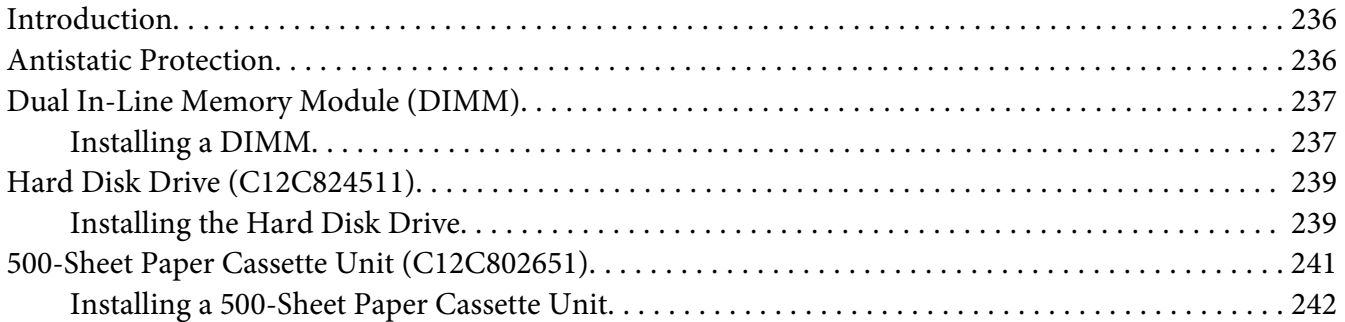

#### [Appendix A](#page-244-0) **Appendix**

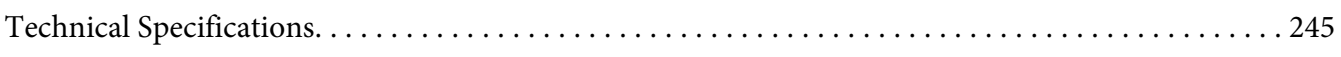

#### Appendix B **[Where To Get Help](#page-247-0)**

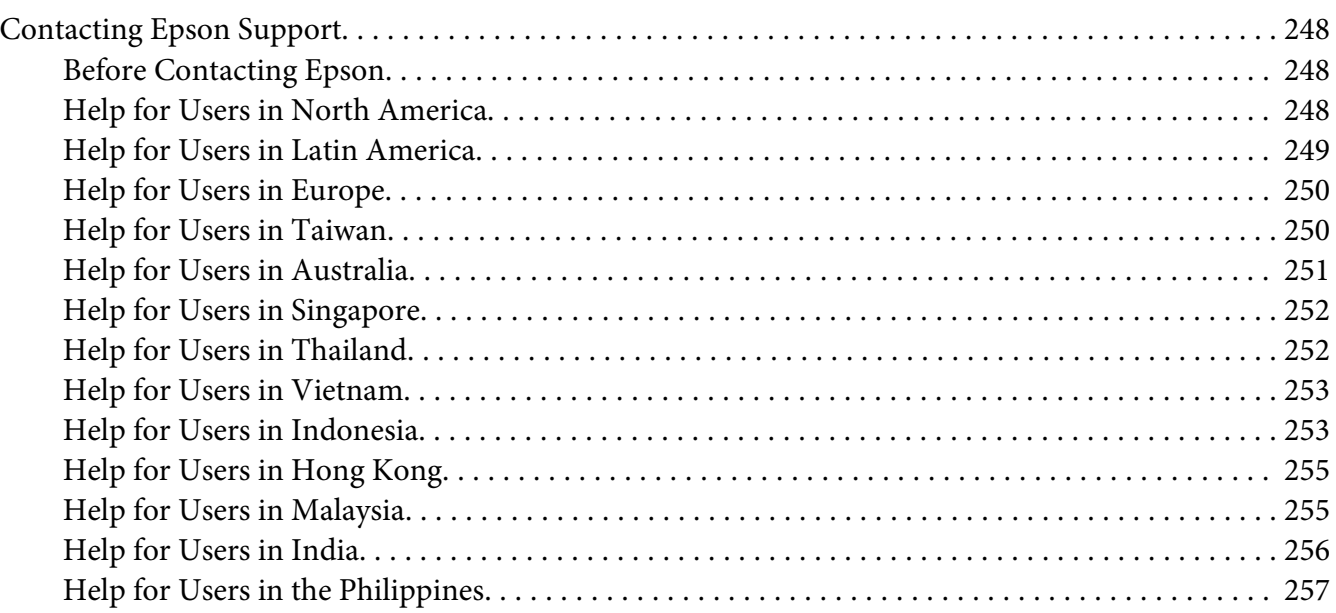

**[Index](#page-258-0)**

# <span id="page-29-0"></span>Chapter 1

# **Introduction**

# **Getting Acquainted with Your Machine**

# **Space Requirements**

To ensure easy operation, consumable replacement and maintenance, adhere to the recommended space requirements detailed below.

#### **Front View**

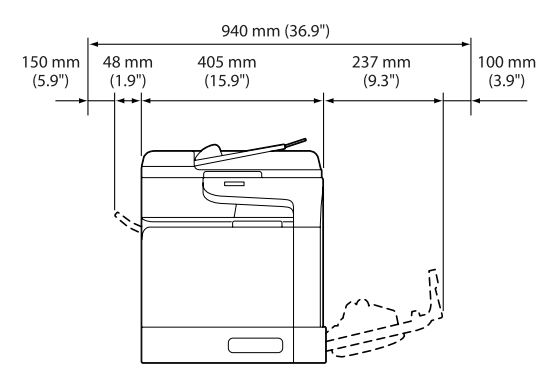

#### **Side View**

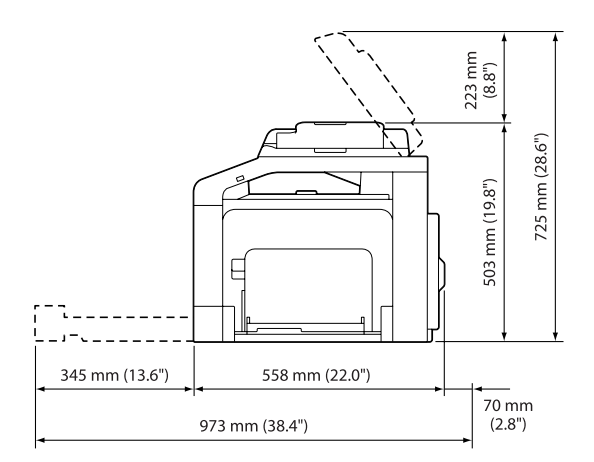

#### <span id="page-30-0"></span>**Part Names**

The illustrations used in this manual show Epson AcuLaser CX37DNF as an example.

#### **Front View**

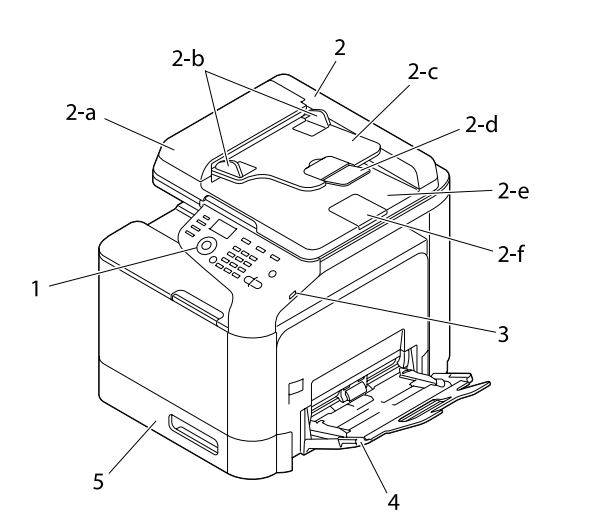

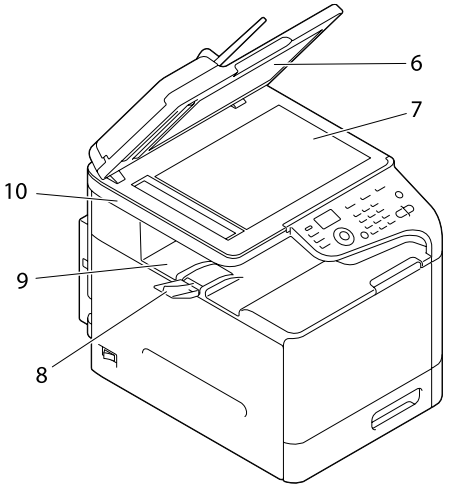

- 1– Control panel
- 2– Automatic Document Feeder (ADF)
	- 2-a ADF feed cover
	- 2-b Document guide
	- 2-c Document feed tray
	- 2-d Extension tray
	- 2-e Document output tray
	- 2-f Document stopper

#### *Note:*

- ❏ *The ADF may appear as "document cover" in some status and error messages.*
- ❏ *Lower the document stopper when scanning Legal-size paper with the ADF.*
- 3– USB HOST port
- 4– Tray 1 (Manual feed tray)
- 5– Tray 2
- 6– Original cover pad
- 7– Original glass
- 8– Extension tray
- 9– Output tray
- 10– Scanner unit
- 11– Fuser unit
- 12– Right door
- 13– Transfer roller
- 14– Transfer belt unit
- 15– Photoconductor unit(s)
- 16– Front cover
- 17– Waste toner bottle
- 18– Toner cartridge(s)

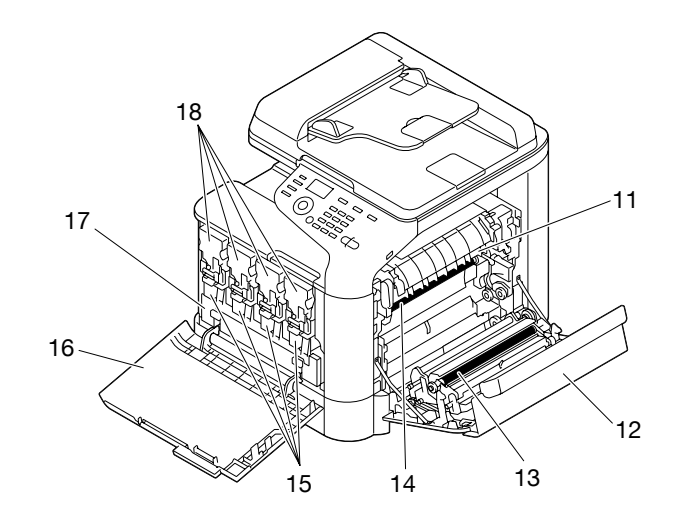

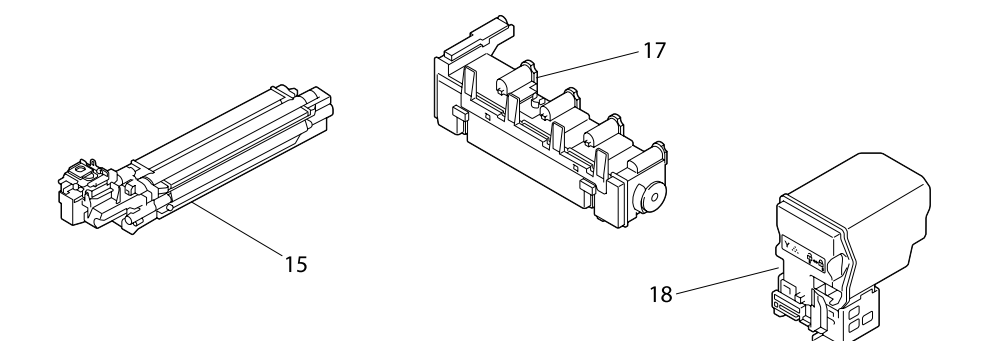

**Rear View**

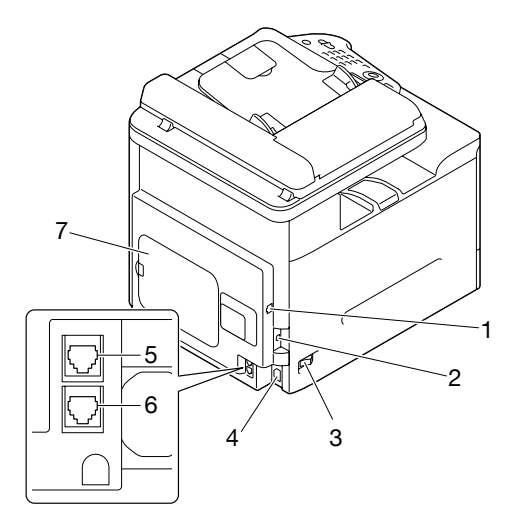

1– 10Base-T/100Base-TX/1000Base-T (IEEE 802.3) Ethernet interface port

#### <span id="page-33-0"></span>2– USB port

- 3– Power switch
- 4– Power connection
- 5– LINE (telephone line) jack (Epson AcuLaser CX37DNF only)
- 6– TEL (telephone) jack (Epson AcuLaser CX37DNF only)
- 7– Rear cover

# **Software Disc**

# **PostScript Drivers/PCL Drivers**

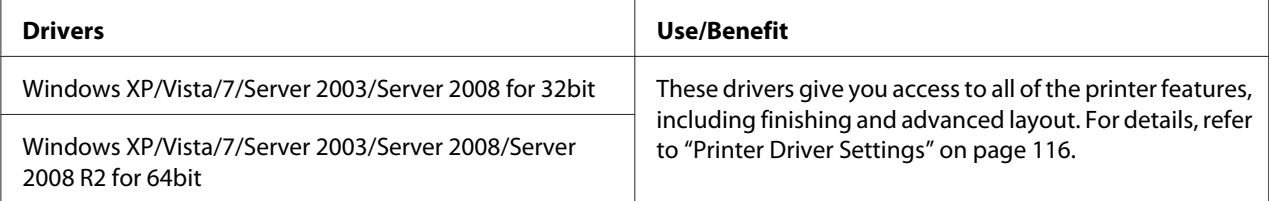

# **Printer Drivers (PPD Files)**

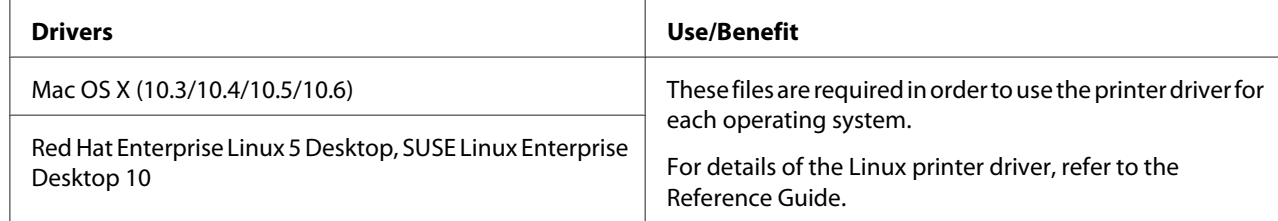

# <span id="page-34-0"></span>**Scanner Drivers**

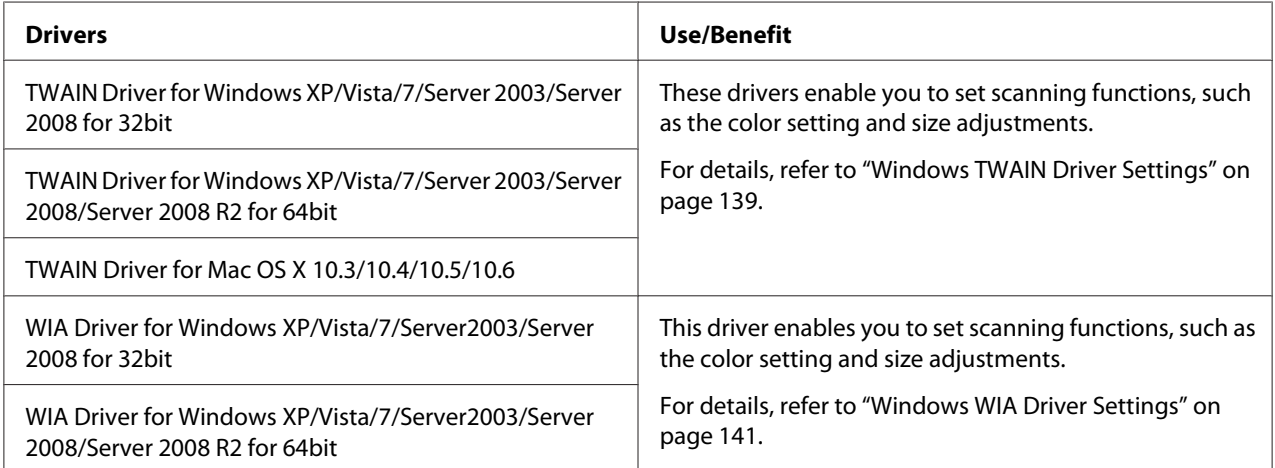

#### *Note:*

*Windows TWAIN driver does not correspond to 64-bit applications though it corresponds to 32-bit applications on 64-bit OS.*

# **PC Fax Drivers (Epson AcuLaser CX37DNF only)**

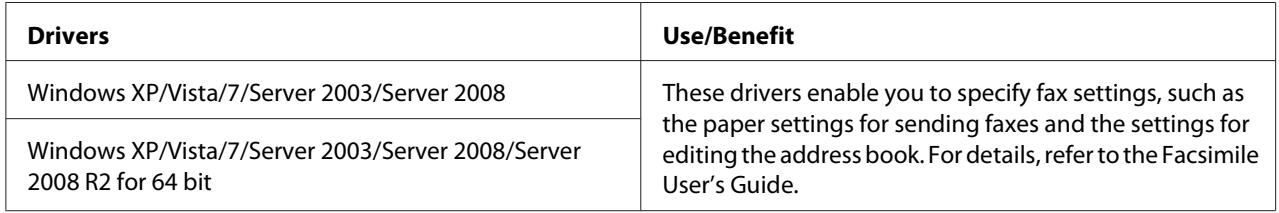

#### *Note:*

*For details of the Linux drivers, refer to the Reference Guide.*

# **Applications**

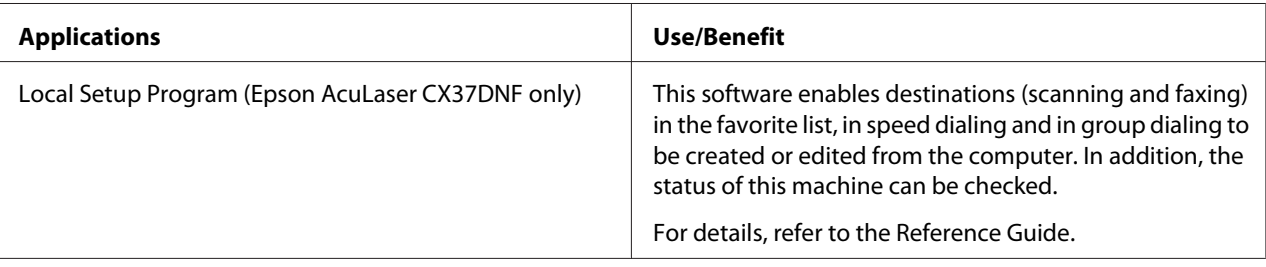

# <span id="page-35-0"></span>**Documentation**

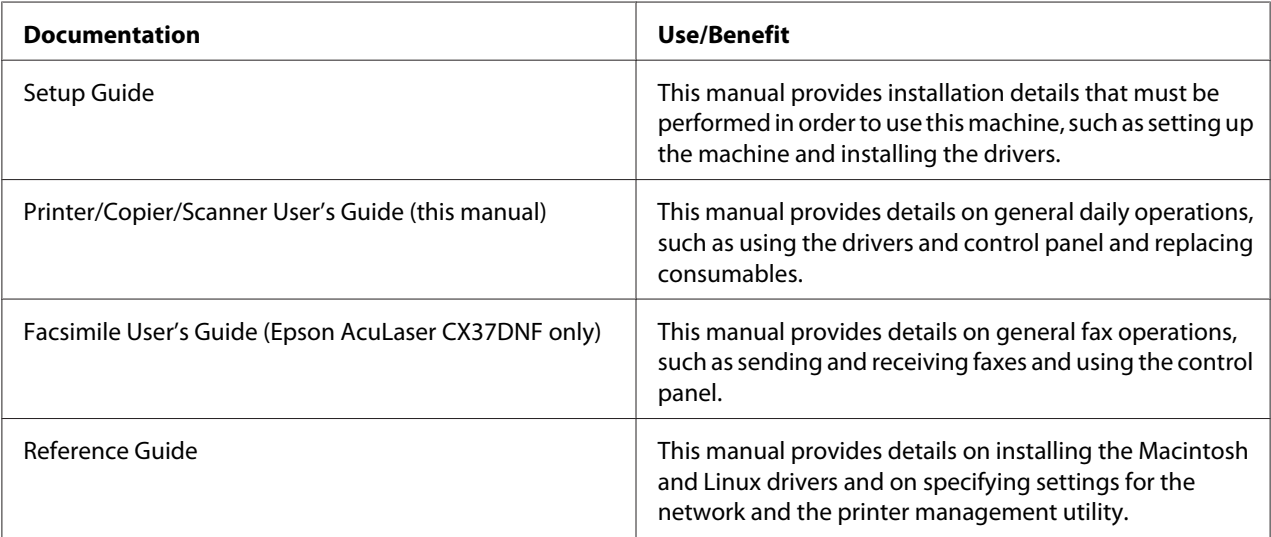

# **System Requirements**

- ❏ Personal computer
	- ❏ Pentium II: 400MHz or higher
	- ❏ PowerPC G3 or later (G4 or later is recommended)
	- ❏ Macintosh equipped with an Intel processor
- ❏ Operating System
	- ❏ Microsoft Windows

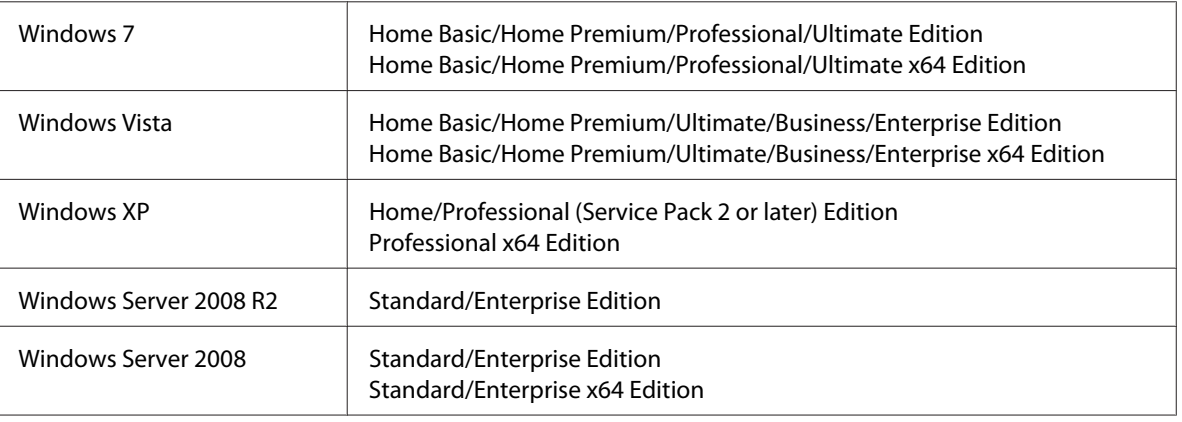
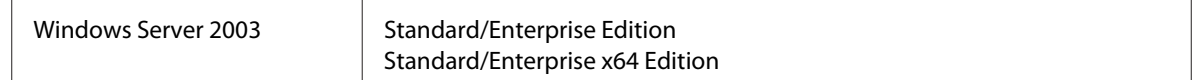

- ❏ Mac OS X (10.3.9 or later; We recommend installing the latest patch)
- ❏ RedHat Enterprise Linux 5 Desktop, SUSE Linux Enterprise Desktop 10
- ❏ Free hard disk space 256 MB or more
- ❏ RAM 128 MB or more
- ❏ CD/DVD drive
- ❏ I/O interface
	- ❏ 10Base-T/100Base-TX/1000Base-T (IEEE 802.3) Ethernet interface port
	- ❏ USB 2.0 (High-Speed) compliant port

#### *Note:*

*For details of the Linux drivers, refer to the Reference Guide.*

# Chapter 2 **Control Panel and Configuration Menu**

## **About the Control Panel**

**Epson AcuLaser CX37DNF**

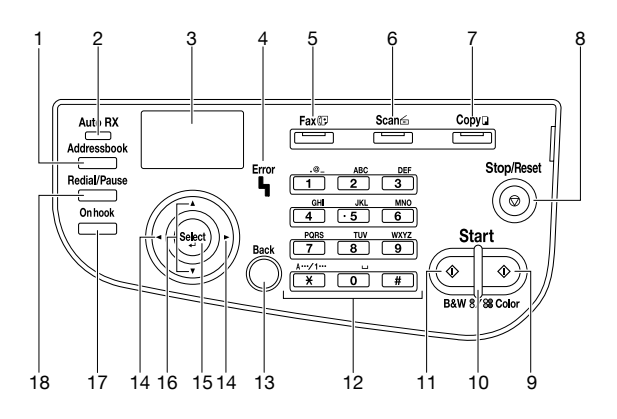

#### **Epson AcuLaser CX37DN**

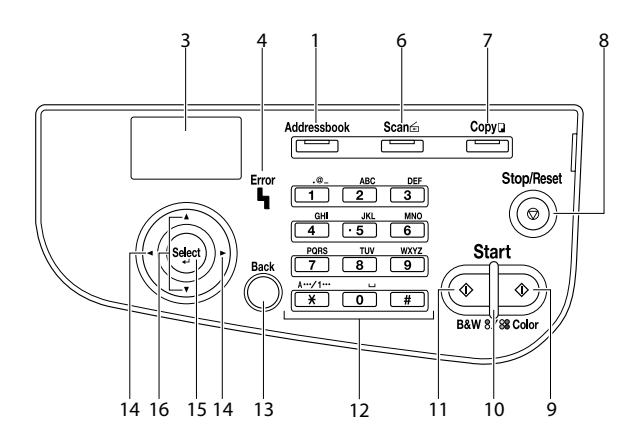

## **Control Panel Indicators and Keys**

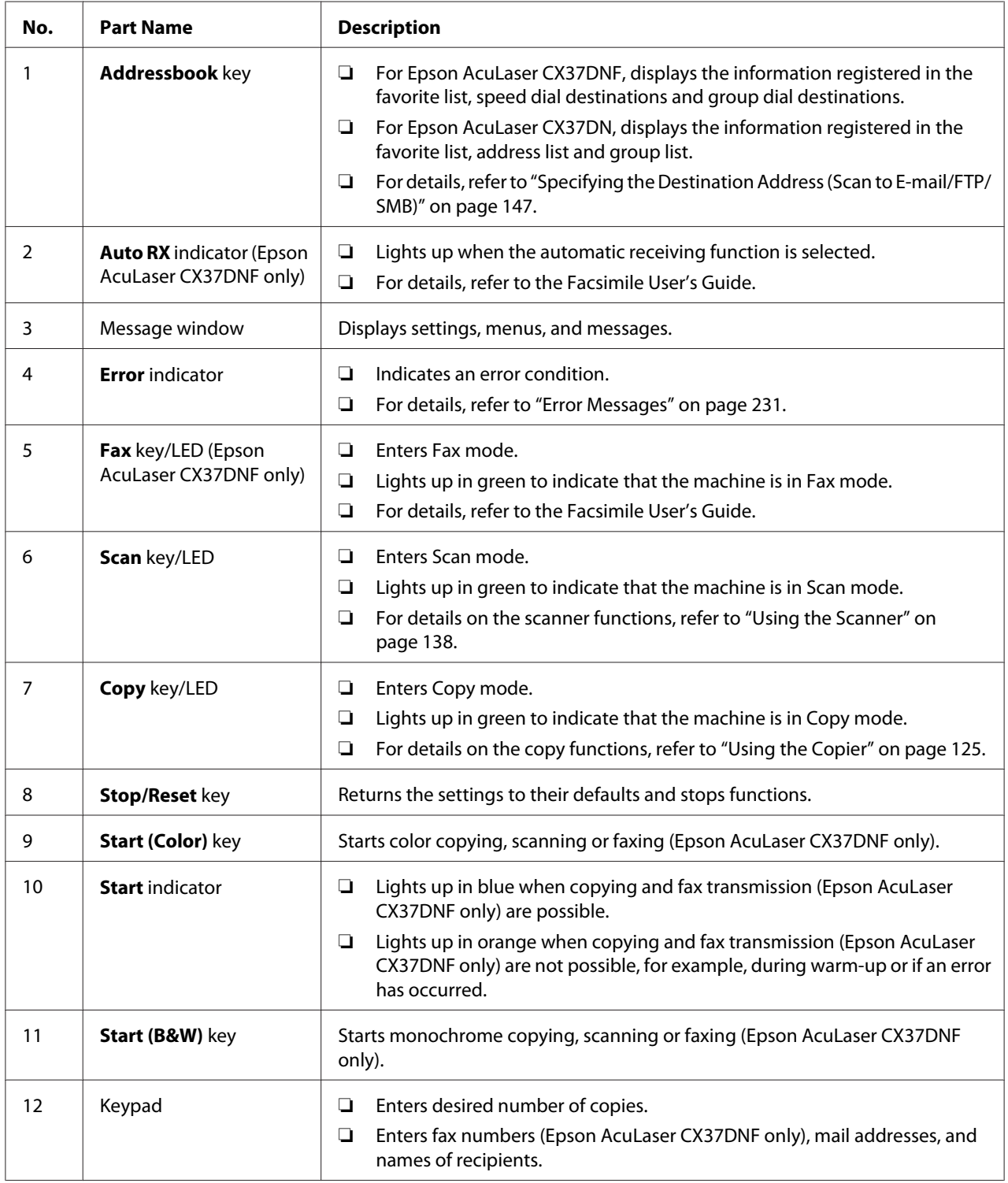

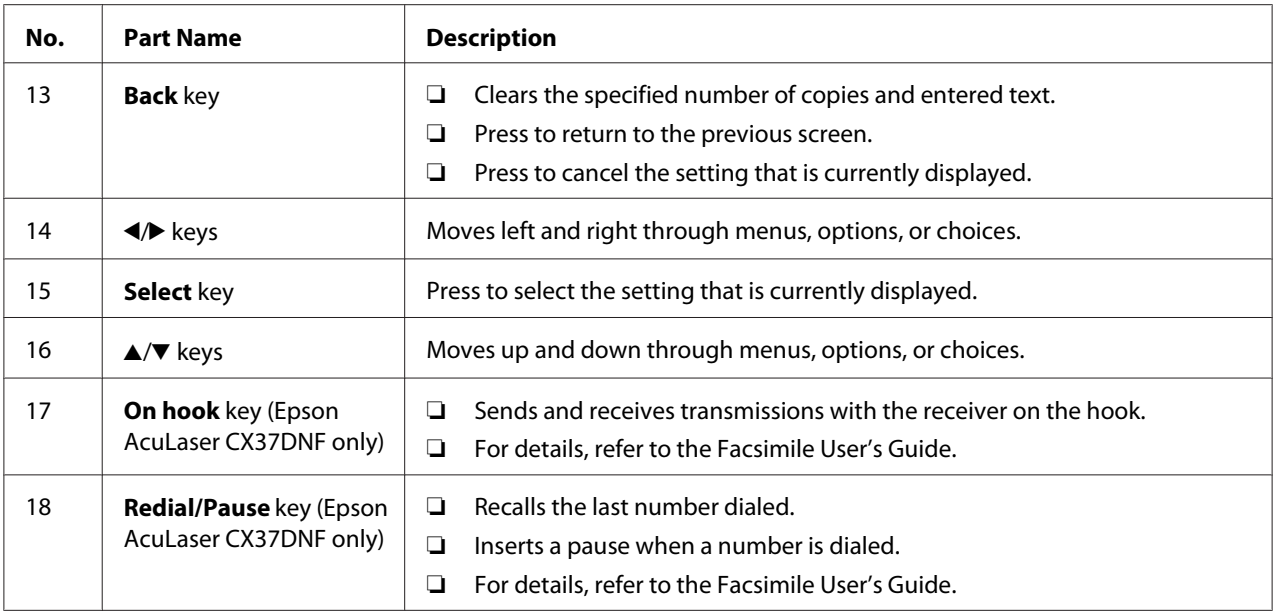

## **Display Indications**

## **Main Screen (Copy Mode)**

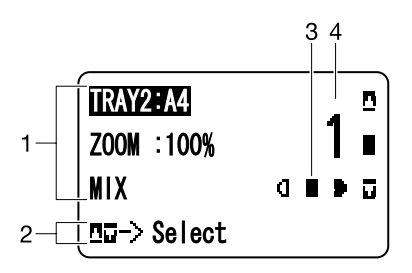

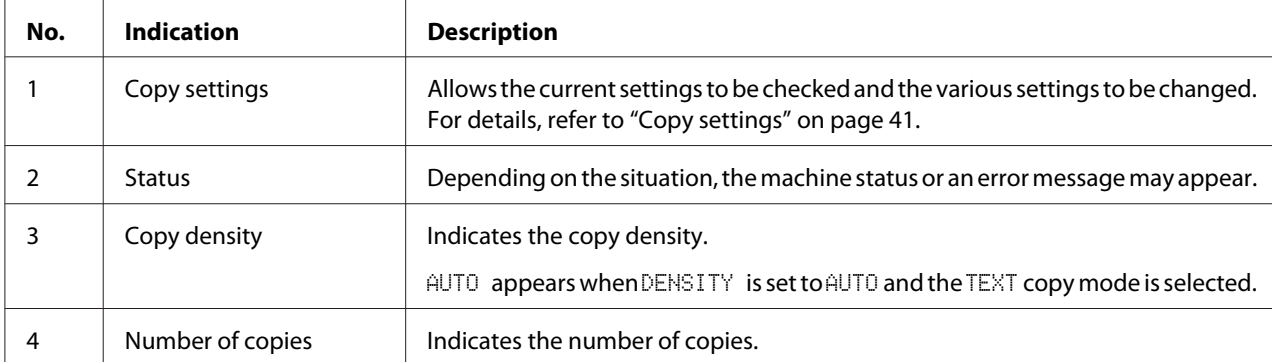

### <span id="page-40-0"></span>Copy settings

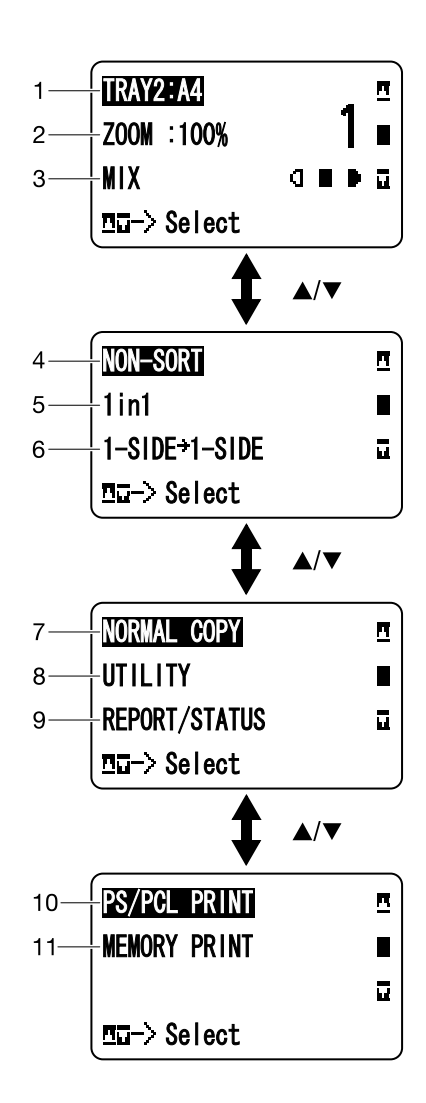

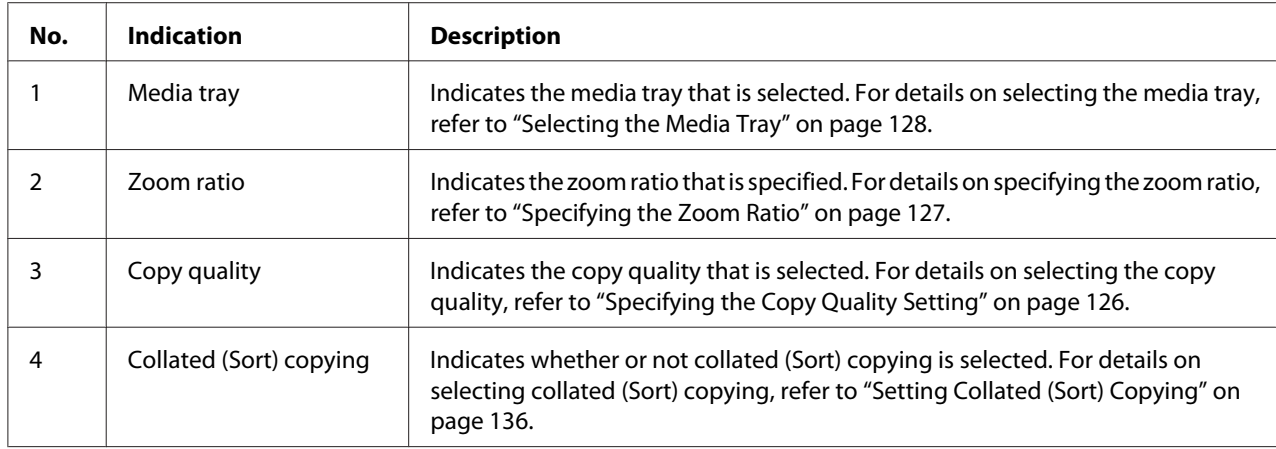

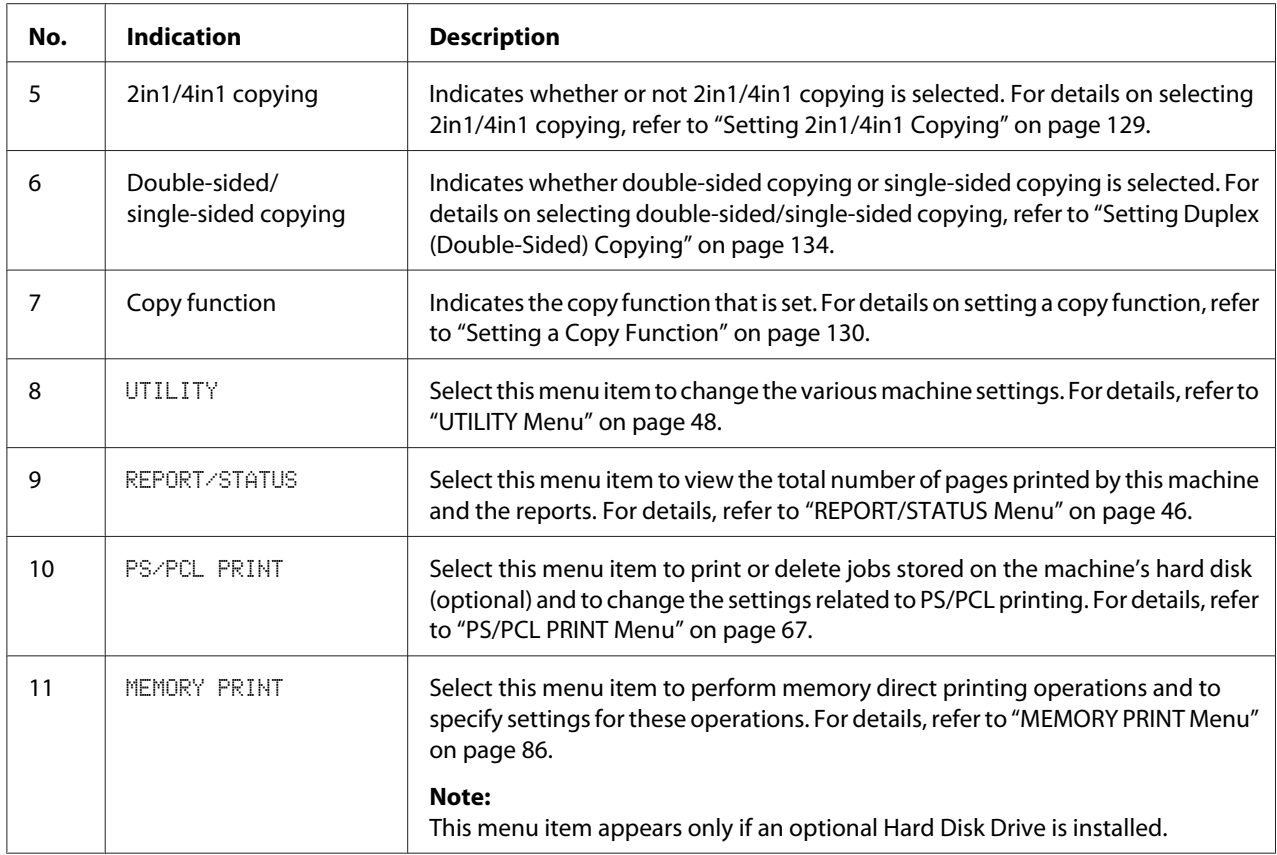

### **Main Screen (Scan Mode)**

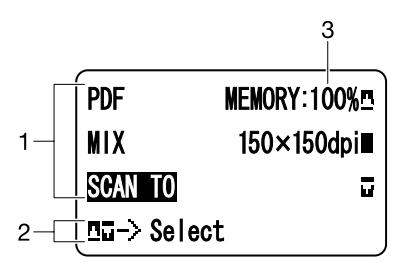

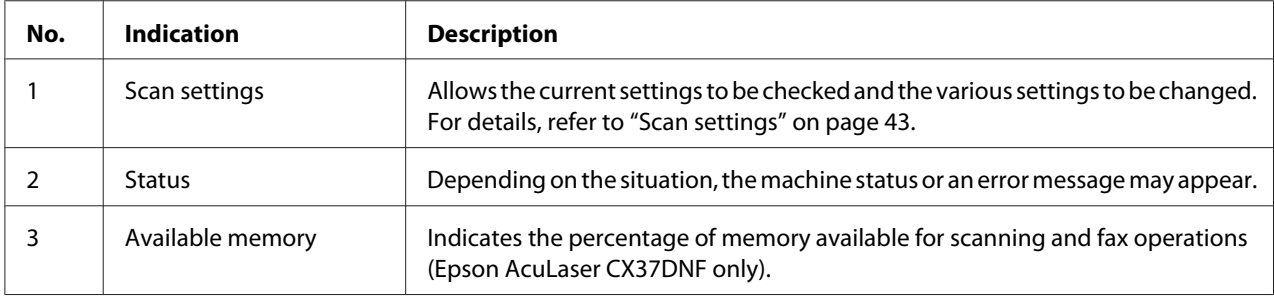

#### <span id="page-42-0"></span>Scan settings

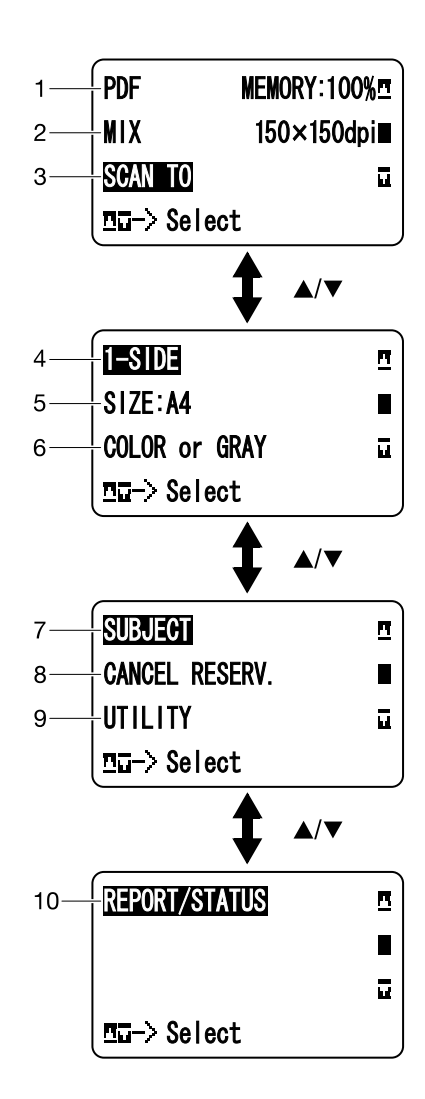

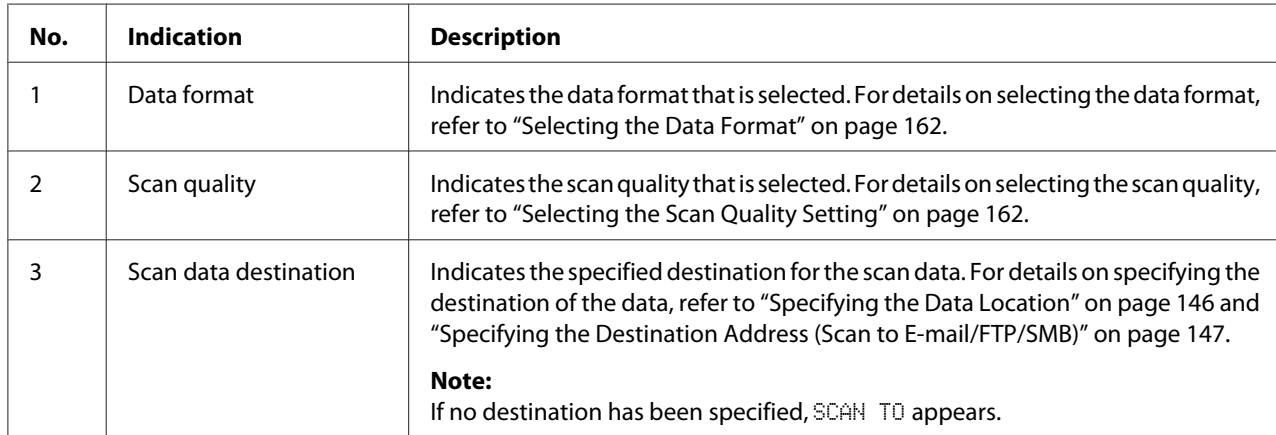

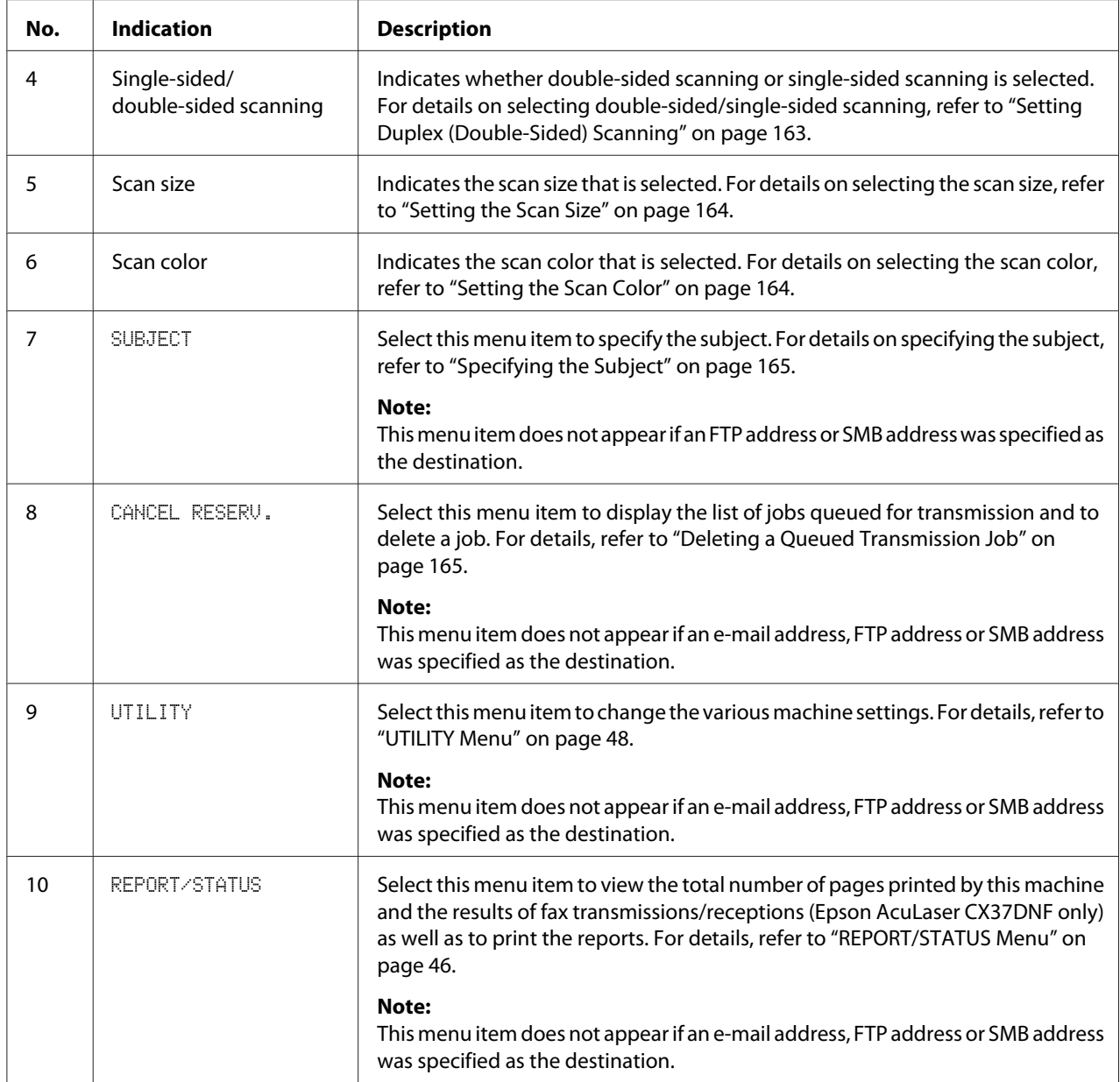

### **Main Screen (Fax Mode) (Epson AcuLaser CX37DNF only)**

For details, refer to the Facsimile User's Guide.

### **Print Screen**

When a print job is received, PRINTER: Printing appears in the status section of the main screen. To display the print screen (as shown below), press the < key while PRINTER: Printing is displayed.

To cancel printing, press the **Stop/Reset** key when the print screen appears. Press the **Select** key to select YES.

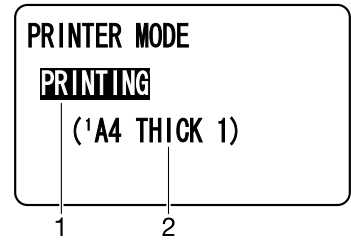

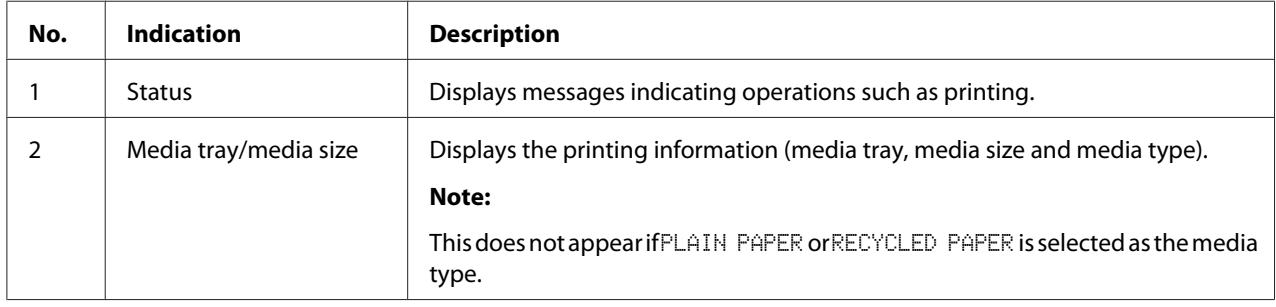

## **Checking the Machine Status and Settings**

## **TONER REMAINING**

With the main screen displayed, press the  $\blacktriangleleft$  key to display the TONER REMAINING screen. From this screen, a general estimate of the amount of toner remaining in the toner cartridges can be viewed.

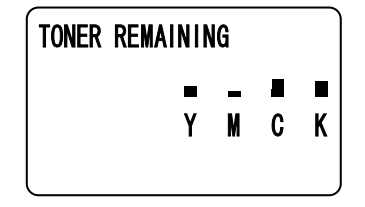

To return to the main screen, press the **Back** key.

#### *Note:*

*If the* **Select** *key is held down for at least 2 seconds while the screen described above is displayed, the configuration page will be printed.*

## <span id="page-45-0"></span>**REPORT/STATUS Menu**

To display the REPORT/STATUS screen, select REPORT/STATUS in the main screen, and then press the **Select** key. From this menu, the total number of pages printed by this machine and the remaining amount of the consumables can be viewed. In addition, the reports can be printed.

#### *Note:*

*To return to the previous screen, press the* **Back** *key. To display the main screen, press the* **Stop/Reset** *key.*

### **TOTAL PRINT**

The total number of pages for each of the following can be checked.

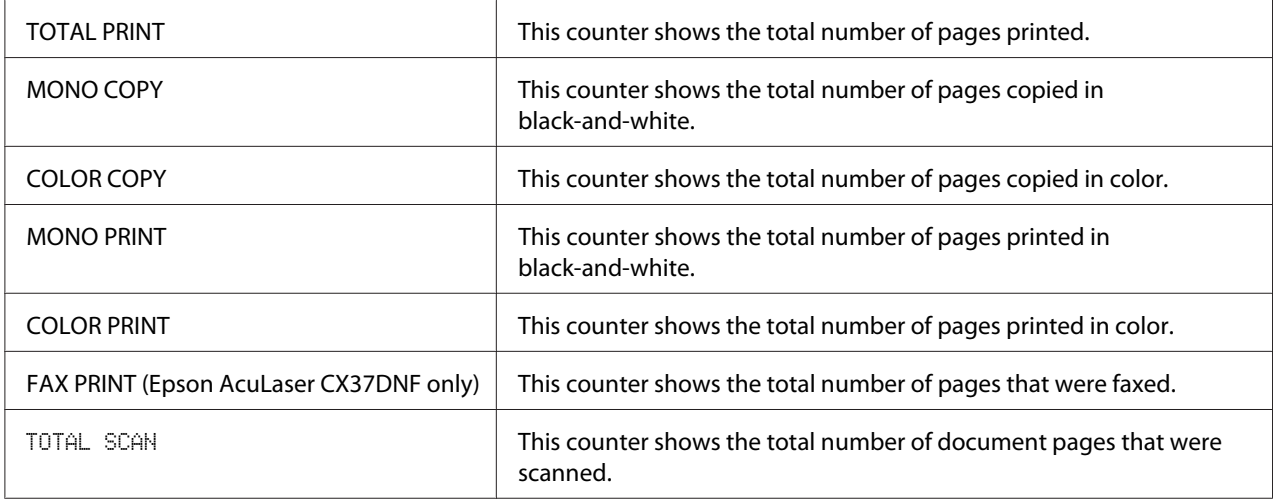

### **SUPPLY STATUS**

The remaining amount of toner in the toner cartridges and the remaining service life of the photoconductor units can be displayed as a percentage.

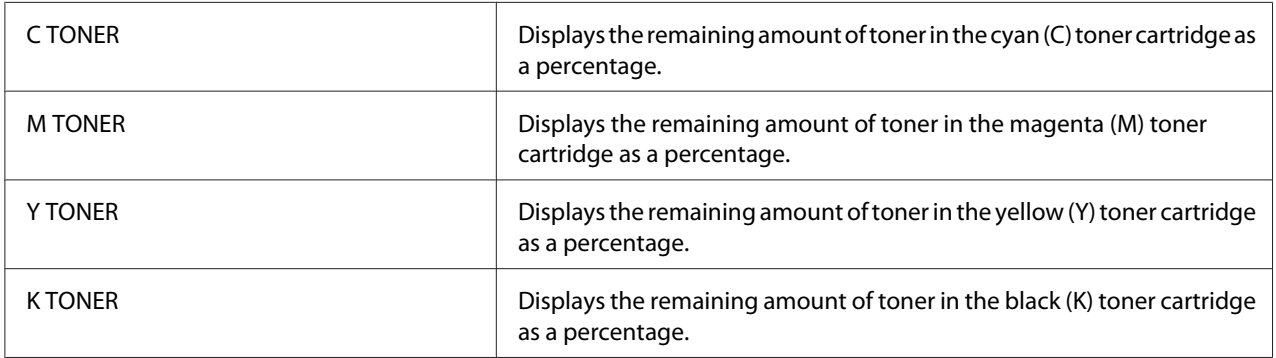

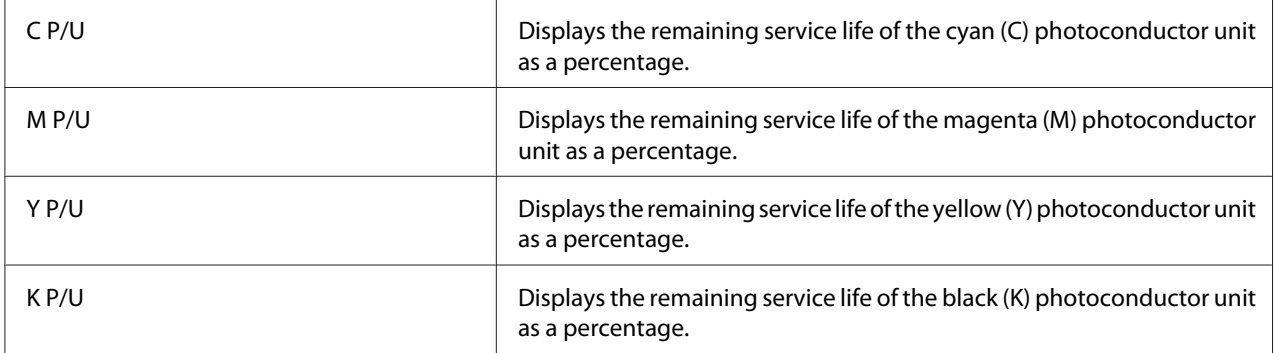

#### *Note:*

*The amounts remaining for the supplies status displayed may be different from the actual amounts and should be used only as reference.*

## **TX/RX RESULT (Epson AcuLaser CX37DNF only)**

For details, refer to the Facsimile User's Guide.

#### **REPORT**

For Epson AcuLaser CX37DNF, refer to the Facsimile User's Guide for more details on facsimile operations.

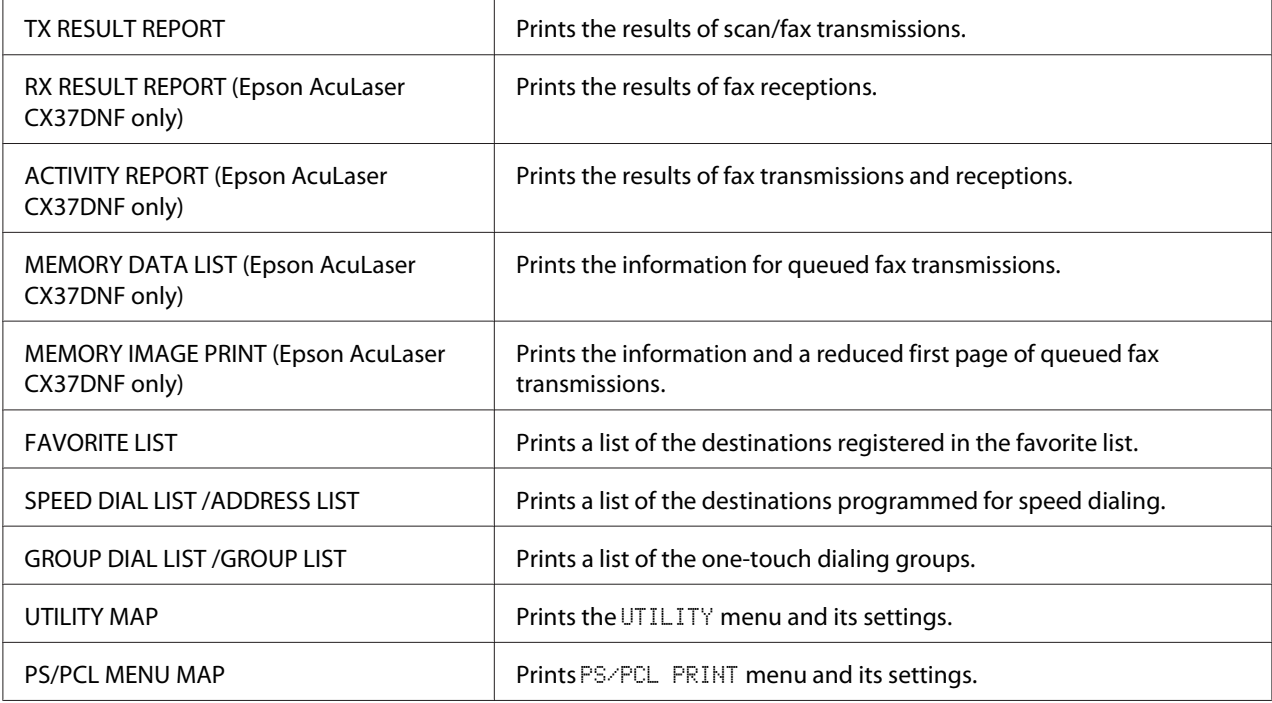

<span id="page-47-0"></span>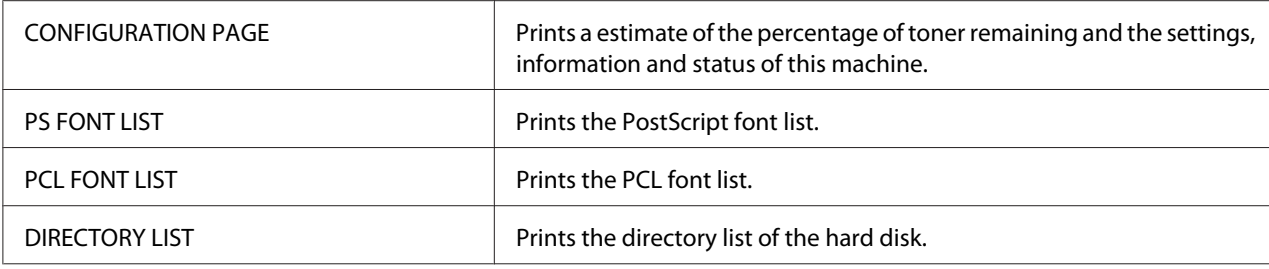

## **Configuration Menu Overview**

To display the settings menu for this machine, select UTILITY in the main screen, and then press the **Select** key. From the UTILITY menu, settings for the various machine functions can be changed.

In addition, Copy mode settings can be specified for PS/PCL printing and memory direct printing. For details, refer to ["PS/PCL PRINT Menu" on page 67](#page-66-0) and ["MEMORY PRINT Menu" on page 86.](#page-85-0)

## **UTILITY Menu**

From this menu, various machine settings can be changed.

#### *Note:*

- ❏ *To return to the previous screen in the* UTILITY *menu, press the* **Back** *key. (If the* **Back** *key is pressed while settings are being specified, those settings are not saved.)*
- ❏ *The* ADMIN. MANAGEMENT *menu is accessible only by the administrator. To display the settings for this menu, select* ADMIN. MANAGEMENT*, use the keypad to type in the 6-digit administrator access code (default: 000000), and then press the* **Select** *key.*

### **ACCESSIBILITY Menu**

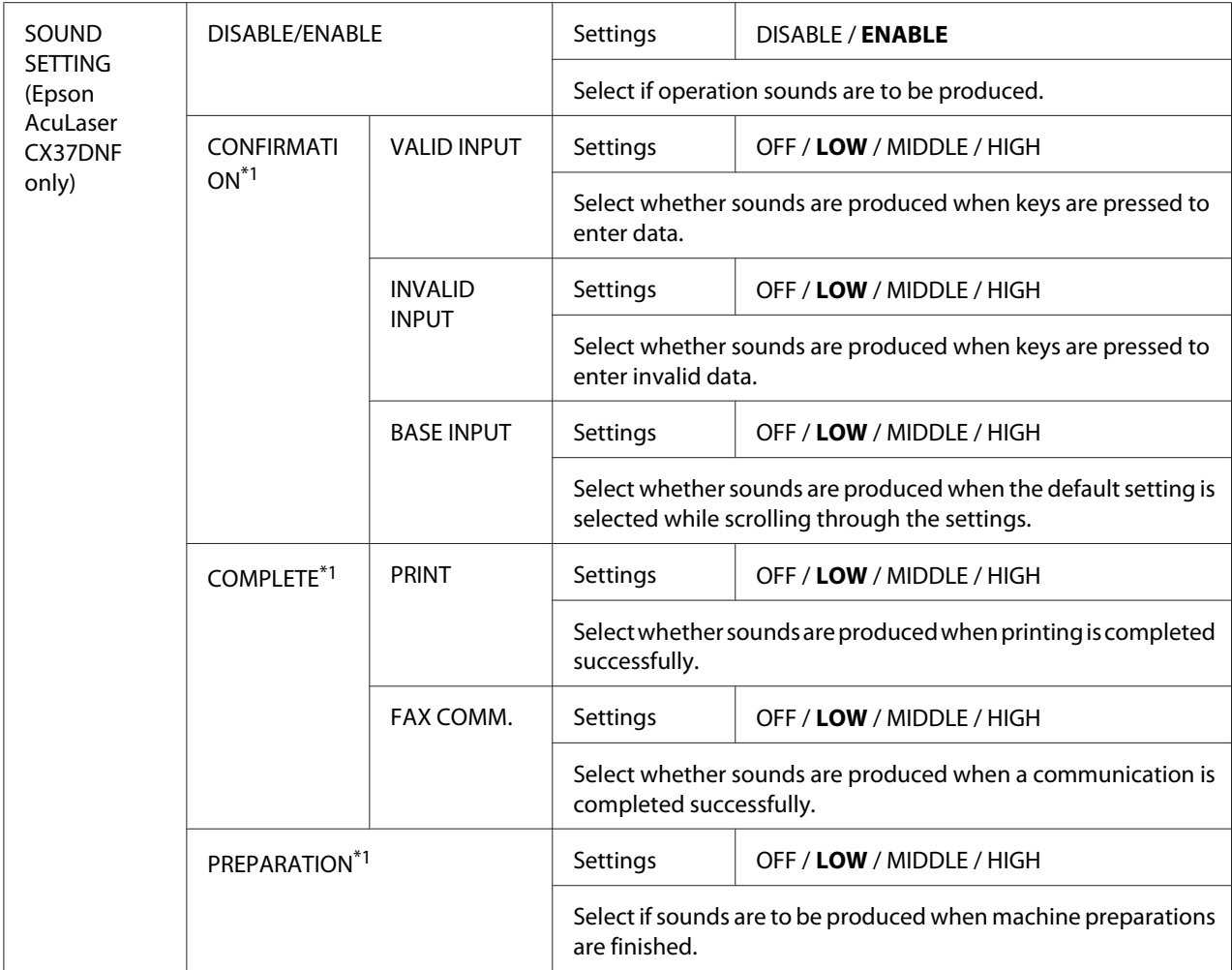

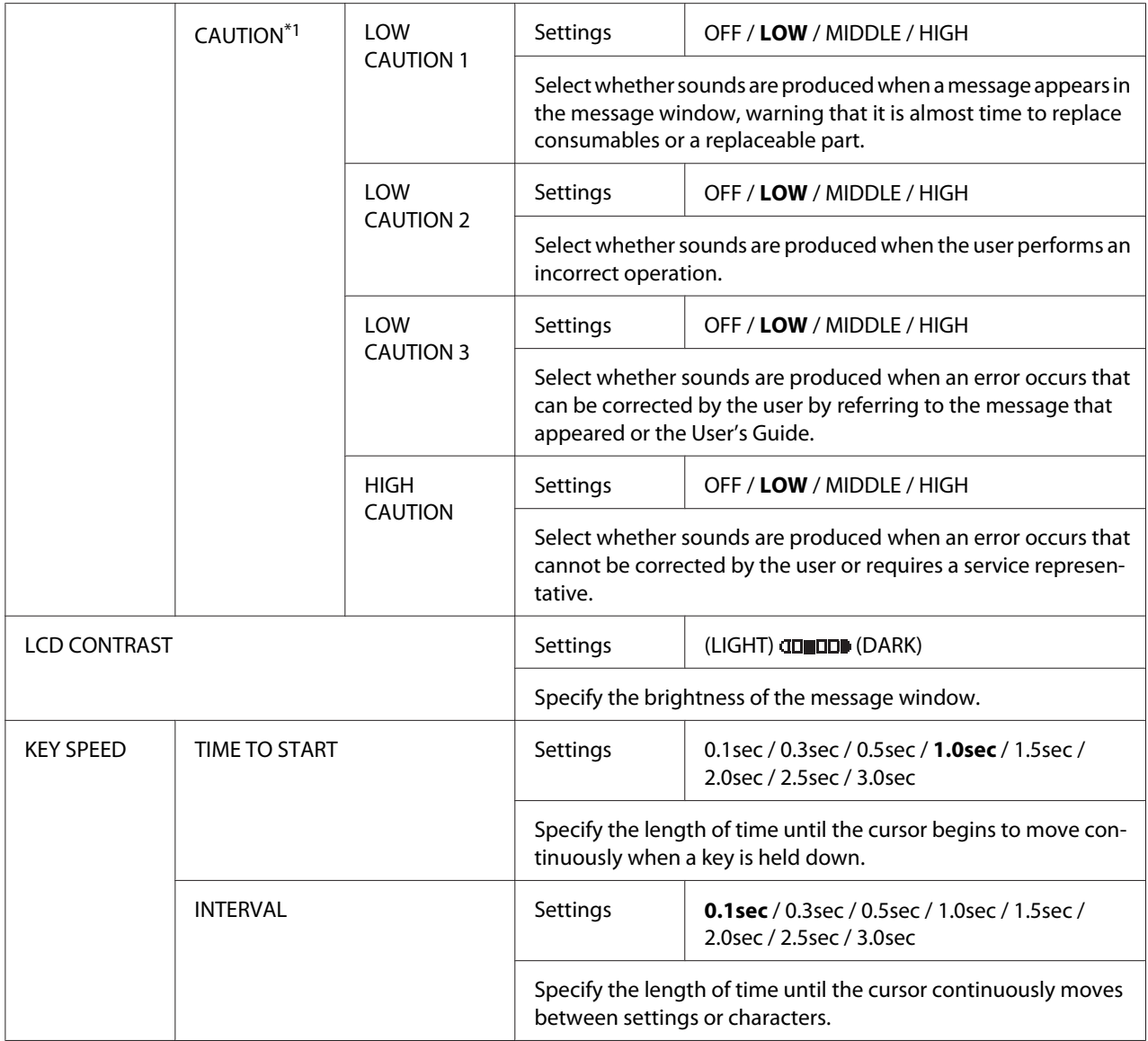

\*1 This menu item appears when ACCESSIBILITY/SOUND SETTING is set to ENABLE.

### **MACHINE SETTING Menu**

#### *Note:*

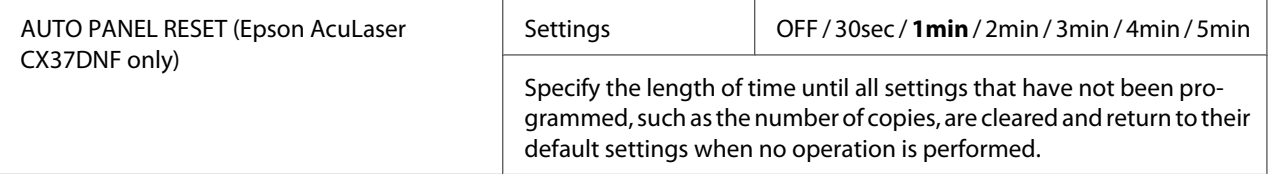

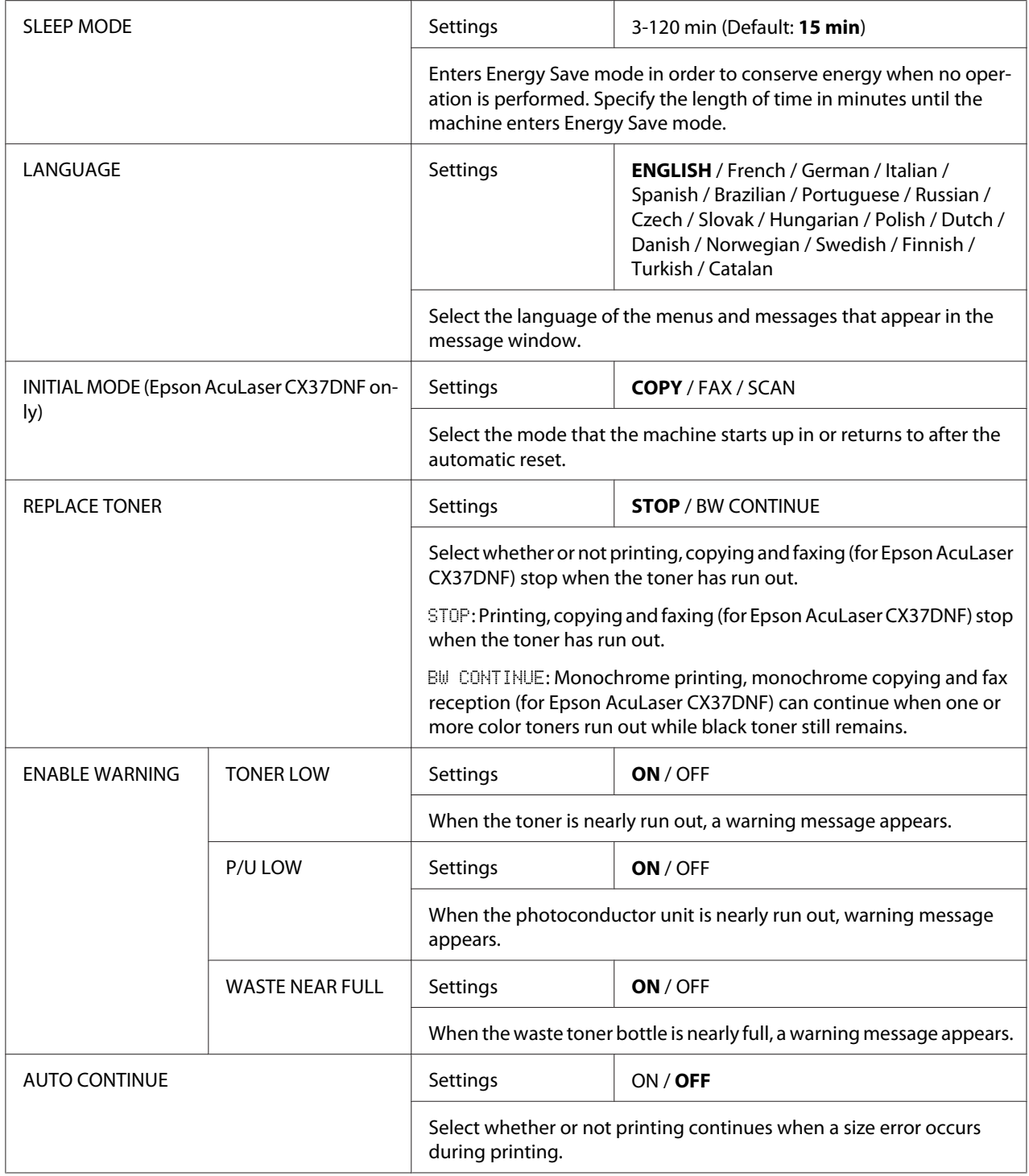

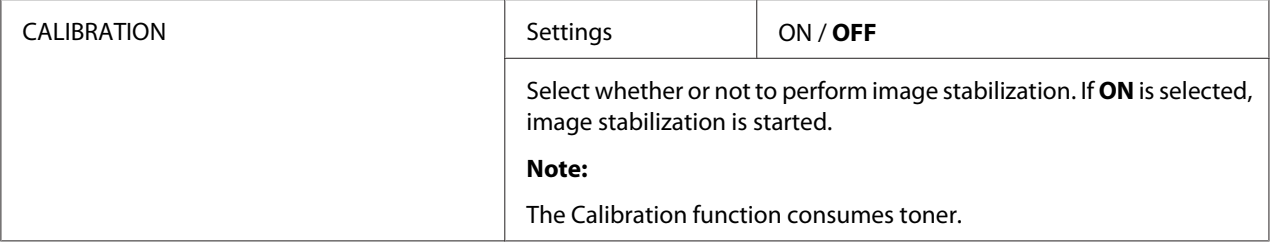

#### **PAPER SETUP Menu**

#### *Note:*

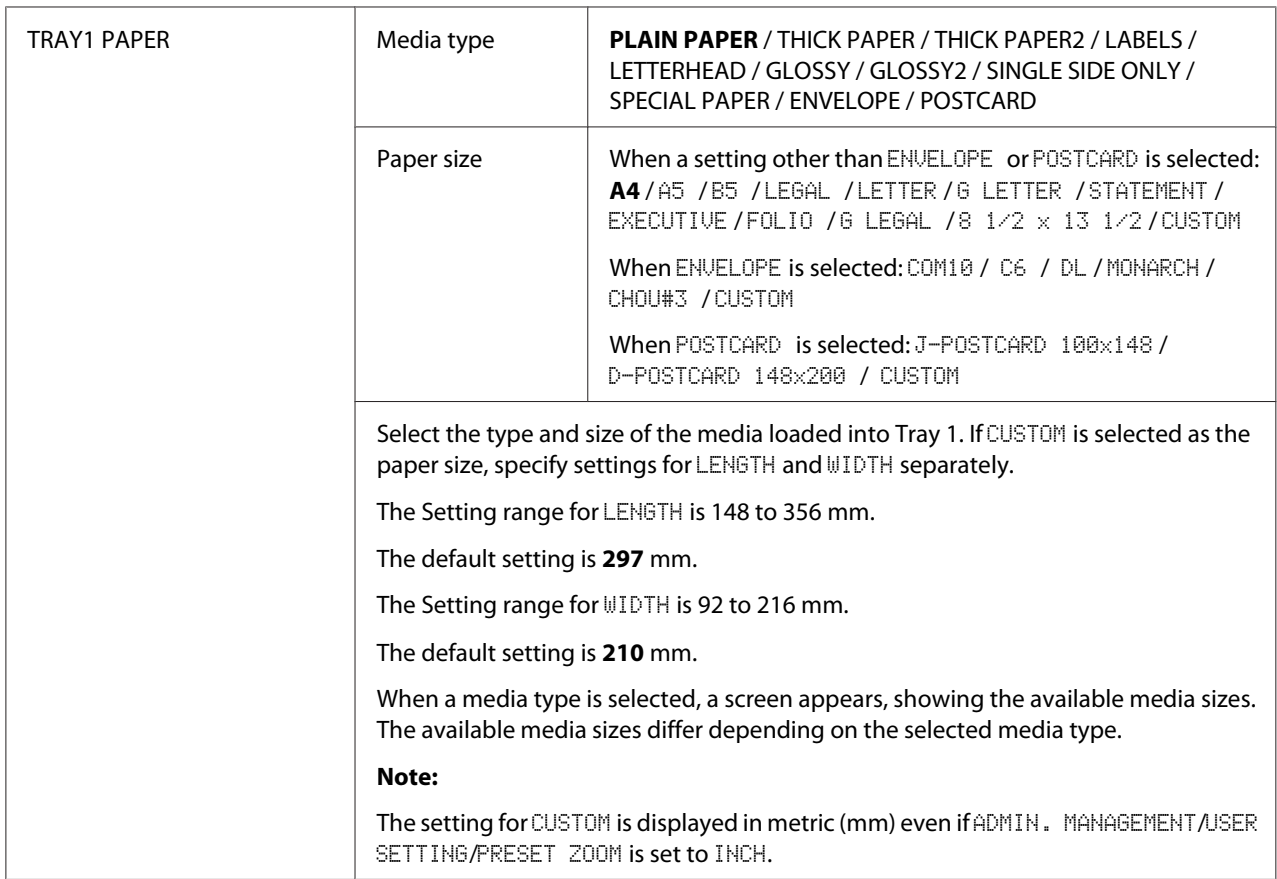

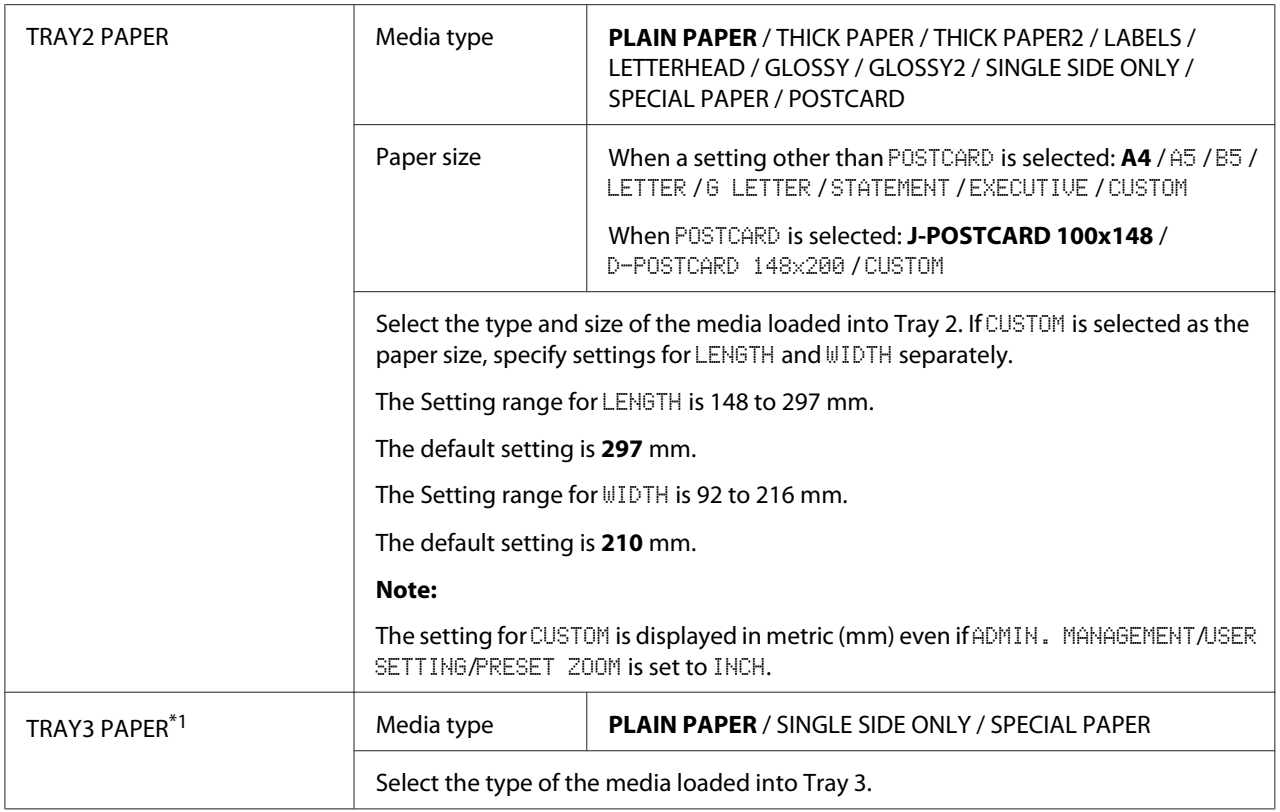

<sup>\*1</sup> This menu item appears only if an optional 500-Sheet Paper Cassette Unit is installed.

### **ADMIN. MANAGEMENT Menu**

#### *Note:*

- ❏ *The* ADMIN. MANAGEMENT *menu is accessible only by the administrator. To display the settings for this menu, select* ADMIN. MANAGEMENT*, use the keypad to type in the 6-digit administrator access code (default: 000000), and then press the* **Select** *key.*
- ❏ *Manufacturer's default settings appear in bold.*

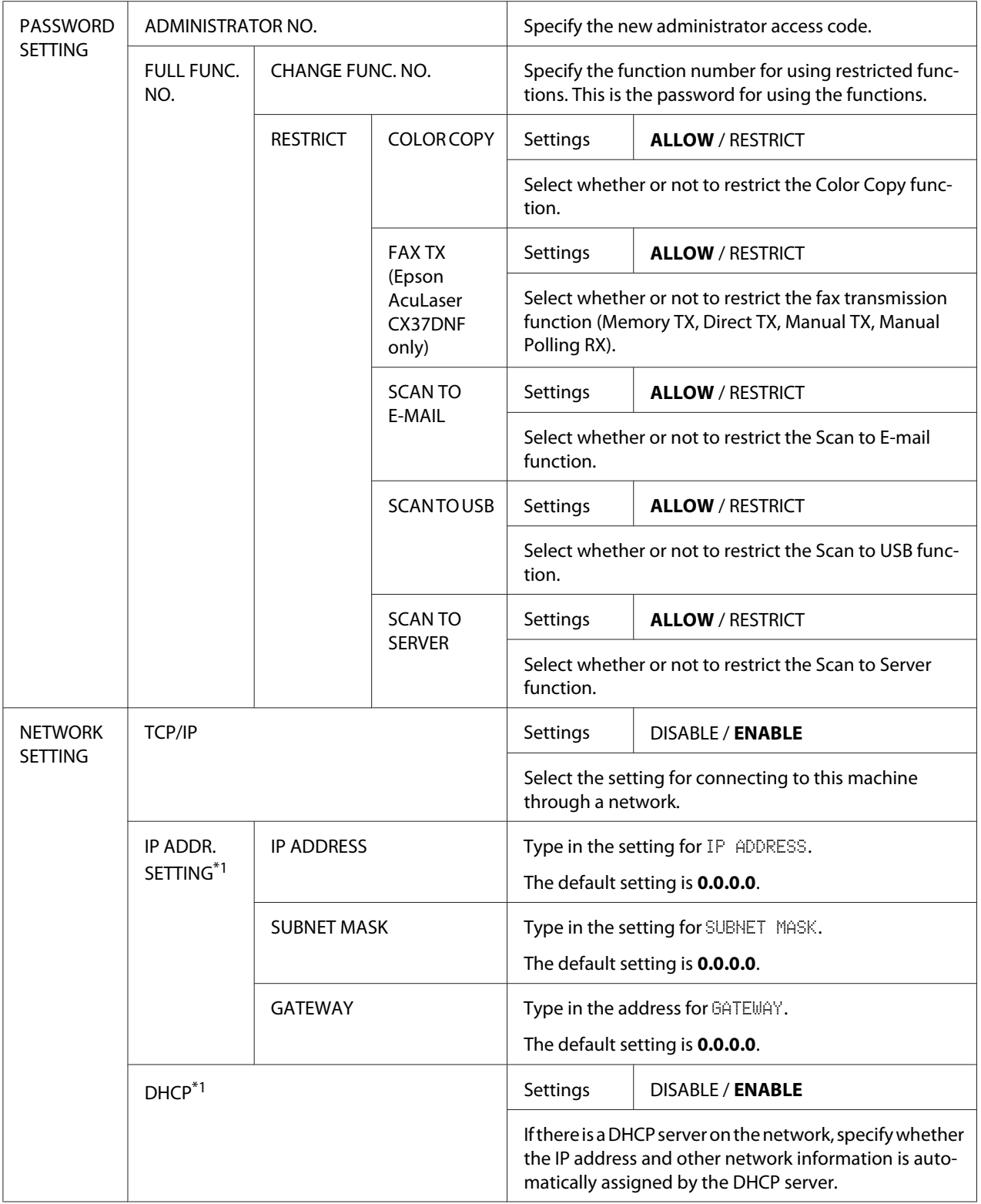

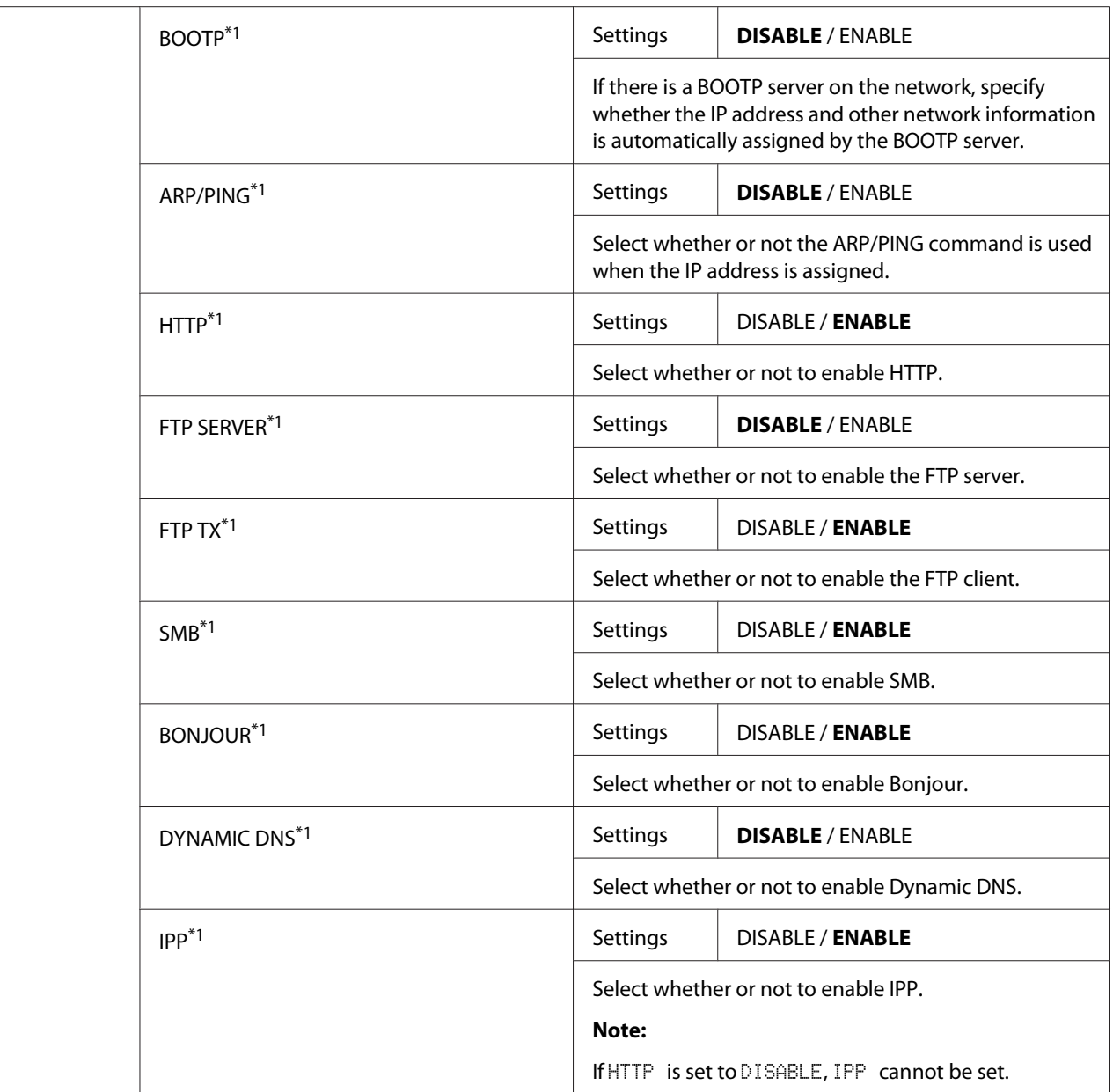

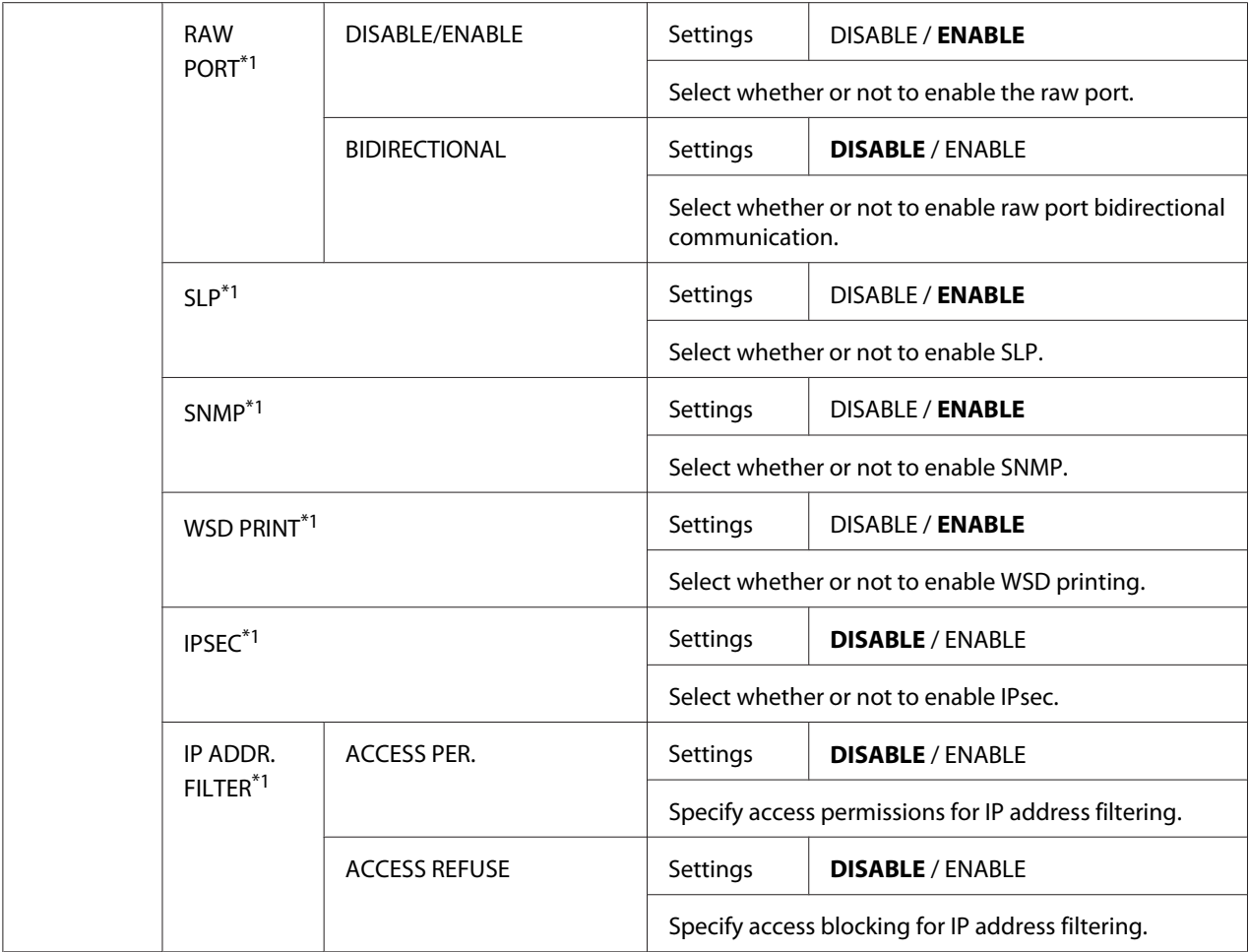

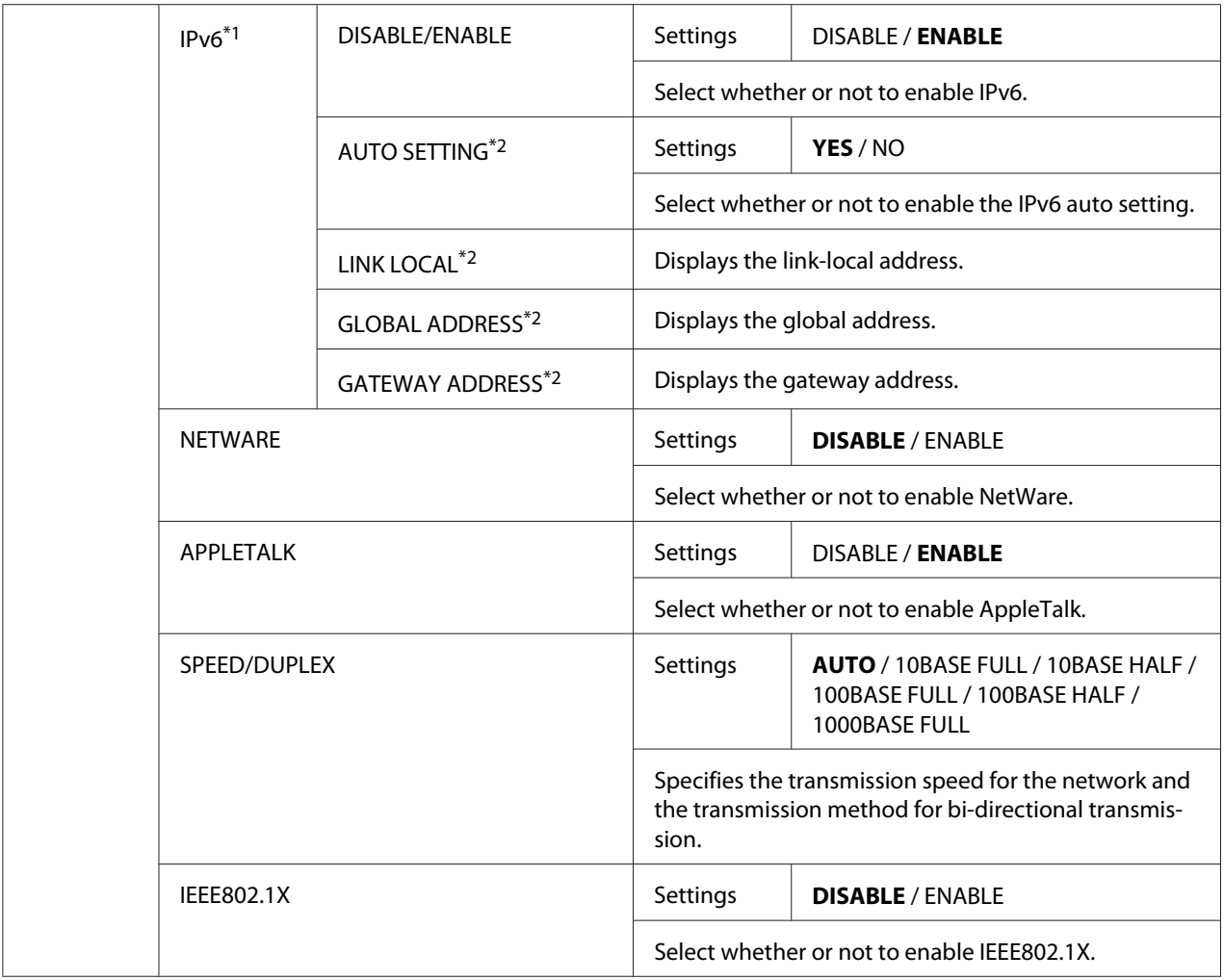

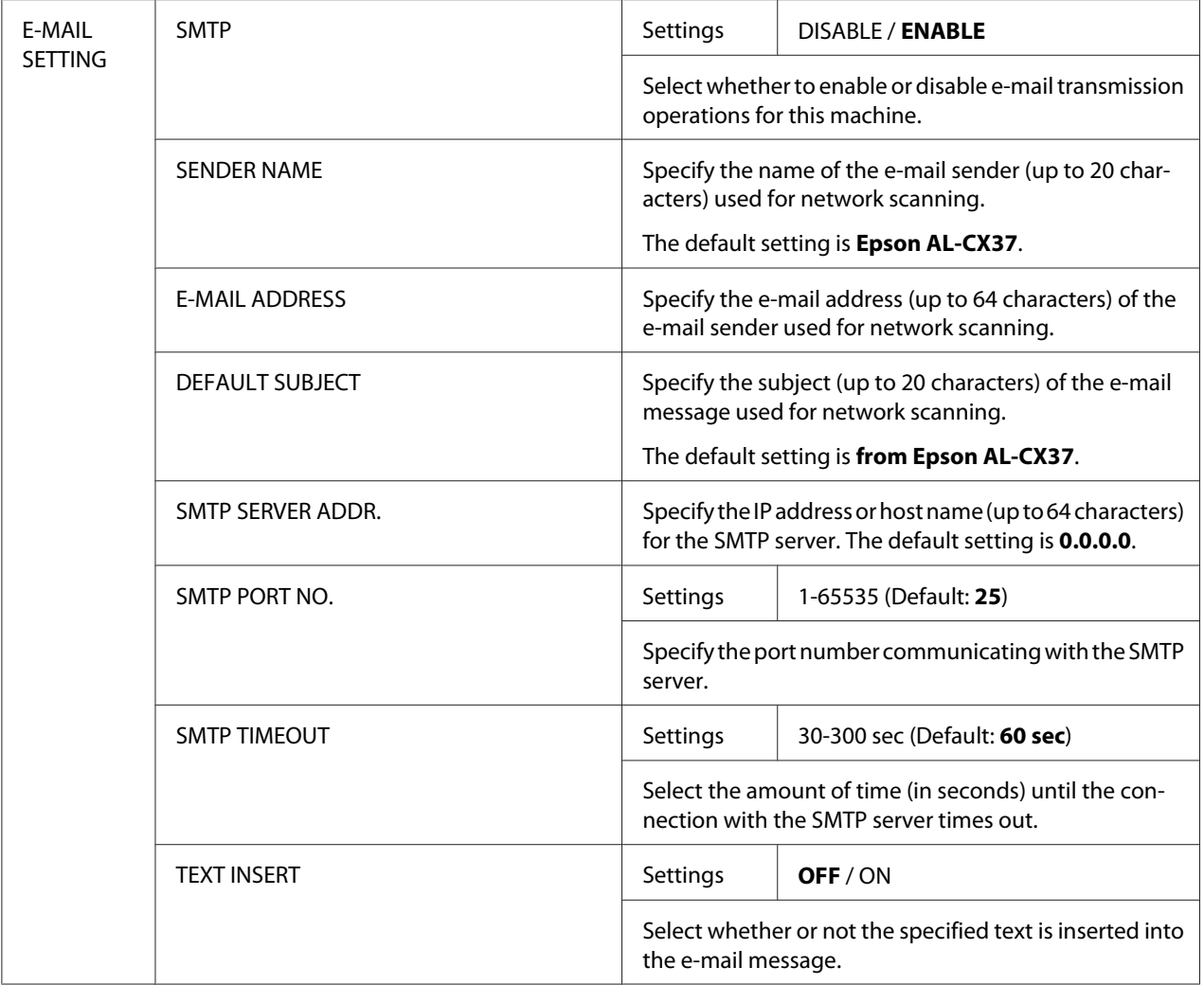

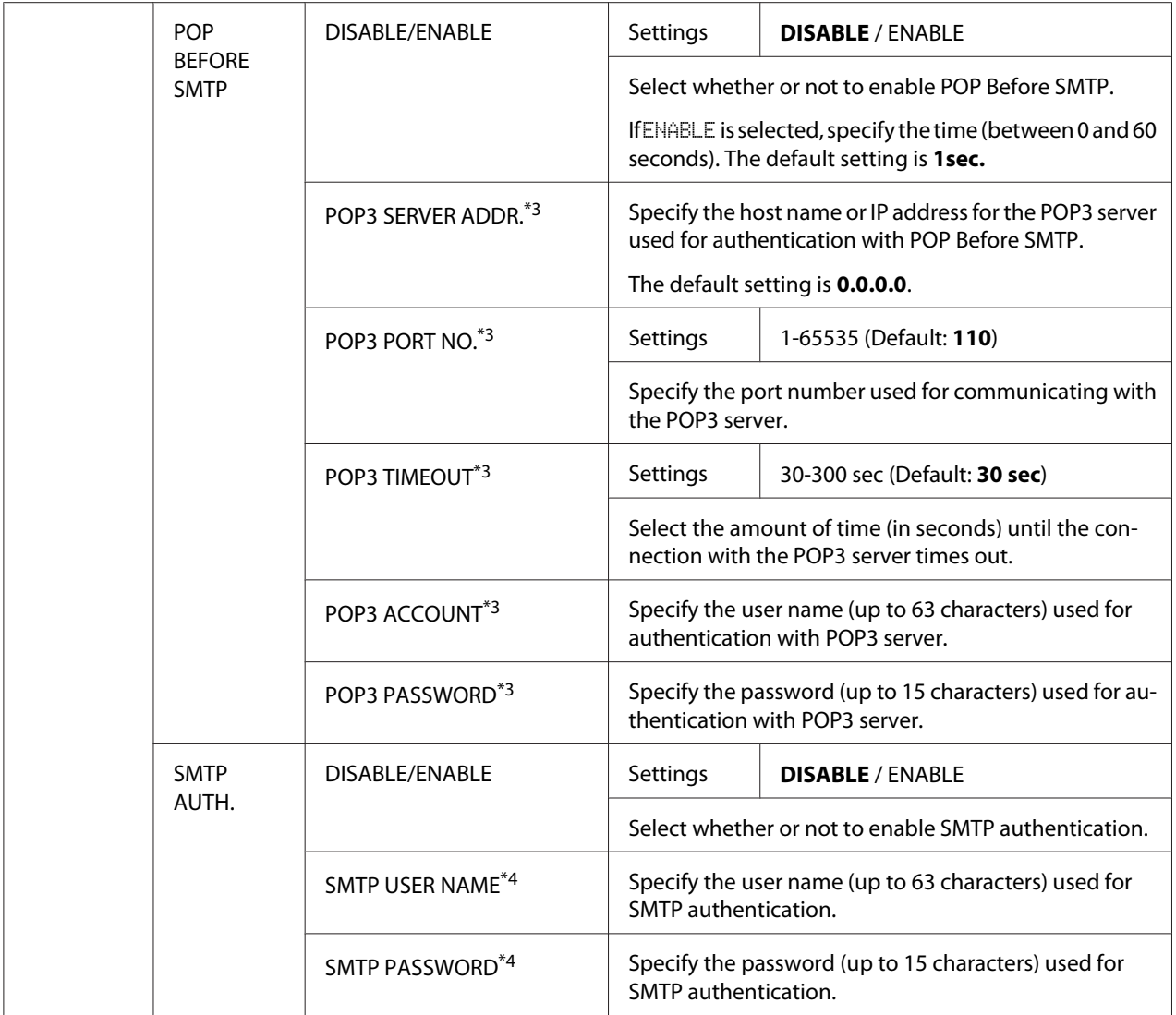

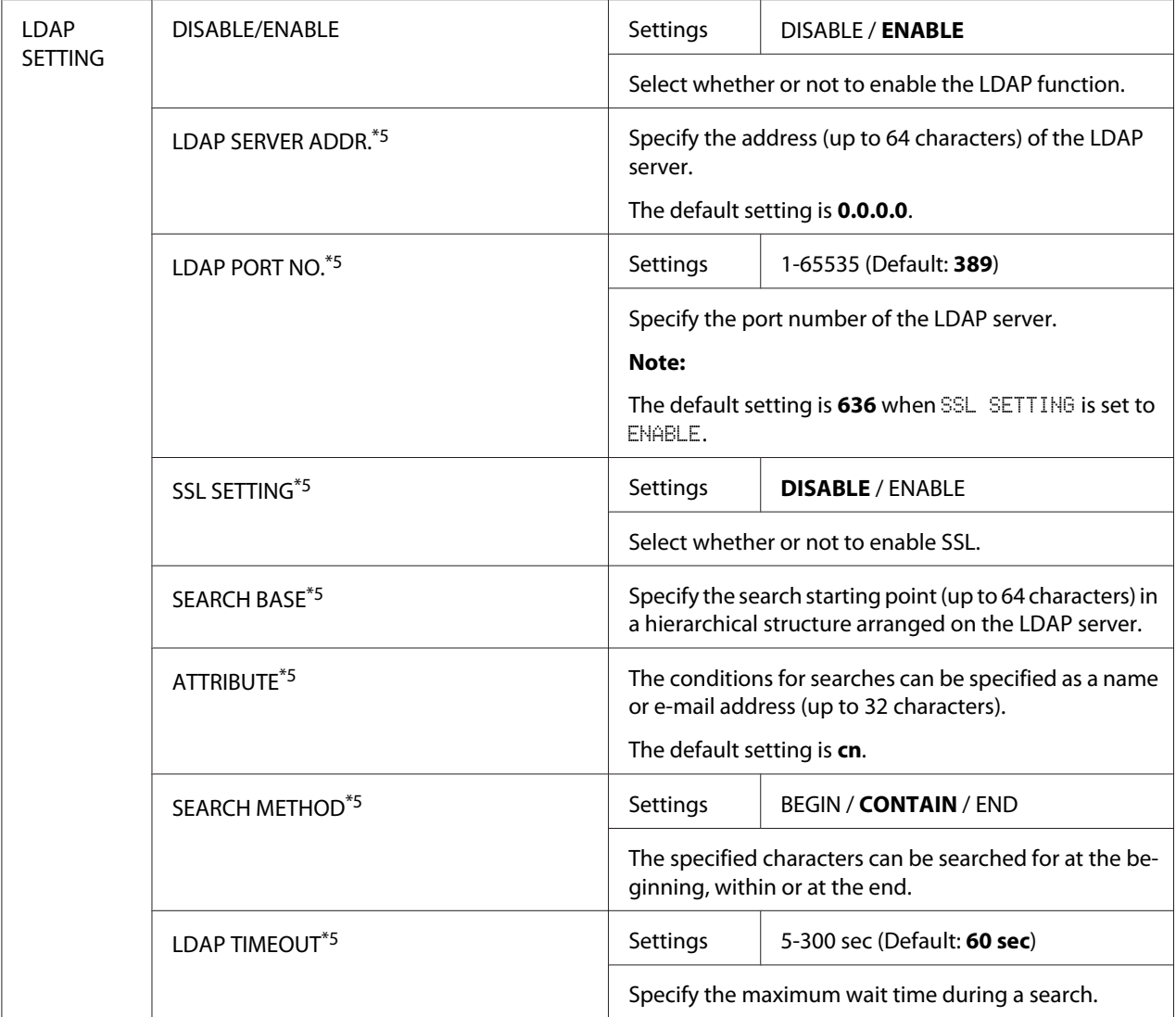

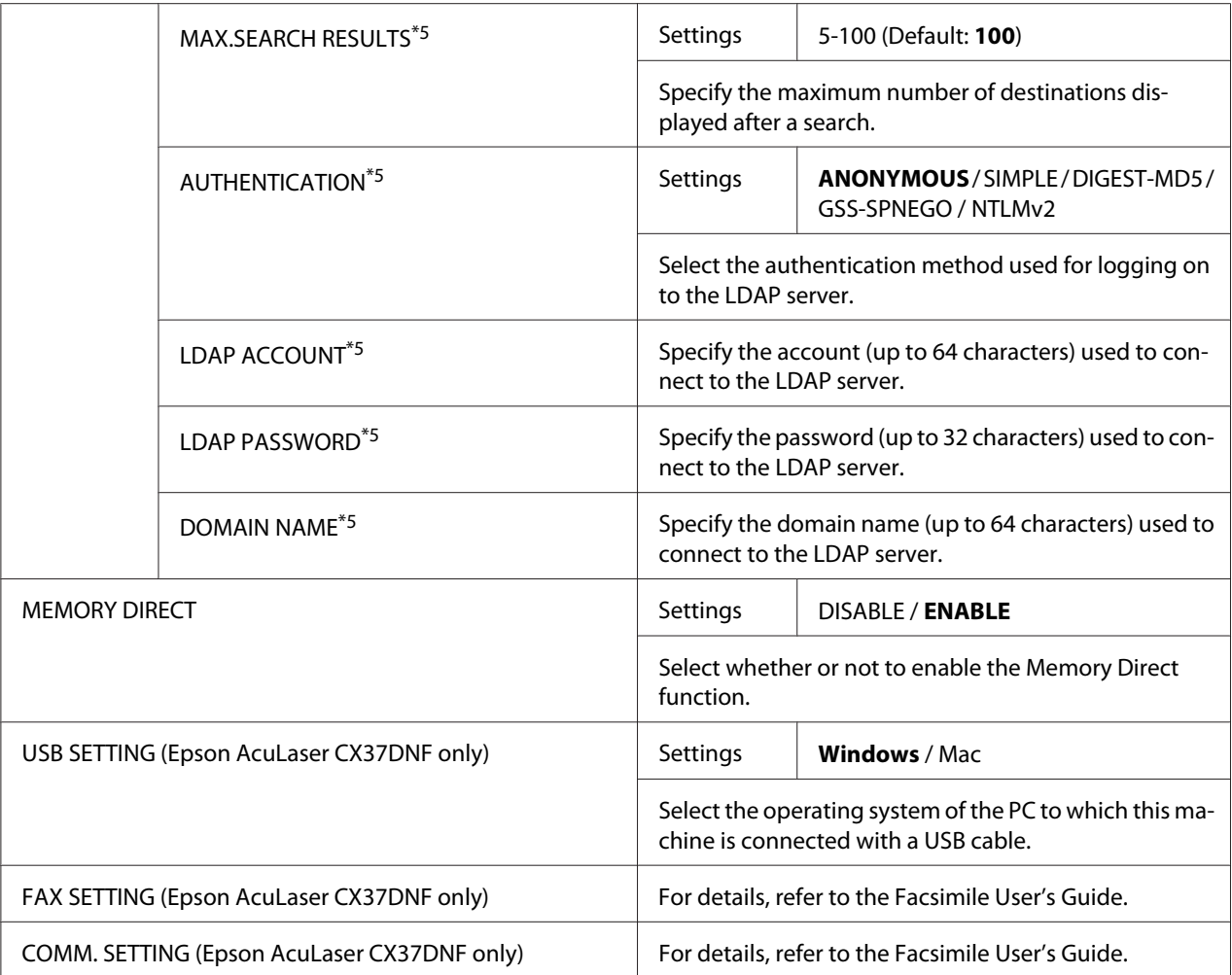

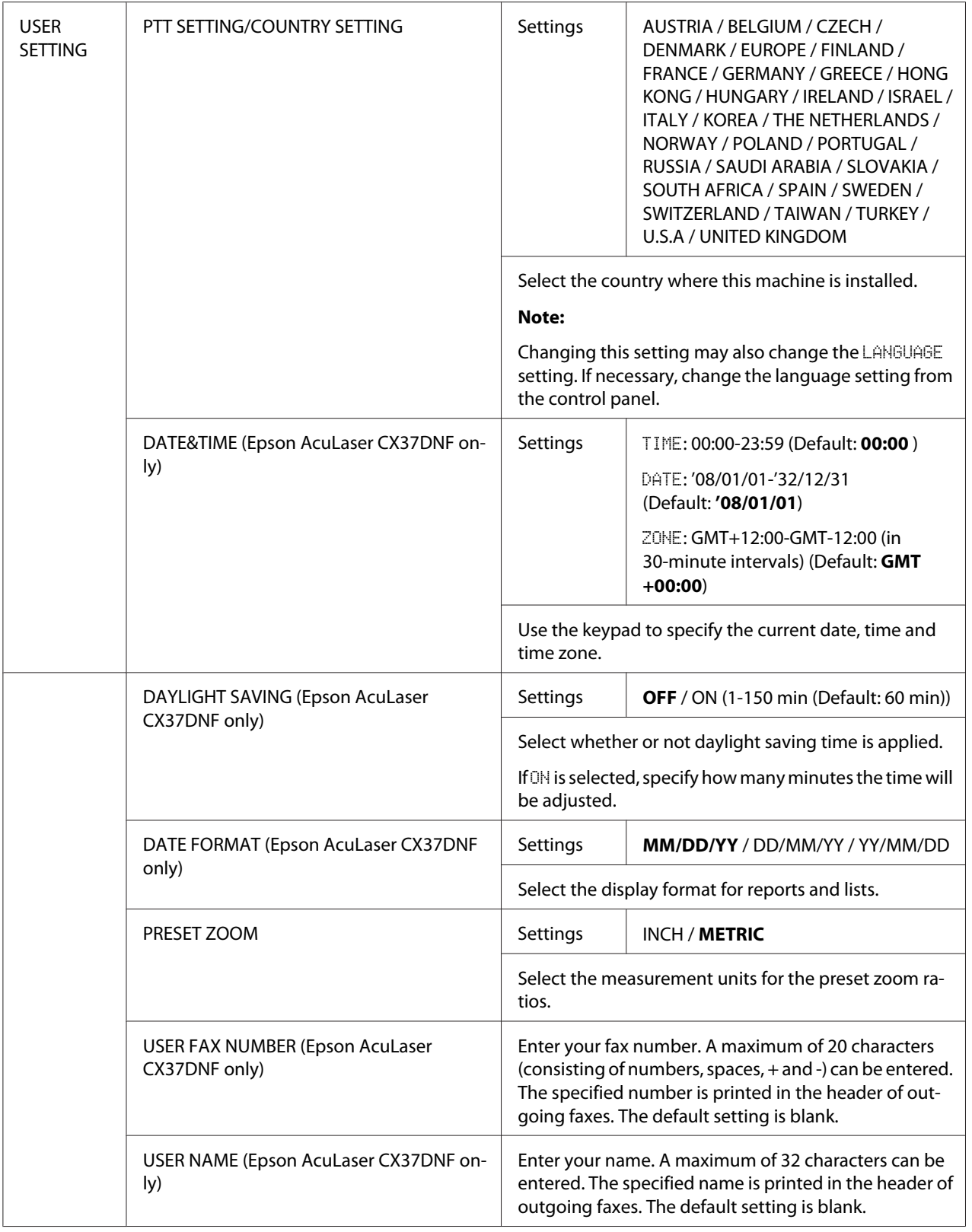

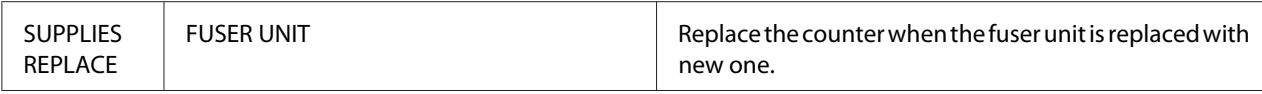

\*1 This menu item appears when ADMIN. MANAGEMENT/NETWORK SETTING/TCP/IP is set to ENABLE.

\*2 This menu item appears when ADMIN. MANAGEMENT/NETWORK SETTING/IPv6/DISABLE/ENABLE is set to ENABLE.

\*3 This menu item appears when ADMIN. MANAGEMENT/E-MAIL SETTING/POP BEFORE SMTP/DISABLE/ENABLE is set to ENABLE.

\*4 This menu item appears when ADMIN. MANAGEMENT/E-MAIL SETTING/SMTP AUTH./DISABLE/ENABLE is set to ENABLE.

\*5 This menu item appears when ADMIN. MANAGEMENT/LDAP SETTING/DISABLE/ENABLE is set to ENABLE.

#### **COPY SETTING Menu**

#### *Note:*

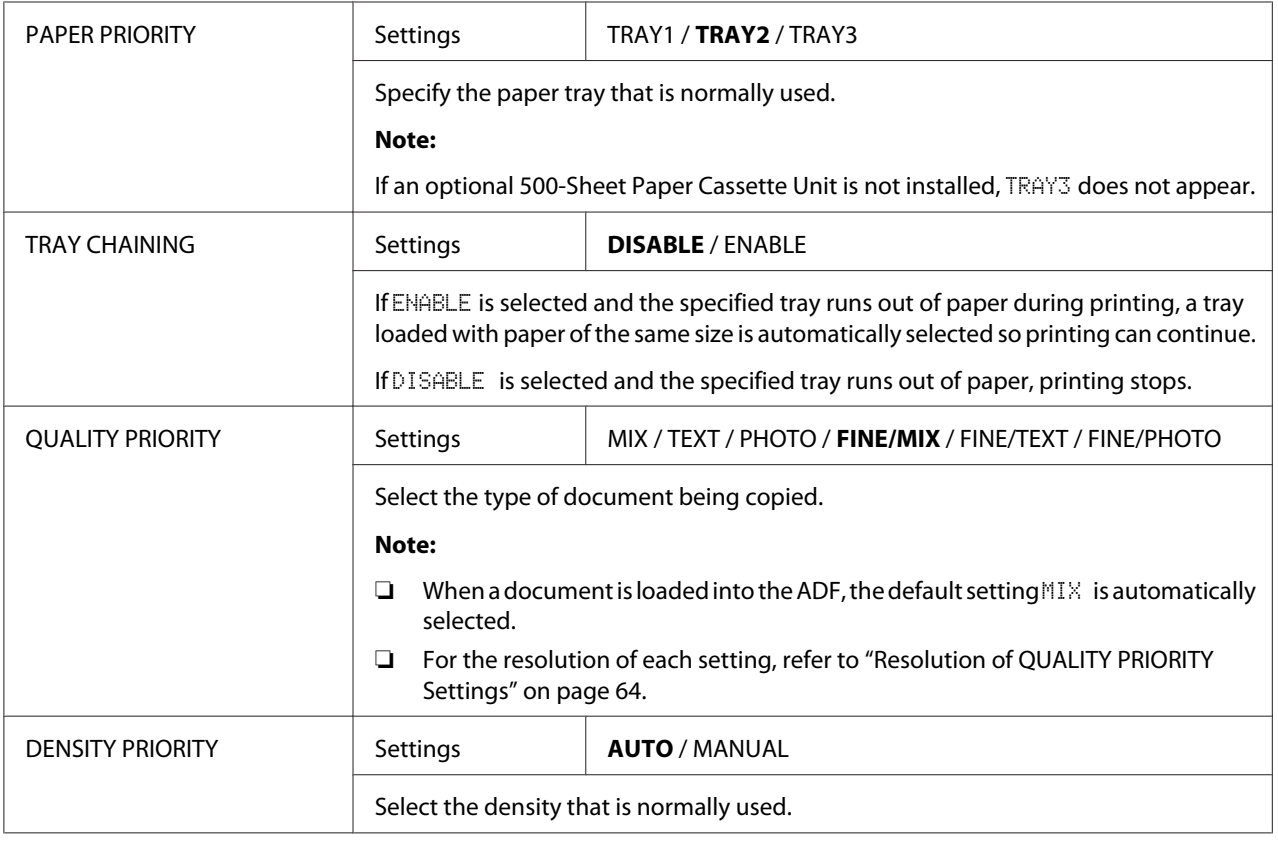

<span id="page-63-0"></span>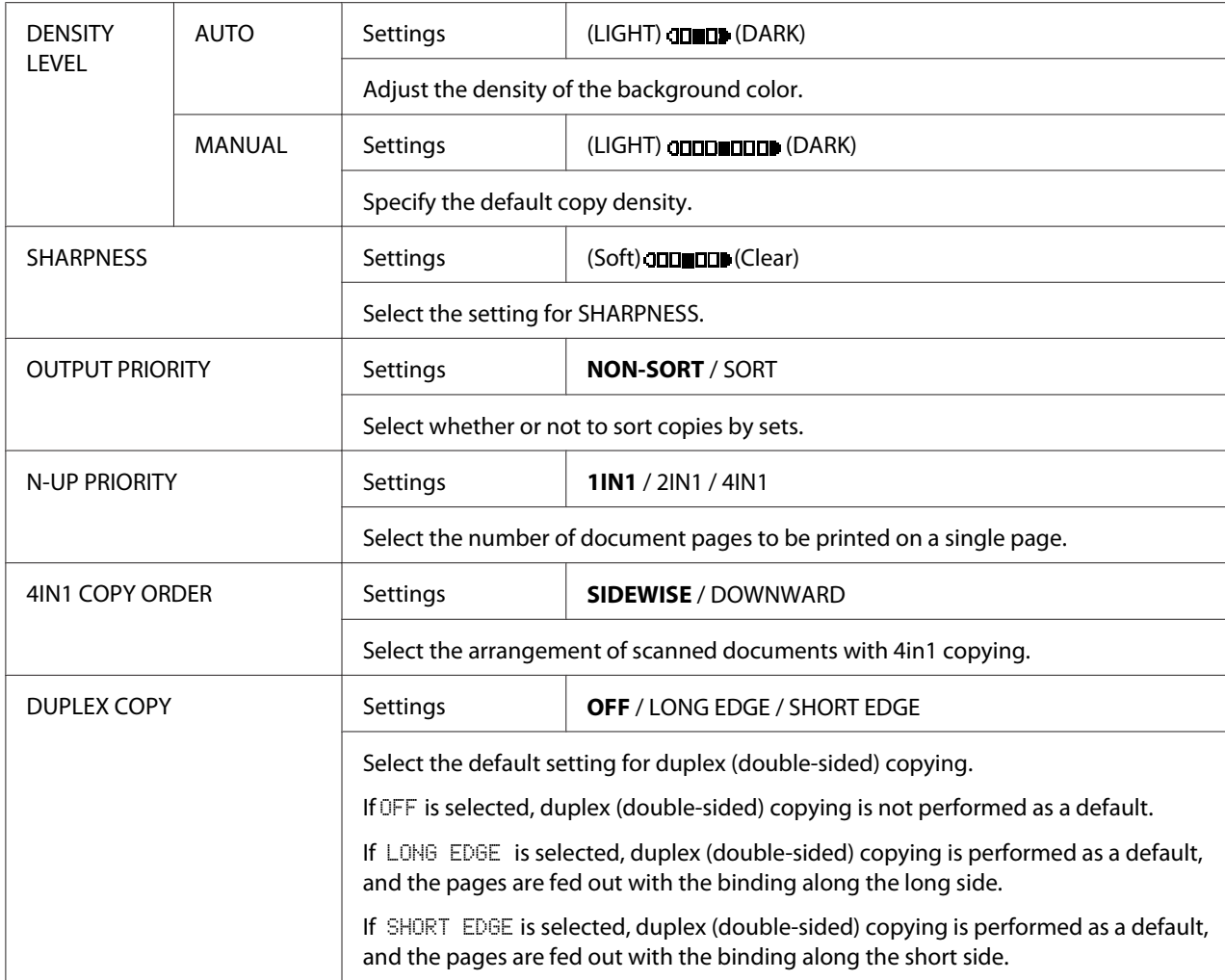

### Resolution of QUALITY PRIORITY Settings

The resolution of each setting is listed below.

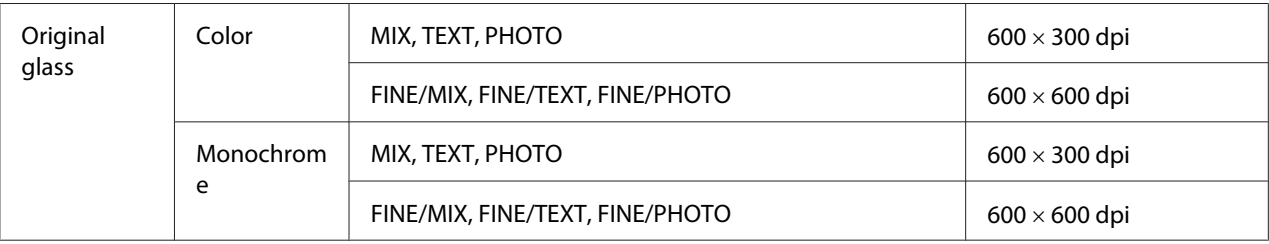

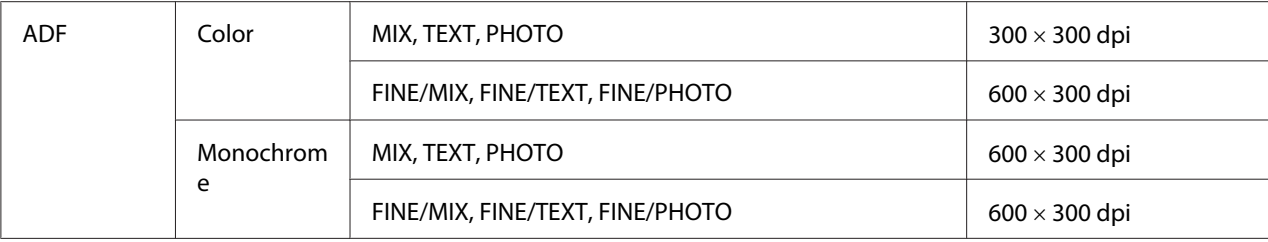

#### **DIAL REGISTER/ADDRESS REGISTER Menu**

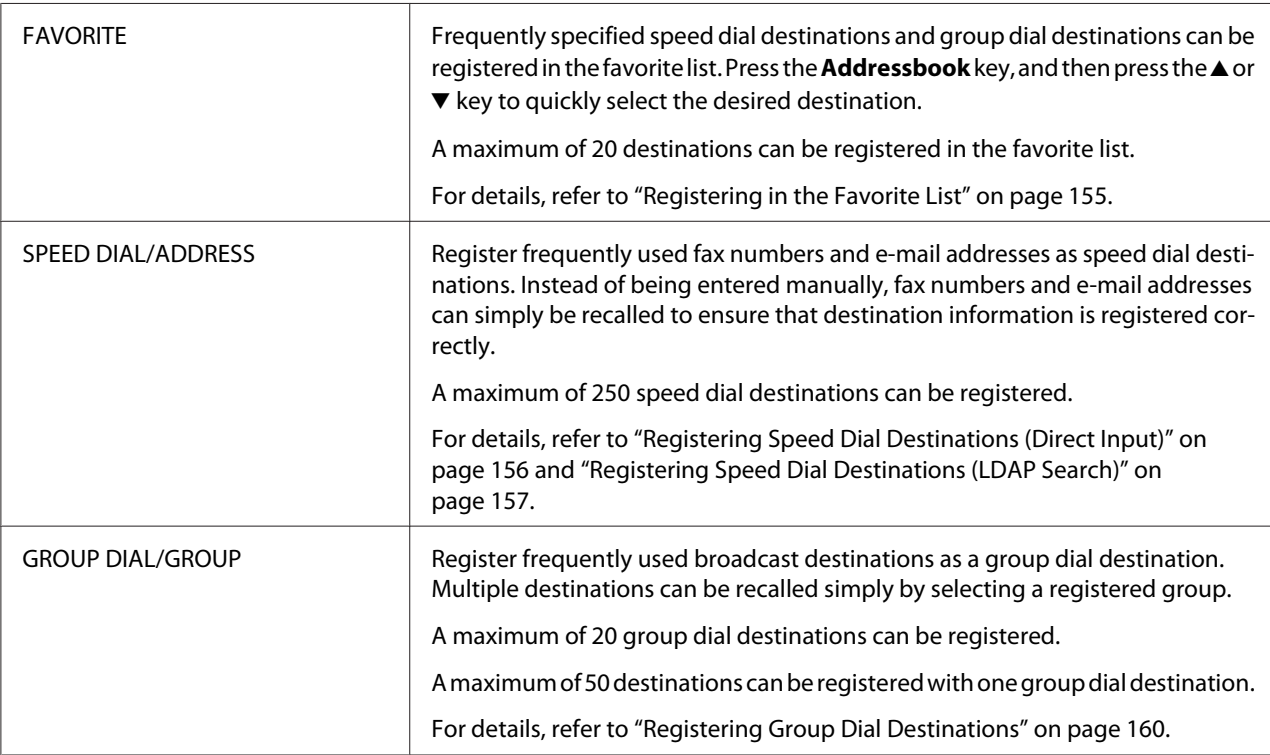

### **FAX TX OPERATION Menu (Epson AcuLaser CX37DNF only)**

For details, refer to the Facsimile User's Guide.

### **FAX RX OPERATION Menu (Epson AcuLaser CX37DNF only)**

For details, refer to the Facsimile User's Guide.

### **REPORTING Menu**

For details, refer to the Facsimile User's Guide.

### **SCAN SETTING Menu**

#### *Note:*

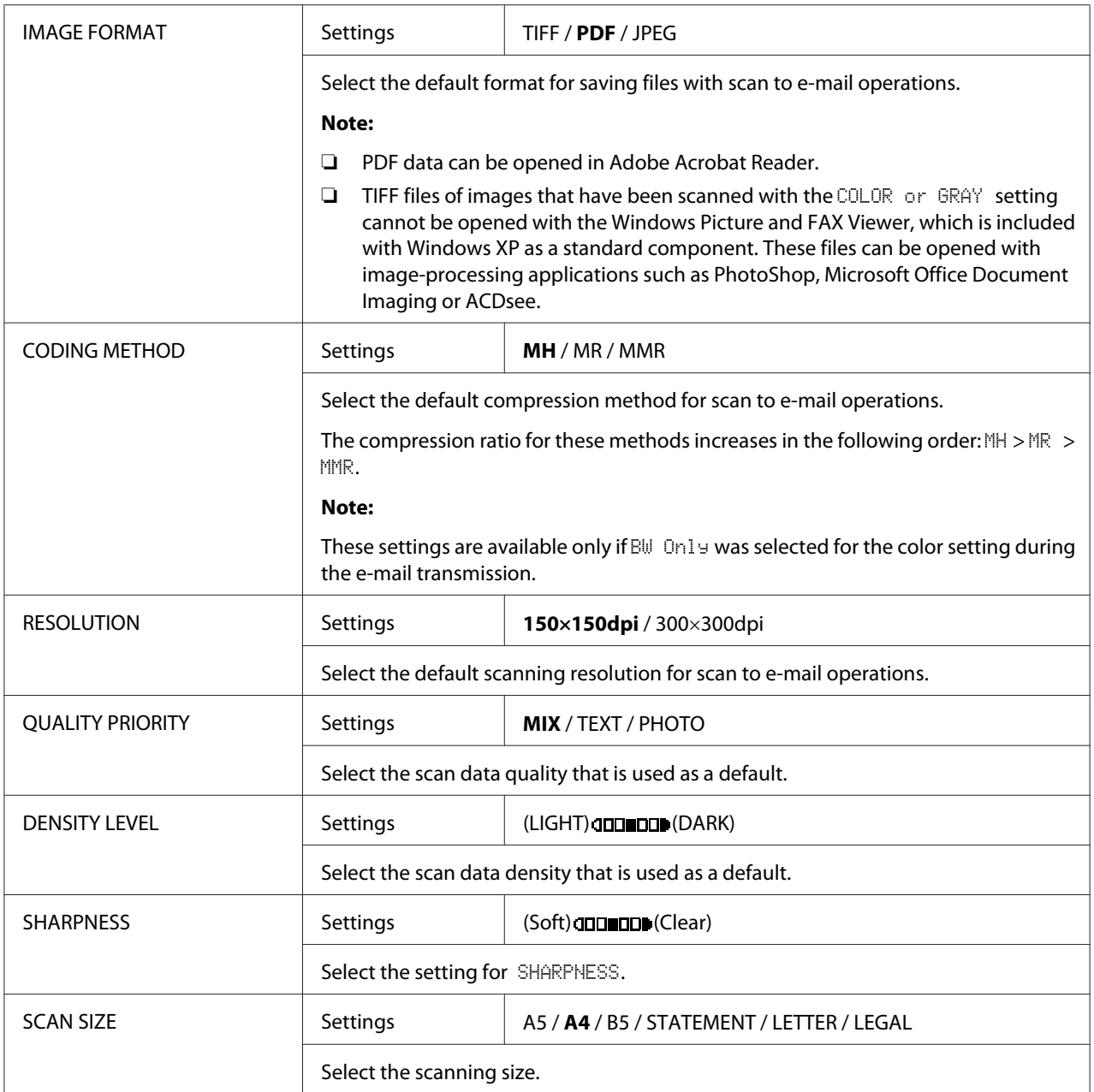

<span id="page-66-0"></span>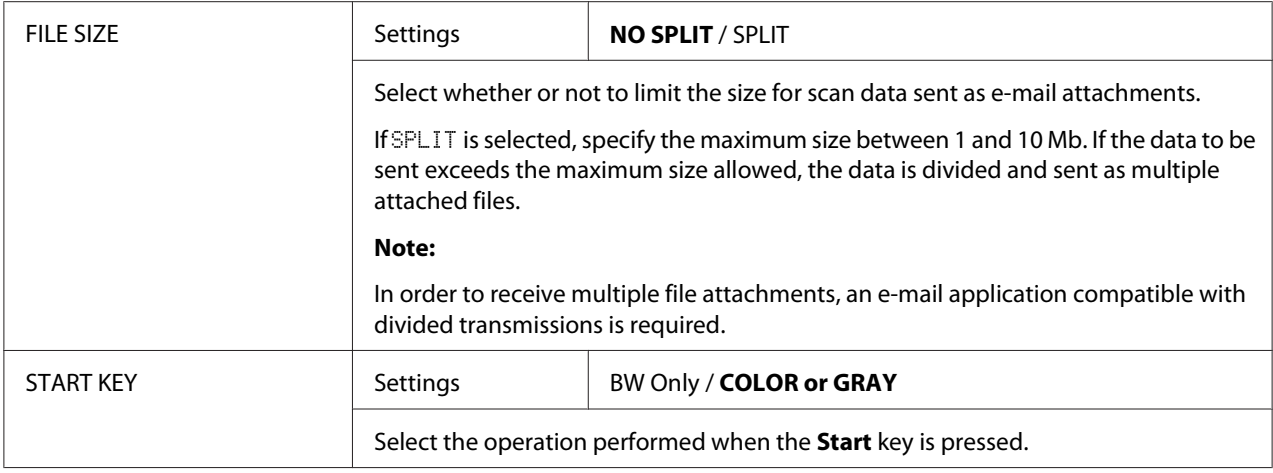

## **PS/PCL PRINT Menu**

To display the PS/PCL PRINT menu, select PS/PCL PRINT in the main screen (Copy mode), and then press the **Select** key. From this menu, jobs stored on the machine's hard disk (optional) can be printed or deleted, and various PS/PCL printing settings can be changed.

#### *Note:*

*To return to the previous screen in the* PS/PCL PRINT *menu, press the* **Back** *key. (If the* **Back** *key is pressed while settings are being specified, those settings are not saved.)*

## **PROOF/PRINT MENU**

From this menu, jobs stored on the machine's hard disk (optional) can be printed or deleted.

#### *Note:*

- ❏ *This menu item appears only if an optional 500-Sheet Paper Cassette Unit is installed.*
- ❏ *If no jobs have been stored on the hard disk, the message* NO STORED JOB *appears when* PROOF/ PRINT MENU *is selected.*

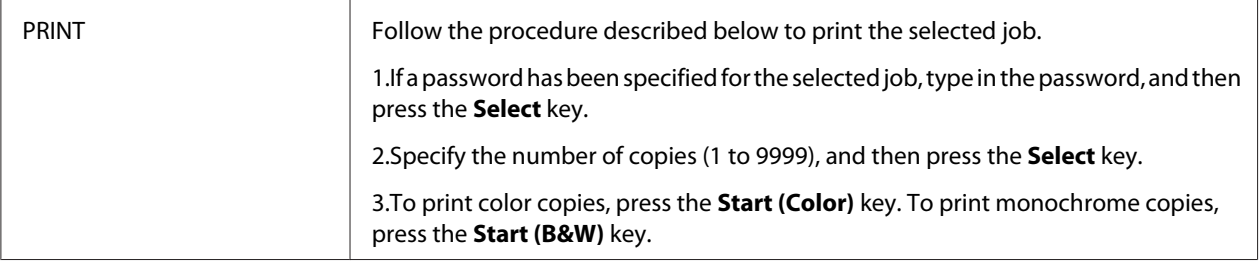

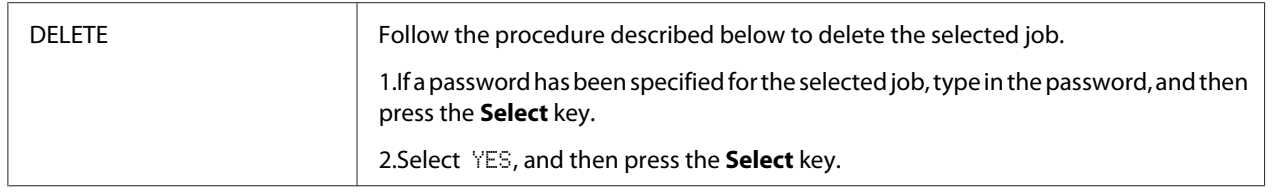

## **PAPER MENU**

#### *Note:*

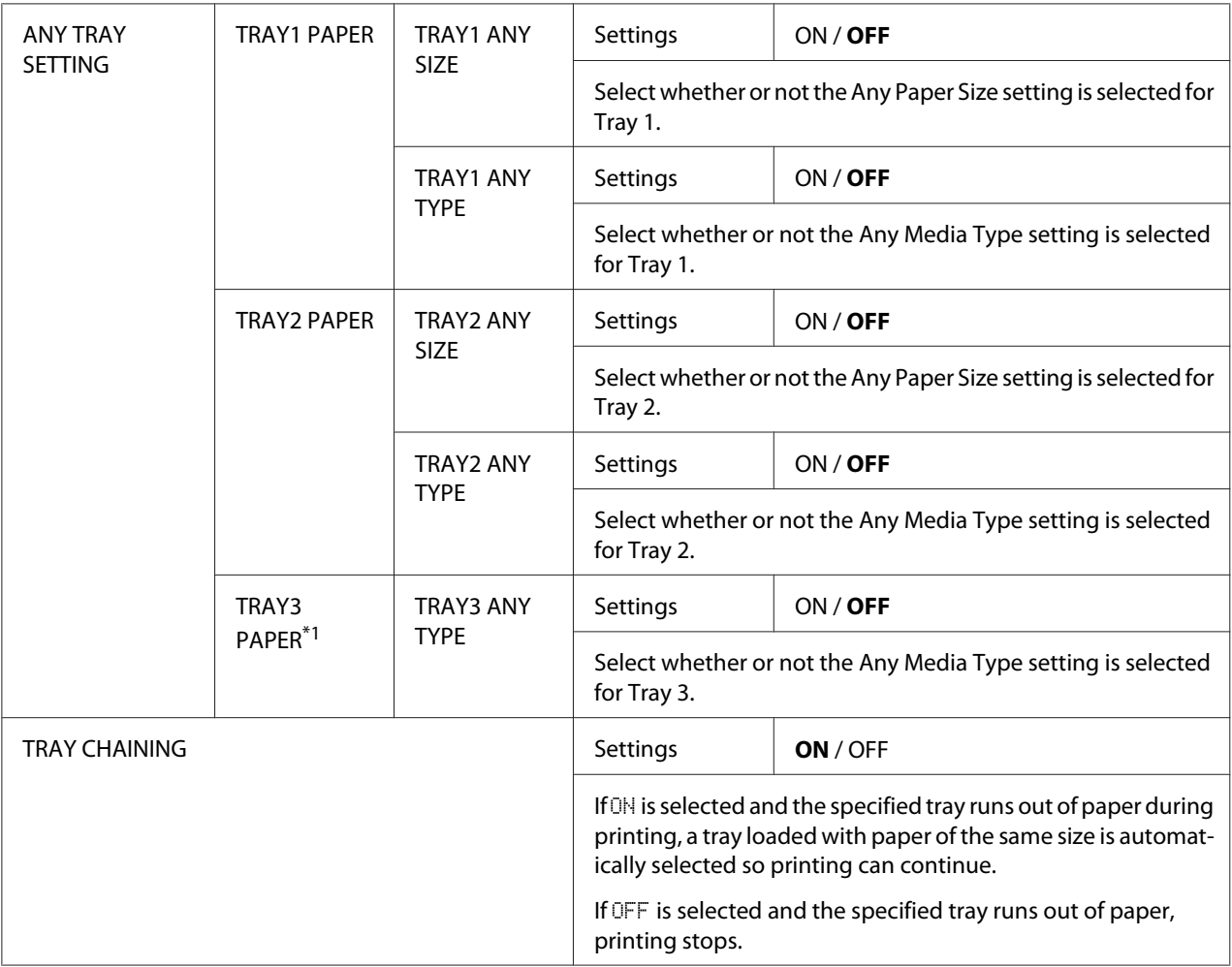

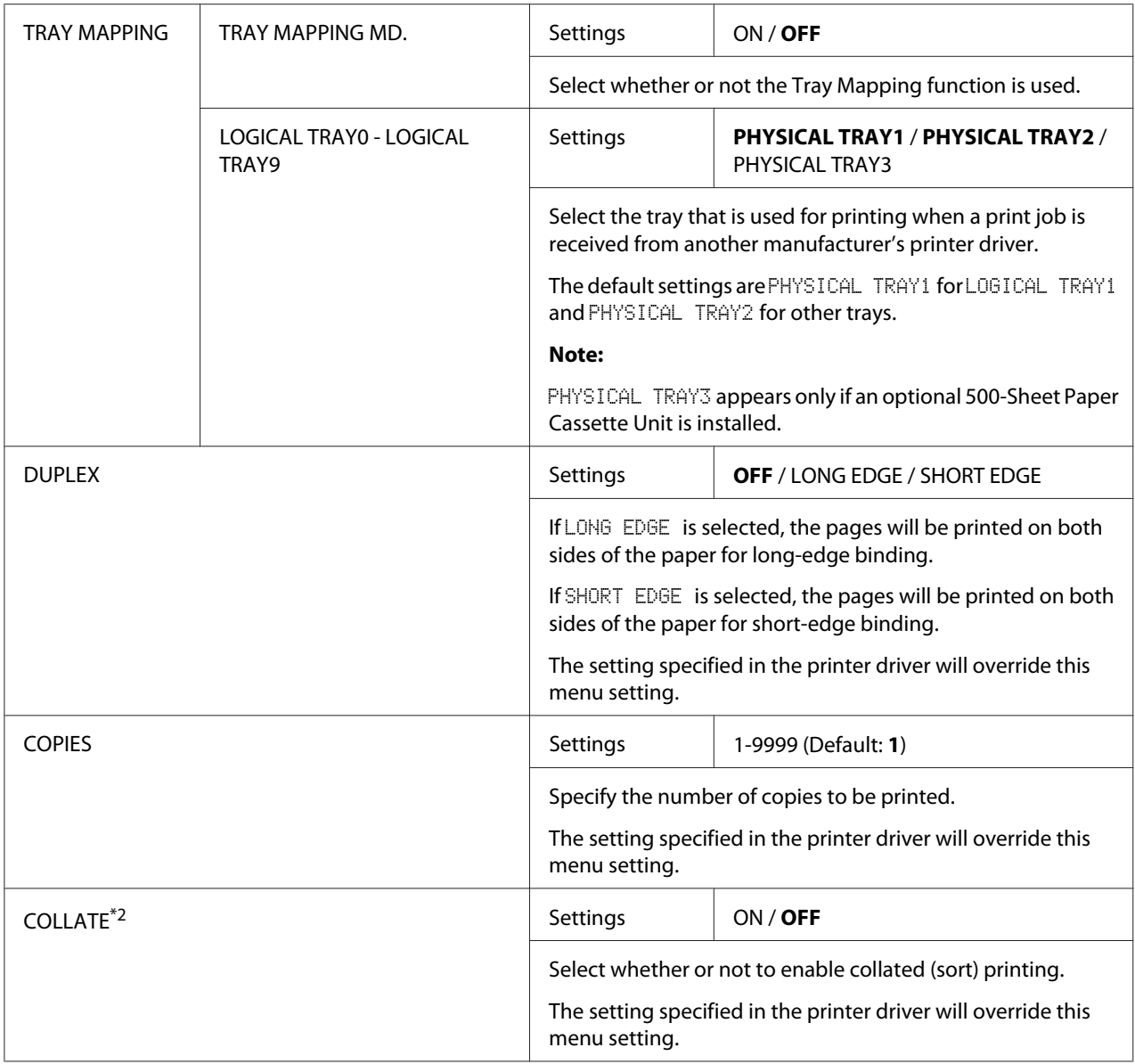

\*1 This menu item appears only if an optional 500-Sheet Paper Cassette Unit is installed.

 $*$ <sup>2</sup> This menu item appears only if an optional Hard Disk Drive is installed.

## **QUALITY MENU**

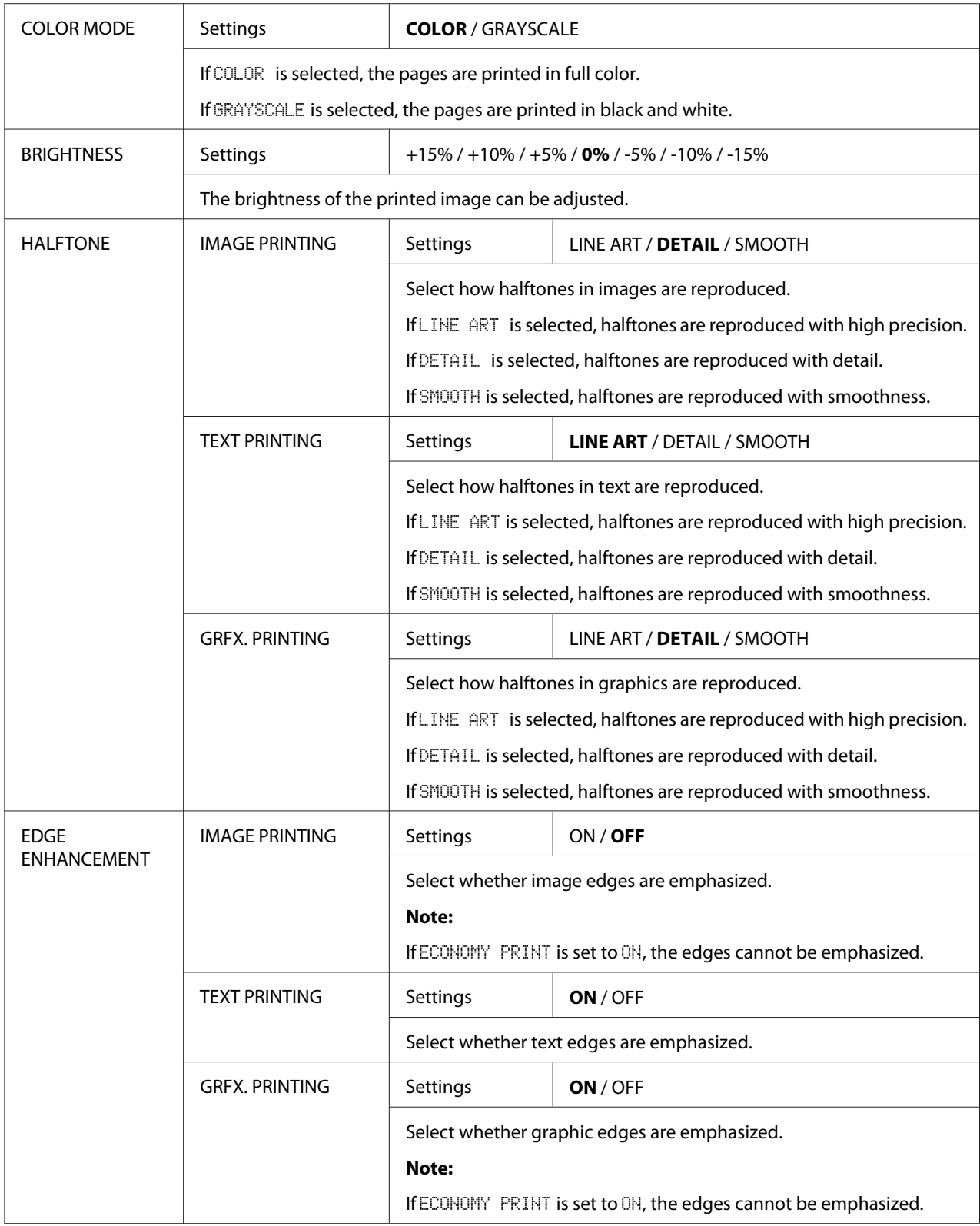

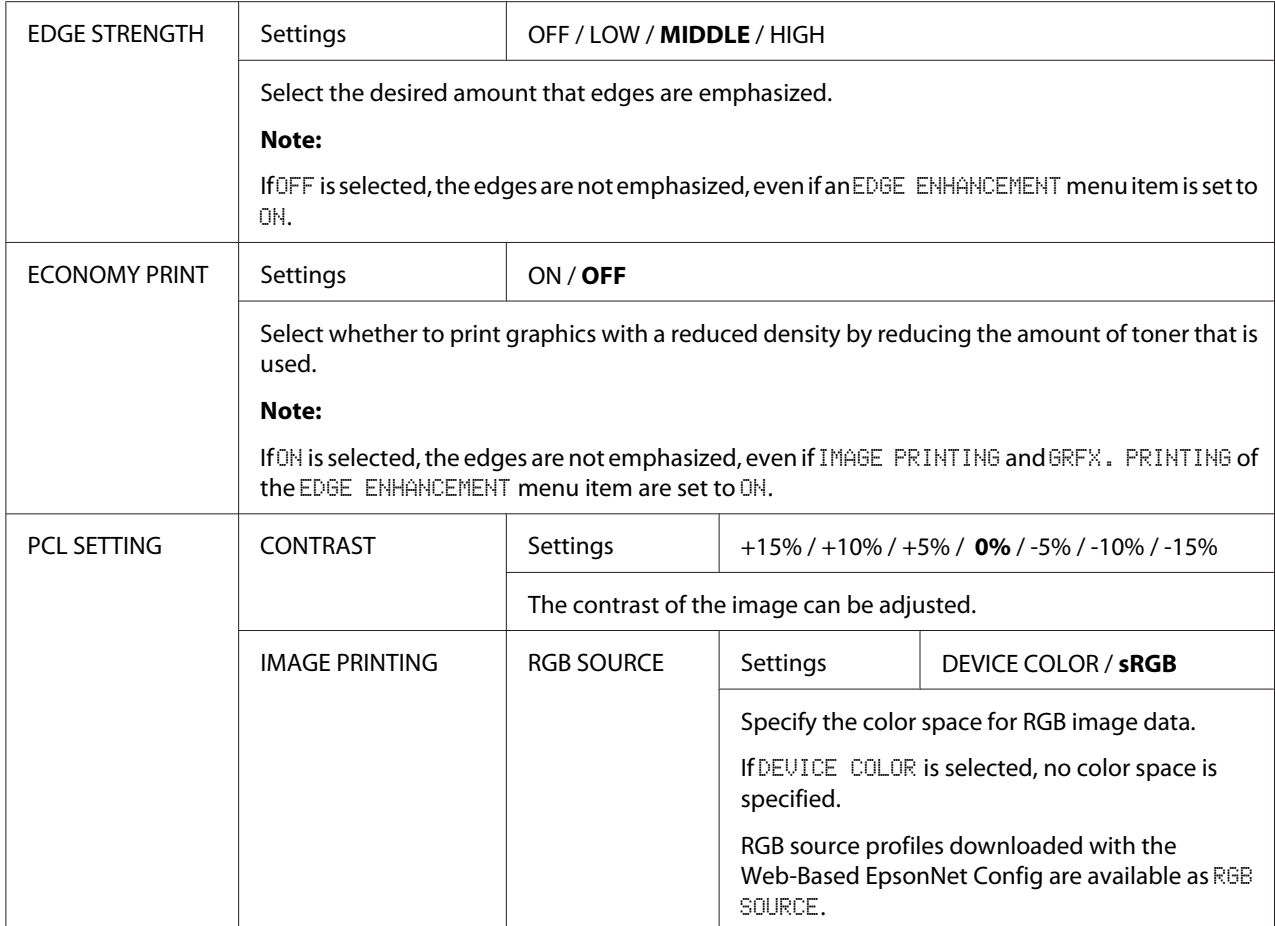

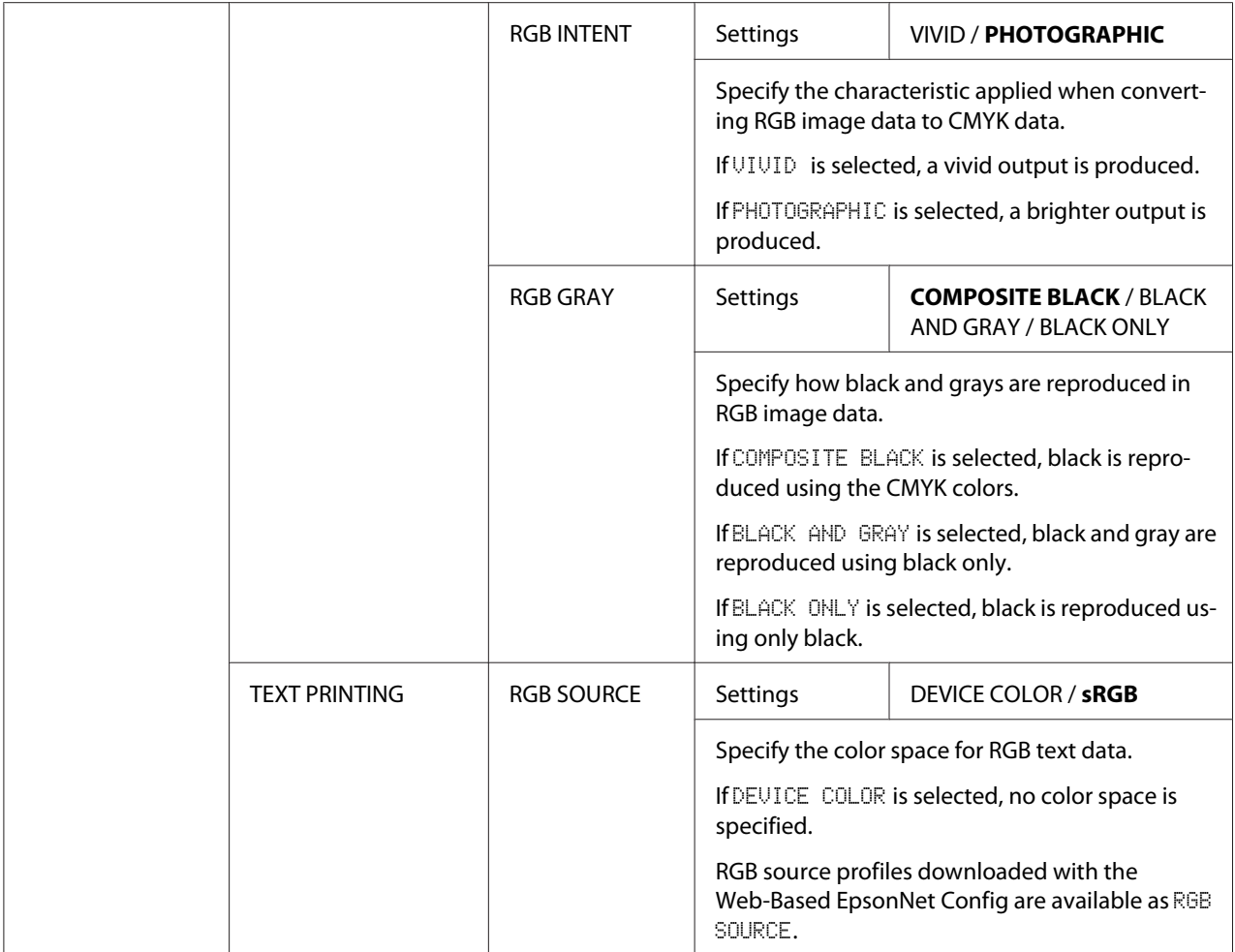
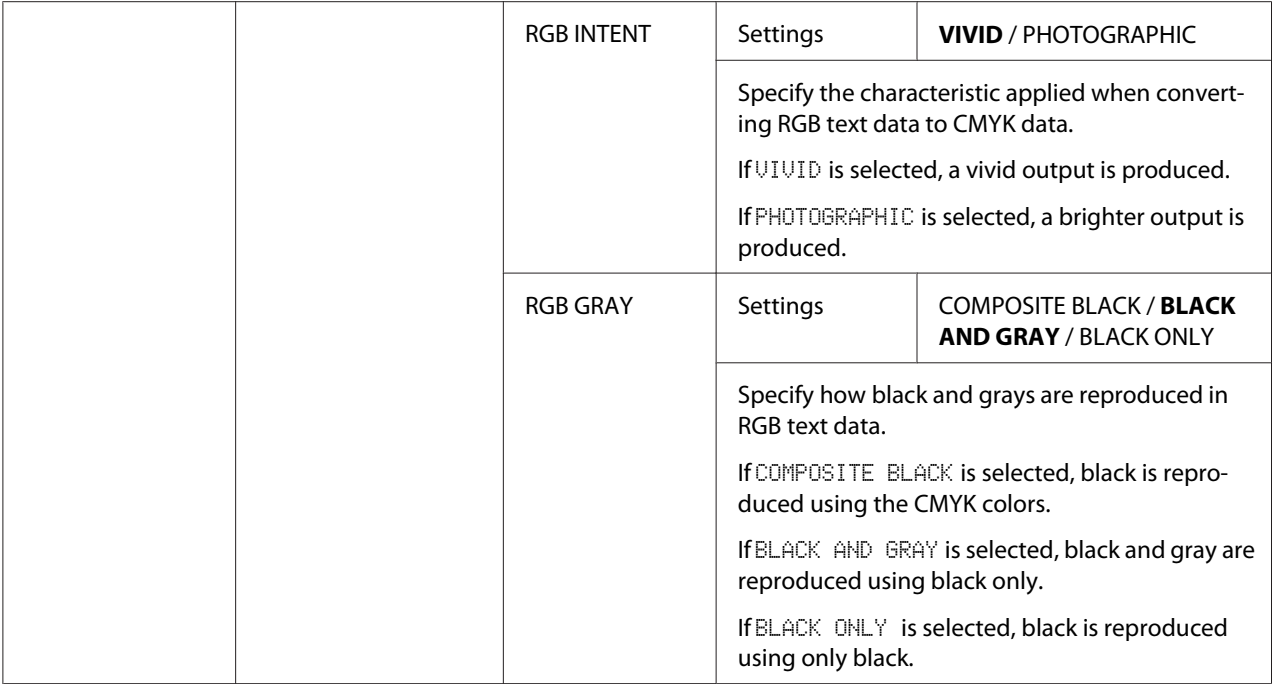

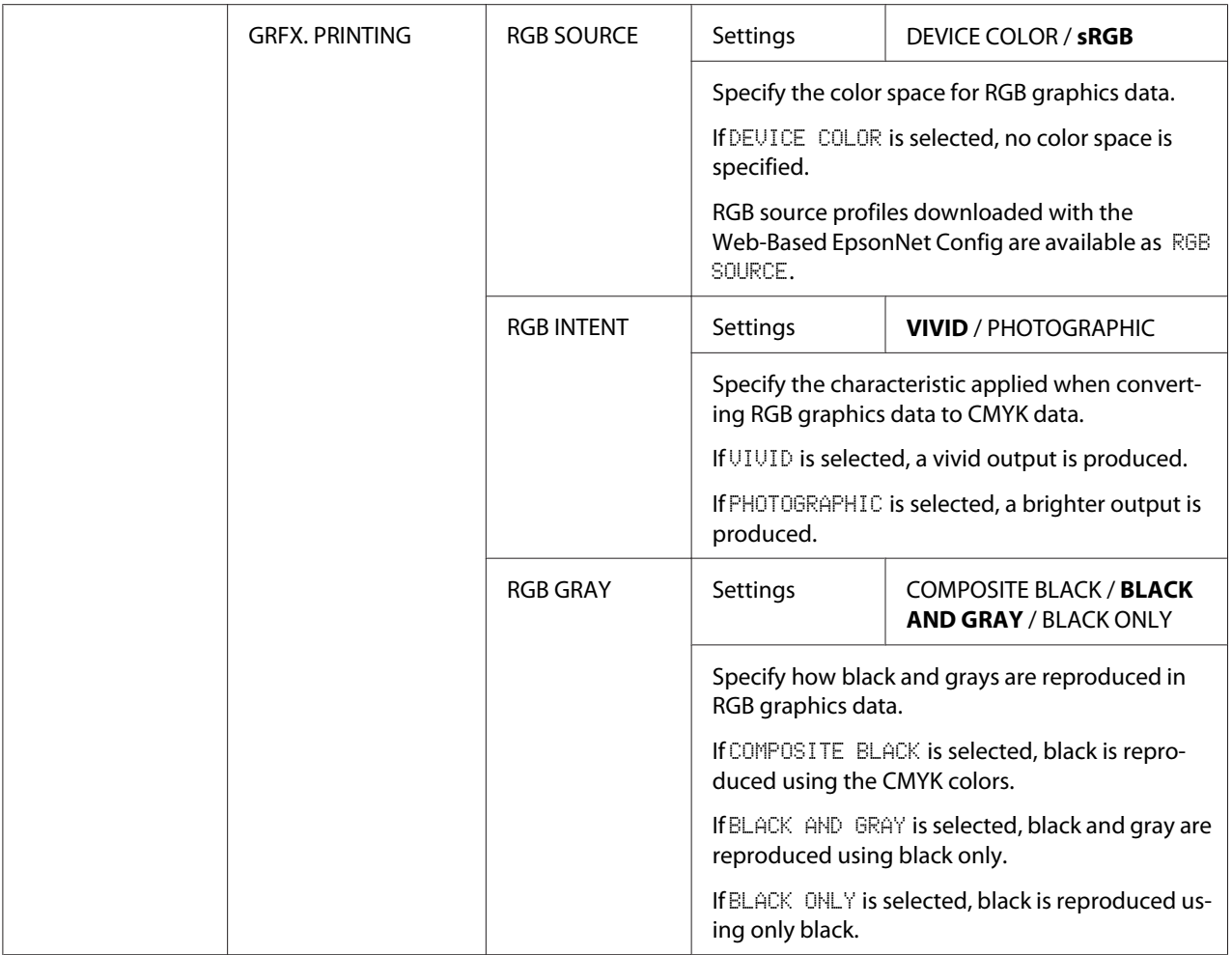

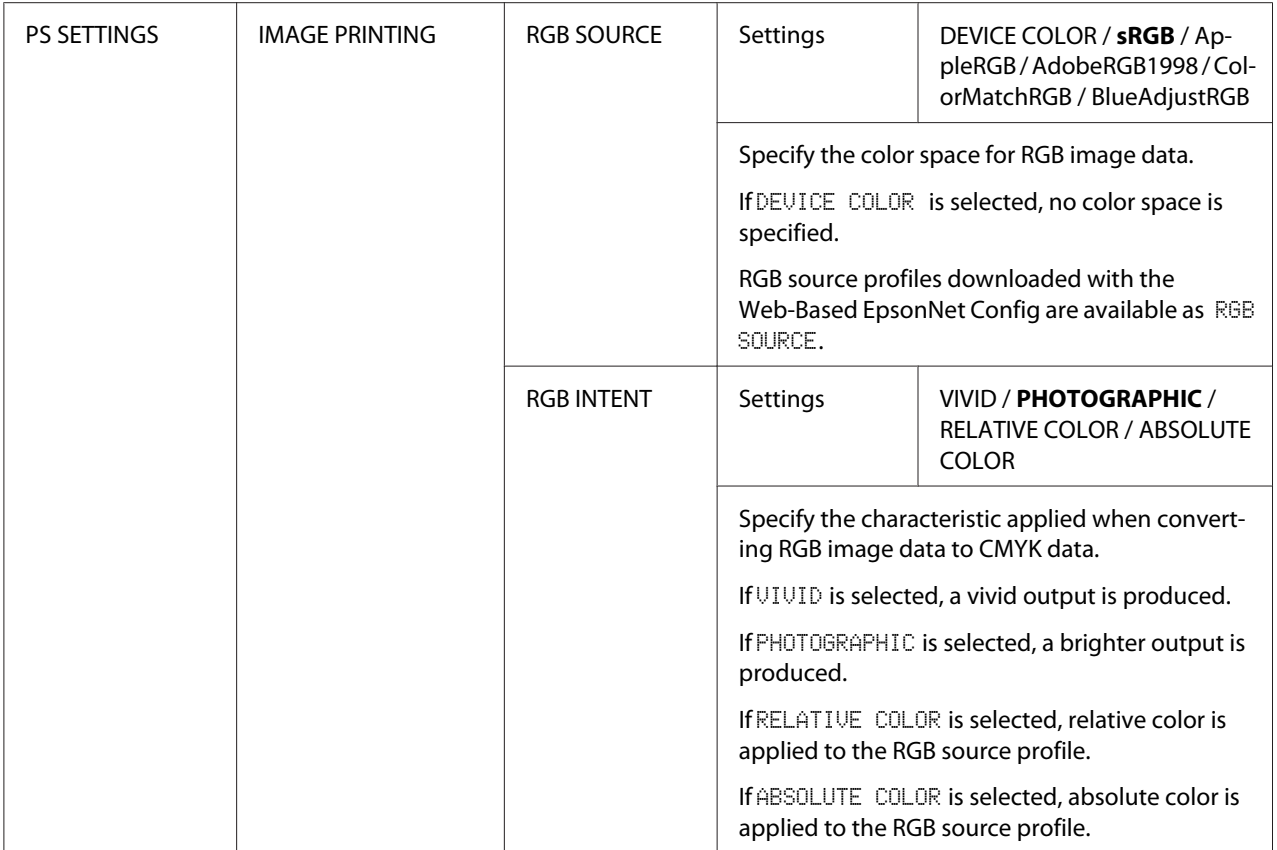

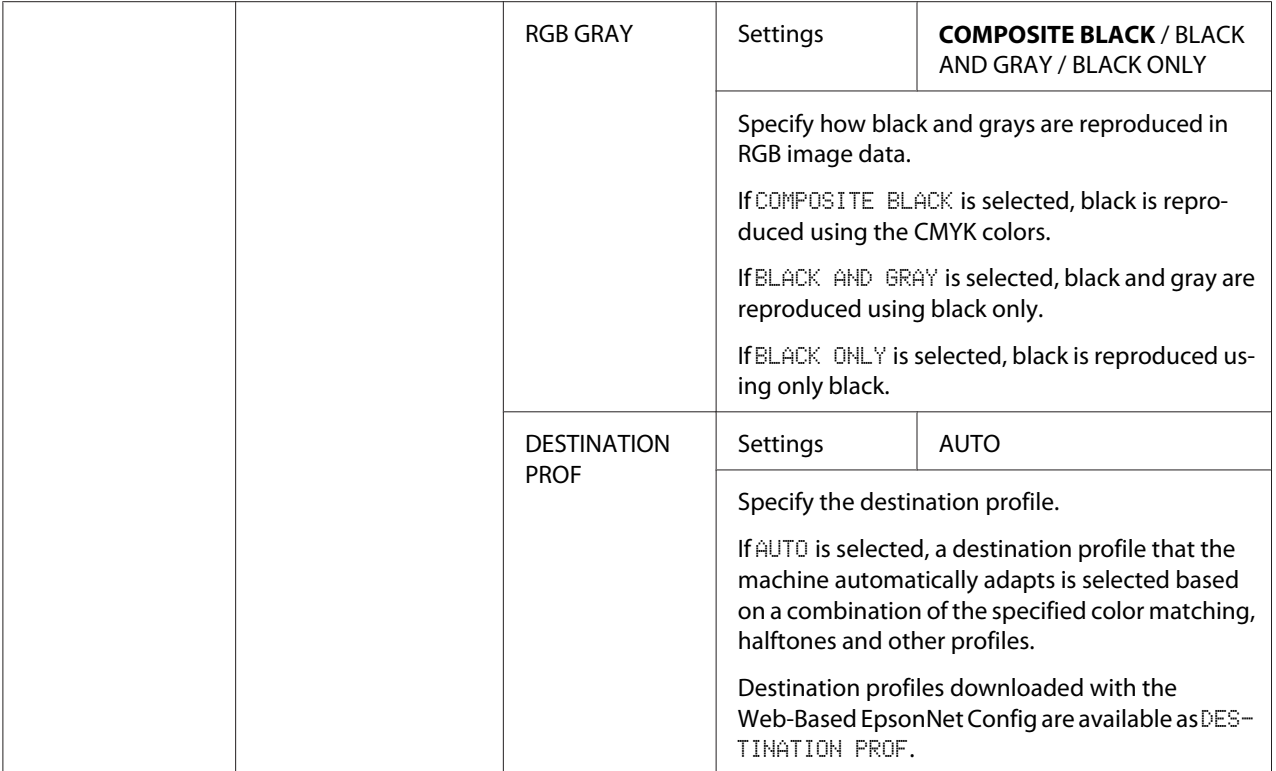

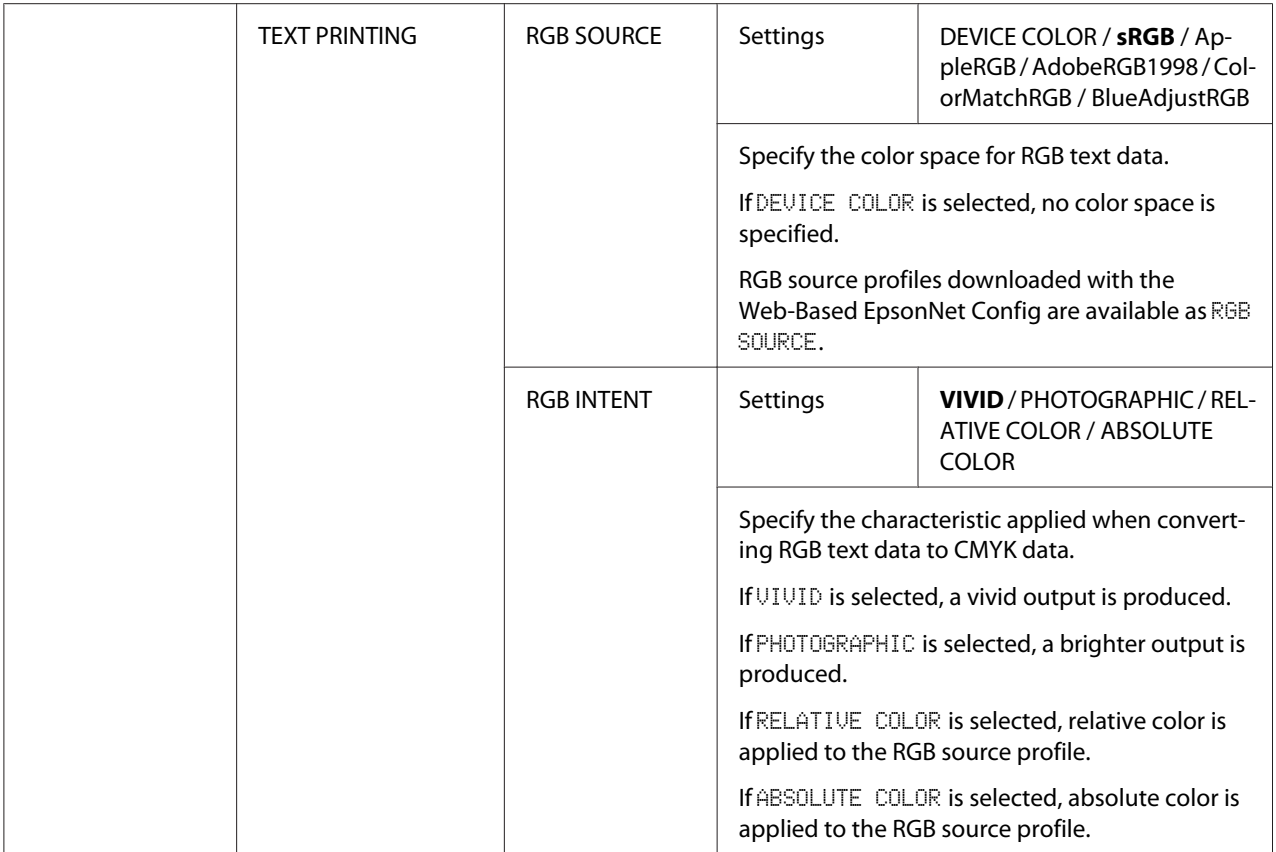

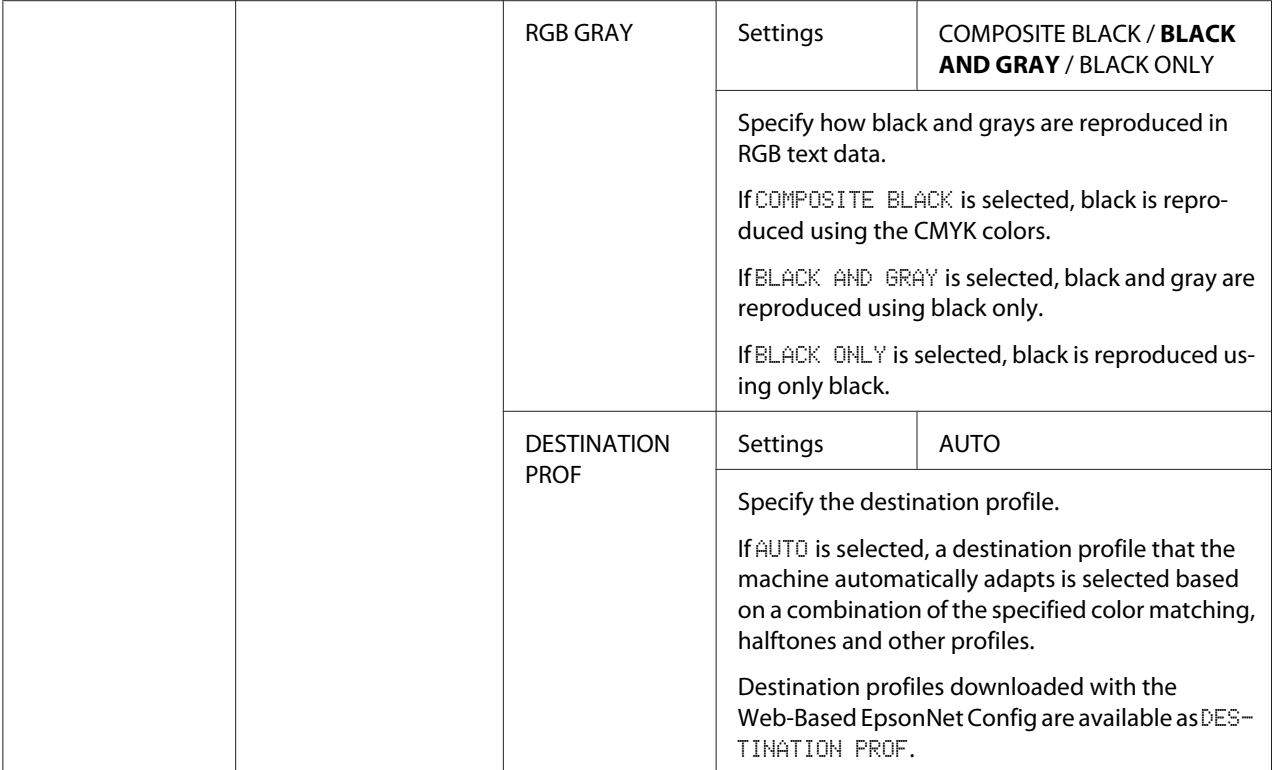

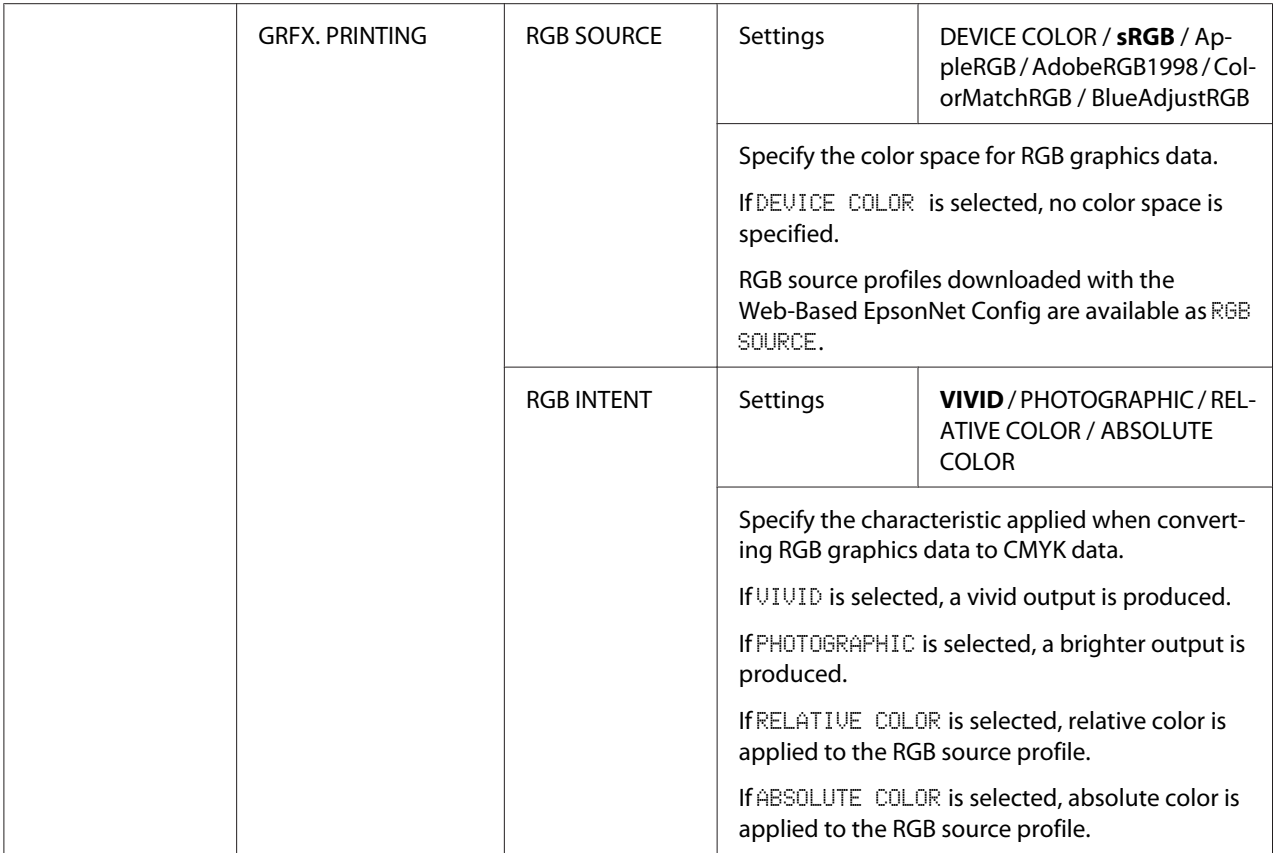

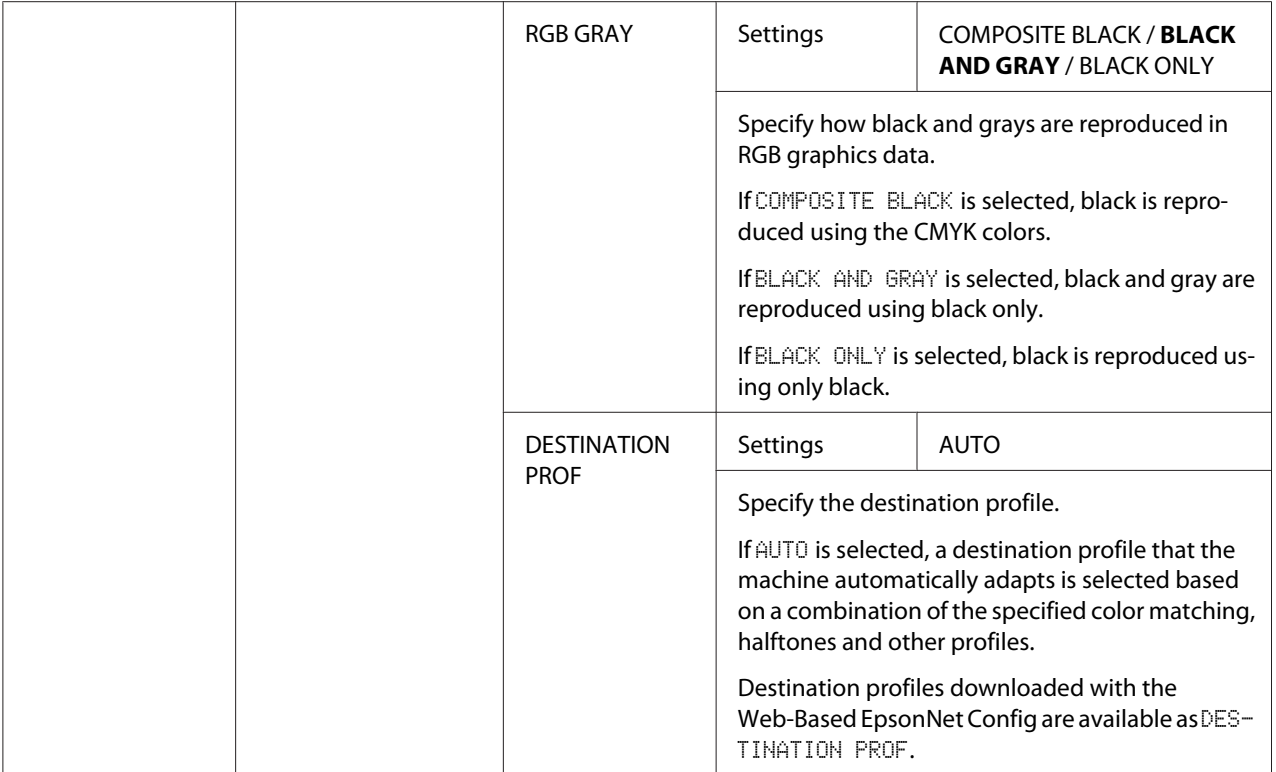

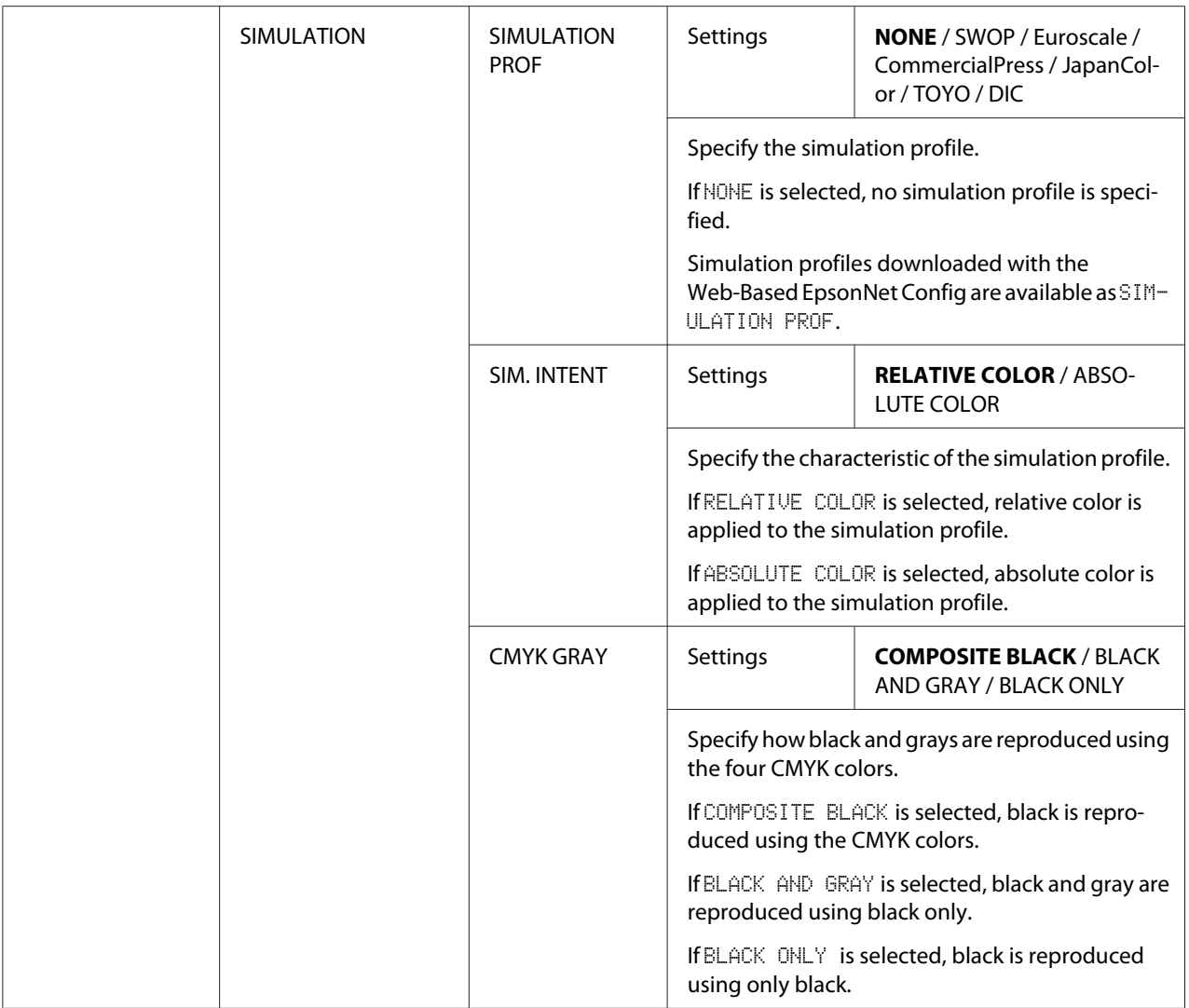

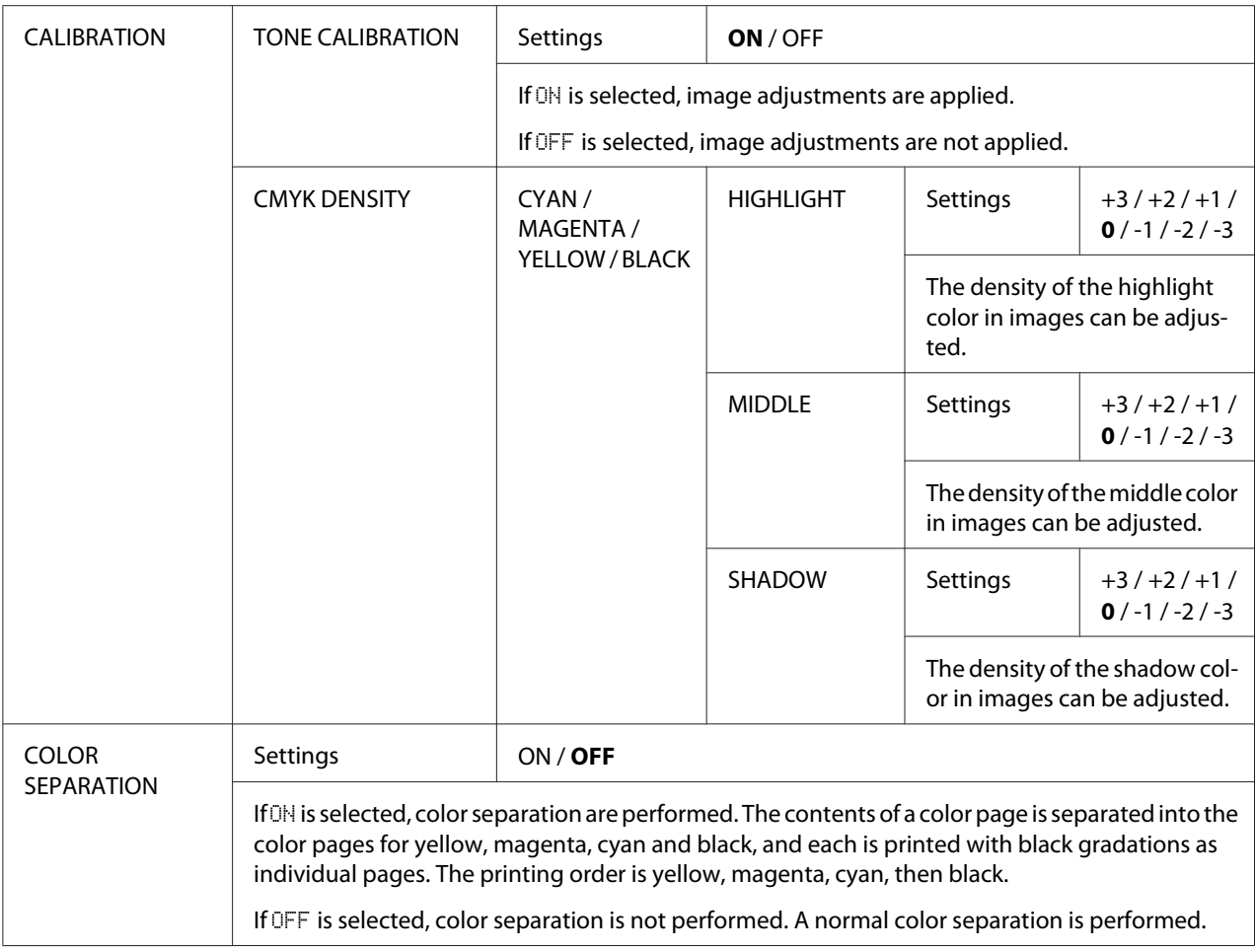

# **SYS DEFAULT MENU**

*Note:*

*Manufacturer's default settings appear in bold.*

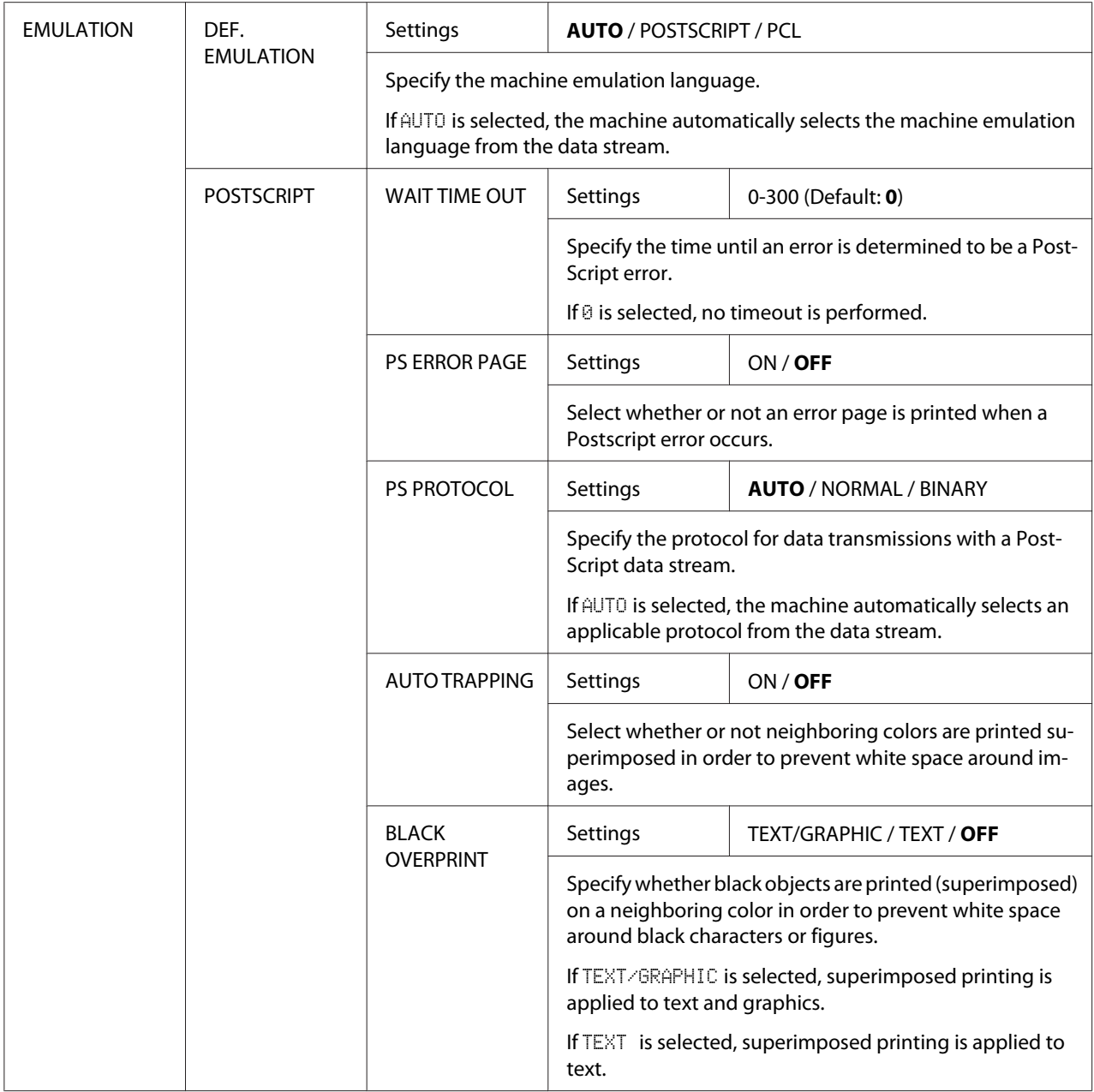

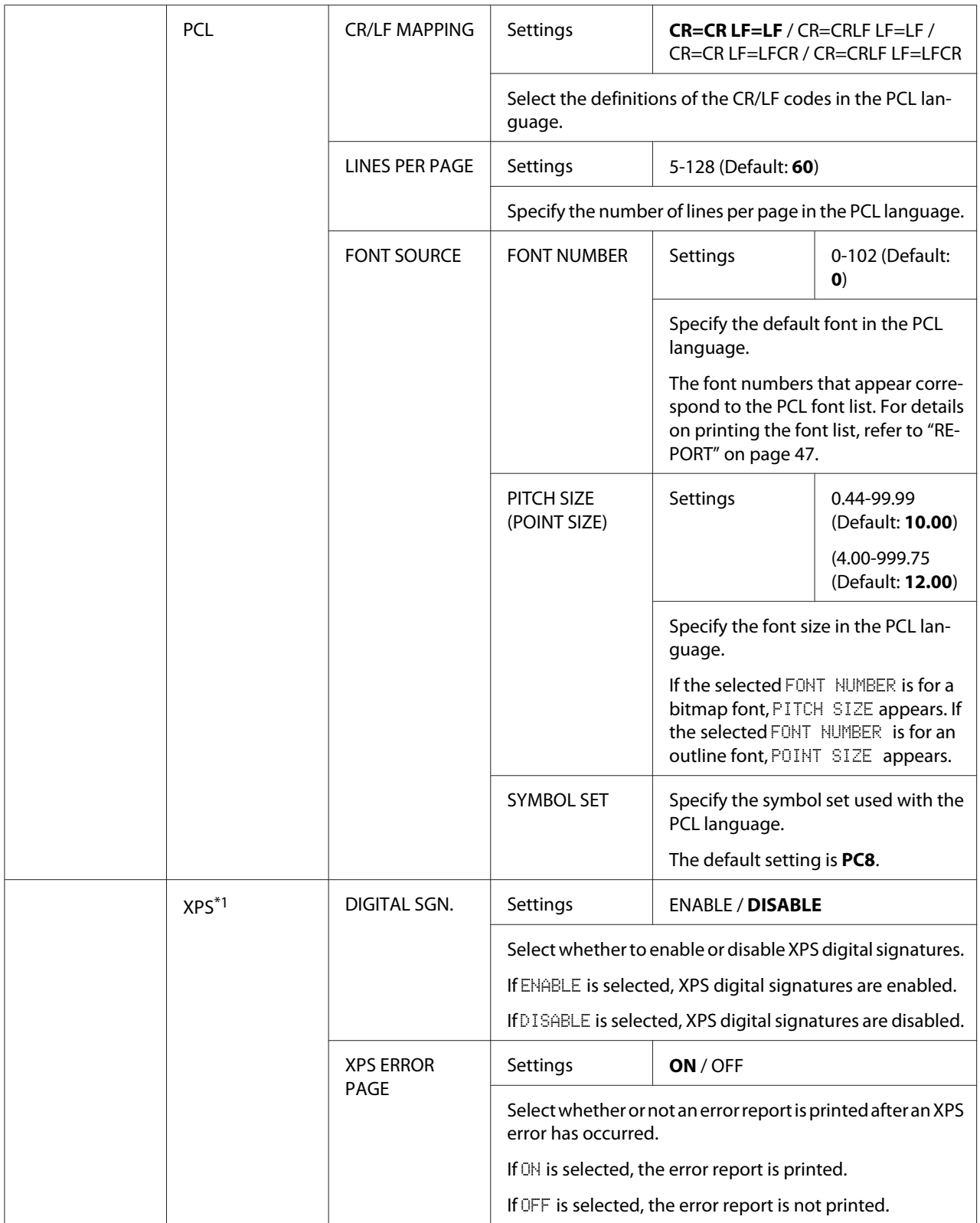

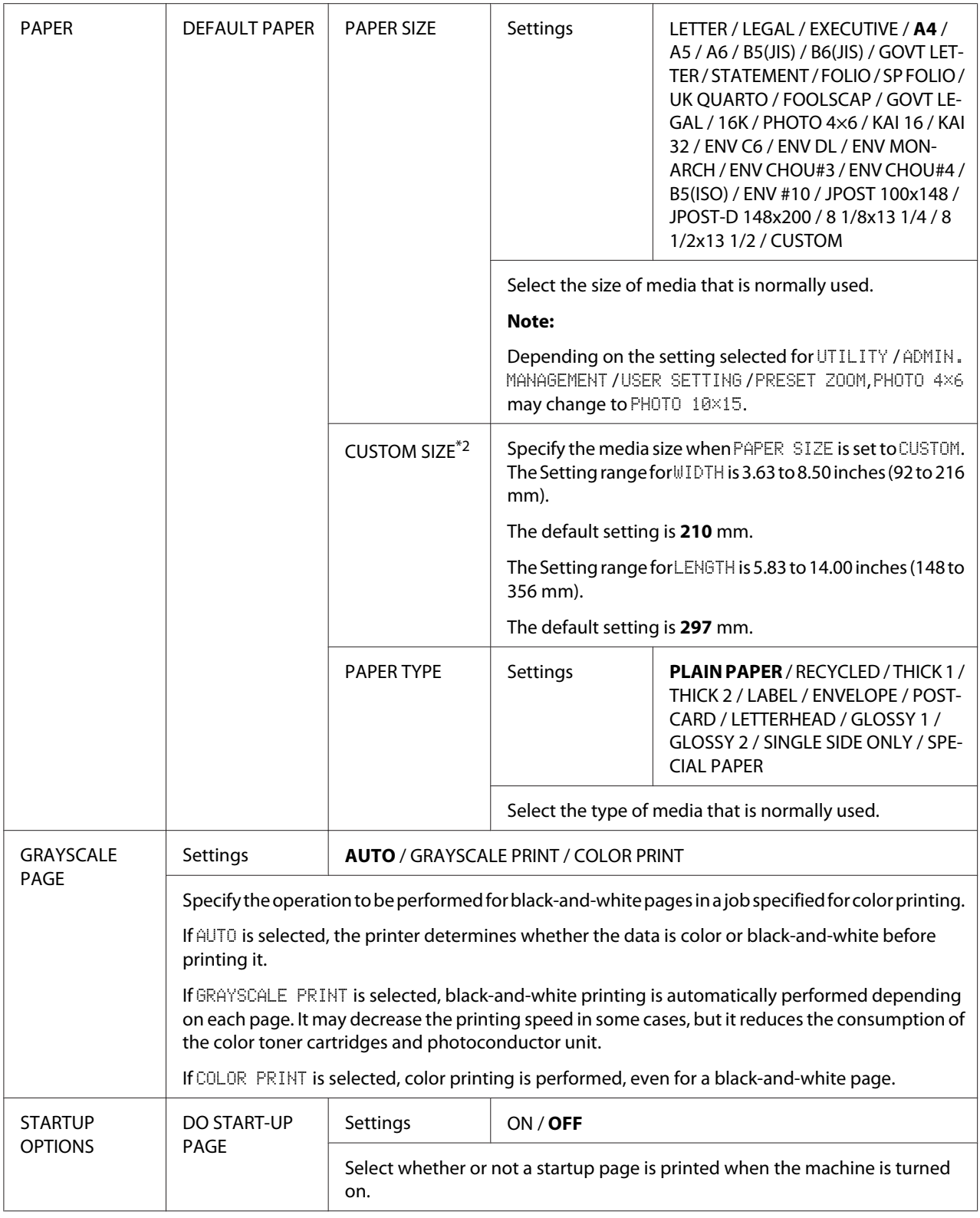

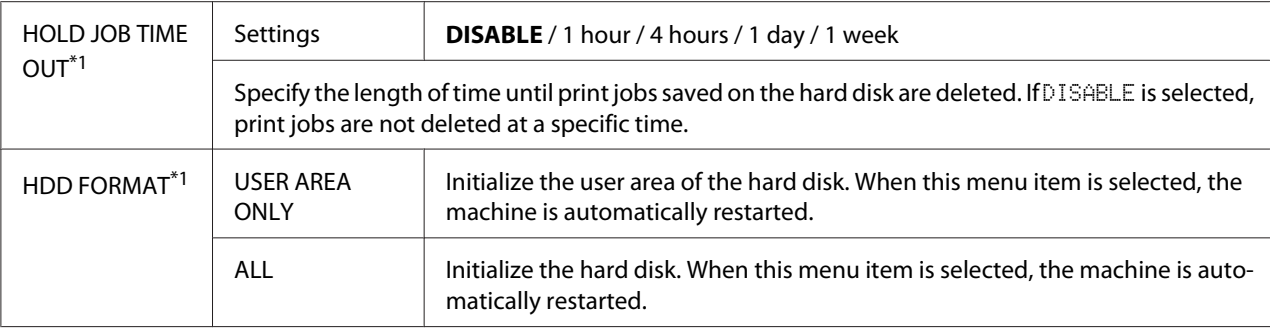

 $*1$  This menu item appears only if an optional Hard Disk Drive is installed.

<sup>\*2</sup> This menu item appears only if PAPER SIZE is set to CUSTOM.

# **MEMORY PRINT Menu**

To display the MEMORY PRINT menu, select MEMORY PRINT in the main screen (Copy mode), and then press the **Select** key. From this menu, memory direct printing operations can be performed, and various memory direct printing settings can be specified.

#### *Note:*

- ❏ *This menu item appears only if an optional Hard Disk Drive is installed. In addition this menu item does not appear if public user access has not been permitted through authentication settings. For details on the authentication settings, refer to the Reference Guide.*
- ❏ *Manufacturer's default settings appear in bold.*

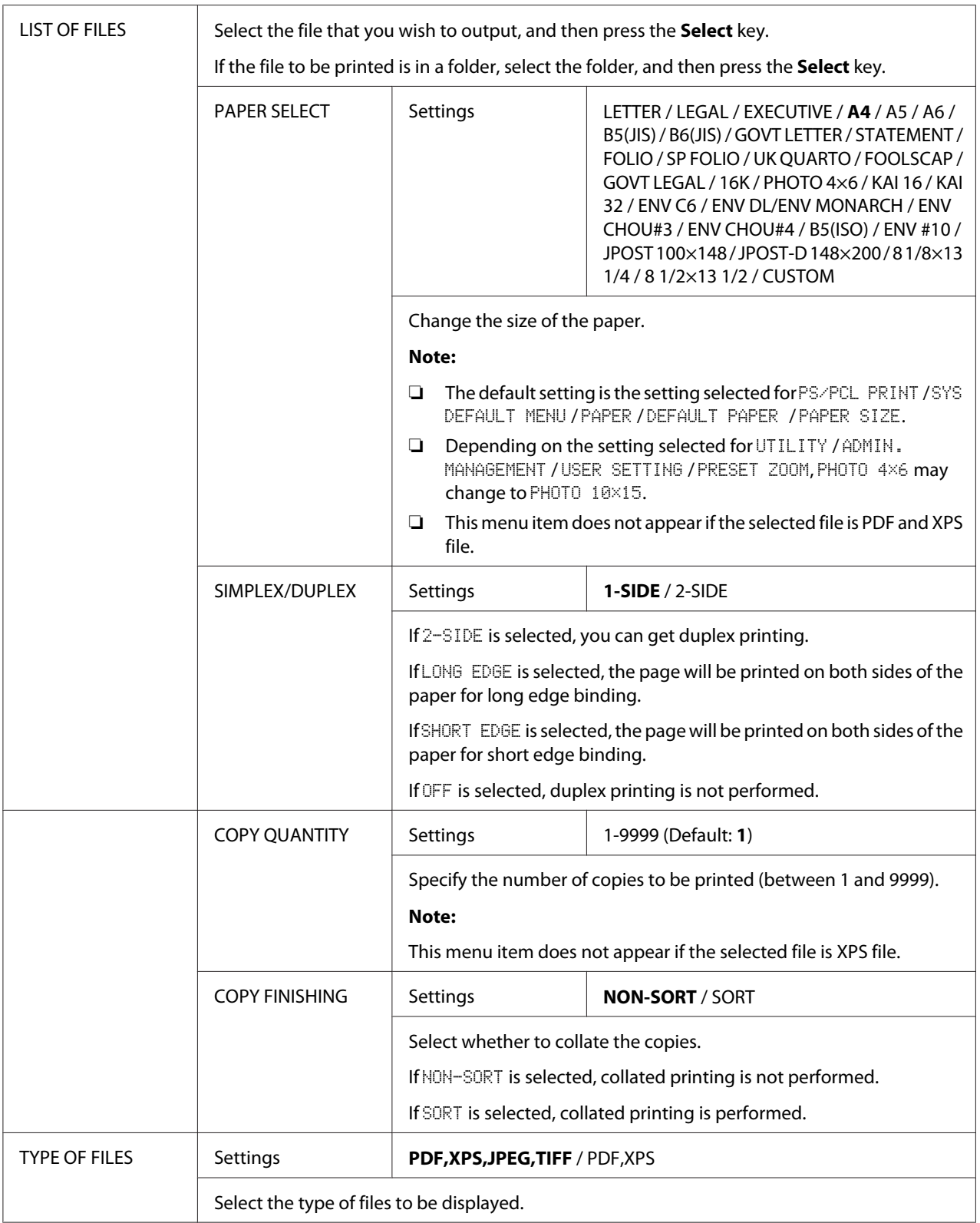

# <span id="page-87-0"></span>Chapter 3 **Media Handling**

# **Print Media**

# **Specifications**

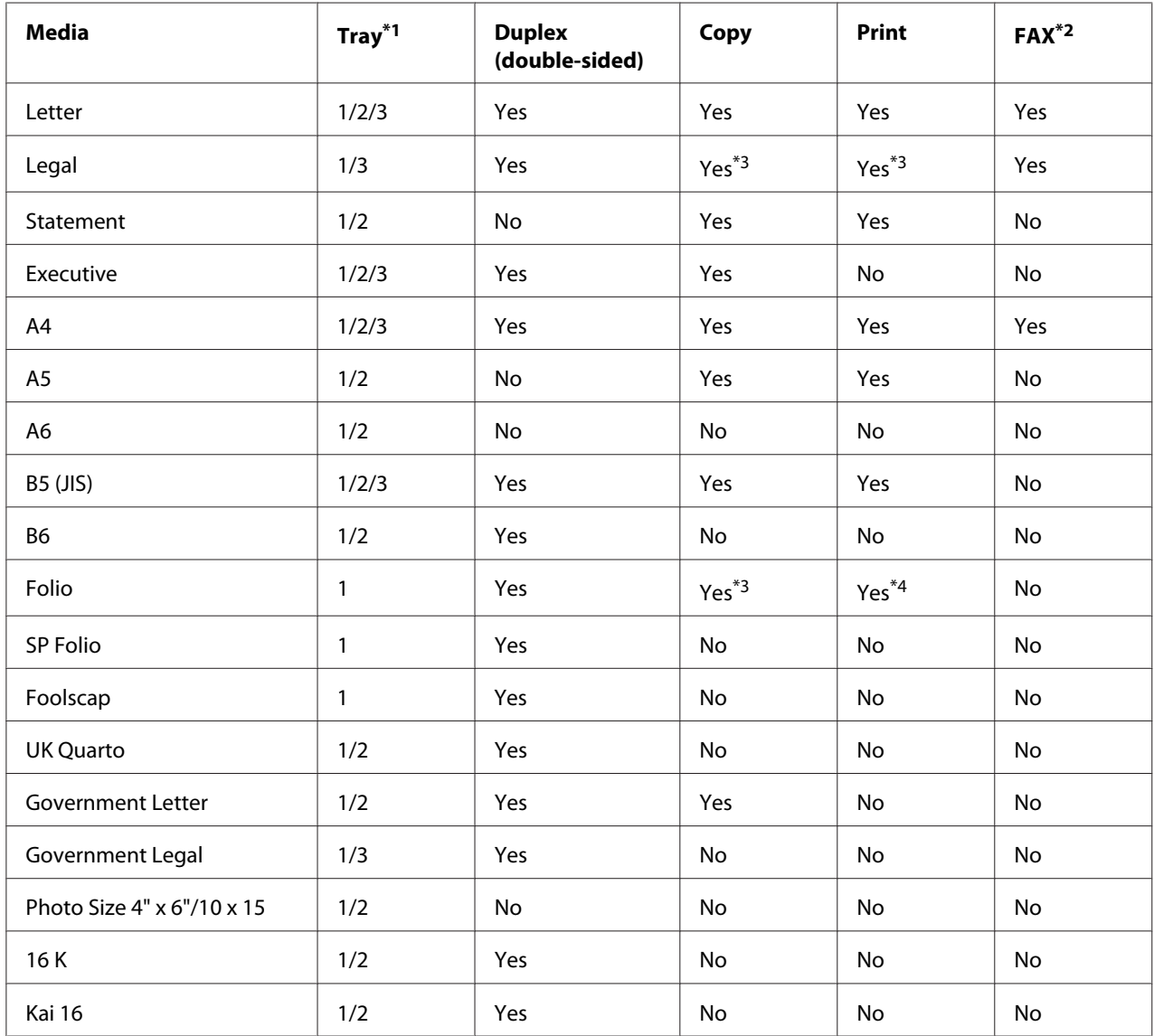

<span id="page-88-0"></span>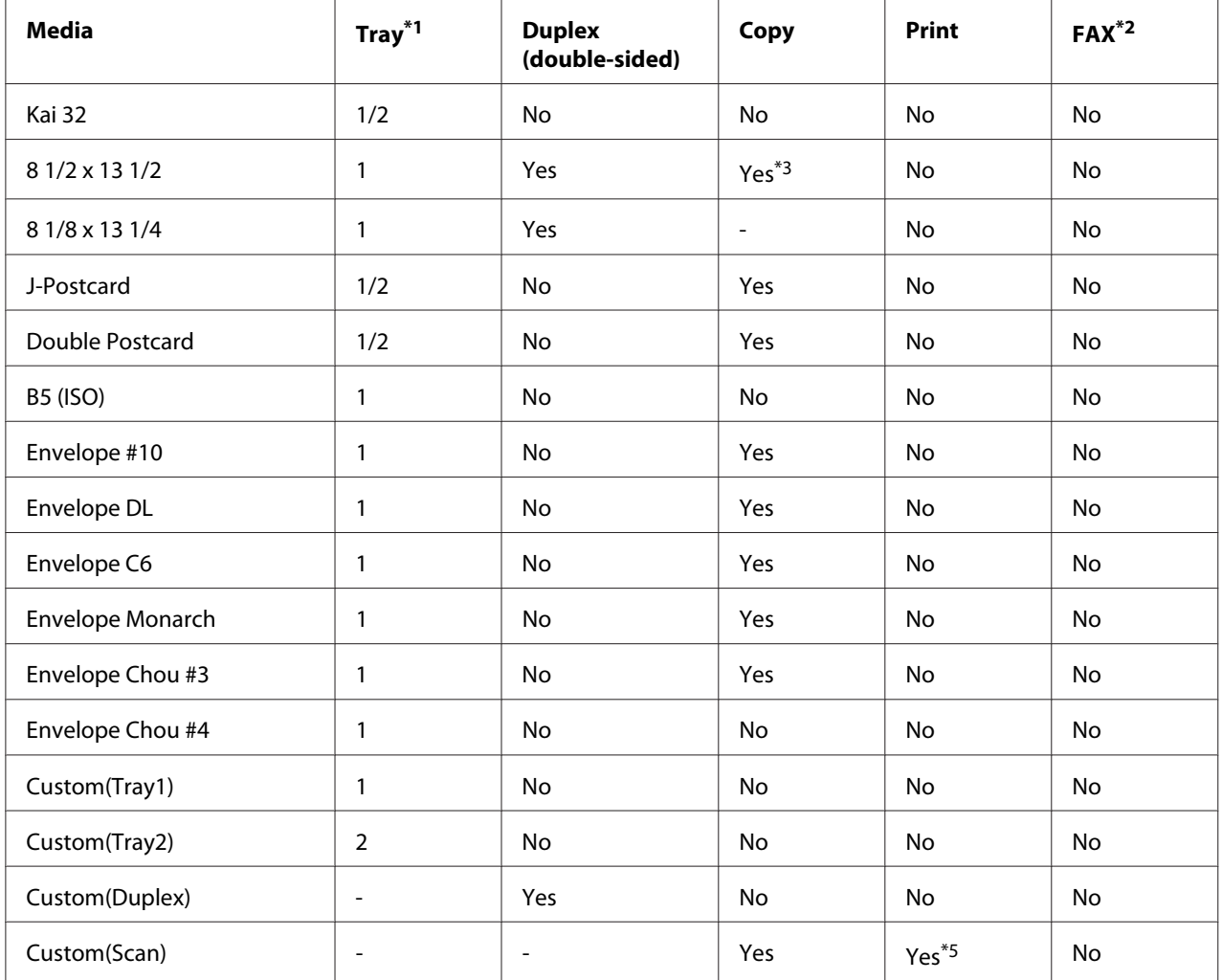

 $*1$  Tray 1 = Multipurpose

Tray 3 = Plain paper, Single side only and Special paper

\*2 Epson AcuLaser CX37DNF only

\*3 ADF only

\*4 ADF only, TWAIN scan only

\*5 Original glass only, TWAIN scan only

# **Media Types**

Keep media on a flat, level surface in its original wrapper until it is time to load it.

#### *Note:*

*Before printing a large number of copies on special paper (other than plain paper), perform a trial print to check the quality of the print result.*

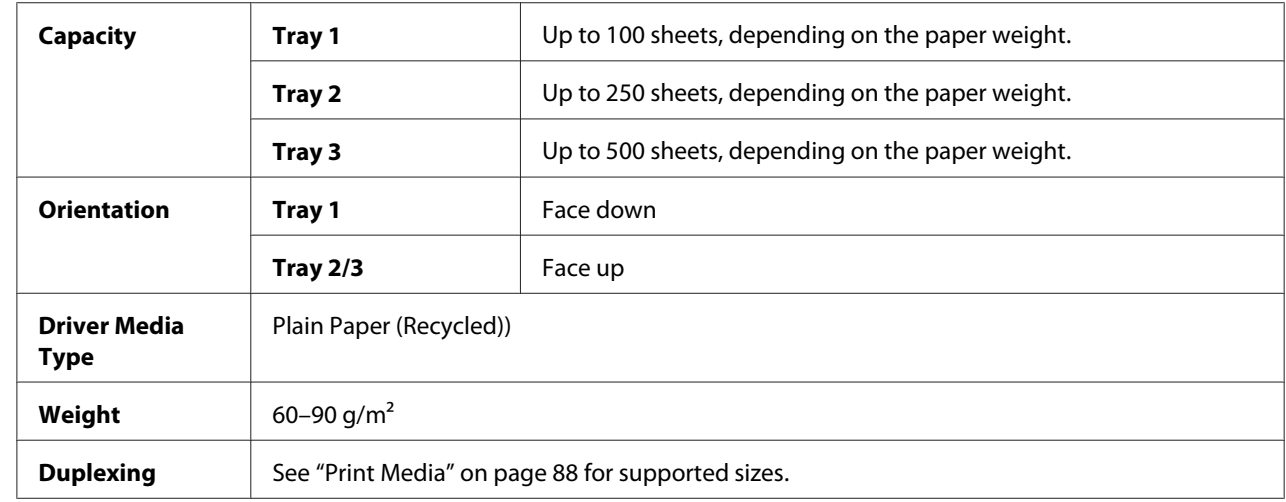

## **Plain Paper (Recycled Paper)**

#### **Use plain paper that is**

Suitable for plain paper printers and copiers, such as standard or recycled office paper.

#### **DO NOT use media that is**

- ❏ Coated with a processed surface (such as carbon paper, and colored paper that has been treated)
- ❏ Carbon backed
- ❏ Unapproved iron-on transfer media (such as heat-pressure paper, and heat-press transfer paper)
- ❏ Cold-water-transfer paper
- ❏ Pressure sensitive
- ❏ Designed specifically for inkjet printers (such as superfine paper, glossy paper, glossy film, and postcards)
- $\Box$  Paper that has already been printed on by another printer, copier, or fax machine
- ❏ Dusty
- ❏ Wet (or damp)

#### *Note:*

*Keep media between 15% and 85% relative humidity. Toner does not adhere well to moist or wet paper.*

- ❏ Layered
- ❏ Adhesive
- ❏ Folded, creased, curled, embossed, warped, or wrinkled
- ❏ Perforated, three-hole punched, or torn
- ❏ Too slick, too coarse, or too textured
- ❏ Different in texture (roughness) on the front and back
- ❏ Too thin or too thick
- $\Box$  Stuck together with static electricity
- ❏ Composed of foil or gilt; too luminous
- ❏ Heat sensitive or cannot withstand the fusing temperature (205˚C [401˚F])
- ❏ Irregularly shaped (not rectangular or not cut at right angles)
- ❏ Attached with glue, tape, paper clips, staples, ribbons, hooks, or buttons
- ❏ Acidic
- ❏ Any other media that is not approved

### **Thick Stock**

Paper thicker than 90 g/m<sup>2</sup> is referred to as thick stock. Test all thick stock to ensure acceptable performance and to ensure that the image does not shift. You can print continuously with thick stock. However, this could affect the media feed, depending on the media quality and printing environment. If problems occur, stop the continuous printing and print one sheet at a time.

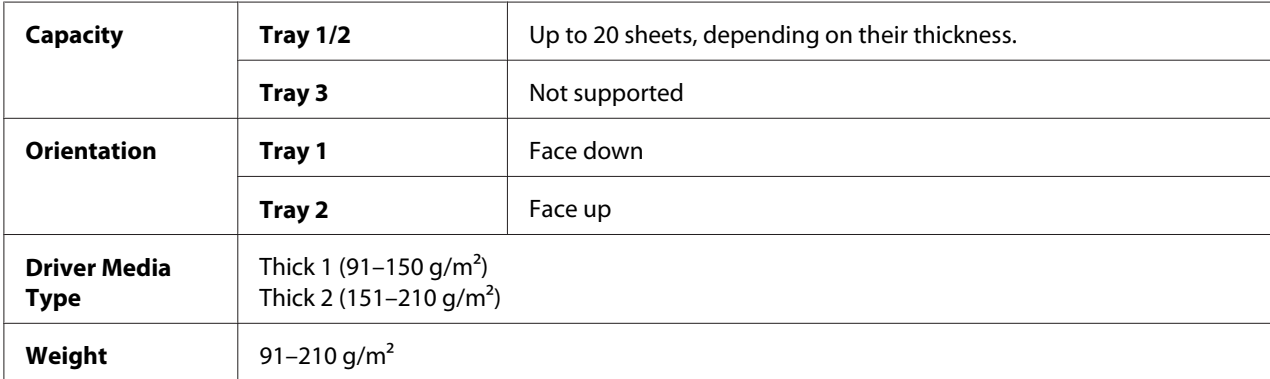

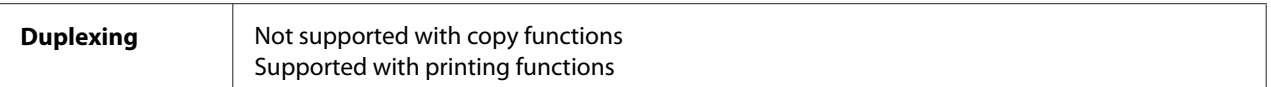

#### **DO NOT use thick stock that is**

❏ Mixed with any other media in the trays (as this will cause media misfeeding)

#### **Envelope**

Print on the front (address) side only. Some parts of the envelope consist of three layers of paper—the front, back, and flap. Anything printed in these layered regions may be lost or faded.

You can print continuously with envelope. However, this could affect the media feed, depending on the media quality and printing environment. If problems occur, stop the continuous printing and print one sheet at a time.

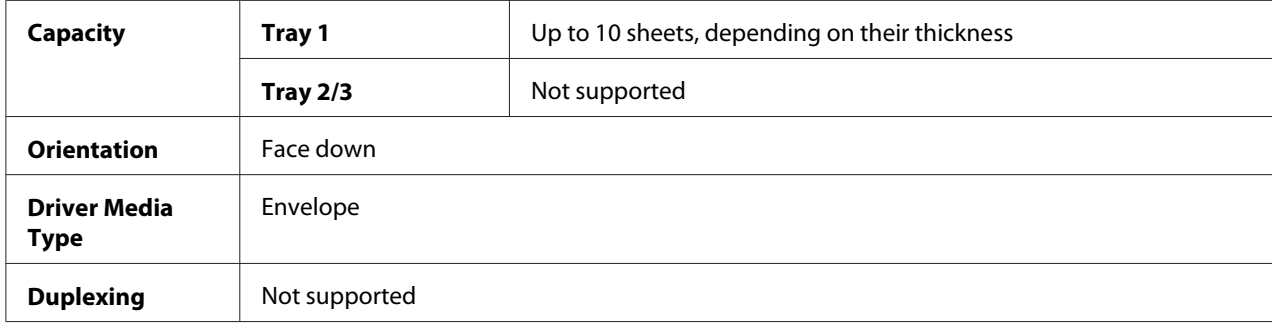

#### **Use envelopes that are**

❏ Common office envelopes approved for laser printing with diagonal joints, sharp folds and edges, and ordinary gummed flaps

#### *Note:*

*Because the envelopes pass through heated rollers, the gummed area on the flaps may seal. Using envelopes with emulsion-based glue avoids this problem.*

❏ Approved for laser printing

❏ Dry

#### **DO NOT use envelopes that have**

- ❏ Sticky flaps
- ❏ Tape seals, metal clasps, paper clips, fasteners, or peel-off strips for sealing
- ❏ Transparent windows
- ❏ Too rough of a surface
- ❏ Material that will melt, vaporize, offset, discolor, or emit dangerous fumes
- ❏ Been presealed

### **Label**

A sheet of labels consists of a face sheet (the printing surface), adhesive, and a carrier sheet:

- ❏ The face sheet must follow the plain paper specification.
- ❏ The face sheet surface must cover the entire carrier sheet, and no adhesive should come through on the surface.

You can print continuously with label sheets. However, this could affect the media feed, depending on the media quality and printing environment. If problems occur, stop the continuous printing and print one sheet at a time.

Try printing your data on a sheet of plain paper first to check placement. Check your application documentation for more information on printing labels.

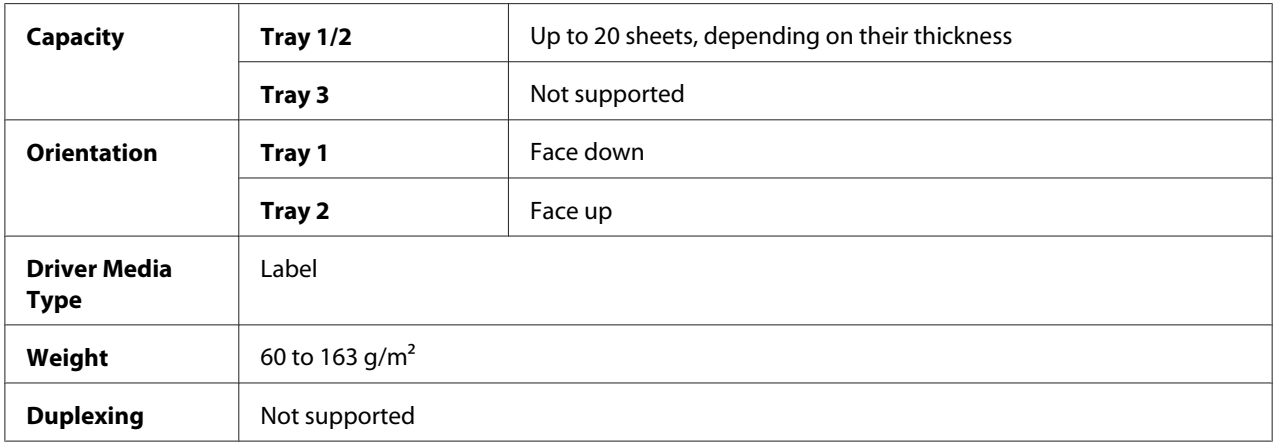

#### **Use label sheets that are**

❏ Recommended for laser printers

#### **DO NOT use label sheets that**

❏ Have labels that easily peel off or have parts of the label already removed

❏ Have backing sheets that have peeled away or have exposed adhesive

#### *Note:*

*Labels may stick to the fuser, causing them to peel off and media misfeeds to occur.*

#### ❏ Are precut or perforated

Do not use OK to use

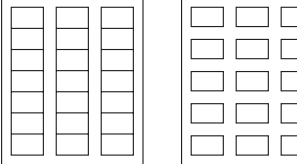

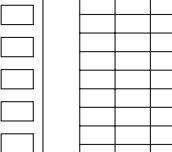

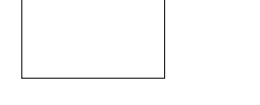

Shiny backed paper Full-page labels (uncut)

### **Letterhead**

You can print continuously with letterhead. However, this could affect the media feed, depending on the media quality and printing environment. If problems occur, stop the continuous printing and print one sheet at a time.

Try printing your data on a sheet of plain paper first to check placement.

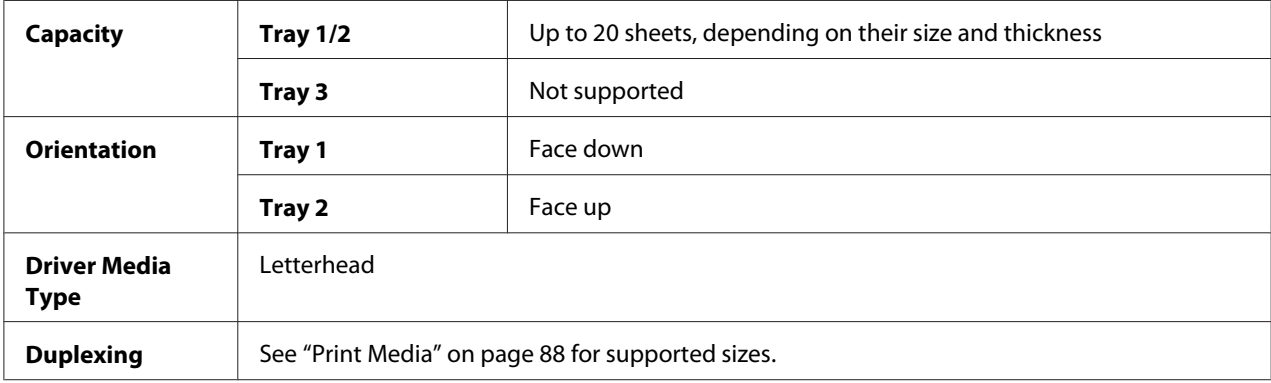

### **Postcard**

You can print continuously with postcards. However, this could affect the media feed, depending on the media quality and printing environment. If problems occur, stop the continuous printing and print one sheet at a time.

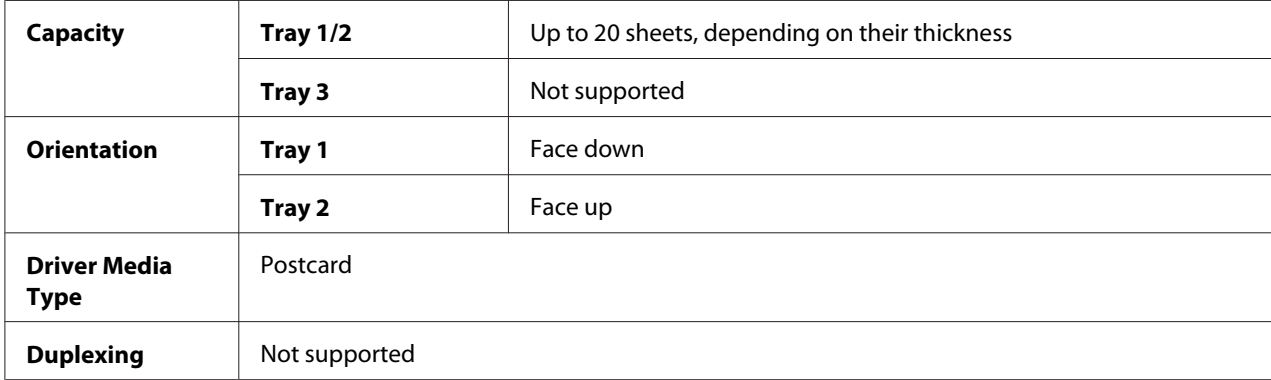

Try printing your data on a sheet of plain paper first to check placement.

### **Use postcards that are**

❏ Approved for laser printers

#### **DO NOT use postcards that are**

- ❏ Coated
- ❏ Designed for inkjet printers
- ❏ Precut or perforated
- ❏ Preprinted or multicolored
- ❏ Folded or wrinkled

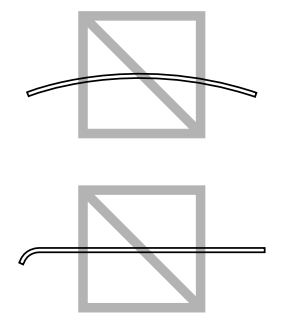

#### *Note:*

*If the postcard is warped, press on the warped area before putting it in the tray.*

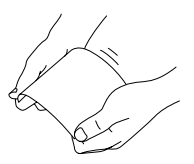

### **Glossy Media**

Test all glossy media to ensure acceptable performance and to ensure that the image does not shift. You can print continuously with glossy media. However, this could affect the media feed, depending on the media quality and printing environment. If problems occur, stop the continuous printing and print one sheet at a time.

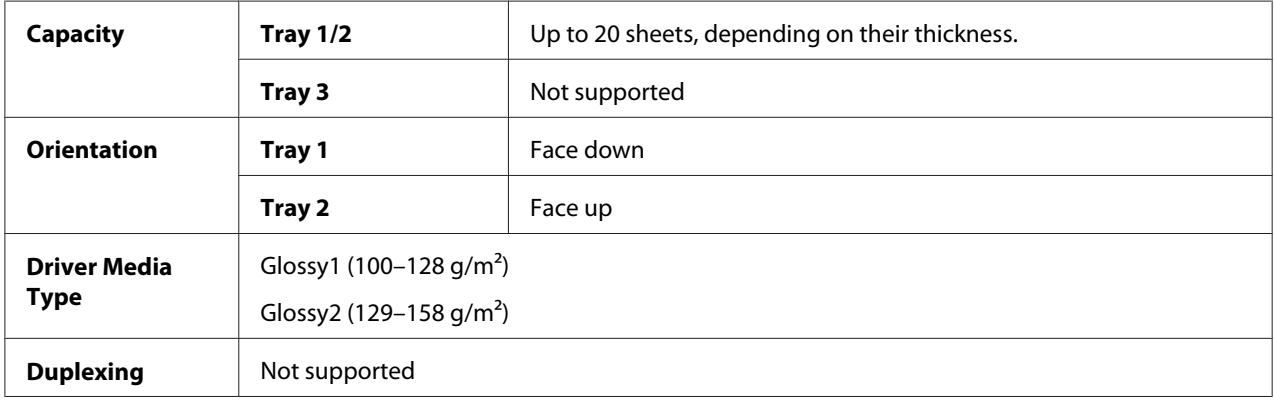

### **DO NOT use glossy media that is**

- ❏ Mixed with any other media in the trays (as this will cause media misfeeding)
- ❏ Specified for inkjet printers only

### **Single Side Only**

Print on the single side only.

You can print continuously with single side only paper. However, this could affect the media feed, depending on the media quality and printing environment. If problems occur, stop the continuous printing and print one sheet at a time.

Select this setting when paper that should not be used with double sided copying (for example, when on side has already been printed on) is loaded as plain paper with a weight of 60–90 g/m².

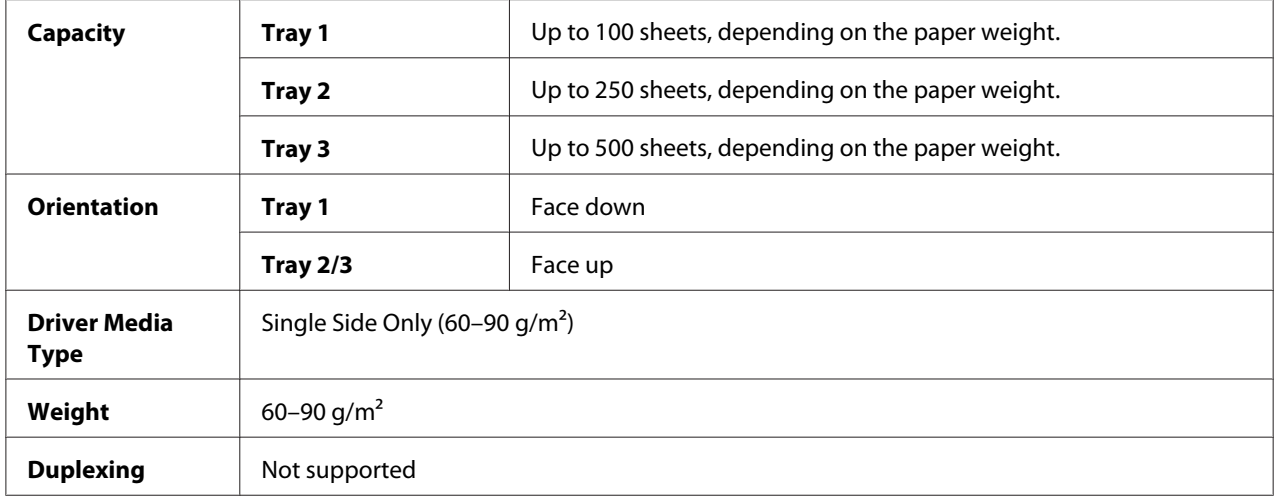

#### **Use single side only paper that is**

- ❏ Suitable for plain paper laser printers, such as standard or recycled office paper
- ❏ Plain paper that has been printed on with same printer

#### **DO NOT use single side only paper that is**

❏ Not approved for use as plain paper

### **Special Paper**

You can print continuously with special paper. However, this could affect the media feed, depending on the media quality and printing environment. If problems occur, stop the continuous printing and print one sheet at a time.

Select this setting when special paper, for example, high-quality paper, is loaded as plain paper with a weight of  $60-90$  g/m<sup>2</sup>.

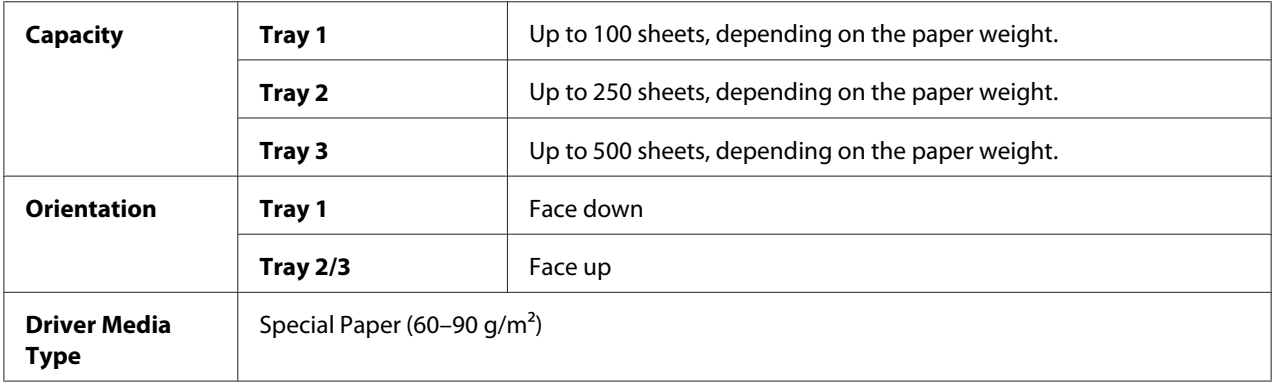

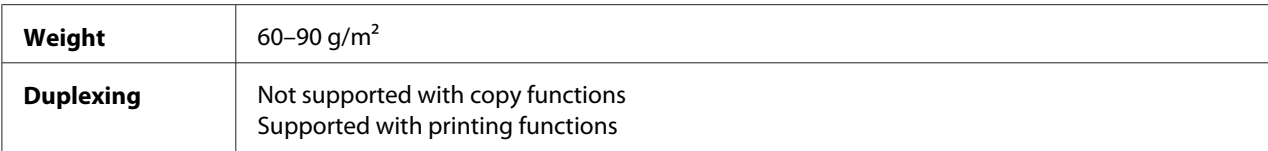

#### **Use special paper that is**

❏ Approved for laser printers

#### **DO NOT use special paper that is**

❏ Not approved for use as plain paper

## **Guaranteed Imageable (Printable) Area**

The printable area on all media sizes is up to 4.0 mm from the edges of the media.

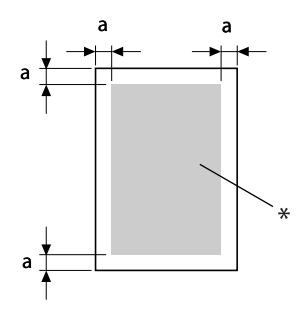

 $a=4.0$  mm

\* Printable Area

Each media size has a specific printable area (the maximum area on which the printer can print clearly and without distortion).

This area is subject to both hardware limits (the physical media size and the margins required by the printer) and software constraints (the amount of memory available for the full-page frame buffer). The printable area for all media sizes is the page size minus 4.0 mm from all edges of the media.

#### **Imageable Area—Envelopes**

Envelopes have a nonguaranteed imageable area that varies with envelope type.

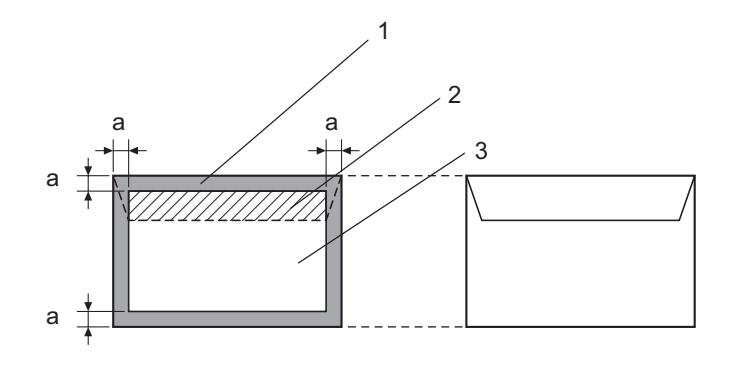

#### a=4.2 mm

- 1. Non-imageable area
- 2. Non-guaranteed imageable area
- 3. Guaranteed imageable area

#### *Note:*

- ❏ *The envelope print orientation is determined by your application.*
- ❏ *With the Envelope DL size (long edge feeding), the nonimageable areas on the left and right sides are 6 mm.*

#### **Page Margins**

Margins are set through your application. Some applications allow you to set custom page sizes and margins while others have only standard page sizes and margins from which to choose. If you choose a standard format, you may lose part of your image (due to imageable area constraints). If you can custom-size your page in your application, use those sizes given for the imageable area for optimum results.

# **Loading Media**

*Note:*

- ❏ *Do not mix media of different types and sizes, as this will cause media misfeeds or machine trouble.*
- ❏ *Paper edges are sharp and may cause injuries.*

When refilling media, first remove any media remaining in the tray. Stack it with the new media, even the edges, then reload it.

# **Tray 1 (Manual Feed Tray)**

For details on the types and sizes of media that can be printed from Tray 1, refer to ["Print Media" on](#page-87-0) [page 88](#page-87-0).

1. Open Tray 1.

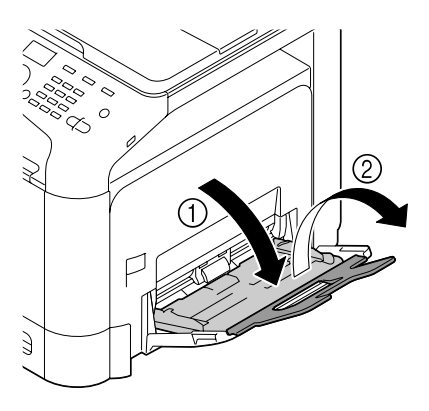

2. Slide the media guides to provide more space between them.

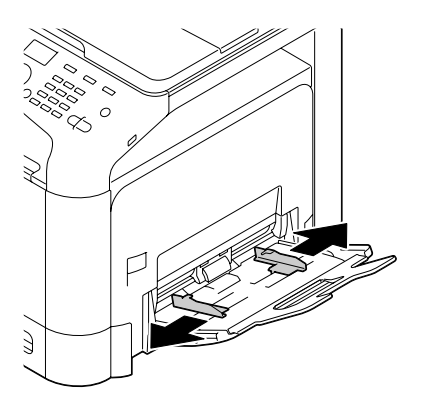

3. Press down on the center of the paper-lifting plate until the left and right locking tabs (white) lock into place.

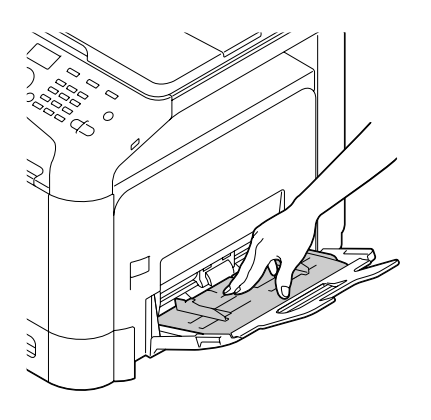

4. Load the paper face down in the tray.

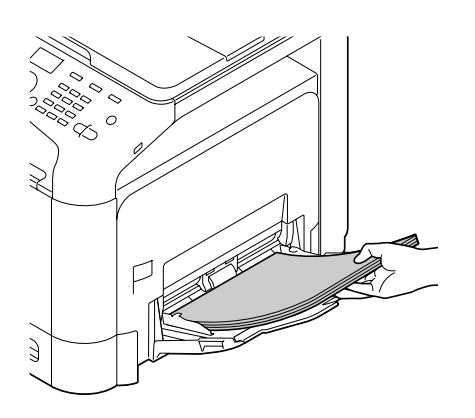

### *Note:*

❏ *Do not load so much paper that the top of the stack is higher than the maximum limit guide. Up to 100 sheets (80 g/m² [22 lb]) of plain paper can be loaded into the tray at one time.*

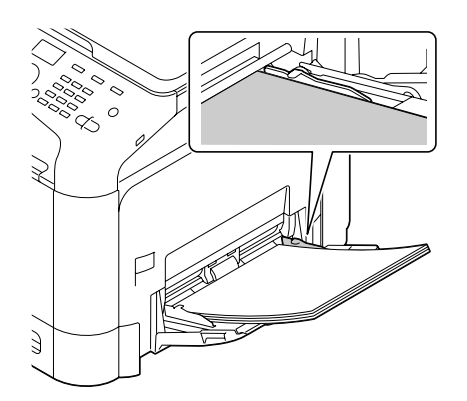

- ❏ *For the maximum paper capacity for each paper source, see ["Media Types" on page 89](#page-88-0).*
- ❏ *Before loading envelopes, press them down to make sure that all air is removed, and make sure that the folds of the flaps are firmly pressed; otherwise the envelopes may become wrinkled or a media misfeed may occur.*
- ❏ *For envelopes with the flap along the long edge (Envelope C6, Envelope Monarch, and Envelope DL), load the envelopes with the flap side up.*

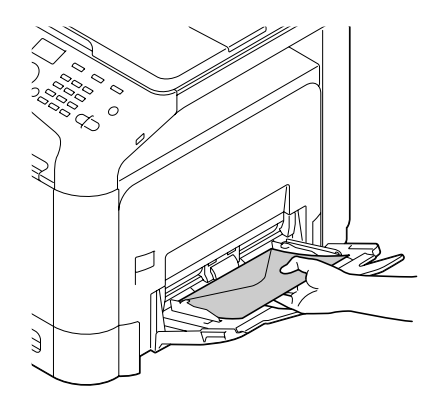

5. Slide the media guides against the edges of the paper.

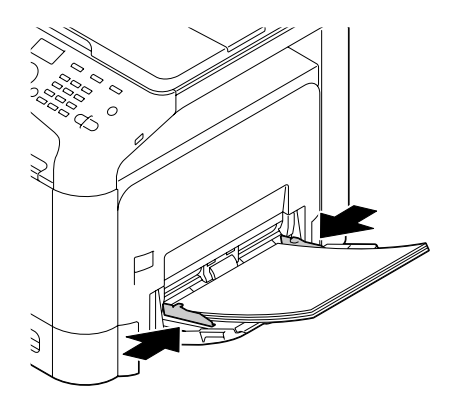

6. Select PAPER SETUP/TRAY1 PAPER in the UTILITY menu, and then select the setting for the size and type of paper that are loaded. See also ["Specifications" on page 88](#page-87-0).

# **Tray 2**

1. Pull out Tray 2.

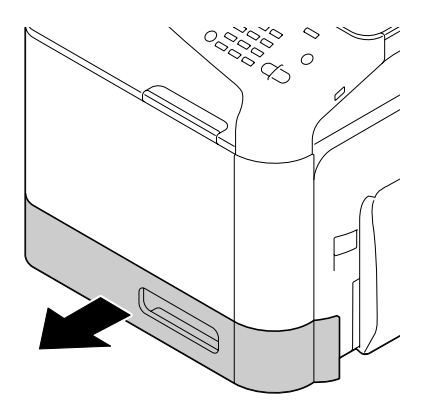

2. Press down the media pressure plate to lock it into place.

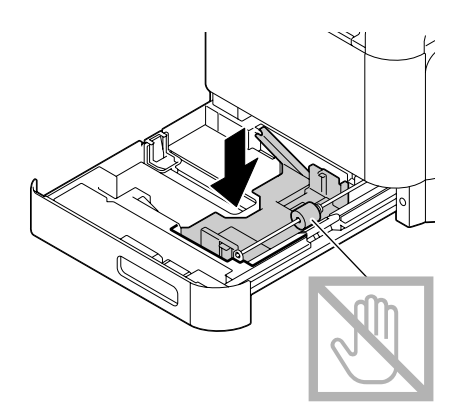

3. Slide the media guides to provide more space between them.

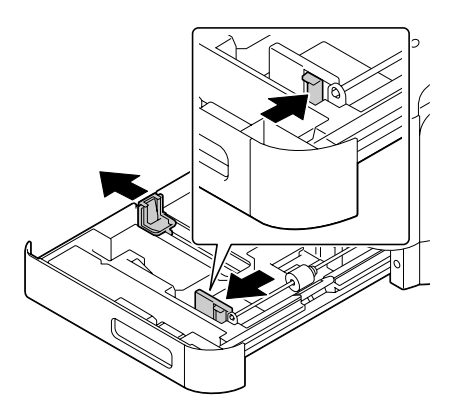

4. Load the paper face up in the tray.

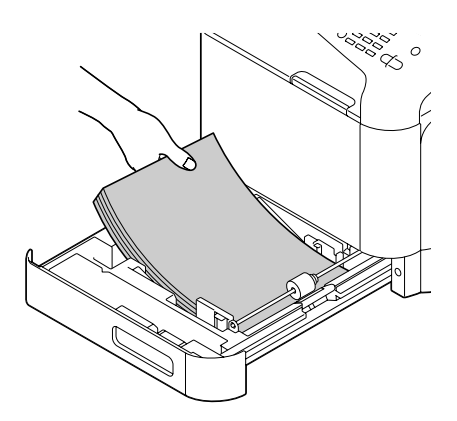

#### *Note:*

❏ *Do not load above the* d *mark. Up to 250 sheets (80 g/m² [22 lb]) of plain paper can be loaded into the tray at one time.*

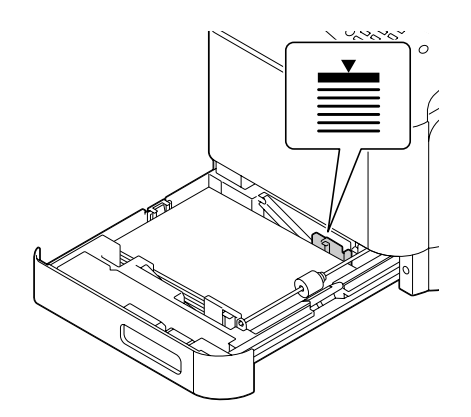

❏ *For the maximum paper capacity for each paper source, see ["Media Types" on page 89](#page-88-0).*

5. Slide the media guides against the edges of the paper.

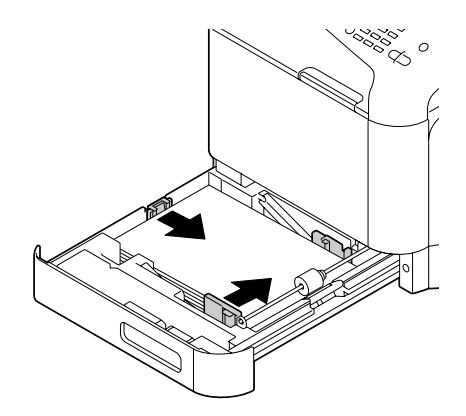

6. Close Tray 2.

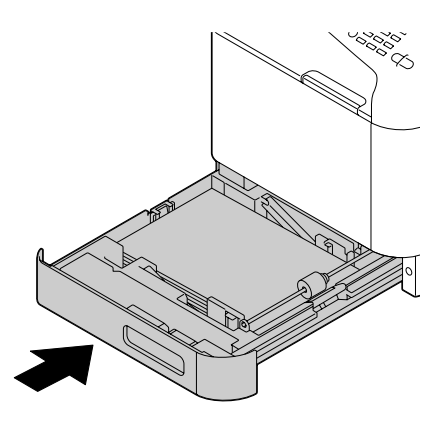

7. Select PAPER SETUP/TRAY2 PAPER in the UTILITY menu, and then select the setting for the size and type of paper that are loaded. See also ["Specifications" on page 88](#page-87-0).

# **500-Sheet Paper Cassette Unit (Tray 3)**

1. Pull out Tray 3.

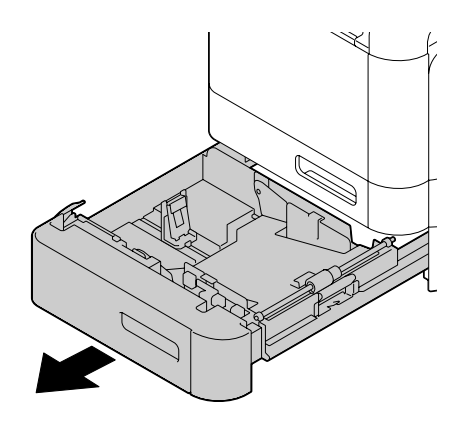

2. Press down the media pressure plate to lock it into place.

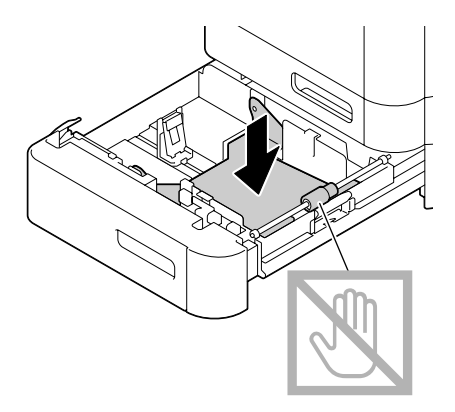

3. Slide the media guides to provide more space between them.

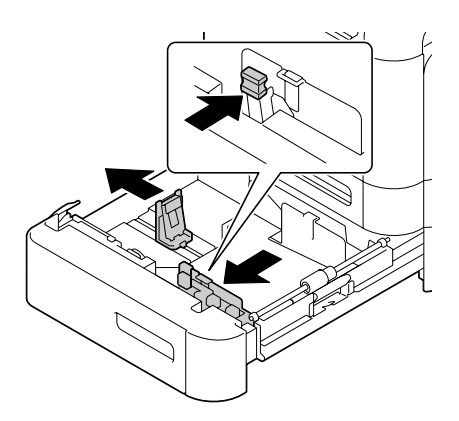

4. Load the paper face up in the tray.

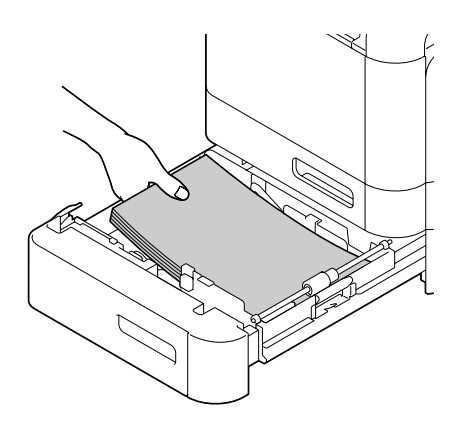

#### *Note:*

*Do not load above the* ▼ *mark. Up to 500 sheets (80 g/m<sup>2</sup> [22 lb]) of plain paper can be loaded into the tray at one time.*

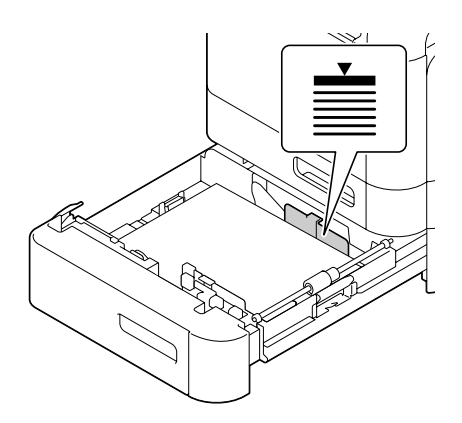

5. Slide the media guides against the edges of the paper.

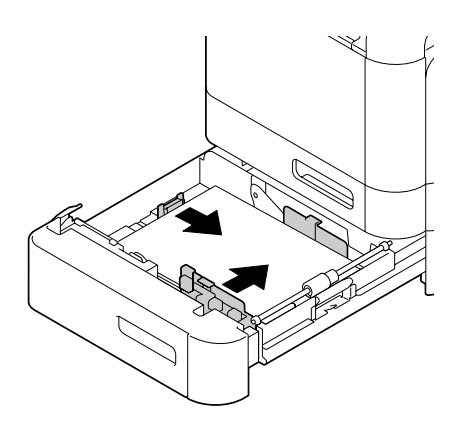

6. Close Tray 3.

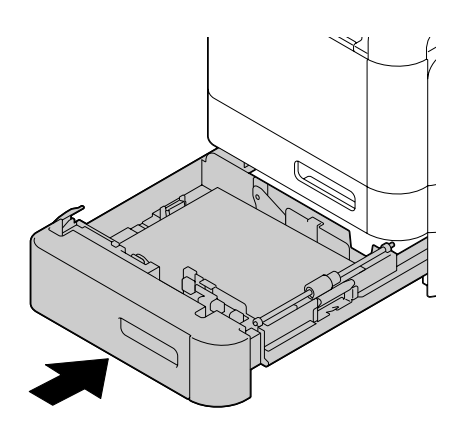

7. Select PAPER SETUP/TRAY3 PAPER in the UTILITY menu, and then select the setting for the type of paper that is loaded. See also ["Specifications" on page 88](#page-87-0).

# **Duplexing**

If the paper has low opacity (high translucency), then the printed data from one side of the page will show through to the other side. Check your application for margin information. For best results, print a small quantity to make sure the opacity is acceptable.

*Note:*

*Only plain paper, special paper and thick stock, 60–210 g/m² can be autoduplexed. See ["Print Media" on](#page-87-0) [page 88.](#page-87-0)*

*Duplexing envelopes, letterhead, labels, postcards, glossy media or single side only papers is not supported.*

Check your application to determine how to set your margins for duplex (double-sided) printing.

The following Binding Position settings are available.

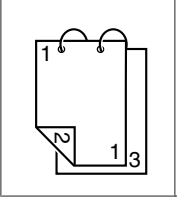

If "Short Edge (Top)" is selected, the pages will be laid out to flip at the top.
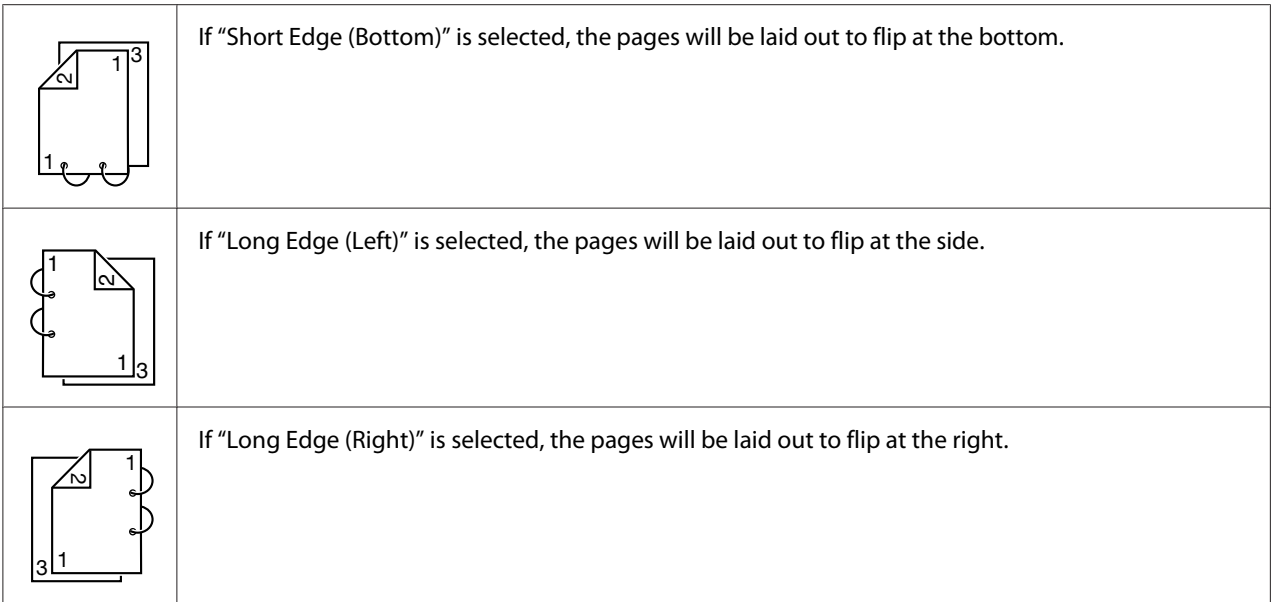

In addition, if "Print Type" has been set to "Booklet", autoduplex printing is performed.

The following Order settings are available when "Booklet" is selected.

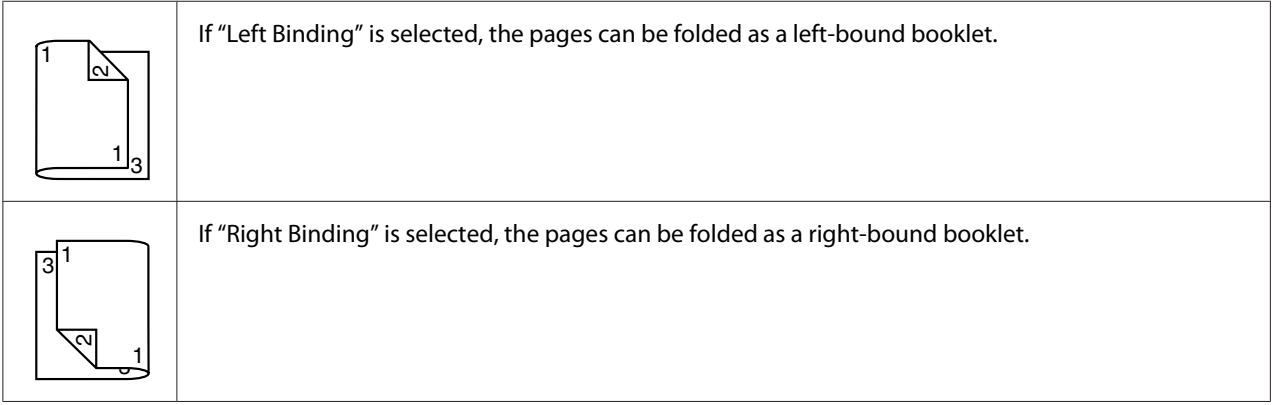

- 1. Load plain paper into the tray.
- 2. From the printer driver, specify duplex (double-sided) printing (Layout tab in Windows).
- 3. Click **OK**.

## *Note:*

*With autoduplexing, the back side is printed first, and then the front side is printed.*

# **Output Tray**

All media is fed out facing down into the output tray on the machine. This tray has a capacity of approximately 150 sheets (A4/Letter) of plain paper, 80 g/m² or 10 sheets (A4/Letter) of special paper,  $80 \text{ g/m}^2$ .

## *Note:*

- ❏ *If the media is stacked too high in the output tray, your printer may experience media misfeeds, excessive media curl, or static buildup.*
- ❏ *The output tray can be extended. Adjust the output tray according to the size of paper to be printed on.*

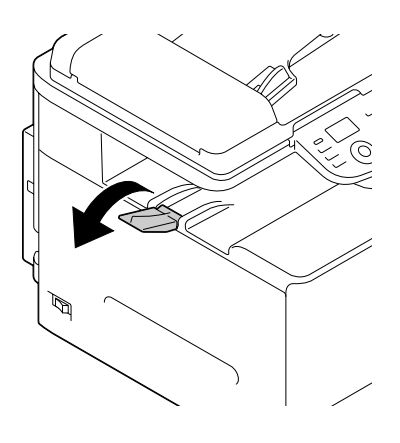

# **Media Storage**

 $\Box$  Keep media on a flat, level surface in its original wrapper until it is time to load it.

Media that has been stored for a long time out of its packaging may dry up too much and cause misfeeding.

- ❏ If media has been removed from its wrapper, place it in its original packaging and store in a cool, dark place on a level surface.
- ❏ Avoid moisture, excessive humidity, direct sunlight, excessive heat (above 35˚C [95˚F]), and dust.
- ❏ Avoid leaning media against other objects or placing it in an upright position.

Before using stored media, do a trial print to check print quality.

# **Original Media**

# **Specifications**

## **Documents that can be placed on the original glass**

The following types of documents can be placed on the original glass.

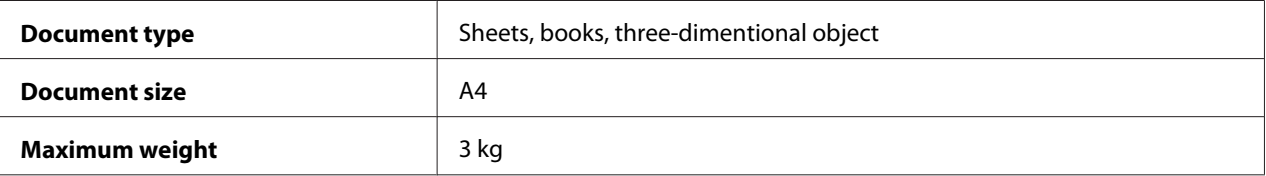

Observe the following precautions when placing a document on the original glass.

- ❏ Do not place objects weighing more than 3 kg on the original glass; otherwise the glass may be damaged.
- ❏ Do not press down extremely hard on a book spread on the original glass; otherwise the original glass may be damaged.

## **Documents that can be loaded into the ADF**

The following types of documents can be loaded into the ADF.

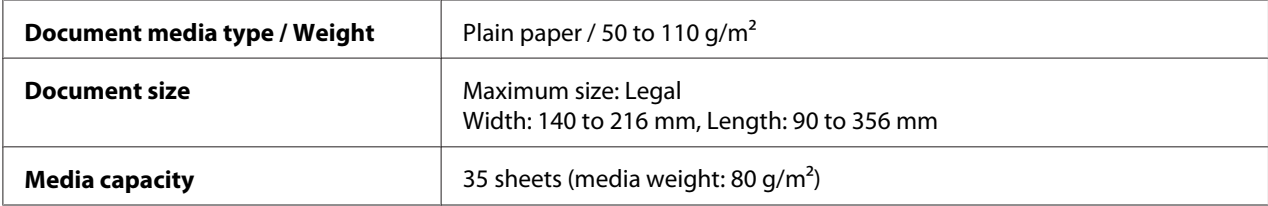

Do not load the following types of documents into the ADF.

- ❏ Documents containing pages of different sizes
- ❏ Wrinkled, folded, curled, or torn documents
- ❏ Highly translucent or transparent documents, such as overhead transparencies or diazo photosensitive paper
- ❏ Coated documents such as carbon-backed paper
- <span id="page-111-0"></span>□ Documents printed on paper thicker than 110  $g/m<sup>2</sup>$
- ❏ Documents with pages bound together with paper clips or staples
- ❏ Documents that are bound in a book or booklet
- ❏ Documents with pages bound together with glue
- ❏ Documents with pages that have had cutouts removed or are cutouts
- ❏ Label sheets
- ❏ Offset printing masters
- ❏ Documents with binder holes

# **Loading a Document**

# **Placing a document on the original glass**

1. Lift to open the ADF cover.

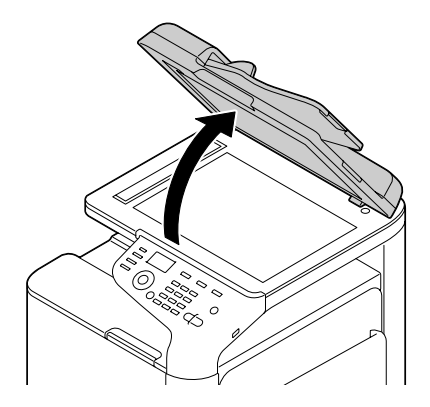

2. Position the document on the original glass.

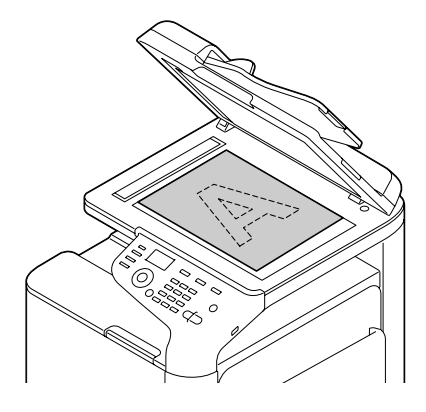

#### *Note:*

*Align the document with the arrow on the left side toward the rear of the machine.*

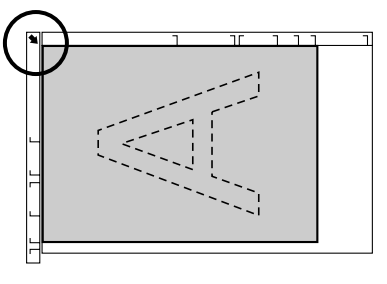

3. Gently close the ADF cover.

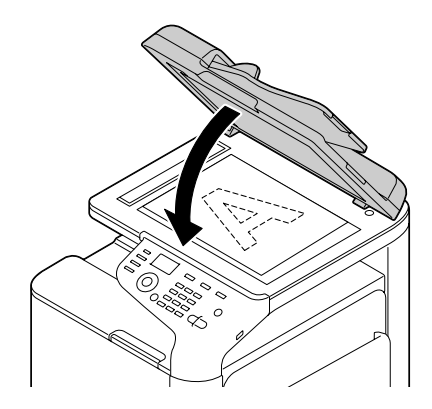

# **Loading a document into the ADF**

1. Put the document into the ADF document feed tray face up.

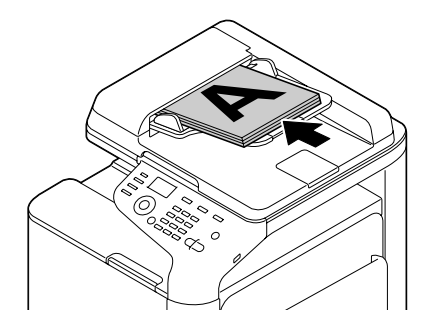

## *Note:*

- ❏ *Before loading a document into the ADF, check that no document pages remain on the original glass.*
- ❏ *Load the document pages so that the top of the document is toward the back or the right side of the machine.*
- 2. Adjust the document guides to the document size.

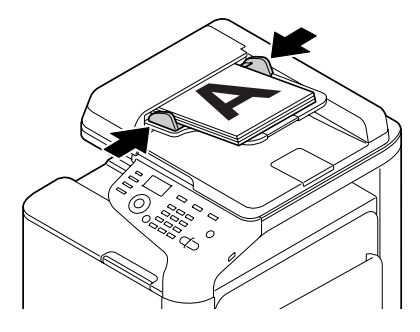

*Note:*

*For details on copying the loaded document, refer to ["Using the Copier" on page 125](#page-124-0). For details on scanning, refer to ["Using the Scanner" on page 138.](#page-137-0)*

# Chapter 4

# **Using the Printer Driver**

# **Selecting Driver Options/Defaults (for Windows)**

Before you start working with your printer, you are advised to verify/change the default driver settings. Also, in case you have options installed, you should "declare" the options in the driver.

- 1. Choose the driver's properties.
- 2. If you have installed options, proceed with the next step. Otherwise, skip to step 9.
- 3. Select the **Configure** tab.
- 4. Check that the installed options are correctly listed. If not, proceed with the next step. Otherwise, continue with step 8.
- 5. Click the **Refresh** to automatically configure installed options.

#### *Note:*

*The Refresh is available only if bi-directional communication is available with the printer; otherwise it is grayed out. If Windows Vista or Server 2008 is being used,* **Refresh** *can also be clicked when the machine is connected via USB.*

6. From the **Device Options** list, select an option, one at a time, and then select **Enable** or **Disable** from the **Settings** menu.

#### *Note:*

- ❏ *If* **Printer Memory** *is selected, select* **256MB** *or* **768MB** *according to the installed memory. The factory default setting is* **256MB***.*
- ❏ *This printer does not support CompactFlash cards.*

## 7. Click **Apply**.

#### *Note:*

*Depending on the version of the operating system, Apply may not appear. If this is the case, continue with the next step.*

- 8. Select the **General** tab.
- 9. Click **Printing Preferences**. Printing Preferences dialog box appears.
- 10. Select the default settings for your printer, such as the default media format you use, in the appropriate tabs.
- 11. Click **Apply**.
- 12. Click **OK** to exit from the Printing Preferences dialog box.
- 13. Click **OK** to exit from the Properties dialog box.

## **Uninstalling the Printer Driver (for Windows)**

- 1. Close all applications.
- 2. Choose the uninstall program.
- 3. When the Uninstall dialog box appears, select the printer to be deleted, and then click **Uninstall** button.
- 4. Click **Uninstall**.
- 5. Click **OK**, and restart your computer.
- 6. The printer driver will be uninstalled from your computer.

# **Printer Driver Settings**

## **Common Buttons**

The buttons described below appear on each tab.

#### **OK**

Click to exit the Properties dialog box, saving any changes made.

## **Cancel**

Click to exit the Properties dialog box without saving any changes made.

## **Apply**

Click to save all changes without exiting the Properties dialog box.

## **Help**

Click to view the help.

## **Favorite Setting**

This allows the current settings to be saved. To save the current settings, specify the desired settings, and then click **Add**. Specify the settings described below, and then click **OK**.

- ❏ **Name:** Type in the name of the settings to be saved.
- ❏ **Icon:** Select an icon from the icon list to easily identify the settings. The selected icon appears in the drop-down list.
- ❏ **Sharing:** Specify whether or not the settings to be saved can be used by other users logged onto the computer.
- ❏ **Comment:** Add a simple comment to the settings to be saved.

Afterward, the saved settings can be selected from the drop-down list. To change the registered settings, click **Edit**.

Select **Defaults** from the drop-down list to reset the functions in all tabs to their default values.

❏ Printer View

Click the button to display an image of the printer in the figure area.

❏ Paper View

Click the button to display a sample of the page layout in the figure area.

## *Note:*

*This button does not appear on the* **Quality** *tab.*

❏ Quality View

Click the button to display a sample of the settings selected in the **Quality** tab.

#### *Note:*

*This button appears only when the* **Quality** *tab is selected.*

❏ Printer Information

Click this button to start up Web-Based EpsonNet Config.

#### *Note:*

*This button is available only if a network connection has been established.*

❏ Default

Click the button to reset the settings to their defaults.

#### *Note:*

*When this button is clicked, the settings in the displayed dialog box are reset to their defaults. The settings on other tabs are not changed.*

# **Advanced Tab (PostScript Printer Driver Only)**

The Advanced tab allows you to

- ❏ Select whether to enable or disable the settings for advanced printing functions (such as booklet printing)
- ❏ Specify the PostScript output method
- ❏ Specify whether or not the error messages of a print job are printed
- ❏ Print a mirror image
- ❏ Specify whether or not the application can directly output PostScript data

## **My Tab**

My Tab allows you to

❏ Display the most frequently used functions (from each tab) whose settings are often changed

❏ Add or remove displayed functions by clicking **Edit My Tab**. In addition, functions can be added to My Tab by right-clicking them on their original tabs.

# **Basic Tab**

The Basic tab allows you to

- ❏ Specify the orientation of the media
- ❏ Specify the size of the original document
- ❏ Select the output media size
- ❏ Register/edit custom paper sizes
- ❏ Zoom (expand/reduce) documents
- ❏ Specify the paper source
- ❏ Specify the type of media
- ❏ Specify the number of copies
- ❏ Turn on/off job collation
- ❏ Save a print job on the printer and print it later (Job Retention)
- ❏ Save a confidential job on the printer and protect it with a password
- ❏ Print a single copy for proofing
- ❏ Specify user authentication settings
- ❏ Print on the back side of paper that has already been printed on

## *Note:*

- ❏ *Use paper that has been printed on with this printer. In addition, the page printed with this setting is not guaranteed.*
- ❏ *Do not use the following types of paper.*
	- *Paper that has been printed on with an inkjet printer*
	- *Paper that has been printed on with a monochrome/color laser printer/copier*
	- *Paper that has been printed on with any other printer or fax machine*

# **Layout Tab**

The Layout tab allows you to

- ❏ Print several pages of a document on the same page (N-up printing)
- ❏ Print a single copy for enlargement and print several pages (PCL printer driver only)
- ❏ Specify booklet printing
- ❏ Rotate the print image 180 degrees
- ❏ Specify duplex (double-sided) printing
- ❏ Specify whether or not blank pages are printed (PCL printer driver only)
- ❏ Adjust the binding margin
- ❏ Adjust the printing position
- ❏ Specify the position on the paper where the document is to be printed (PCL printer driver only)

# **Cover Page Tab**

The Cover Page tab allows you to

- ❏ Print front and back cover pages and separator pages
- ❏ Specify the tray that contains the paper for the front and back cover pages and separator pages

# **Watermark/Overlay Tab**

## *Note:*

*Be sure to use overlays with print jobs with a media size and orientation that matches the overlay form. In addition, if settings have been specified for "N-up" or "Booklet" in the printer driver, the overlay form cannot be adjusted to match the specified settings.*

The settings in the "Watermark" function of the Watermark/Overlay tab allows you to

- ❏ Select the watermark to be used
- ❏ Create, edit or delete watermarks
- ❏ Lighten the density of the watermark
- ❏ Print a frame around watermarks
- ❏ Print transparent (shaded) watermarks
- ❏ Print the watermark on only the first page
- ❏ Print the watermark repeatedly throughout the all pages

The settings in the "Overlay" function of the Watermark/Overlay tab allows you to

- ❏ Select the form to use
- ❏ Add or delete overlay files
- ❏ Create a form (PCL printer driver only)
- ❏ Specify that the document and form are printed overlapping (PCL printer driver only)
- ❏ Display the form information (PCL printer driver only)
- ❏ Print the form on All Pages, First Page, Even Pages and Odd Pages
- ❏ Place the form in back of the document or in front on the printed document (PCL printer driver only)

# **Quality Tab**

The Quality tab allows you to

- ❏ Switch between color and grayscale printing
- ❏ Control the darkness of an image (Brightness)
- ❏ Specify the printer color settings (Quick Color)
- ❏ Perform color separation
- ❏ Select whether or not economy printing is used
- ❏ Set the edge strength to Low, Middle or High
- ❏ Specify the amount of details in graphic patterns (PCL printer driver only)
- ❏ Specify the format of fonts that are to be downloaded
- ❏ Print using the printer's fonts
- ❏ Control the tones of an image (Contrast) (PCL printer driver only)
- ❏ Specify the image compression method (PCL printer driver only)
- ❏ Select whether or not Auto Trapping function is used (Postscript printer driver only)
- ❏ Specify the Black Over Print function (Postscript printer driver only)
- ❏ Font substitution settings for TrueType fonts

## **Other Tab**

The Other tab allows you to

- ❏ Select that Microsoft Excel sheets are not to be divided when printing (32bit printer driver only)
- ❏ Select that the white background of Microsoft PowerPoint data does not hide overlay files (32bit PCL printer driver only)
- $\Box$  Send a notification by e-mail when printing is finished
- ❏ Shows the version information for the printer driver
- ❏ Prevent loss when printing fine lines (PCL printer driver only)

## **Limitations on printer driver functions installed with Point and Print**

If Point and Print is performed with the following server and client combinations, there are limitations on some printer driver functions.

- ❏ Server and client combinations Server: Windows Server 2003/Server 2008/Server 2008 R2 Client: Windows XP/Vista/7
- ❏ Functions with limitations applied Booklet, Skip Blank Pages, Front Cover Page, Back Cover Page, Separator Page, Create Overlay, Print in Overlay, Watermark \*JOBNAME, USERNAME, and HOSTNAME output of PJL

# Chapter 5

# **Memory Direct**

## **Memory Direct**

PDF, XPS, JPEG and TIFF files saved on USB memory devices can be printed by plugging the USB memory device into the machine.

## *Note:*

- ❏ *Memory direct can be used only if the optional Hard Disk Drive is installed.*
- ❏ *For details on specifying settings with the control panel, refer to ["MEMORY PRINT Menu" on](#page-85-0) [page 86.](#page-85-0)*
- ❏ *Encrypted USB memory devices are not supported.*

# **Printing From a Connected USB Memory Device**

1. Plug the USB memory device into the USB HOST port.

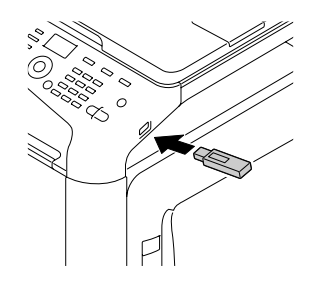

- 2. In the main screen, press the  $\blacktriangle$  or  $\nabla$  key to select MEMORY PRINT, and then press the **Select** key.
- 3. Press the  $\triangle$  or  $\nabla$  key to select LIST OF FILES, and then press the **Select** key.

## *Note:*

*When all files (PDF, XPS, JPEG and TIFF) are displayed, select* TYPE OF FILES*, and then press the* **Select** *key.*

4. From the file list, select the file that you wish to print, and then press the **Select** key. If the file to be printed is in a folder, select the folder, and then press the **Select** key.

## *Note:*

❏ *A maximum of 99 folders and files can be displayed.*

❏ *Up to 7 folder levels can be displayed.*

5. Specify the desired print settings.

## *Note:*

*For details on memory direct, refer to ["MEMORY PRINT Menu" on page 86](#page-85-0).*

6. Press the **Start (Color)** key or the **Start (B&W)** key to begin printing.

## *Note:*

*Do not unplug the USB memory device from the USB HOST port during memory direct printing.*

# <span id="page-124-0"></span>Chapter 6 **Using the Copier**

# **Making Basic Copies**

This section contains descriptions of the basic copy operation procedure and the functions that are frequently used when making copies, such as specifying the zoom ratio and the copy density.

## *Note:*

- ❏ *The default paper size setting can be changed with* PAPER SETUP *in the* UTILITY *menu. For details, refer to ["PAPER SETUP Menu" on page 52](#page-51-0).*
- ❏ *If, while specifying settings, no key is pressed for the length of time specified for* AUTO PANEL RESET*, the entered settings are canceled and the main screen (Copy mode) is displayed.*

# **Basic Copy Operation**

- 1. Press the **Copy** key to enter Copy mode.
- 2. Position the document to be copied.

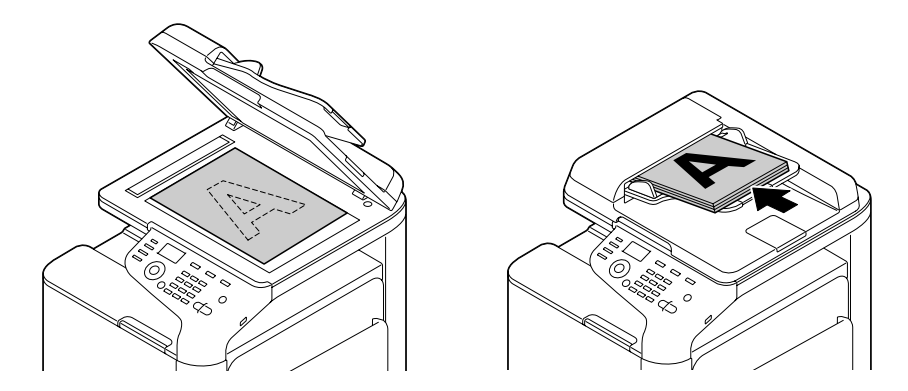

## *Note:*

*For details on positioning the document, refer to ["Loading a Document" on page 112.](#page-111-0)*

- 3. Specify the desired copy settings.
- 4. Using the keypad, specify the desired number of copies.

## *Note:*

*If the number of copies was incorrectly entered, press the* **Back** *key, and then specify the correct number of copies.*

5. To print color copies, press the **Start (Color)** key. To print monochrome copies, press the **Start (B&W)** key.

Copying begins.

## *Note:*

- ❏ *If the* **Stop/Reset** *key is pressed while copying,* JOB CANCEL *appears. To stop copying, select* YES*. To continue copying, select* NO*.*
- ❏ *If* COLOR COPY *in* ADMIN. MANAGEMENT*/*PASSWORD SETTING*/*FULL FUNC. NO. *has been restricted, type in the number specified for* FULL FUNC. NO. *after pressing the* **Start** *key.*

# **Specifying the Copy Quality Setting**

Select the document type and copy density appropriate for the contents and density of the document to be copied.

## **Selecting the Document Type**

- 1. In the main screen (Copy mode), press the  $\blacktriangle$  or  $\nabla$  key to select the current copy quality setting, and then press the **Select** key.
- 2. Press the  $\triangle$  or  $\nabla$  key to select MODE, and then press the **Select** key.
- 3. Press the  $\blacktriangle$  or  $\nabla$  key to select MIX, TEXT, PHOTO, FINE/MIX, FINE/TEXT or FINE/PHOTO, and then press the **Select** key. The main screen (Copy mode) appears again.

## *Note:*

The default setting is  $FIMEX$ . However, when a document is loaded into the ADF, the setting  $MIX$ *is automatically selected in order to give priority to the speed. The setting can be changed after a document is loaded into the ADF. Follow steps 1 through 3, described above, to change the setting. After a document loaded into the ADF is finished being copied, the default setting*  $FINE/MIN$  *is automatically selected. However, the setting that was changed before the document was loaded into the ADF is retained.*

## **Specifying the Copy Density**

- 1. In the main screen (Copy mode), press the  $\blacktriangle$  or  $\nabla$  key to select the current copy quality setting, and then press the **Select** key.
- 2. Press the  $\triangle$  or  $\nabla$  key to select DENSITY, and then press the **Select** key.
- 3. Press the  $\triangleleft$  or  $\triangleright$  key to select the desired copy density, and then press the **Select** key. As the indicator is moved to right, the density becomes darker.

## *Note:*

*If* TEXT *or* FINE/TEXT *is selected as the copy mode, select either* AUTO *or* MANUAL *in step 3. If* MANUAL *is selected, specify the copy density.*

## **Specifying the Copy Sharpness**

- 1. In the main screen (Copy mode), press the  $\blacktriangle$  or  $\nabla$  key to select the current copy quality setting, and then press the **Select** key.
- 2. Press the  $\triangle$  or  $\nabla$  key to select SHARPNESS, and then press the **Select** key.
- 3. Press the  $\blacktriangleleft$  or  $\blacktriangleright$  key to select the desired copy sharpness, and then press the **Select** key. As the indicator is moved to right, the density becomes clear.

# **Specifying the Zoom Ratio**

The zoom ratio can be specified either by selecting a preset zoom ratio or by specifying a custom zoom ratio.

## **Selecting a Preset Zoom Ratio**

- 1. In the main screen (Copy mode), press the  $\blacktriangle$  or  $\nabla$  key to select the current zoom ratio setting, and then press the **Select** key.
- 2. Press the  $\triangle$  or  $\nabla$  key to select FIXED, and then press the **Select** key.
- 3. Press the  $\triangle$  or  $\nabla$  key to select the desired zoom ratio, and then press the **Select** key.

## **Specifying a Custom Zoom Ratio**

- 1. In the main screen (Copy mode), press the  $\blacktriangle$  or  $\nabla$  key to select the current zoom ratio setting, and then press the **Select** key.
- 2. Press the  $\triangle$  or  $\nabla$  key to select MANUAL, and then press the **Select** key.
- 3. Use the keypad (10 key) to type in the desired zoom ratio, or press the  $\triangle$  or  $\nabla$  key to specify the zoom ratio, and then press the **Select** key.

## *Note:*

*Each press of the*  $\triangle$  *or*  $\nabla$  *key changes the zoom ratio by 1%. A setting between 25% and 400% can be specified.*

# **Selecting the Media Tray**

## *Note:*

*If the optional 500-Sheet Paper Cassette Unit is not installed, the*  $TRAY3$  *does not appear.* 

- 1. In the main screen (Copy mode), press the  $\blacktriangle$  or  $\nabla$  key to select the current media tray setting, and then press the **Select** key.
- 2. Press the  $\blacktriangle$  or  $\nabla$  key to select the desired media tray, and then press the **Select** key.

## *Note:*

*If no paper is loaded,* EMPTY *appears to the right of the media type.*

# **Making Advanced Copies**

This section contains descriptions on setting 2in1/4in1 copying, ID card copying, repeat copying, poster copying, duplex (double-sided) copying and collated (Sort) copying.

## *Note:*

*2in1/4in1 copying, duplex (double-sided) copying or collated (Sort) copying cannot be set when ID card copying, repeat copying or poster copying is set. With two functions that cannot be used at the same time, the function set last is given priority.*

# **Setting 2in1/4in1 Copying**

If 2in1 copying is set, two document pages can be copied together onto a single page. If 4in1 copying is set, four document pages can be copied together onto a single page.

## **2in1/4in1 Copying From the ADF**

- 1. In the main screen (Copy mode), press the  $\blacktriangle$  or  $\nabla$  key to select the current page layout setting, and then press the **Select** key.
- 2. Press the  $\blacktriangle$  or  $\nabla$  key to select select  $2$ in1 or  $4$ in1, and then press the **Select** key. The zoom ratio is automatically set according to the specified media size. Change the zoom ratio if necessary.

## *Note:*

- ❏ *In order to perform duplex (double-sided) copying or collated (Sort) copying with 2in1/4in1 copying, specify the necessary settings before starting the copy operation. For details, refer to ["Setting Duplex \(Double-Sided\) Copying" on page 134](#page-133-0) and ["Setting Collated \(Sort\) Copying" on](#page-135-0) [page 136](#page-135-0).*
- ❏ *2in1/4in1 copying cannot be set if the ADF is open.*

## **2in1/4in1 Copying From the Original Glass**

- 1. In the main screen (Copy mode), press the  $\blacktriangle$  or  $\nabla$  key to select the current page layout setting, and then press the **Select** key.
- 2. Press the  $\blacktriangle$  or  $\nabla$  key to select select  $2$ in1 or  $4$ in1, and then press the **Select** key. The zoom ratio is automatically set according to the specified media size. Change the zoom ratio if necessary.
- 3. Position the first page of the document on the original glass.

## *Note:*

*For details on positioning the document on the original glass, refer to ["Placing a document on the](#page-111-0) [original glass" on page 112](#page-111-0).*

4. To print color copies, press the **Start (Color)** key. To print monochrome copies, press the **Start (B&W)** key.

Scanning of the document begins.

## *Note:*

*In order to perform duplex (double-sided) copying or collated (Sort) copying with 2in1/4in1 copying, specify the necessary settings before performing step 4. For details, refer to ["Setting Duplex \(Double-](#page-133-0)[Sided\) Copying" on page 134](#page-133-0) and ["Setting Collated \(Sort\) Copying" on page 136](#page-135-0).*

- 5. When NEXT PAGE? appears in the message window, place the second document page on the original glass, and then press the **Select** key.
- 6. Repeat step 5 until all document pages have been scanned. If 2in1 is set, printing automatically begins after two document pages (four document pages if duplex (double-sided) copying was set) have been scanned. If 4in1 is set, printing automatically begins after four document pages (eight document pages if duplex (double-sided) copying was set) have been scanned.
- 7. After all document pages have been scanned, press the **Start (Color)** key or the **Start (B&W)** key to begin printing the remaining pages.

# **Setting a Copy Function**

ID card copying, repeat copying and poster copying can be set.

*Note:*

- ❏ *The zoom ratio is automatically set (and cannot be changed).*
- ❏ *ID card copying, repeat copying and poster copying can only be performed with the original glass. Position the document pages to be scanned so that they are aligned in the upper-left corner of the original glass. Since the image is printed 4 mm from the top and left side, adjust the position of the document as necessary. For details on positioning the document on the original glass, refer to ["Placing a document on the original glass" on page 112.](#page-111-0)*

## **ID Card Copying**

With ID card copying, the back and front of a document, such as a certificate, are copied at full size on a single sheet of paper.

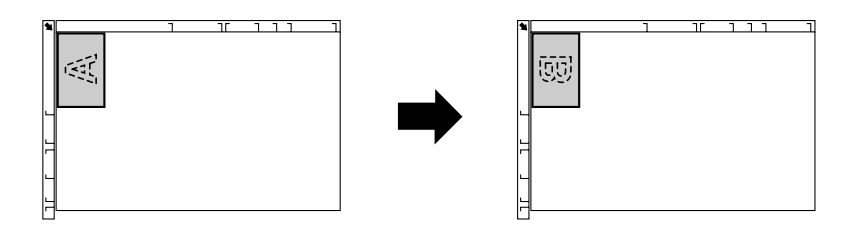

front side back side

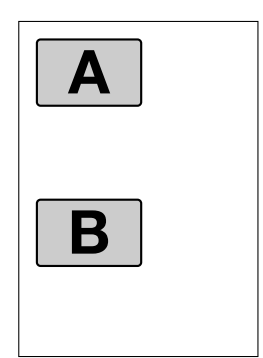

## *Note:*

*The paper sizes that are available for ID card copying are A4, Letter and Legal.*

1. Position the document on the original glass.

## *Note:*

*For details on positioning the document on the original glass, refer to ["Placing a document on the](#page-111-0) [original glass" on page 112](#page-111-0).*

- 2. In the main screen (Copy mode), press the  $\blacktriangle$  or  $\nabla$  key to select the current copy function setting, and then press the **Select** key.
- 3. Press the  $\triangle$  or  $\nabla$  key to select ID CARD COPY, and then press the **Select** key.
- 4. To print color copies, press the **Start (Color)** key. To print monochrome copies, press the **Start (B&W)** key. Scanning of the document begins.
- 5. When NEXT PAGE? appears, position the back side of the document at the same location as the front side, and then press the **Select** key. After the back side has been scanned, printing automatically begins.

## *Note:*

*To print only the front sides that were scanned first, press the* **Start (Color)** *key or the* **Start (B&W)** *key in step 5.*

## **Repeat Copying**

With repeat copying, small documents, such as memos, are tiled and printed on a single page.

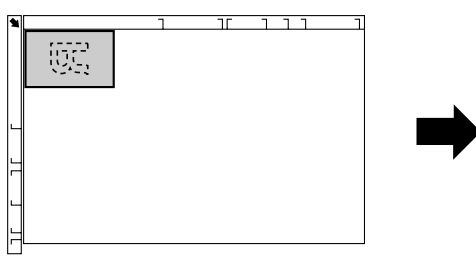

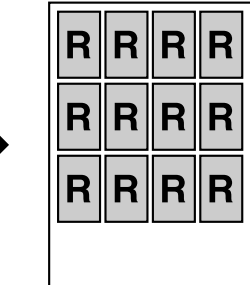

1. Position the document on the original glass.

## *Note:*

*For details on positioning the document on the original glass, refer to ["Placing a document on the](#page-111-0) [original glass" on page 112](#page-111-0).*

- 2. In the main screen (Copy mode), press the  $\blacktriangle$  or  $\nabla$  key to select the current copy function setting, and then press the **Select** key.
- 3. Press the  $\blacktriangle$  or  $\nabla$  key to select REPEAT COPY, and then press the **Select** key.
- 4. When the How to Repeat Copy screen appears, check the settings, and then press the **Select** key.
- 5. To print color copies, press the **Start (Color)** key. To print monochrome copies, press the **Start (B&W)** key.
- 6. Use the keypad to type in the document length, and then press the **Select** key.

## *Note:*

*To change the document size, press the* **Back** *key to delete the current size, and then use the keypad to specify the desired size.*

7. Use the keypad to type in the document width, and then press the **Select** key. After the document has been scanned, printing automatically begins.

## *Note:*

*To change the document size, press the* **Back** *key to delete the current size, and then use the keypad to specify the desired size.*

## **Poster Copying**

With poster copying, the length and width of the scanned document are each enlarged 200%, and printed on four pages.

#### *Note:*

*If the scanned image does not fit on the size of paper that is used, there may be margins on the sides of the image or the image may not fit in the paper.*

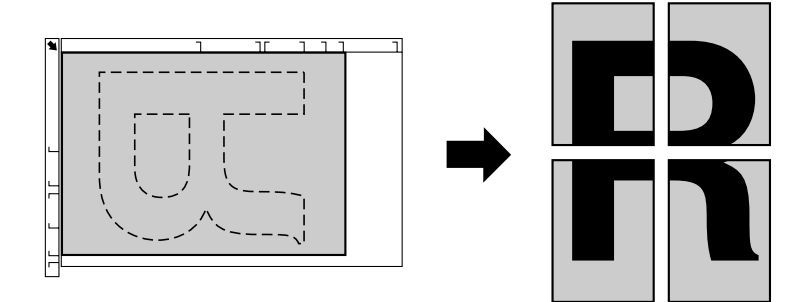

1. Position the document on the original glass.

## *Note:*

*For details on positioning the document on the original glass, refer to ["Placing a document on the](#page-111-0) [original glass" on page 112](#page-111-0).*

- 2. In the main screen (Copy mode), press the  $\blacktriangle$  or  $\nabla$  key to select the current copy function setting, and then press the **Select** key.
- 3. Press the  $\blacktriangle$  or  $\nabla$  key to select POSTER COPY, and then press the **Select** key.
- 4. To print color copies, press the **Start (Color)** key. To print monochrome copies, press the **Start (B&W)** key.

After the document has been scanned, printing automatically begins.

# <span id="page-133-0"></span>**Setting Duplex (Double-Sided) Copying**

## **Duplex (Double-Sided) Copying From the ADF**

With duplex (double-sided) copying, two single-sided document pages can be scanned with the ADF and printed onto a single sheet of paper.

- 1. In the main screen (Copy mode), press the  $\triangle$  or  $\nabla$  key to select the current simplex/duplex (single-sided/double-sided) setting, and then press the **Select** key.
- 2. Press the  $\triangle$  or  $\nabla$  key to select 1-SIDE  $\blacktriangleright$  2-SIDE, and then press the **Select** key.
- 3. Press the **A** or  $\nabla$  key to select LONG EDGE or SHORT EDGE, and then press the **Select** key. The main screen (Copy mode) appears again.

## *Note:*

*When* LONG EDGE *or* SHORT EDGE *is selected, duplex (double-sided) copying is performed as described below.*

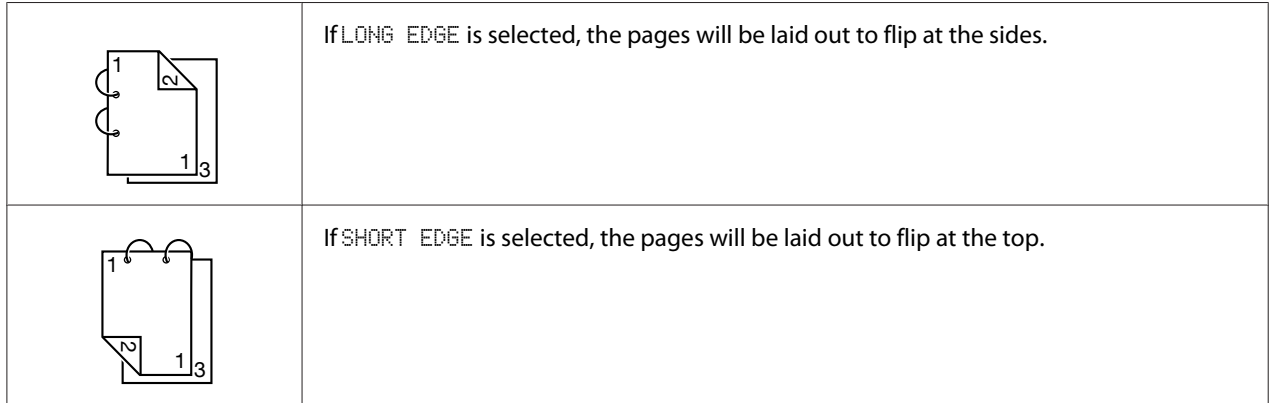

## **Duplex (Double-Sided) Copying From the Original Glass**

Duplex (double-sided) copying can also be performed by placing the document on the original glass.

1. Position the document on the original glass.

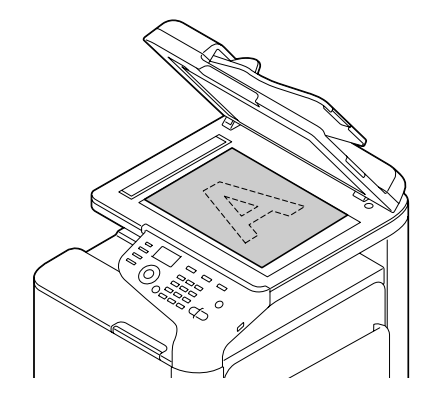

## *Note:*

*For details on positioning the document on the original glass, refer to ["Loading a Document" on](#page-111-0) [page 112](#page-111-0).*

- 2. In the main screen (Copy mode), press the  $\triangle$  or  $\nabla$  key to select the current simplex/duplex (single-sided/double-sided) setting, and then press the **Select** key.
- 3. Press the  $\triangle$  or  $\nabla$  key to select 1-SIDE  $\blacktriangleright$  2-SIDE, and then press the **Select** key.
- 4. Press the  $\blacktriangle$  or  $\nabla$  key to select LONG EDGE or SHORT EDGE, and then press the **Select** key.

## *Note:*

*For details on* LONG EDGE *and* SHORT EDGE*, refer to ["Duplex \(Double-Sided\) Copying From the](#page-133-0) [ADF" on page 134](#page-133-0).*

- 5. To print color copies, press the **Start (Color)** key. To print monochrome copies, press the **Start (B&W)** key. Scanning of the document begins.
- 6. When NEXT PAGE? appears in the message window, place the second document page on the original glass, and then press the **Select** key. After the second page (back side) is scanned, printing begins automatically.

## **Duplex (Double-Sided) Document Copying**

A duplex (double-sided) document can be scanned and printed as either a duplex (double-sided) copy or a simplex (single-sided) copy.

## <span id="page-135-0"></span>*Note:*

- ❏ *Duplex (double-sided) document copying can only be performed from the ADF.*
- ❏ *If you are making a large number of copies when copying a duplex document as a simplex document, you may not be able to copy if the memory becomes full.*
- 1. In the main screen (Copy mode), press the  $\triangle$  or  $\nabla$  key to select the current simplex/duplex (single-sided/double-sided) setting, and then press the **Select** key.
- 2. Press the  $\blacktriangle$  or  $\nabla$  key to select 2-SIDE  $\blacktriangleright$  2-SIDE for a duplex (double-sided) copy or 2-SIDE  $\blacktriangleright$ 1-SIDE for a simplex (single-sided) copy, and then press the **Select** key.
- 3. Press the  $\blacktriangle$  or  $\nabla$  key to select LONG EDGE or SHORT EDGE as the binding position in the document to be scanned, and then press the **Select** key.
- 4. If  $2$ -SIDE  $\rightarrow$  2-SIDE was selected in step 2, select LONG EDGE or SHORT EDGE as the binding position of the duplex (double-sided) copy, and then press the **Select** key.
- 5. Load the document into the ADF for the front side to be scanned.
- 6. To print color copies, press the **Start (Color)** key. To print monochrome copies, press the **Start (B&W)** key. The front side of the document is scanned.
- 7. Load the document into the ADF for the back side to be scanned, and then press the **Select** key. The back side of the document is scanned, and then the copy is printed.

# **Setting Collated (Sort) Copying**

With collated (Sort) copying, multiple copies of multi-page documents can be printed in order and sorted by copy set.

## *Note:*

*If you are making a large number of copies, you may not be able to copy if the memory becomes full.*

## **Collated (Sort) Copying From the ADF**

- 1. In the main screen (Copy mode), press the  $\blacktriangle$  or  $\nabla$  key to select the current Sort setting, and then press the **Select** key.
- 2. Press the  $\triangle$  or  $\nabla$  key to select SORT, and then press the **Select** key.

*The main screen (Copy mode) appears again.*

## **Collated (Sort) Copying From the Original Glass**

1. Position the document on the original glass.

#### *Note:*

*For details on positioning the document on the original glass, refer to ["Placing a document on the](#page-111-0) [original glass" on page 112](#page-111-0).*

- 2. In the main screen (Copy mode), press the  $\blacktriangle$  or  $\nabla$  key to select the current Sort setting, and then press the **Select** key.
- 3. Press the  $\triangle$  or  $\nabla$  key to select SORT, and then press the **Select** key.
- 4. To print color copies, press the **Start (Color)** key. To print monochrome copies, press the **Start (B&W)** key.
- 5. When NEXT PAGE? appears in the message window, place the second document page on the original glass, and then press the **Select** key.
- 6. Repeat step 5 until all document pages have been scanned.
- 7. After all document pages have been scanned, specify the desired number of copies using the keypad, and then press the **Start (Color)** key or the **Start (B&W)** key to begin printing.

# <span id="page-137-0"></span>Chapter 7 **Using the Scanner**

# **Scanning From a Computer Application**

Documents can be scanned from a computer connected to this machine with a USB cable or via a network. Scanning settings can be specified and the scanning operation can be performed from TWAIN- or WIA-compatible applications. From the scanner driver, a preview can be displayed and various adjustments, such as the size of the scan area, can be specified.

# **Basic Scanning Operation**

1. Position the document to be scanned.

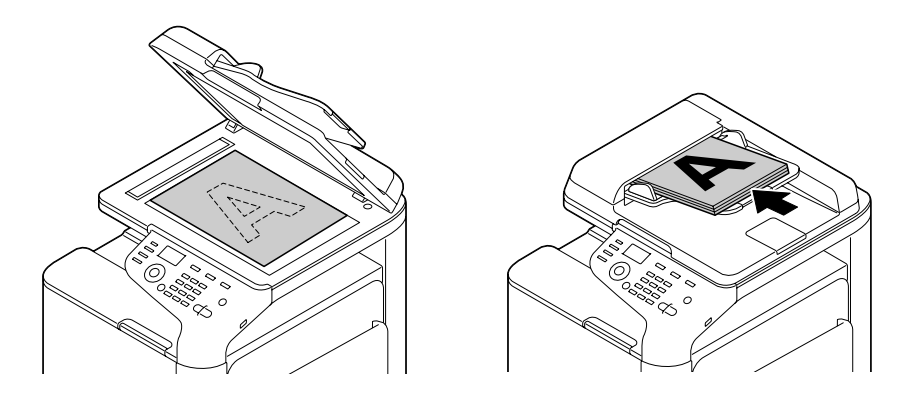

## *Note:*

*For details on positioning the document, refer to ["Loading a Document" on page 112.](#page-111-0)*

- 2. Start the application to be used for scanning.
- 3. Start the scanner driver according to the application settings.
- 4. Specify the necessary scanner driver settings.
- 5. Click the **Scan** button in the scanner driver.

## **Windows TWAIN Driver Settings**

❏ Load

Specify a saved settings file (dat file) for scanning.

❏ Save

Save the current settings as a settings file (dat file).

❏ Default

Return all settings to their defaults.

❏ Help icon

Click to display the Help.

❏ About icon

Click to display the software version information.

❏ Paper source

With scanning documents from the Paper source.

❏ Original Size

Specify the document size.

❏ Scan Type

Specify the scan type.

❏ Resolution

Specify the resolution.

❏ Scale

Specify the enlargement or reduction ratio for the selected area.

## *Note:*

*If the resolution is set at 1200 × 1200dpi or higher, a setting larger than 100% cannot be specified.*

❏ Scanning mode

Select **Auto** or **Manual**. When **Manual** is selected, a tab appears so that detailed settings can be specified, for example, for **Brightness/Contrast** and **Filter**.

#### *Note:*

- ❏ *The parameters that can be set differ depending on the scanning mode that is selected.*
- ❏ *If* **Auto** *is selected as the scanning mode, scanning from the original glass is performed after a prescan is performed so that a preview image can be checked.*
- ❏ Image size

Shows the data size of the scan image.

❏ Rotation

Select the orientation of the image to be scanned.

❏ Close

Click to close the TWAIN driver window.

❏ Prescan

Click to begin scanning a preview image.

❏ Scan

Click to begin scanning.

❏ AutoCrop icon

Click to automatically detect the scanning position based on the preview image.

❏ Zoom icon

Click to rescan the area selected in the preview window and enlarge it to fit the window.

❏ Mirror icon

Click to display a mirror image of the preview image.

❏ Tone Reversal icon

Click to reverse the colors of the preview image.

## ❏ Clear icon

Click to erase the preview image.

❏ Preview window

Displays a preview image. Drag the rectangle over the image to select an area.

❏ Before/After (RGB)

Move the pointer in the preview window to display the color tones at the pointer's position before and after adjustments.

❏ Width/Height

Displays the width and height for the selected area in the selected measurement units.

# **Windows WIA Driver Settings**

❏ Paper source

Select the paper source.

❏ Color picture

Select this setting when scanning in color.

❏ Grayscale picture

Select this setting when scanning in grayscale.

❏ Black and white picture or text

Select this setting when scanning in black and white.

❏ Custom Settings

Select this setting when scanning with Adjust the quality of the scanned picture settings applied.

## *Note:*

*If settings have been specified with Adjust the quality of the scanned picture, Custom Settings is automatically selected.*

❏ Adjust the quality of the scanned picture

Click this message to display the Advanced Properties dialog box. In the Advanced Properties dialog box, settings can be specified for Brightness, Contrast, Resolution, and Picture type (select from color, grayscale or black and white).

## *Note:*

*These settings are applied when Custom Settings is selected.*

❏ Page size

Specify the paper size when Page source is set to **Document Feeder**.

❏ Preview window

Displays a preview image. Drag the rectangle over the image to select an area.

❏ Preview

Click to begin scanning a preview image.

❏ Scan

Click to begin scanning.

❏ Cancel

Click to close the WIA driver window.

# **Macintosh TWAIN Driver Settings**

❏ Load

Specify a saved settings file (dat file) for scanning.

❏ Save

Save the current settings as a settings file (dat file).

❏ Default

Return all settings to their defaults.

❏ Help icon

Click to display the Help.

## ❏ About icon

Click to display the software version information.

❏ Paper source

With scanning documents from the Paper source.

❏ Original Size

Specify the document size.

❏ Scan Type

Specify the scan type.

❏ Resolution

Specify the resolution.

❏ Scale

Specify the enlargement or reduction ratio for the selected area.

## *Note:*

*If the resolution is set at 1200 × 1200dpi or higher, a setting larger than 100% cannot be specified.*

❏ Scanning mode

Select **Auto** or **Manual**. When **Manual** is selected, a tab appears so that detailed settings can be specified, for example, for **Brightness/Contrast** and **Filter**.

## *Note:*

❏ *The parameters that can be set differ depending on the scanning mode that is selected.*

- ❏ *If* **Auto** *is selected as the scanning mode, scanning from the original glass is performed after a prescan is performed so that a preview image can be checked.*
- ❏ Image size

Shows the data size of the scan image.

❏ Rotation

Select the orientation of the image to be scanned.

## ❏ Close

Click to close the TWAIN driver window.

❏ Prescan

Click to begin scanning a preview image.

❏ Scan

Click to begin scanning.

❏ AutoCrop icon

Click to automatically detect the scanning position based on the preview image.

❏ Zoom icon

Click to rescan the area selected in the preview window and enlarge it to fit the window.

❏ Mirror icon

Click to display a mirror image of the preview image.

❏ Tone Reversal icon

Click to reverse the colors of the preview image.

❏ Clear icon

Click to erase the preview image.

❏ Preview window

Displays a preview image. Drag the rectangle over the image to select an area.

❏ Before/After (RGB)

Move the pointer in the preview window to display the color tones at the pointer's position before and after adjustments.

❏ Width/Height

Displays the width and height for the selected area in the selected measurement units.
## **Scanning With the Machine**

The machine keys can be used to make scans. This operation differs from scanning from a computer application since the destination of the scan data can also be specified.

#### *Note:*

*If, while specifying settings, no key is pressed for the length of time specified for* AUTO PANEL RESET, the *entered settings are canceled and the main screen (Scan mode) is displayed.*

## **Basic Scanning Operation**

- 1. Press the **Scan** key to enter Scan mode.
- 2. Position the document to be scanned.

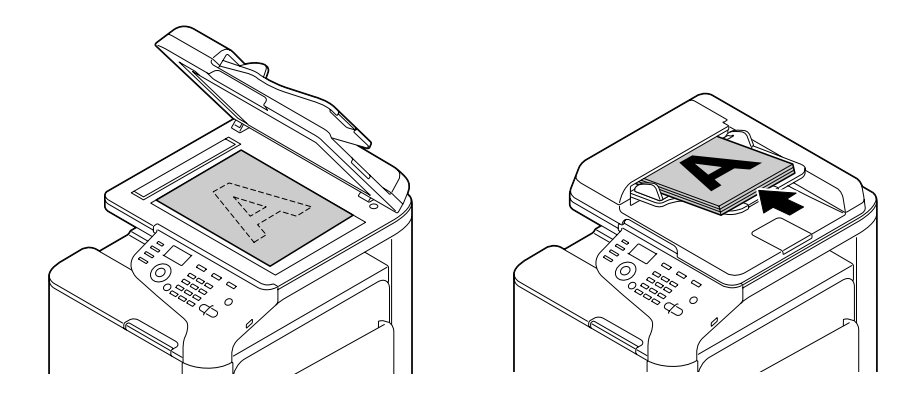

#### *Note:*

*For details on positioning the document, refer to ["Loading a Document" on page 112.](#page-111-0)*

- 3. Specify the desired scan settings.
- 4. To scan color scans, press the **Start (Color)** key. To scan monochrome scans, press the **Start (B&W)** key.

If the document was loaded in the ADF, scanning begins, and then the data is sent to the specified location. If the document was placed on the original glass, continue with step 5.

5. When NEXT PAGE? appears in the message window, place the second document page on the original glass, and then press the **Select** key.

- 6. Press the  $\triangle$  or  $\nabla$  key to select the size of the document positioned in step 5, and then press the **Select** key.
- 7. After all document pages have been scanned, press the **Start** key. The scanned document is sent to the specified location.

- ❏ *If the* **Stop/Reset** *key is pressed while scanning,* JOB CANCEL *appears. To continue scanning, select* **NO***. To stop scanning, select* **YES***.*
- ❏ *To cancel a job where scanning was finished and the data is queued to be sent, refer to ["Deleting a](#page-164-0) [Queued Transmission Job" on page 165](#page-164-0).*

## **Specifying the Data Location**

Select whether the computer or USB memory device is the location where scan data is to be saved. When transmitting via a network, refer to ["Specifying the Destination Address \(Scan to E-mail/FTP/](#page-146-0) [SMB\)" on page 147.](#page-146-0)

#### *Note:*

*If an address has been specified as the destination for the data,* SCAN TO USB MEMORY *cannot be selected.*

#### **Saving Data on a USB Memory Device (Scan to USB Memory)**

Follow the procedure described below to save scan data to a USB memory device plugged into the USB HOST port of this machine.

#### *Note:*

*This machine is compatible with a USB memory device of 4 GB or less.*

- 1. Plug the USB memory device into the USB HOST port of this machine.
- 2. In the main screen (Scan mode), press the  $\blacktriangle$  or  $\nabla$  key to select SCAN TO, and then press the **Select** key.
- 3. Press the  $\blacktriangle$  or  $\nabla$  key to select SCAN TO USB MEMORY, and then press the **Select** key.

#### *Note:*

*Depending on the USB memory device that is used, it may take some time for the scan data to be transferred.*

## <span id="page-146-0"></span>**Specifying the Destination Address (Scan to E-mail/FTP/SMB)**

Scan data can be sent via the network to a specified address (e-mail address, FTP address or SMB address). The address can be typed in directly, or an address registered on the machine can be selected.

#### *Note:*

- ❏ *To send scan data via the network, settings for* NETWORK SETTING *and* E-MAIL SETTING *(when sending to an e-mail address) must be specified.*
- ❏ *If the size of the scan data sent by e-mail exceeds the size specified with* FILE SIZE*, the data is automatically divided into multiple e-mail messages. For details, refer to ["SCAN SETTING Menu"](#page-65-0) [on page 66](#page-65-0).*
- ❏ *To save scan data in a shared folder on a computer installed with Windows or on the FTP server, the FTP address or SMB address must be registered as a speed dial destination. These addresses can be registered only from Local Setup Program or Web-Based EpsonNet Config. For details, refer to the Reference Guide.*

#### **Directly Entering the E-mail Address**

The destination address (e-mail address) where the scan data is to be sent can be directly typed in.

#### *Note:*

*A maximum of 16 addresses (total of e-mail addresses from direct input and an LDAP search) can be specified.*

1. In the main screen (Scan mode), use the keypad to type in the destination address.

#### *Note:*

*For details on entering/editing text, refer to Facsimile User's Guide.*

- 2. After the text is entered, press the **Select** key.
- 3. If an e-mail address was selected, press the  $\blacktriangle$  or  $\nabla$  key to select FINISH, and then press the **Select** key.

#### *Note:*

*To add an additional e-mail address, select* ADD *in step 3, and then specify the destination. To edit the specified e-mail address, select* CHECK/EDIT *in step 3, and then continue with step 2 of "Editing a Specified Destination Address". To delete an address, select* CHECK/EDIT *in step 3, and then continue with step 2 of "Deleting a Specified Destination Address".*

#### <span id="page-147-0"></span>**Selecting From the Favorite List**

From the speed dial destinations and group dial destinations registered on this machine, register a maximum of 20 destinations in the favorite list for convenient access to frequently specified destinations. Follow the procedure described below to specify an address (e-mail address, FTP address or SMB address) from the favorite list as the recipient of the scan data.

#### *Note:*

*For details on registering addresses in the favorite list, refer to ["Registering in the Favorite List" on](#page-154-0) [page 155](#page-154-0).*

- 1. With the main screen (Scan mode) or Can Use AddressBook displayed, press the **Addressbook** key so that FAVORITE appears.
- 2. Press the  $\triangle$  or  $\nabla$  key to select the desired data, and then press the **Select** key.
- 3. Press the **Select** key again. If an FTP address or an SMB address was selected, the destination address is specified.
- 4. If an e-mail address was selected, press the  $\blacktriangle$  or  $\nabla$  key to select FINISH, and then press the **Select** key.

#### *Note:*

*To add an additional e-mail address, select* ADD *in step 4, and then specify the destination. When sending the data to an FTP address or SMB address, multiple addresses cannot be specified. To check the specified e-mail address, select* CHECK/EDIT *in step 4. To delete an address, select* CHECK/EDIT *in step 4, and then continue with step 2 of "Deleting a Specified Destination Address".*

#### **Selecting a Speed Dial Destination**

A maximum of 250 speed dial destinations can be registered on this machine. Follow the procedure described below to specify an address (e-mail, FTP or SMB address) from the registered speed dial destinations as the recipient of the scan data.

#### *Note:*

*For details on registering addresses as speed dial destinations, refer to ["Registering Speed Dial](#page-155-0) [Destinations \(Direct Input\)" on page 156](#page-155-0) or ["Registering Speed Dial Destinations \(LDAP Search\)" on](#page-156-0) [page 157](#page-156-0).*

1. With the main screen (Scan mode) or Can Use AddressBook displayed, press the **Addressbook** key twice so that SPEED DIAL appears.

- <span id="page-148-0"></span>2. Use the keypad to type in the number (between 1 and 250) for the speed dial destination, and then press the **Select** key. The information registered for the speed dial destination appears for two seconds.
- 3. Press the **Select** key again. If an FTP address or an SMB address was selected, the destination address is specified.
- 4. If an e-mail address was selected, press the  $\blacktriangle$  or  $\nabla$  key to select FINISH, and then press the **Select** key.

*To add an additional e-mail address, select* ADD *in step 4, and then specify the destination. When sending the data to an FTP address or SMB address, multiple addresses cannot be specified. To check the specified e-mail address, select* CHECK/EDIT *in step 4. To delete an address, select* CHECK/EDIT *in step 4, and then continue with step 2 of "Deleting a Specified Destination Address".*

#### **Selecting a Group Dial Destination**

A maximum of 20 group dial destinations can be registered on this machine. (A maximum of 50 e-mail addresses can be registered with one group.) Follow the procedure described below to specify e-mail addresses from the registered group dial destinations as the recipient of the scan data.

#### *Note:*

- ❏ *For details on registering e-mail addresses as group dial destinations, refer to ["Registering Group](#page-159-0) [Dial Destinations" on page 160.](#page-159-0)*
- ❏ *A group dial destination containing a telephone number cannot be used in Scan mode.*
- 1. With the main screen (Scan mode) or Can Use AddressBook displayed, press the **Addressbook** key three times so that GROUP DIAL appears.
- 2. Use the keypad to type in the number (between 1 and 20) for the group dial destination, and then press the **Select** key. The information registered for the group dial destination appears for two seconds.
- 3. Press the **Select** key again.
- 4. Press the  $\triangle$  or  $\nabla$  key to select FINISH, and then press the **Select** key.

#### *Note:*

*To add an additional e-mail address, select* ADD *in step 4, and then specify the destination. To check the specified e-mail address, select* CHECK/EDIT *in step 4. To delete an address, select* CHECK/EDIT *in step 4, and then continue with step 2 of "Deleting a Specified Destination Address".*

#### <span id="page-149-0"></span>**Selecting From the Address Book**

The speed dial destinations and group dial destinations registered on this machine are saved in the address book. Follow the procedure described below to specify an address (e-mail address, FTP address or SMB address) from the address book as the recipient of the scan data.

#### *Note:*

*This feature is available only if data has been registered in the address book.*

- 1. With the main screen or Can Use AddressBook displayed, press the **Addressbook** key four times so that ADDRESS BOOK appears.
- 2. Press the  $\triangle$  or  $\nabla$  key to select LIST, and then press the **Select** key. A list of the address book contents appears.
- 3. Press the  $\blacktriangle$  or  $\nabla$  key to select the desired data, and then press the **Select** key.
- 4. Press the **Select** key again. If an FTP address or an SMB address was selected, the destination address is specified.
- 5. If an e-mail address was selected, press the  $\blacktriangle$  or  $\nabla$  key to select FINISH, and then press the **Select** key.

#### *Note:*

*To add an additional e-mail address, select* ADD *in step 5, and then specify the destination. When sending the data to an FTP address or SMB address, multiple addresses cannot be specified. To check the specified e-mail address, select* CHECK/EDIT *in step 5. To delete an address, select* CHECK/EDIT *in step 5, and then continue with step 2 of "Deleting a Specified Destination Address".*

#### **Searching the Address Book**

The destination address (e-mail address, FTP address or SMB address) where the scan data is to be sent can be specified by searching the address book.

#### *Note:*

*This feature is available only if data has been registered in the address book.*

- 1. With the main screen (Scan mode) or Can Use AddressBook displayed, press the **Addressbook** key four times so that ADDRESS BOOK appears.
- 2. Press the  $\triangle$  or  $\nabla$  key to select SEARCH, and then press the **Select** key.

<span id="page-150-0"></span>3. Use the keypad to type in the search keyword (maximum of 10 characters), and then press the **Select** key.

The search begins, and the search results appear after a while. If no data matches the search keyword, NOT FOUND appears for about two seconds.

#### *Note:*

❏ *For details on entering/editing text, refer to Facsimile User's Guide.*

- ❏ *Text starting with the first character of the maximum 10 characters is searched for. Text will not be found if the search keyword is in the middle of a word.*
- 4. Press the  $\triangle$  or  $\nabla$  key to select desired data, and then press the **Select** key.

#### *Note:*

*To narrow down the search results, press the* **Back** *key, and then perform step 3 again.*

- 5. Press the **Select** key again. If an FTP address or an SMB address was selected, the destination address is specified.
- 6. If an e-mail address was selected, press the  $\blacktriangle$  or  $\nabla$  key to select FINISH, and then press the **Select** key.

#### *Note:*

*To add an additional e-mail address, select* ADD *in step 6, and then specify the destination. When sending the data to an FTP address or SMB address, multiple addresses cannot be specified. To check the specified e-mail address, select* CHECK/EDIT *in step 6. To delete an address, select* CHECK/EDIT *in step 6, and then continue with step 2 of "Deleting a Specified Destination Address".*

#### **Searching an LDAP Server**

The destination e-mail address where the scan data is to be sent can be specified by using information on the LDAP server.

- ❏ *To connect to an LDAP server, settings for* LDAP SETTING *must be specified. For details, refer to the Reference Guide.*
- ❏ *A maximum of 16 addresses (total of addresses from direct input and an LDAP search) can be specified.*
- ❏ *If anonymous access is used to search for information on an LDAP server, the correct search results may not be retrieved.*
- 1. With the main screen (Scan mode) or Can Use AddressBook displayed, press the **Addressbook** key four times so that ADDRESS BOOK appears.
- 2. Press the  $\blacktriangle$  or  $\nabla$  key to select LDAP SEARCH, and then press the **Select** key.
- 3. Press the  $\blacktriangle$  or  $\nabla$  key to select NAME or E-MAIL, and then press the **Select** key.

*To search registered names, select* NAME. To search e-mail addresses, select E-MAIL.

4. Use the keypad to type in the search keyword (maximum of 10 characters), and then press the **Select** key.

The search begins, and the search results appear after a while. If no data matches the search keyword, NOT FOUND appears for about two seconds.

#### *Note:*

- ❏ *For details on entering/editing text, refer to Facsimile User's Guide.*
- ❏ *Text starting with the first character of the maximum 10 characters is searched for. Text will not be found if the search keyword is in the middle of a word.*
- 5. Press the  $\blacktriangle$  or  $\nabla$  key to select the desired data, and then press the **Select** key.

#### *Note:*

- $\Box$  *To check the found information, press the*  $\blacktriangleright$  *key.*
- ❏ *An e-mail address exceeding 64 characters cannot be specified. If such an e-mail address is specified,* ADDRESS IS TOO LONG *appears for about two seconds, and then the screen for specifying the destination address appears.*
- ❏ *To narrow down the search results, press the* **Back** *key, and then perform step 4 again.*
- 6. Press the **Select** key again.
- 7. Press the  $\blacktriangle$  or  $\nabla$  key to select FINISH, and then press the **Select** key.

#### *Note:*

*To add an additional e-mail address, select*  $ADD$  *in step 7, and then specify the destination. To edit the specified e-mail address, select* CHECK/EDIT *in step 7, and then continue with step 2 of "Editing a Specified Destination Address". To delete a specified e-mail address, select* CHECK/EDIT *in step 7, and then continue with step 2 of "Deleting a Specified Destination Address". The address cannot be edited.*

#### **Specifying Multiple Destination Addresses**

A destination address can be added if a destination e-mail address is specified.

#### *Note:*

*If an FTP address or an SMB address was selected, multiple destination addresses cannot be specified.*

- 1. In the main screen (Scan mode), press the  $\blacktriangle$  or  $\nabla$  key to select the current data destination setting, and then press the **Select** key.
- 2. Press the  $\triangle$  or  $\nabla$  key to select ADD, and then press the **Select** key.
- 3. Specify the destination address.

#### *Note:*

*For details on typing in an e-mail address, refer to ["Directly Entering the E-mail Address" on](#page-146-0) [page 147](#page-146-0). For details on selecting from the favorite list, refer to ["Selecting From the Favorite List" on page 148](#page-147-0). For details on selecting a speed dial destination, refer to ["Selecting a Speed Dial Destination" on](#page-147-0) [page 148](#page-147-0). For details on selecting a group dial destination, refer to ["Selecting a Group Dial Destination" on](#page-148-0) [page 149](#page-148-0). For details on selecting from the address book, refer to ["Selecting From the Address Book" on](#page-149-0) [page 150](#page-149-0). For details on searching the address book, refer to ["Searching the Address Book" on page 150](#page-149-0). For details on searching an LDAP server, refer to ["Searching an LDAP Server" on page 151](#page-150-0).*

#### **Editing a Specified Destination Address**

A specified destination e-mail address can be edited.

#### *Note:*

*FTP addresses, SMB addresses and addresses registered as speed dial destinations or group dial destinations cannot be edited.*

- 1. In the main screen (Scan mode), press the  $\blacktriangle$  or  $\nabla$  key to select the current data destination setting, and then press the **Select** key.
- 2. Press the  $\blacktriangle$  or  $\nabla$  key to select CHECK/EDIT, and then press the **Select** key.
- 3. Press the  $\blacktriangle$  or  $\nabla$  key to select the e-mail address to be edited, and then press the **Select** key.
- 4. Use the keypad to edit the e-mail address, and then press the **Select** key.

*For details on entering/editing text, refer to Facsimile User's Guide.*

- 5. To finish editing addresses, press the **Back** key.
- 6. Press the  $\triangle$  or  $\nabla$  key to select FINISH, and then press the **Select** key.

#### **Deleting a Specified Destination Address**

A specified destination address (e-mail address, FTP address or SMB address) can be deleted.

#### *Note:*

*Changes made with this procedure will not be applied to the original data (speed dial destination, group dial destination, etc.).*

- 1. In the main screen (Scan mode), press the  $\blacktriangle$  or  $\nabla$  key to select the current data destination setting, and then press the **Select** key.
- 2. To delete an e-mail address, press the  $\triangle$  or  $\nabla$  key to select CHECK/EDIT, and then press the **Select** key. Then, press the  $\blacktriangle$  or  $\nabla$  key to select the address to be deleted. To delete an FTP address or SMB address, continue with step 3.
- 3. Press the **Stop/Reset** key.
- 4. Press the  $\blacktriangle$  or  $\nabla$  key to select YES, and then press the **Select** key. The selected address is deleted.

#### *Note:*

*If all specified addresses are deleted, the main screen is displayed.*

- 5. To delete another address, repeat the procedure from step 2.
- 6. To finish deleting addresses, press the **Back** key.
- 7. Press the  $\triangle$  or  $\nabla$  key to select FINISH, and then press the **Select** key.

### **Registering/Editing Addresses**

Addresses can be registered/edited in the favorite list, as speed dial destinations or as group dial destinations.

- <span id="page-154-0"></span>❏ *Addresses can also be registered/edited with Web-Based EpsonNet Config or with Local Setup Program on the enclosed Software Disc. For details, refer to the Reference Guide.*
- ❏ *For Epson AcuLaser CX37DNF, the same settings menu used to register/edit fax numbers is used to register/edit addresses. For details on registering/editing fax numbers, refer to the Facsimile User's Guide.*

#### **Registering in the Favorite List**

From the speed dial destinations and group dial destinations registered on this machine, register a maximum of 20 destinations in the favorite list for convenient access to frequently specified destinations. Follow the procedure described below to register an address (e-mail address, FTP address or SMB address) on the favorite list.

- 1. In the main screen (Scan mode), press the  $\blacktriangle$  or  $\nabla$  key to select UTILITY, and then press the **Select** key.
- 2. Press the  $\triangle$  or  $\nabla$  key to select DIAL REGISTER, and then press the **Select** key.
- 3. Press the  $\triangle$  or  $\nabla$  key to select FAVORITE, and then press the **Select** key.

#### *Note:*

*If data is already registered on the favorite list, continue with step 7 after completing step 3.*

- 4. Press the **Addressbook** key to switch between SPEED DIAL and GROUP DIAL.
- 5. Use the keypad to type in the number (between 1 and 250) for the speed dial destination or the number (between 1 and 20) for the group dial destination to be registered on the favorite list, and then press the **Select** key. The information registered for the selected speed dial destination or group dial destination appears.
- 6. Press the **Select** key again.
- 7. To register another address, press the  $\blacktriangle$  or  $\nabla$  key to select ADD, press the **Select** key, and then repeat the procedure from step 4.
- 8. To finish registering addresses, press the  $\blacktriangle$  or  $\nabla$  key to select FINISH, and then press the **Select** key.

#### <span id="page-155-0"></span>**Deleting From the Favorite List**

Registered information can be deleted from the favorite list.

#### *Note:*

*Changes made with this procedure will not be applied to the original data (speed dial destination, group dial destination, etc.).*

- 1. In the main screen (Scan mode), press the  $\blacktriangle$  or  $\nabla$  key to select UTILITY, and then press the **Select** key.
- 2. Press the  $\triangle$  or  $\nabla$  key to select DIAL REGISTER, and then press the **Select** key.
- 3. Press the  $\triangle$  or  $\nabla$  key to select FAVORITE, and then press the **Select** key.
- 4. Press the  $\triangle$  or  $\nabla$  key to select CHECK/EDIT, and then press the **Select** key.
- 5. Press the  $\triangle$  or  $\nabla$  key to select the address to be deleted from the favorite list, and then press the **Stop/Reset** key.
- 6. Press the  $\triangle$  or  $\nabla$  key to select YES, and then press the **Select** key. The selected address is deleted.
- 7. To delete another address, repeat the procedure from step 5.
- 8. To finish deleting addresses, press the **Back** key.
- 9. Press the  $\blacktriangle$  or  $\nabla$  key to select FINISH, and then press the **Select** key.

#### **Registering Speed Dial Destinations (Direct Input)**

E-mail addresses can be registered as speed dial destinations. A maximum of 250 speed dial destinations can be registered.

- ❏ *Machine key operations cannot be used to register an FTP address or SMB address as a speed dial destination. These addresses can be registered with Local Setup Program or Web-Based EpsonNet Config. For details, refer to the Reference Guide.*
- ❏ *Speed dial destination numbers 221 to 250 are reserved for registering FTP addresses and SMB address from Local Setup Program or Web-Based EpsonNet Config.*
- <span id="page-156-0"></span>1. In the main screen (Scan mode), press the  $\blacktriangle$  or  $\nabla$  key to select UTILITY, and then press the **Select** key.
- 2. Press the  $\blacktriangle$  or  $\nabla$  key to select DIAL REGISTER, and then press the **Select** key.
- 3. Press the  $\blacktriangle$  or  $\nabla$  key to select SPEED DIAL, and then press the **Select** key.
- 4. Use the keypad to type in the number (between 1 and 220) for the speed dial destination, and then press the **Select** key.
- 5. Press the  $\blacktriangle$  or  $\nabla$  key to select MANUAL SETTING, and then press the **Select** key.

6. Use the keypad to type in the registration name, and then press the **Select** key.

#### *Note:*

❏ *For details on entering/editing text, refer to Facsimile User's Guide.*

❏ *A maximum of 20 characters can be entered.*

7. Use the keypad to type in the e-mail address, and then press the **Select** key. The settings are registered, and the DIAL REGISTER menu appears again.

#### *Note:*

*A maximum of 64 characters can be entered.*

#### **Registering Speed Dial Destinations (LDAP Search)**

E-mail addresses can be registered as speed dial destinations by using information on the LDAP server. A maximum of 250 speed dial destinations can be registered.

- ❏ *To connect to an LDAP server, settings for* LDAP SETTING *must be specified. For details, refer to the Reference Guide.*
- ❏ *Machine key operations cannot be used to register an FTP address or SMB address as a speed dial destination. These addresses can be registered with Local Setup Program or Web-Based EpsonNet Config. For details, refer to the Reference Guide.*
- ❏ *Speed dial destination numbers 221 to 250 are reserved for registering FTP addresses and SMB address from Local Setup Program or Web-Based EpsonNet Config.*

*Note: If an LDAP server is not specified, step 5 is skipped.*

- 1. In the main screen (Scan mode), press the  $\blacktriangle$  or  $\nabla$  key to select UTILITY, and then press the **Select** key.
- 2. Press the  $\blacktriangle$  or  $\nabla$  key to select DIAL REGISTER, and then press the **Select** key.
- 3. Press the  $\blacktriangle$  or  $\nabla$  key to select SPEED DIAL, and then press the **Select** key.
- 4. Use the keypad to type in the number (between 1 and 220) for the speed dial destination, and then press the **Select** key.
- 5. Press the  $\blacktriangle$  or  $\nabla$  key to select LDAP SEARCH, and then press the **Select** key.

*If an LDAP server is not specified,* LDAP SEARCH *does not appear.*

6. Press the  $\triangle$  or  $\nabla$  key to select NAME or E-MAIL, and then press the **Select** key.

#### *Note:*

*To search registered names, select* NAME*. To search e-mail addresses, select*  $E$ -MAIL.

7. Use the keypad to type in the search keyword (maximum of 10 characters), and then press the **Select** key.

The search begins, and the search results appear after a while. If no data matches the search keyword, NOT FOUND appears for about two seconds.

#### *Note:*

- ❏ *For details on entering/editing text, refer to Facsimile User's Guide.*
- ❏ *Text starting with the first character of the maximum 10 characters is searched for. Text will not be found if the search keyword is in the middle of a word.*
- 8. Press the  $\triangle$  or  $\nabla$  key to select the desired data, and then press the **Select** key.

- $\Box$  *To check the found information, press the*  $\blacktriangleright$  *key.*
- ❏ *An e-mail address exceeding 64 characters cannot be specified. If such an e-mail address is specified,* ADDRESS IS TOO LONG *appears for about two seconds, and then the screen for specifying the destination address appears.*
- ❏ *To narrow down the search results, press the* **Back** *key, and then perform step 7 again.*
- 9. If desired, edit the registration name, and then press the **Select** key.
- 10. If desired, edit the e-mail address, and then press the **Select** key. The settings are registered, and the DIAL REGISTER menu appears again.

#### **Editing/Deleting Speed Dial Destinations**

Information registered as a speed dial destination can be edited or deleted.

#### *Note:*

*Machine key operations cannot be used to edit/delete an FTP address or SMB address registered as a speed dial destination. These addresses can be edited/deleted with Local Setup Program or Web-Based EpsonNet Config. For details, refer to the Reference Guide.*

- 1. In the main screen (Scan mode), press the  $\blacktriangle$  or  $\nblacktriangledown$  key to select UTILITY, and then press the **Select** key.
- 2. Press the  $\blacktriangle$  or  $\nabla$  key to select DIAL REGISTER, and then press the **Select** key.
- 3. Press the  $\blacktriangle$  or  $\nabla$  key to select SPEED DIAL, and then press the **Select** key.
- 4. Use the keypad to type in the number (between 1 and 220) for the speed dial destination to be edited/deleted, and then press the **Select** key. The information currently registered for the speed dial destination appears for two seconds.
- 5. Press the  $\blacktriangle$  or  $\nabla$  key to select EDIT to edit information or DELETE to delete the destination, and then press the **Select** key. If DELETE was selected, the settings are deleted, and the DIAL REGISTER menu appears again.
- 6. Use the keypad to edit the registration name, and then press the **Select** key.

#### *Note:*

*For details on entering/editing text, refer to Facsimile User's Guide.*

7. Use the keypad to edit the e-mail address, and then press the **Select** key. The edited settings are saved, and the DIAL REGISTER menu appears again.

#### *Note:*

*If the edited speed dial destination is registered in the favorite list or with a group dial destination, a confirmation message asking whether or not to keep the destination registered as it is appears after the operation in step 7 is performed. To keep the destination registered as it is, select* YES*. To cancel the registration, select* NO*.*

#### <span id="page-159-0"></span>**Registering Group Dial Destinations**

An e-mail address can be registered with a group dial destination. A maximum of 20 group dial destinations can be registered. (A maximum of 50 e-mail addresses can be registered with one group.)

#### *Note:*

*The addresses that can be registered as group dial destinations are limited to addresses registered as speed dial destinations or as other group dial destinations.*

- 1. In the main screen (Scan mode), press the  $\blacktriangle$  or  $\nabla$  key to select UTILITY, and then press the **Select** key.
- 2. Press the  $\triangle$  or  $\nabla$  key to select DIAL REGISTER, and then press the **Select** key.
- 3. Press the  $\blacktriangle$  or  $\nabla$  key to select GROUP DIAL, and then press the **Select** key.
- 4. Use the keypad to type in the number (between 1 and 20) for the group dial destination, and then press the **Select** key.
- 5. Use the keypad to type in the group name, and then press the **Select** key.

#### *Note:*

*For details on entering/editing text, refer to Facsimile User's Guide.*

- 6. Use the keypad to type in the number (between 1 and 220) for the speed dial destination to be added to the group, and then press the **Select** key. The information registered for the selected speed dial destination appears.
- 7. Press the **Select** key again.
- 8. To register another speed dial destination, press the  $\blacktriangle$  or  $\nabla$  key to select ADD, press the **Select** key, and then repeat the procedure from step 6.
- 9. To finish registering speed dial destinations, press the  $\triangle$  or  $\nabla$  key to select FINISH and then press the **Select** key.

#### **Editing/Deleting Group Dial Destinations**

Information registered with a group dial destination can be edited or deleted.

1. In the main screen (Scan mode), press the  $\blacktriangle$  or  $\nabla$  key to select UTILITY, and then press the **Select** key.

- 2. Press the  $\triangle$  or  $\nabla$  key to select DIAL REGISTER, and then press the **Select** key.
- 3. Press the  $\blacktriangle$  or  $\nabla$  key to select GROUP DIAL, and then press the **Select** key.
- 4. Use the keypad to type in the number (between 1 and 20) for the group dial destination to be edited/deleted, and then press the **Select** key. The information currently registered for the group dial destination appears for about two seconds.
- 5. Press the  $\blacktriangle$  or  $\nabla$  key to select EDIT to edit information or DELETE to delete the destination, and then press the **Select** key. If DELETE was selected, the settings are deleted, and the DIAL REGISTER menu appears again.
- 6. If desired, edit the group name, and then press the **Select** key.

*For details on entering/editing text, refer to Facsimile User's Guide.*

- 7. Press the  $\blacktriangle$  or  $\nabla$  key to select ADD to add a speed dial destination, CHECK/EDIT to delete the destination or FINISH to finish editing, and then press the **Select** key. If FINISH was selected, the edited settings are saved, and the DIAL REGISTER menu appears again. If ADD was selected, continue with step 6 of ["Registering Group Dial Destinations" on](#page-159-0) [page 160](#page-159-0). If CHECK/EDIT was selected, continue with step 8.
- 8. Press the  $\blacktriangle$  or  $\nabla$  key to select the speed dial destination to be deleted, and then press the **Stop/ Reset** key.

#### *Note:*

*To check the settings for the selected speed dial destination, press the* **Select** *key.*

- 9. Press the  $\triangle$  or  $\nabla$  key to select YES, and then press the **Select** key.
- 10. After the speed dial destination is deleted, press the **Back** key.
- 11. To delete another speed dial destination, repeat the procedure from step 8.
- 12. To finish deleting speed dial destinations, press the  $\blacktriangle$  or  $\nabla$  key to select FINISH, and then press the **Select** key.

*If the edited group dial destination is registered in the favorite list, a confirmation message asking whether or not to keep the destination registered as it is appears after the operation in step 12 is performed. To keep the destination registered as it is, select* YES*. To cancel the registration, select* NO*.*

### **Selecting the Data Format**

The data format for the scanned image can be selected.

- 1. In the main screen (Scan mode), press the  $\blacktriangle$  or  $\nabla$  key to select the current data format setting, and then press the **Select** key.
- 2. Press the  $\triangle$  or  $\nabla$  key to select TIFF, PDF or JPEG, and then press the **Select** key. The main screen (Scan mode) appears again.

#### *Note:*

- ❏ *If* SIMPLEX/DUPLEX *is set to* 2-SIDE*, only* PDF *appears. In addition, if* BW Only *was selected for the color setting,* JPEG *does not appear.*
- ❏ *PDF data can be opened in Adobe Acrobat Reader.*
- ❏ *TIFF files of images that have been scanned with the* COLOR or GRAY *setting cannot be opened with the Windows Picture and FAX Viewer, which is included with Windows XP as a standard component. These files can be opened with image-processing applications such as PhotoShop, Microsoft Office Document Imaging or ACDsee.*

## **Selecting the Scan Quality Setting**

The resolution, scan mode and density appropriate for the scanned image can be selected.

#### **Selecting the Resolution**

- 1. In the main screen (Scan mode), press the  $\blacktriangle$  or  $\nabla$  key to select the current scan quality setting, and then press the **Select** key.
- 2. Press the  $\blacktriangle$  or  $\nabla$  key to select RESOLUTION, and then press the **Select** key.
- 3. Press the **A** or  $\nabla$  key to select 150x150dpi or 300x300dpi and then press the **Select** key. The main screen (Scan mode) appears again.

#### **Selecting the Scan Mode**

- 1. In the main screen (Scan mode), press the  $\blacktriangle$  or  $\nabla$  key to select the current scan quality setting, and then press the **Select** key.
- 2. Press the  $\triangle$  or  $\nabla$  key to select MODE, and then press the **Select** key.
- 3. Press the  $\blacktriangle$  or  $\nabla$  key to select MIX, TEXT or PHOTO and then press the **Select** key. The main screen (Scan mode) appears again.

#### **Selecting the Scan Density**

- 1. In the main screen (Scan mode), press the  $\blacktriangle$  or  $\nabla$  key to select the current scan quality setting, and then press the **Select** key.
- 2. Press the  $\triangle$  or  $\nabla$  key to select DENSITY, and then press the **Select** key.
- 3. Press the  $\triangleleft$  or  $\triangleright$  key to select the desired scan density, and then press the **Select** key. As the indicator is moved to right, the density becomes darker.

#### **Specifying the Scan Sharpness**

- 1. In the main screen (Scan mode), press the  $\blacktriangle$  or  $\nabla$  key to select the current scan quality setting, and then press the **Select** key.
- 2. Press the  $\triangle$  or  $\nabla$  key to select SHARPNESS, and then press the **Select** key.
- 3. Press the  $\blacktriangleleft$  or  $\blacktriangleright$  key to select the desired scan sharpness, and then press the **Select** key. As the indicator is moved to right, the density becomes clear.

## **Setting Duplex (Double-Sided) Scanning**

Double-sided document pages can be scanned with the ADF.

- ❏ *These settings are available only if the document is loaded in the ADF. If the document is scanned without being loaded in the ADF,* 1-SIDE *is automatically selected, and the document is scanned from the original glass.*
- ❏ *This setting is available only if* PDF *is selected as the data format for the scan image.*
- 1. In the main screen (Scan mode), press the  $\blacktriangle$  or  $\nabla$  key to select the current simplex/duplex (single-sided/double-sided) setting, and then press the **Select** key.
- 2. Press the  $\triangle$  or  $\nabla$  key to select  $2-\text{SIDE}$ , and then press the **Select** key.
- 3. Press the **A** or  $\nabla$  key to select LONG EDGE or SHORT EDGE, and then press the **Select** key. The main screen (Scan mode) appears again.

*For details on* LONG EDGE *and* SHORT EDGE*, refer to ["Duplex \(Double-Sided\) Copying From the](#page-133-0) [ADF" on page 134](#page-133-0).*

- 4. Specify the desired scan settings.
- 5. Load the document into the ADF for the front side to be scanned.
- 6. To scan color scans, press the **Start (Color)** key. To print monochrome scans, press the **Start (B&W)** key. The front side of the document is scanned.
- 7. Load the document into the ADF for the back side to be scanned, and then press the **Select** key. The back side of the document is scanned.

## **Setting the Scan Size**

The size of the scan data can be specified.

- 1. In the main screen (Scan mode), press the  $\blacktriangle$  or  $\nabla$  key to select the current scan size setting, and then press the **Select** key.
- 2. Press the  $\triangle$  or  $\nabla$  key to select the desired size, and then press the **Select** key. The main screen (Scan mode) appears again.

## **Setting the Scan Color**

The color of the scan data can be specified.

1. In the main screen (Scan mode), press the  $\blacktriangle$  or  $\nabla$  key to select the current scan color setting, and then press the **Select** key.

<span id="page-164-0"></span>2. Press the  $\triangle$  or  $\nabla$  key to select BW Only or COLOR or GRAY, and then press the **Select** key. The main screen (Scan mode) appears again.

#### *Note:*

- ❏ *If* JPEG *is selected as the data format, the scan color is set to* BW Only*, and the data format is automatically set to* PDF*.*
- ❏ *Settings for* SCAN SETTING*/*CODING METHOD *in the* UTILITY *menu are available only if* BW Only *is selected.*

## **Specifying the Subject**

Specify the subject used when sending scan data as e-mail.

- 1. In the main screen (Scan mode), press the  $\blacktriangle$  or  $\nabla$  key to select SUBJECT, and then press the **Select** key.
- 2. Use the keypad to type in the subject name, and then press the **Select** key. The main screen (Scan mode) appears again.

#### *Note:*

- ❏ *For details on entering/editing text, refer to Facsimile User's Guide.*
- ❏ *To erase the specified subject name, press the* **Back** *key.*

## **Deleting a Queued Transmission Job**

The list of jobs queued for transmission can be displayed, and a job can be deleted.

- 1. In the main screen (Scan mode), press the  $\blacktriangle$  or  $\nabla$  key to select CANCEL RESERV., and then press the **Select** key.
- 2. Press the  $\triangle$  or  $\nabla$  key to select the job to be deleted, and then press the **Select** key.

- □ *To check the information for the selected job, press the*  $\blacktriangleright$  *key.*
- ❏ *If no jobs are queued for transmission,* NONE *appears.*

3. Press the  $\blacktriangle$  or  $\blacktriangledown$  key to select <code>YES</code>, and then press the <code>Select</code> key. The main screen (Scan mode) appears again.

## <span id="page-166-0"></span>Chapter 8

# **Replacing Consumables and Maintenance Parts**

#### *Note:*

- ❏ *Failure to follow instructions as outlined in this manual could result in voiding your warranty.*
- ❏ *If an error message (*REPLACE TONER*,* Fuser Unit Life*, etc.) appears, print out the configuration page, and then check the status of the other consumables. For details on the error messages, refer to ["Error Messages" on page 231.](#page-230-0) For details on printing the configuration page, refer to ["Printing a](#page-201-0) [Configuration Page" on page 202.](#page-201-0)*

## **About Toner Cartridges**

Your printer uses four toner cartridges: black, yellow, magenta, and cyan. Handle the toner cartridges carefully to avoid spilling toner inside the printer or on yourself.

#### *Note:*

- ❏ *When replacing the toner cartridges, install only new cartridges. If a used toner cartridge is installed, the amount of remaining toner may not appear correctly.*
- ❏ *Do not open the toner cartridge unnecessarily. If toner is spilled, avoid inhaling it or allowing it to come in contact with your skin.*
- ❏ *If toner gets on your hands or clothes, immediately wash them with soap and water.*
- ❏ *If toner was inhaled, move to an area with fresh air, and gargle thoroughly with a large quantity of water. If conditions such as coughing appear, seek professional medical attention.*
- ❏ *If toner gets in your eyes, immediately flush them with water for at least 15 minutes. If any irritation persists, seek professional medical attention.*
- ❏ *If toner gets in your mouth, thoroughly rinse it, and then drink 1 to 2 cups of water. If necessary, seek professional medical attention.*
- ❏ *Store toner cartridges out of the reach of children.*

#### *Note:*

*The use of non-genuine toner cartridges may result in unstable performance. In addition, any damage caused by the use of non-genuine toner cartridges is not covered by the warranty, even if it occurs during the warranty period. (Although damage is not certain to result from using non-genuine toner cartridges, we strongly recommend that you use genuine toner cartridges.)*

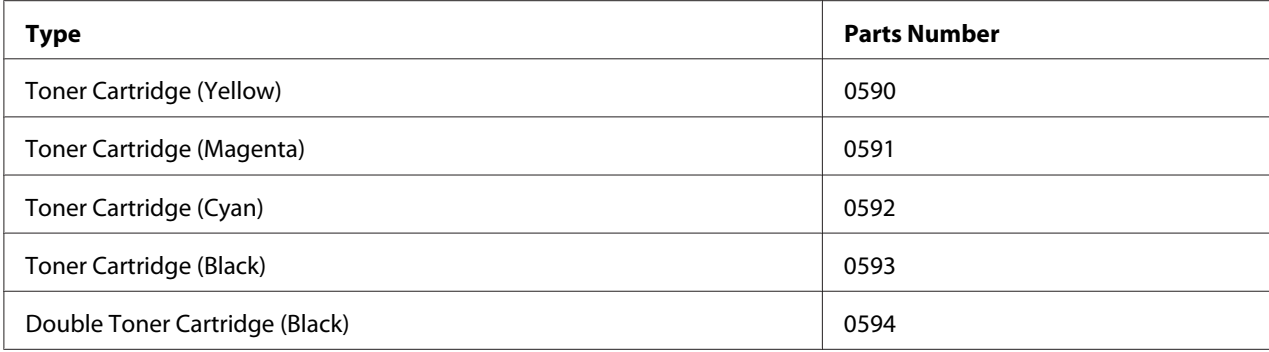

*For optimum print quality and performance, use only the corresponded TYPE genuine Epson toner cartridges.*

Keep toner cartridges:

- ❏ In their packaging until you're ready to install them.
- ❏ In a cool, dry location away from sunlight (due to heat).

The maximum storage temperature is 35˚C (95˚F) and the maximum storage humidity is 85% (noncondensing). If the toner cartridge is moved from a cold place to a warm, humid place, condensation may occur, degrading print quality. Allow the toner to adapt to the environment for about one hour before use.

❏ Level during handling and storage.

Do not turn cartridges upside down; the toner inside the cartridges may become caked or unequally distributed.

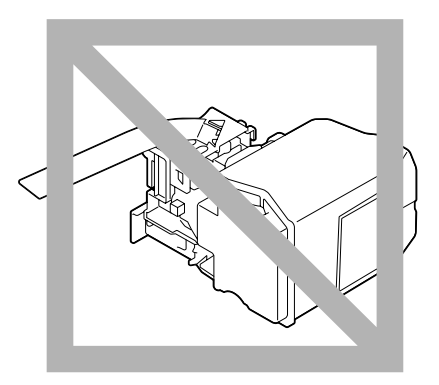

❏ Away from salty air and corrosive gases such as aerosols.

# **Replacing a Toner Cartridge**

#### *Note:*

*Be careful not to spill toner while replacing a toner cartridge. If toner spills, immediately wipe it off with a soft, dry cloth.*

If MACHINE SETTING/TONER EMPTY in the UTILITY menu is set to STOP, the message TONER LOW X (where "X". represents the color of the toner) appears when toner cartridge becomes near empty. Follow the steps below to replace the toner cartridge.

- 1. Check the message window to see which color toner cartridge needs replacing.
- 2. Open the printer's front cover.

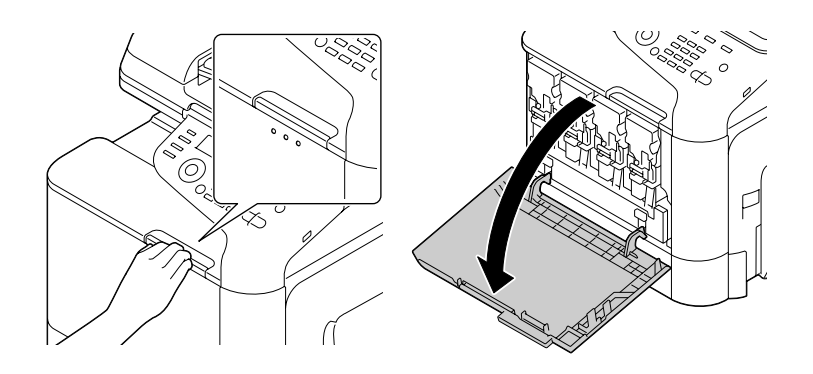

3. Pull the front lever of the color toner cartridge indicated to the left.

The replacement procedure for the toner cartridge is the same for all colors (yellow: Y, magenta: M, cyan: C, and black: K). The following instructions show the procedure to replace the toner cartridge (Y).

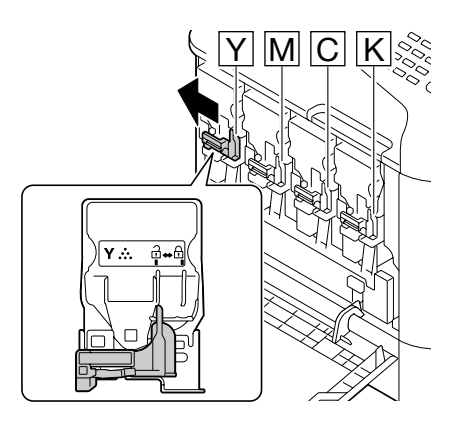

4. Grab the handle of the toner cartridge to be replaced, and then pull out the cartridge. The following instructions show the procedure to replace the toner cartridge(Y).

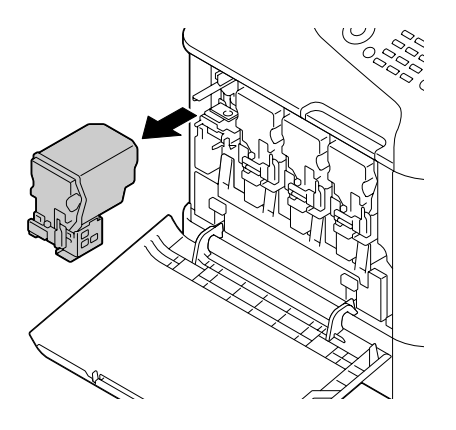

#### *Note:*

*Dispose of the used toner cartridge according to your local regulations. Do not burn the toner cartridge. For details, refer to ["About Toner Cartridges" on page 167.](#page-166-0)*

- 5. Check the color of the new toner cartridge to be installed.
- 6. Remove the toner cartridge from the bag.

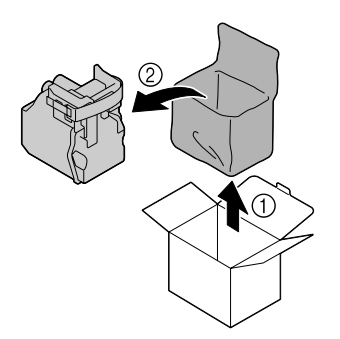

7. Shake the cartridge to distribute the toner.

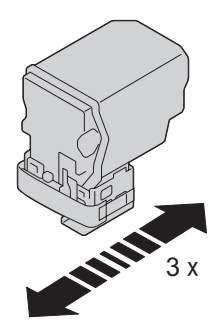

8. Peel off the protective film from the right side of the toner cartridge.

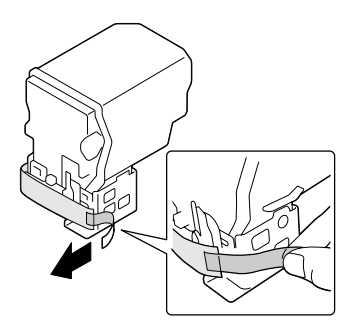

9. Make sure that the toner cartridge is the same color as the printer compartment, and then insert the toner cartridge into the printer.

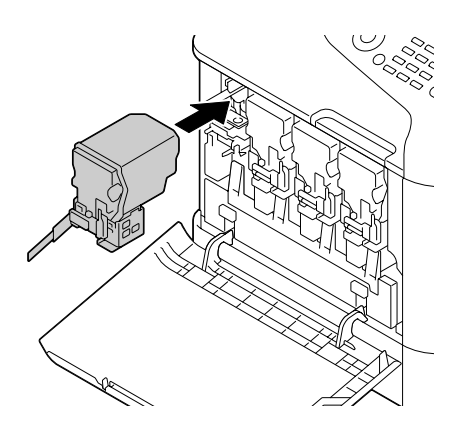

*Note: Fully insert the toner cartridge.*

10. Pull the lever to the right to lock it in place.

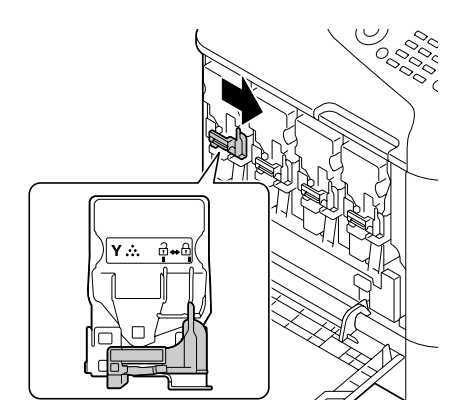

- ❏ *The front lever should be securely returned to its original position; otherwise, the front cover of the printer cannot be closed.*
- ❏ *If it is difficult to operate the lever, push it in.*
- 11. Make sure that the toner cartridge is securely installed, and then peel off the protective film.

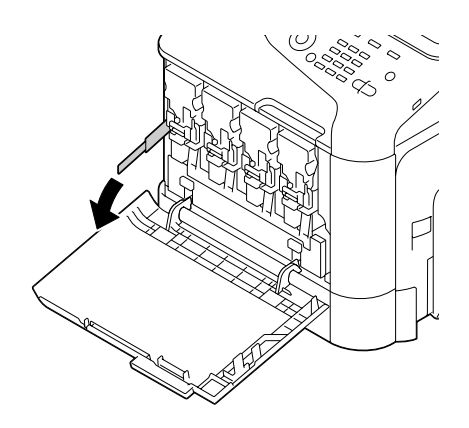

12. Close the front cover.

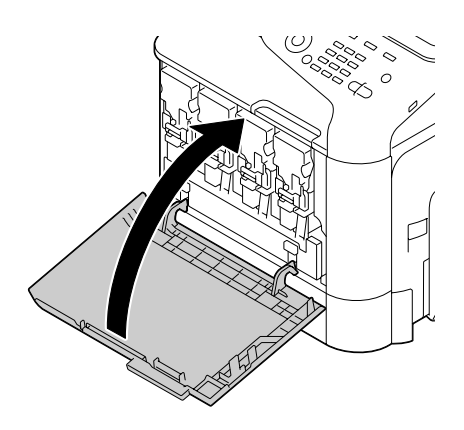

#### *Note:*

*When closing the front cover, press the area of the cover with small projections.*

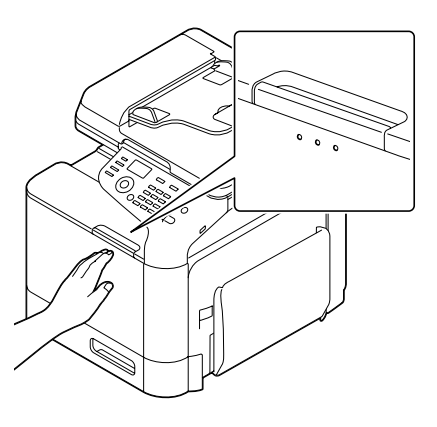

# **Replacing a Photoconductor Unit**

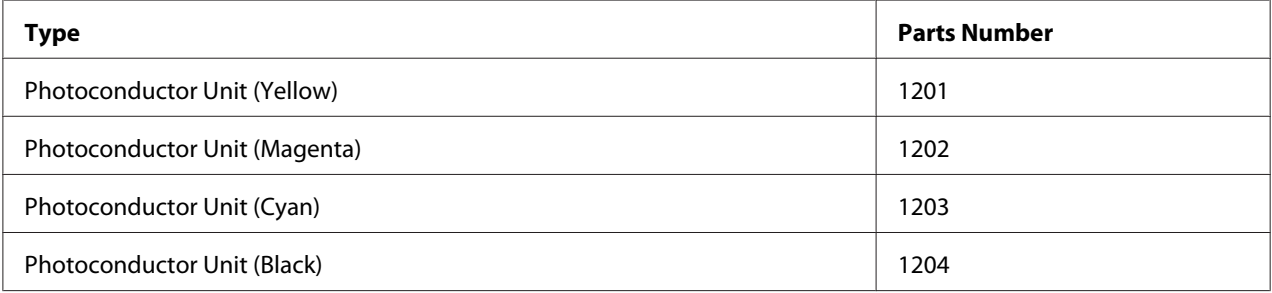

❏ *Do not touch the OPC drum surface. This could lower image quality.*

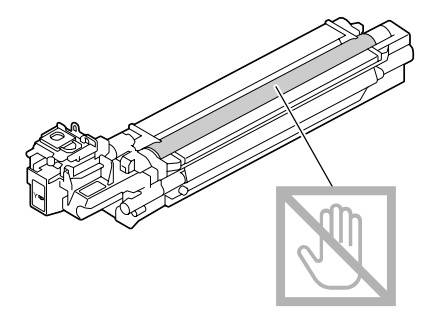

- ❏ *You are advised to replace the indicated photoconductor unit when the message* P/U Life (X) *(where "X" indicates the color of the photoconductor unit) appears.*
- 1. Check the message window to see which color photoconductor unit needs replacing.
- 2. Open the printer's front cover.

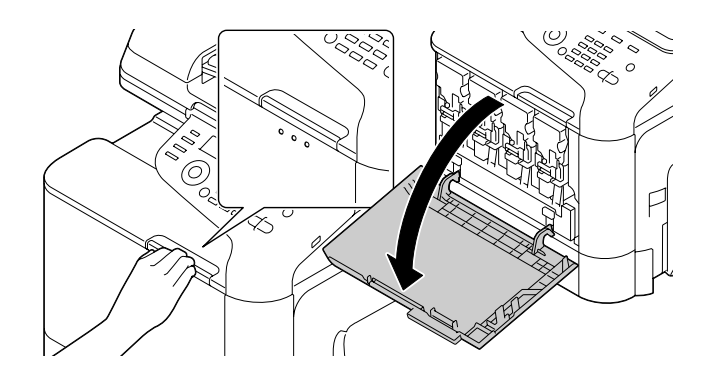

3. Pull the front lever of the color toner cartridge indicated to the left.

The replacement procedure for the photoconductor unit is the same for all colors (yellow: Y, magenta: M, cyan: C, and black: K). The following instructions show the procedure to replace the toner cartridge (K).

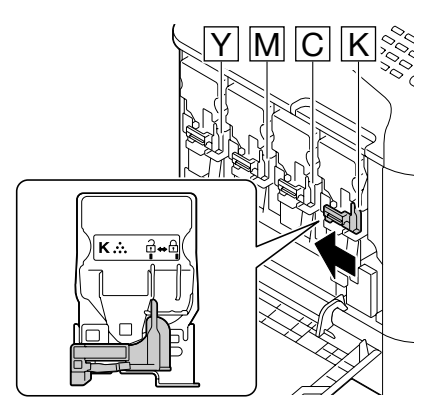

4. Grab the handle of the toner cartridge to be removed, and then pull out the cartridge.

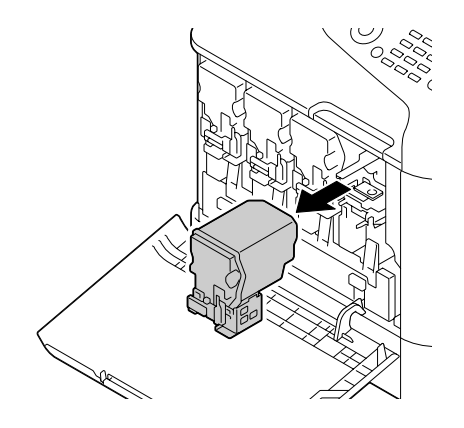

*Note: Do not tilt removed toner cartridge, otherwise toner may spill.*

5. Pull up the waste toner bottle to unlock it.

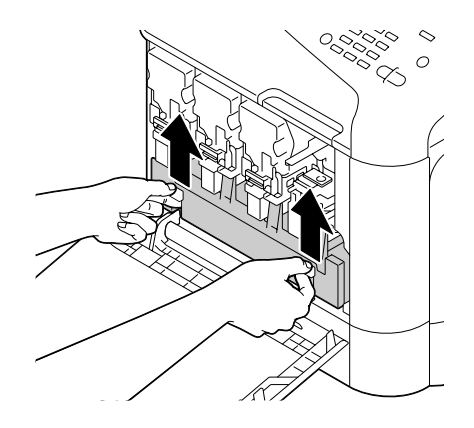

6. Grab the left and right handles of the waste toner bottle, and then slowly pull out the bottle.

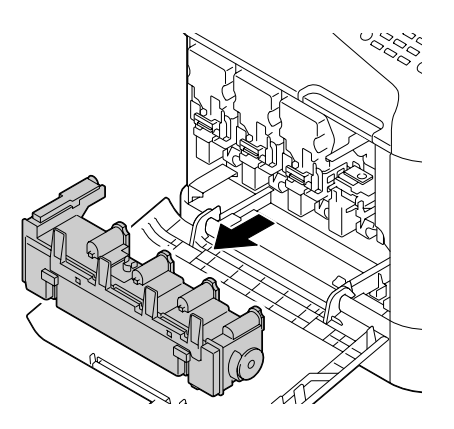

*Note: Do not tilt removed waste toner box, otherwise waste toner may spill.*

7. While pressing down the area marked "Push" on the photoconductor unit to be replaced, slide the unit completely out of the printer.

The following instructions show the procedure to replace the photoconductor unit (Black).

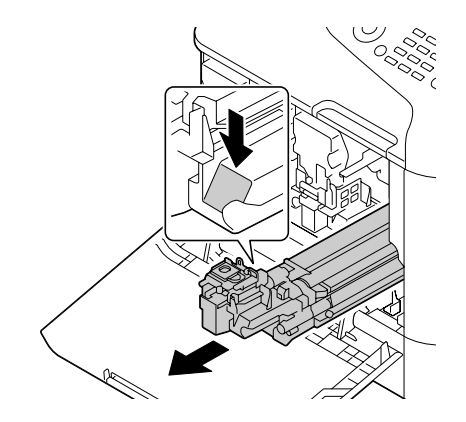

#### *Note:*

*Dispose of the used photoconductor unit according to your local regulations. Do not burn the photoconductor unit.*

8. Check the color of the new photoconductor unit to be installed.

#### *Note:*

*In order to prevent toner from spilling, leave the photoconductor unit in the bag until step 7 is being performed.*

9. Remove the photoconductor unit from the bag.

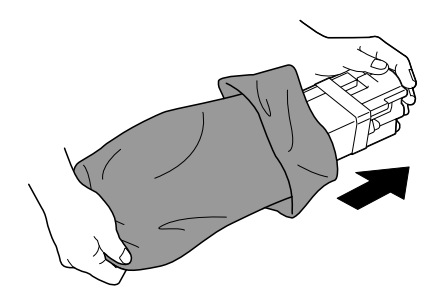

10. Hold the photoconductor unit with both hands, and then shake it twice as shown in the illustration.

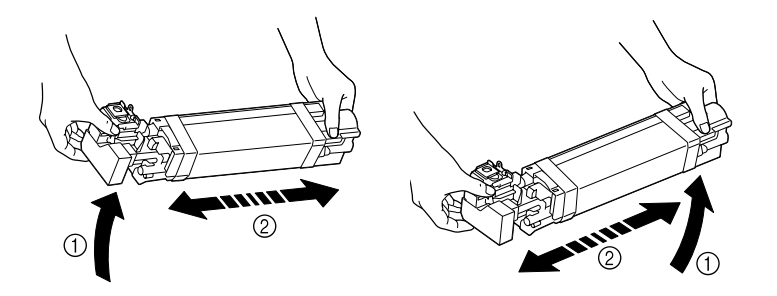

*Do not grab the bottom of the bag; otherwise, the photoconductor unit may be damaged, resulting in decreased print quality.*

11. Remove the protective cover from the photoconductor unit. Remove all packing tape from the photoconductor unit.

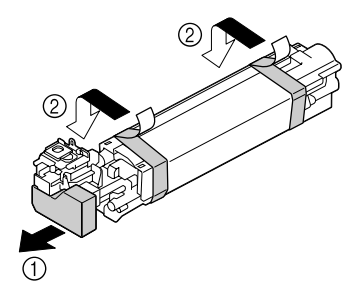

12. Remove the paper from the photoconductor unit. Remove the protective cover from the photoconductor unit.

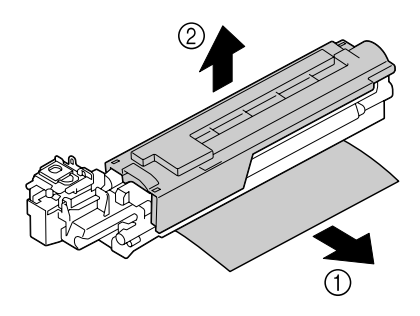

13. Make sure that the new photoconductor unit to be installed is the same color as the printer compartment, and then insert the photoconductor unit into the printer so it locks.

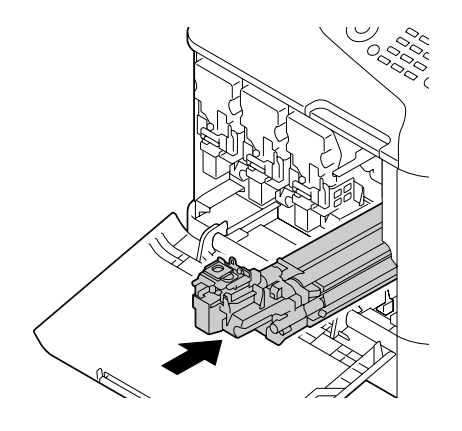

14. Press in on the waste toner bottle until it locks into place.

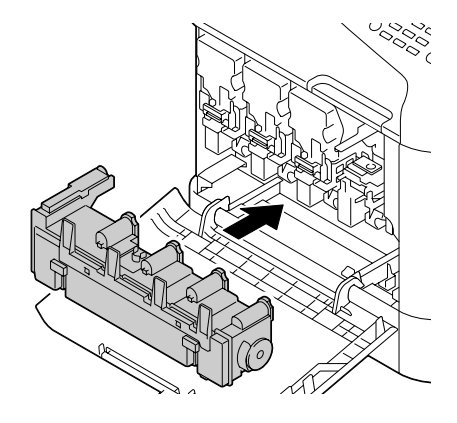

15. Make sure that the toner cartridge is the same color as the printer compartment, and then insert the toner cartridge into the printer.

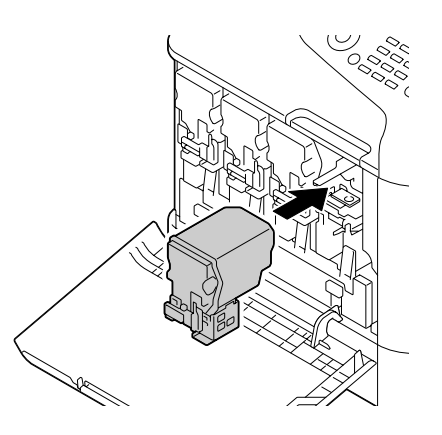

*Fully insert the toner cartridge.*

16. Pull the lever to the right to lock it in place.

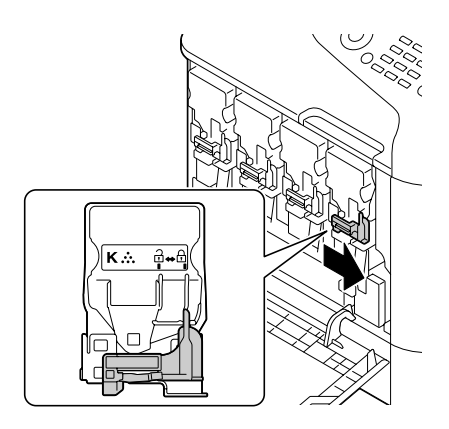

- ❏ *The front lever should be securely returned to its original position; otherwise, the front cover of the printer cannot be closed.*
- ❏ *If it is difficult to operate the lever, push it in.*
- 17. Close the front cover.

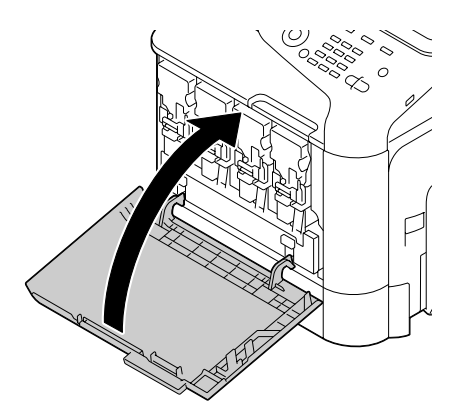
#### *Note:*

*When closing the front cover, press the area of the cover with small projections.*

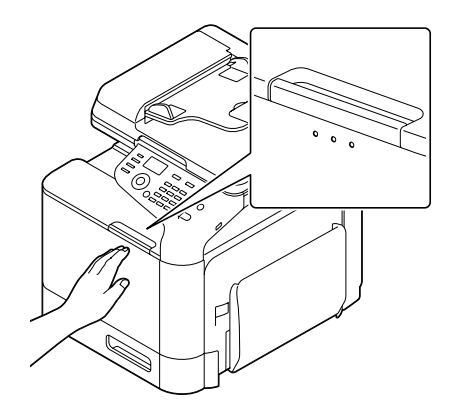

## **Replacing the Waste Toner Bottle (0595)**

When the waste toner bottle becomes full, the message WASTE TONER FULL/REPLACE BOTTLE appears in the message window. The printer stops and will not start again until the waste toner bottle is replaced.

1. Open the printer's front cover.

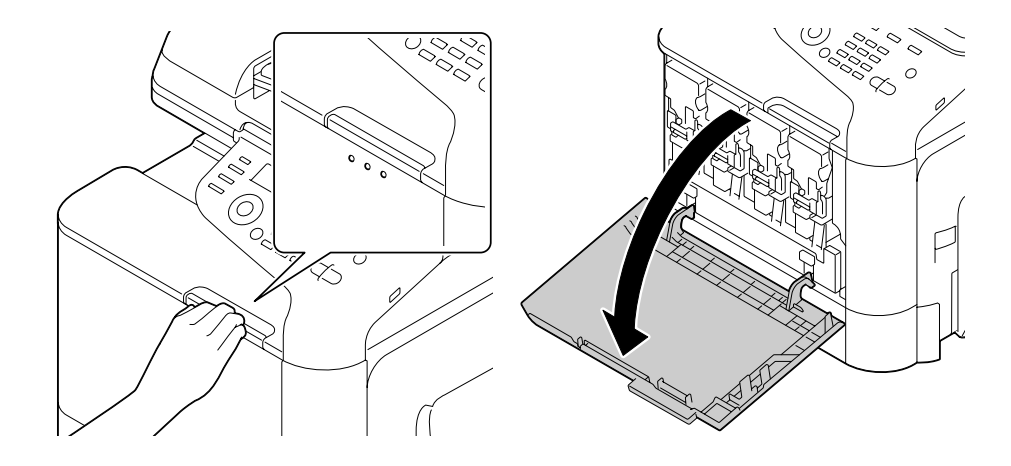

2. Pull up the waste toner bottle to unlock it.

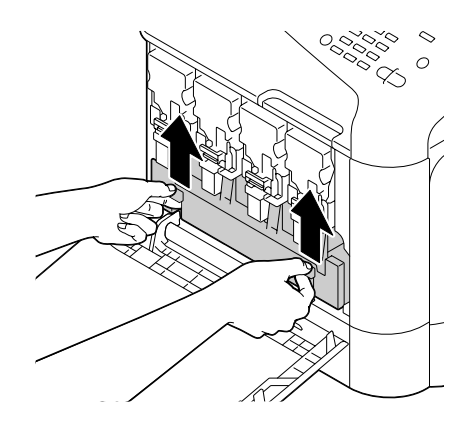

3. Grab the left and right handles of the waste toner bottle, and then slowly pull out the bottle.

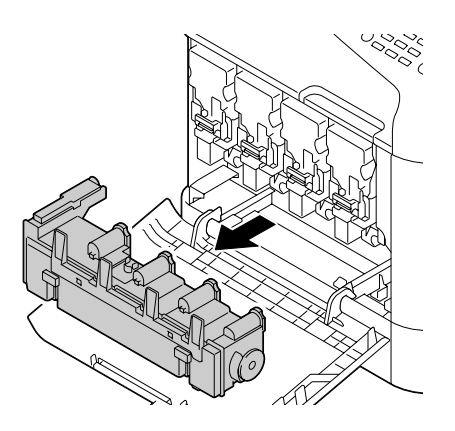

*Note: Do not tilt removed waste toner box, otherwise waste toner may spill.*

4. Remove the new waste toner bottle from its packaging. Insert the used waste toner bottle into the plastic bag included in the box, and then box it up.

### *Note:*

*Dispose of the used waste toner bottle according to your local regulations. Do not burn the waste toner bottle.*

5. Press in on the waste toner bottle until it locks into place.

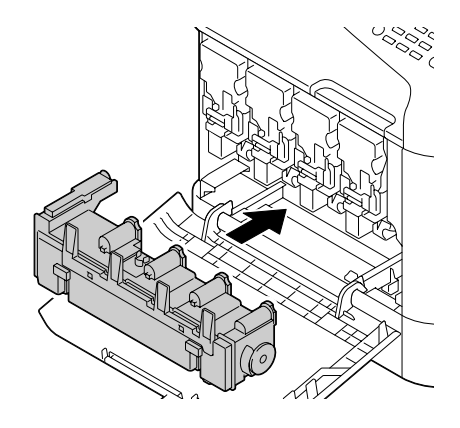

6. Close the front cover.

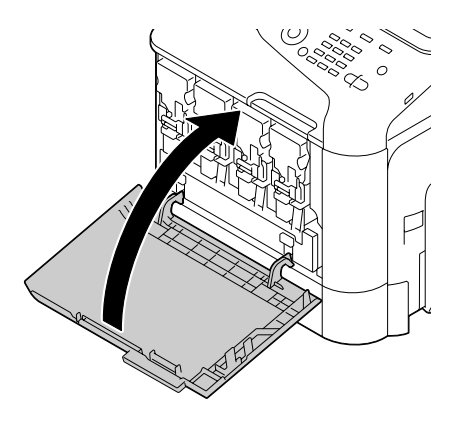

#### *Note:*

❏ *When closing the front cover, press the area of the cover with small projections.*

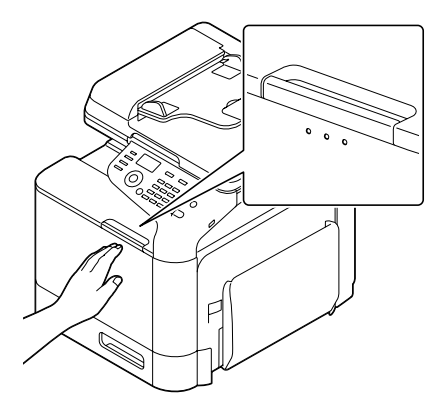

❏ *If the waste toner bottle is not fully inserted, the front cover cannot be closed.*

## **Replacing the Fuser Unit (3041/3042)**

When the time to replace the fuser unit is reached, the message Fuser Unit Life appears. Printing can continue even after this message appears; however, since the print quality is reduced, the fuser unit should be replaced immediately.

1. Turn off the printer and disconnect the power cord and interface cover.

### *Note:*

*There are extremely hot parts within the machine. Before replacing the fuser unit, wait about 40 minutes after turning off the machine, and then check that the fusing section has reached room temperature, otherwise, you may get burnt.*

2. Pull the lever, and then open the right door.

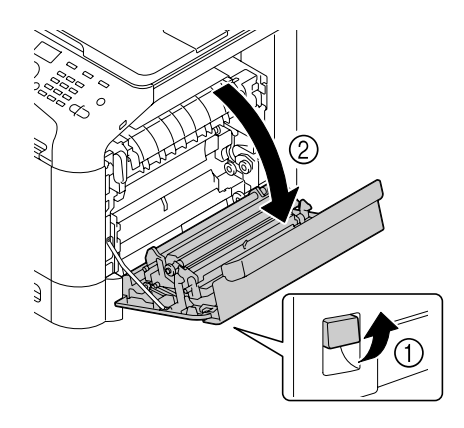

*Note: Before opening the right door, fold up Tray 1.*

3. Holding the section with the green sticker (\*) attached, open the fuser unit cover.

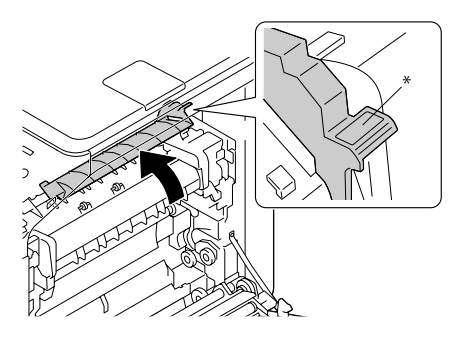

4. Pull down the two blue levers.

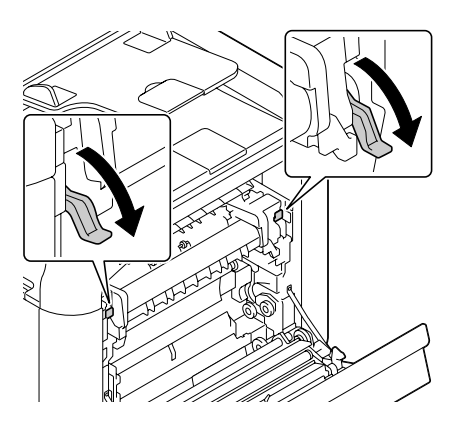

5. Remove the fuser unit.

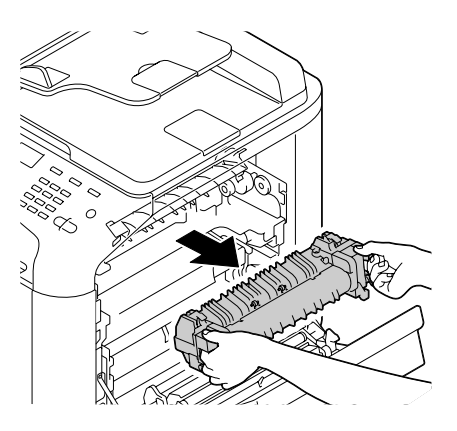

6. Prepare a new fuser unit.

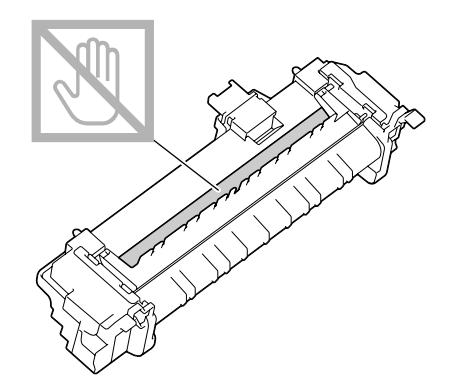

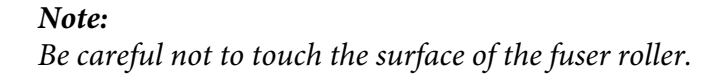

7. Lift up the 2 levers.

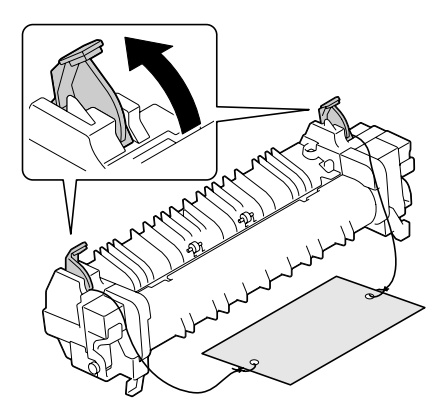

8. Remove the packing material.

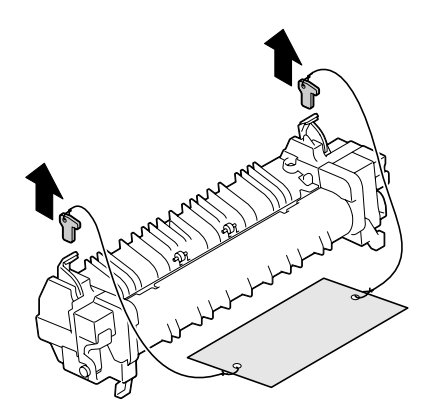

9. Push down the 2 levers.

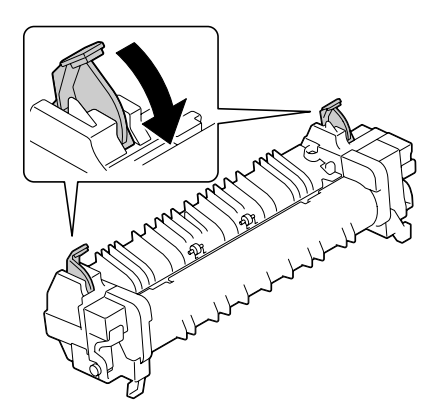

10. Pull down the 2 levers of a new fuser unit.

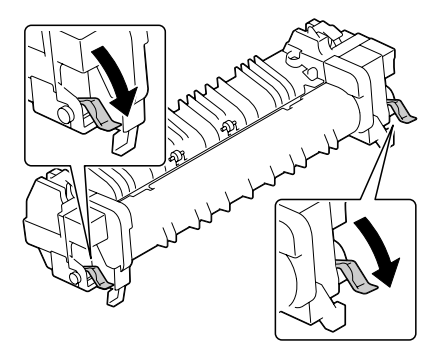

11. Place the fuser unit on the metal plate section, and slide it into the printer until you feel it touch the back.

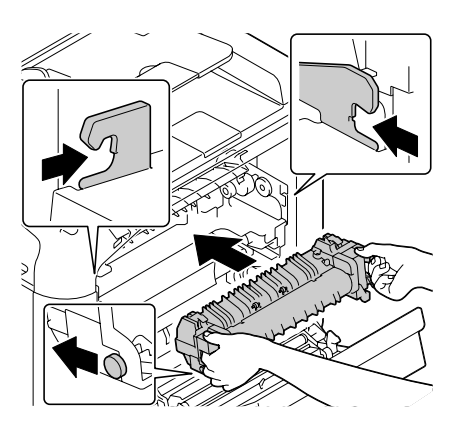

12. Lift up the two levers.

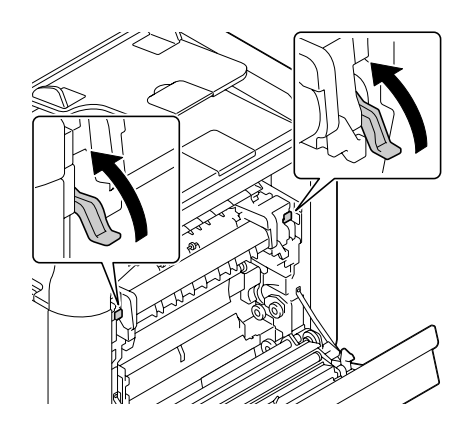

13. Close the fuser unit cover.

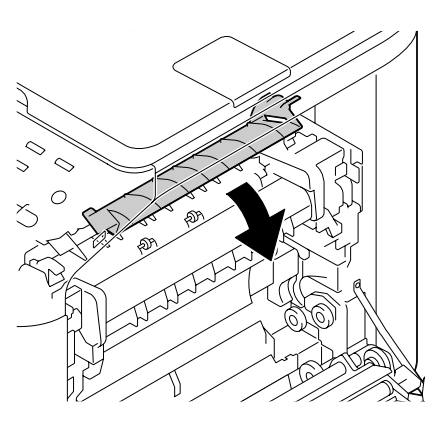

14. Close the right door.

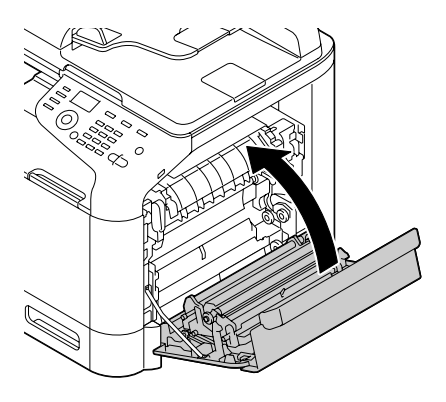

### *Note: If the door cannot be closed, check that the fuser unit is fully inserted.*

- 15. Reconnect the power cord, and turn on the printer.
- 16. Reset the counter with ADMIN. MANAGEMENT/SUPPLIES REPLACE/FUSER UNIT in the UTILITY menu.

## Chapter 9

## **Maintenance**

## **Maintaining the Machine**

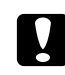

### c *Caution:*

*Read all caution and warning labels carefully, making sure to follow any instructions contained in them. These labels are located on the inside of the machine's covers and the interior of the machine body.*

Handle the machine with care to preserve its life. Abuse handling may cause damage and void your warranty. If dust and paper scraps remain on the inside or outside of the machine, machine performance and print quality will suffer, so the machine should be cleaned periodically. Keep the following guidelines in mind.

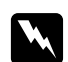

### w *Warning:*

*Turn off the machine, unplug the power cord, and disconnect all interface cables before cleaning. Do not spill water or detergent into the machine; otherwise the machine will be damaged and an electric shock may occur.*

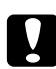

### c *Caution:*

*The fuser unit is hot. When the right door is opened, the fuser unit temperature drops gradually (40 minutes wait time).*

- ❏ Be careful when cleaning the inside of the machine or removing media misfeeds, as the fuser unit and other internal parts may be very hot.
- ❏ Do not place anything on top of the machine.
- ❏ Use a soft cloth to clean the machine.
- ❏ Never spray cleaning solutions directly on the machine's surface; the spray could penetrate through the air vents of the machine and damage the internal circuits.
- ❏ Avoid using abrasive or corrosive solutions or solutions that contain solvents (such as alcohol and benzene) to clean the machine.
- ❏ Always test any cleaning solution (such as mild detergent) on a small inconspicuous area of your machine to check the solution's performance.
- ❏ Never use sharp or rough implements, such as wire or plastic cleaning pads.
- ❏ Always close the machine's covers gently. Never subject the machine to vibration.
- ❏ Do not cover the machine immediately after using it. Turn it off and wait until it cools down.
- ❏ Do not leave the machine's covers open for any length of time, especially in well-lit places; light may damage the photoconductor units.
- ❏ Do not open the machine during printing.
- ❏ Do not tap media stacks on the machine.
- ❏ Do not lubricate or disassemble the machine.
- ❏ Do not tilt the machine.
- ❏ Do not touch the electrical contacts, gears, or laser devices. Doing so may damage the machine and cause the print quality to deteriorate.
- $\Box$  Keep media in the output tray at a minimum level. If the media is stocked too high, your machine may experience media misfeeds and excessive media curl.
- ❏ Make sure two people are available to lift the machine when moving it. Keep the machine level to avoid toner spillage.
- ❏ When lifting the machine, fold up Tray 1, and then lift the machine as shown in the illustration.

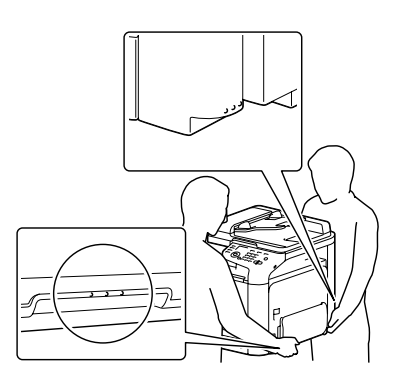

- ❏ If the optional 500-Sheet Paper Cassette Unit is installed, move it and the machine separately. Do not grasp the grip of Tray 3, or the right side cover; otherwise, the 500-Sheet Paper Cassette Unit may be damaged.
- ❏ If you get toner on your skin, wash it off with cool water and a mild soap.

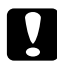

### c *Caution:*

*If you get toner in your eyes, wash it out immediately with cool water and consult a doctor.*

❏ Make sure any parts removed during cleaning are replaced before you plug in the machine.

# **Cleaning the Machine**

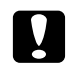

Caution:

*Be sure to turn off the machine and unplug the power cord before cleaning.*

## **Exterior**

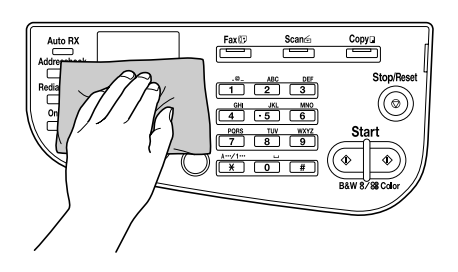

❏ Control Panel ❏ Ventilation Grill

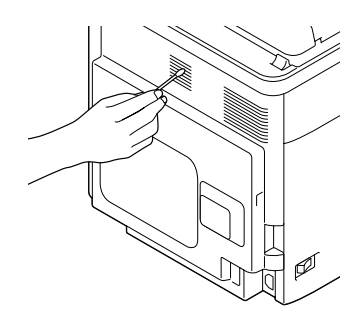

❏ Machine Exterior

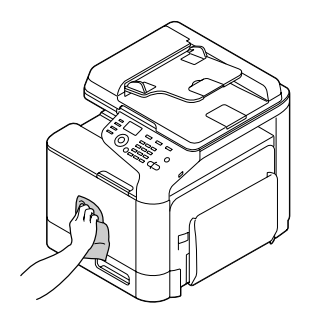

- ❏ Original Glass (a)
- ❏ Exposure Glass (b)

❏ Original Cover Pad

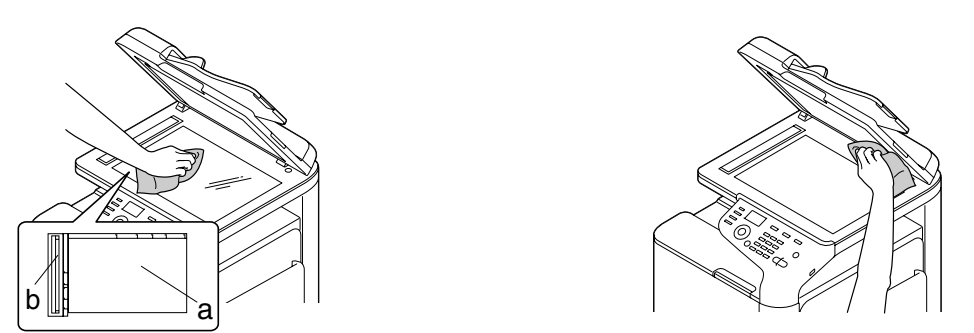

## **Media Rollers**

The accumulation of paper dust and other debris on the media rollers can cause media-feeding problems.

### **Cleaning the Media Feed Rollers (Manual Feed Tray)**

1. Open Tray 1.

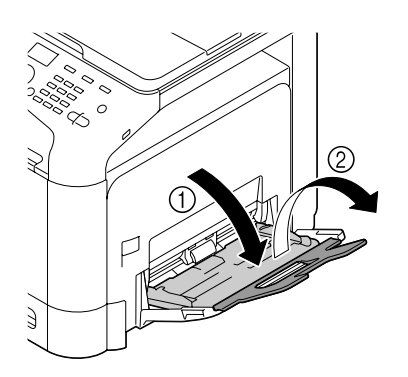

2. Press down on the center of the paper-lifting plate until the left and right locking tabs (white) lock into place.

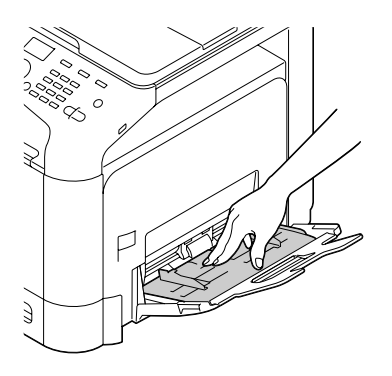

3. Clean the media feed rollers by wiping them with a soft, dry cloth.

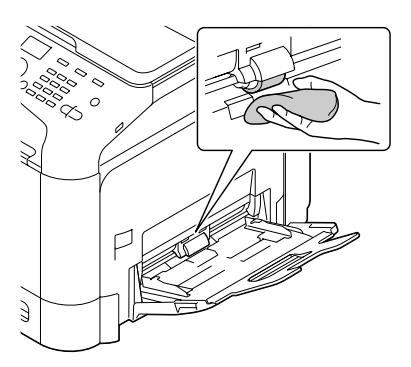

4. Close the tray.

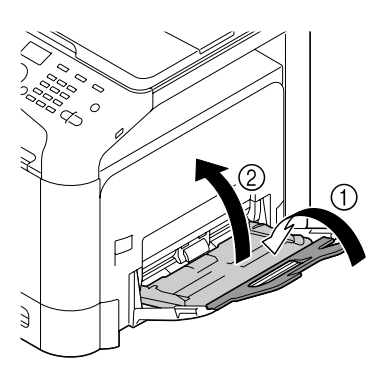

## **Cleaning the Media Feed Rollers (Tray 2/3)**

1. Pull out the tray.

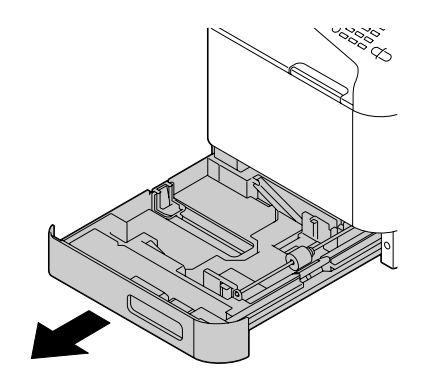

2. Clean the media feed rollers by wiping them with a soft, dry cloth.

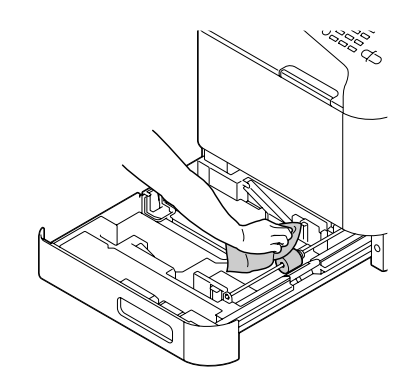

3. Close the tray.

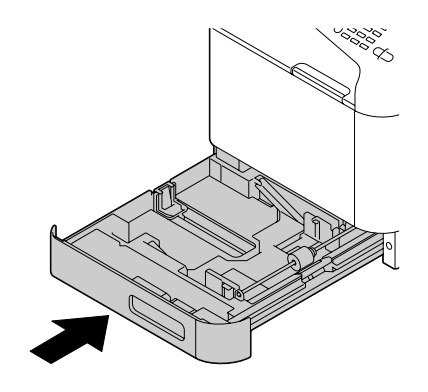

## **Cleaning the Media Transfer Rollers for Tray 3**

1. Open the right side cover of Tray 3.

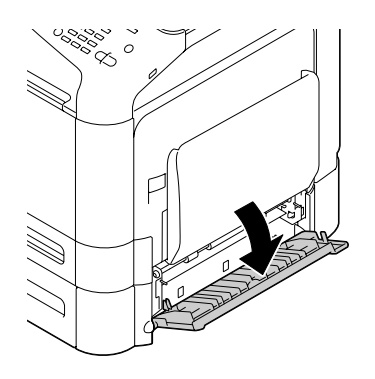

*Note: Before opening the right side cover of Tray 3, fold up Tray 1.*

2. Clean the media transfer rollers by wiping them with a soft, dry cloth.

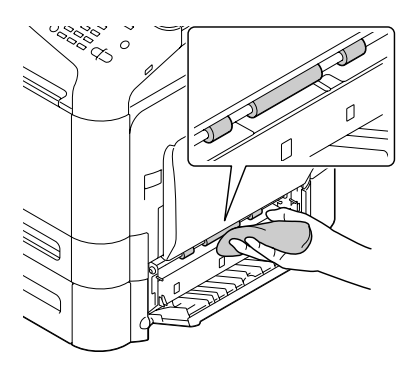

3. Close the right side cover of Tray 3.

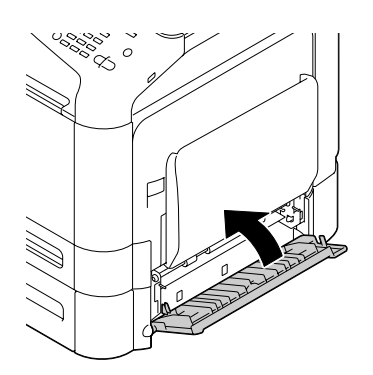

## **Cleaning the Media Feed Rollers for the ADF**

1. Open the ADF feed cover.

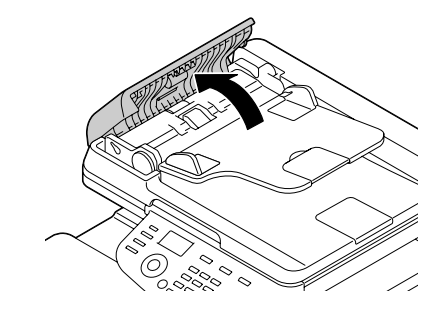

2. Clean the media feed rollers by wiping them with a soft, dry cloth.

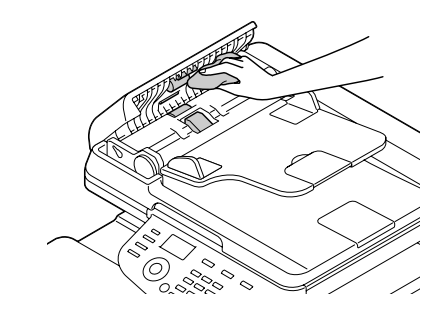

3. Close the ADF feed cover.

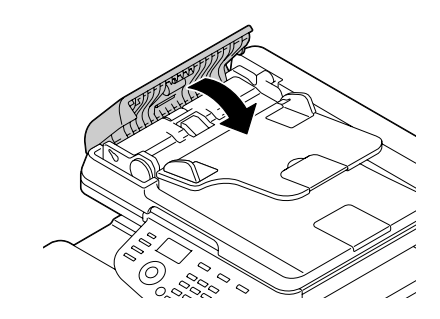

## **Cleaning the Laser Lens**

This machine is constructed with four laser lenses. Clean all lenses as described below. The laser lens cleaning tool should be attached to the inside of the tray 2.

1. Pull out the tray 2.

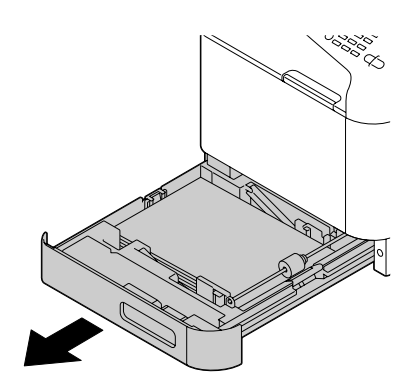

2. Remove the cover.

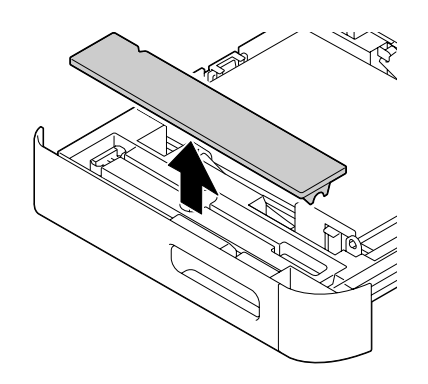

*Note: Since the cover will be used later, do not return it to its original position.* 3. Remove the cleaning tool from the tray 2.

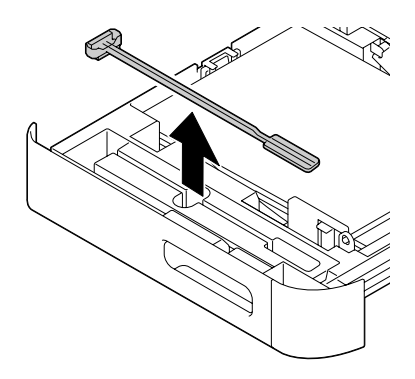

- 4. Close the tray 2.
- 5. Open the machine's front cover.

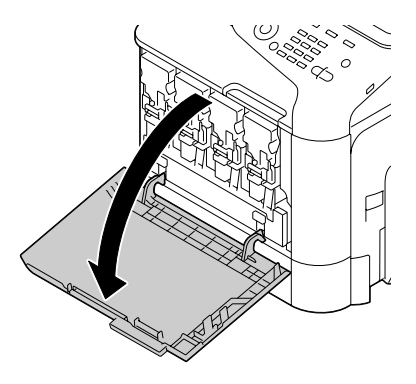

6. Remove the waste toner bottle and the toner cartridge and photoconductor unit for the color of laser lens to be cleaned.

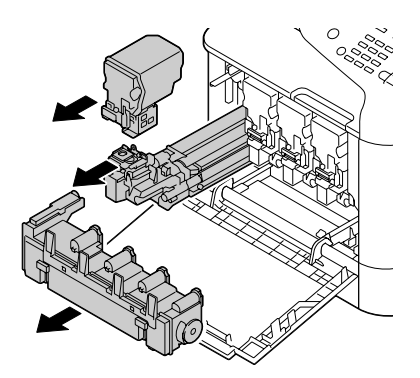

### *Note:*

- ❏ *For details on removing the toner cartridge, photoconductor unit or waste toner bottle, refer to ["Replacing a Toner Cartridge" on page 169](#page-168-0) or ["Replacing a Photoconductor Unit" on](#page-172-0) [page 173](#page-172-0).*
- ❏ *Do not tilt removed toner cartridge, otherwise toner may spill.*
- ❏ *Do not tilt removed waste toner box, otherwise waste toner may spill.*
- 7. Attach the cover removed in step 2 to the photoconductor unit.

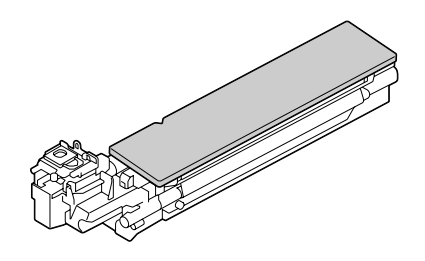

8. Insert the laser lens cleaning tool into the photoconductor unit opening until you feel it touch the back, pull it out, and then repeat this back and forth movement 2 or 3 times.

\* Laser lens (black glass)

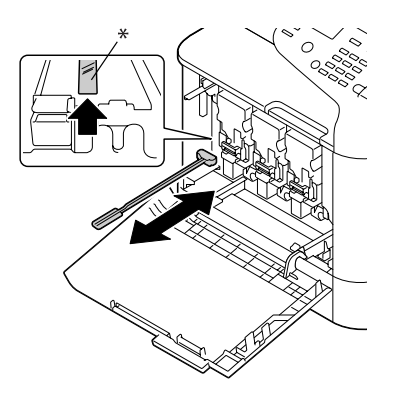

*Note: Make sure that the sponge side faces down.* 9. Install the removed toner cartridge, photoconductor unit and waste toner bottle.

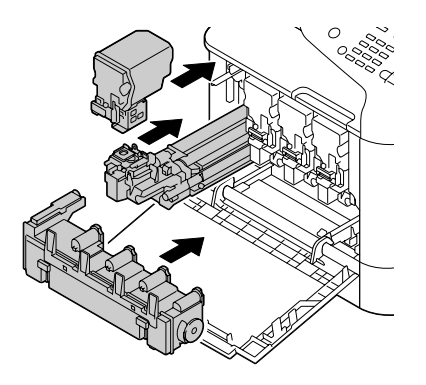

### *Note:*

*For details on installing the toner cartridge, photoconductor unit or waste toner bottle, refer to ["Replacing a Toner Cartridge" on page 169](#page-168-0) or ["Replacing a Photoconductor Unit" on page 173.](#page-172-0)*

10. Close the front cover.

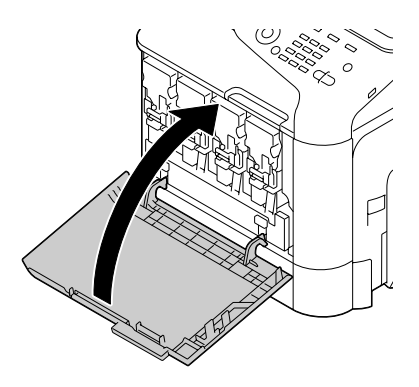

### *Note:*

*When closing the front cover, press the area of the cover with small projections.*

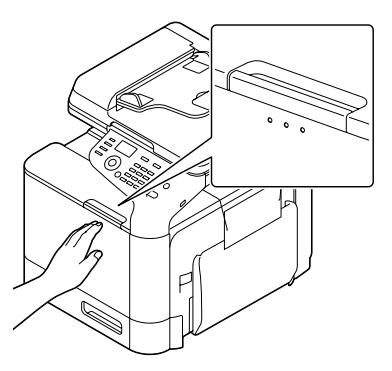

- 11. Pull out the tray 2.
- 12. Return the laser lens cleaning tool to its holder on the inside of the tray 2.

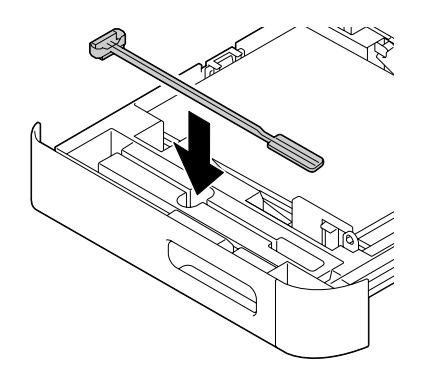

13. Close the cover.

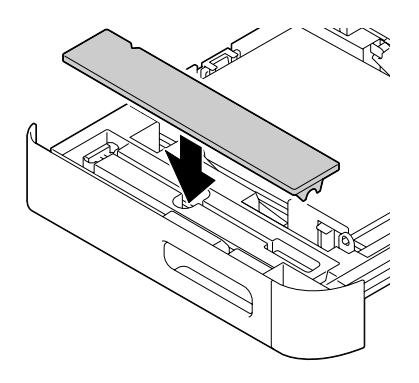

- 14. Close the tray 2.
- 15. Clean between each of the laser lenses in the same way.

*Note:*

*The laser lens cleaning tool is included with the machine. Safely store the laser lens cleaning tool so that it will not be lost.*

## Chapter 10

## **Troubleshooting**

## **Printing a Configuration Page**

- 1. In the main screen, press the  $\blacktriangle$  or  $\nabla$  key to select REPORT/STATUS, and then press the **Select** key.
- 2. Press the  $\triangle$  or  $\nabla$  key to select REPORT, and then press the **Select** key.
- 3. Press the  $\blacktriangle$  or  $\nabla$  key to select CONFIGURATION PAGE, and then press the **Select** key.
- 4. Press the **Start (B&W)** key or the **Start (Color)** key.

## **Preventing Media Misfeeds**

#### **Make sure that...**

Media matches the machine specifications.

Media is flat, especially on the leading edge.

The machine is on a hard, flat, level surface.

You store media in a dry location away from moisture and humidity.

You always adjust the media guides in the tray after inserting the media (a quide that is not properly adjusted can cause poor print quality, media misfeeds, and machine damage).

You load the media printing-side up in the tray (many manufacturers place an arrow on the end of the wrapper to indicate the printing side).

#### **Avoid...**

Media that is folded, wrinkled, or excessively curled.

Double feeding (remove the media and fan the sheets—they may be sticking together).

Loading more than one type/size/weight of media in a tray at the same time.

Overfilling the trays.

#### **Avoid...**

Allowing the output tray to overfill (the output tray has a 150 sheet capacity of plain paper or a 10 sheet capacity of special paper—misfeeding may occur if you allow more than 150 sheets of plain paper or 10 sheets of special paper to accumulate at one time).

## **Clearing Media Misfeeds**

To avoid damage, always remove misfed media gently, without tearing it. Any piece of media left in the machine, whether large or small, can obstruct the media path and cause further misfeeds. Do not reload media that has misfed.

#### *Note:*

*The image is not fixed on the media before the fusing process. If you touch the printed surface, the toner may stick to your hands, so be careful not to touch the printed face when removing the misfed media. Make sure not to spill any toner inside the machine.*

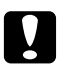

#### c *Caution:*

❏ *Unfused toner can mess your hands, clothes, or anything else it gets on. If you accidentally get toner on your clothes, lightly dust them off as best as you can. If some toner remains on your clothes, use cool, not hot water, to rinse the toner off. If toner gets on your skin, wash it off with cool water and a mild soap.*

❏ *If you get toner in your eyes, wash it out immediately with cool water and consult a doctor.*

If, after clearing the media misfeed, the misfeed message in the control panel window persists, open and close the engine covers. This should clear the misfeed message.

## **Media Misfeed Messages and Clearing Procedures**

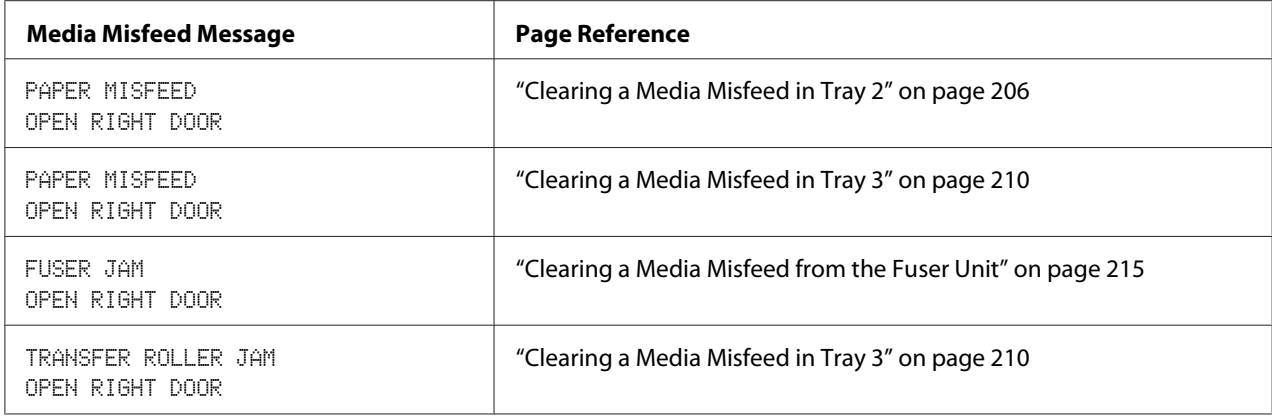

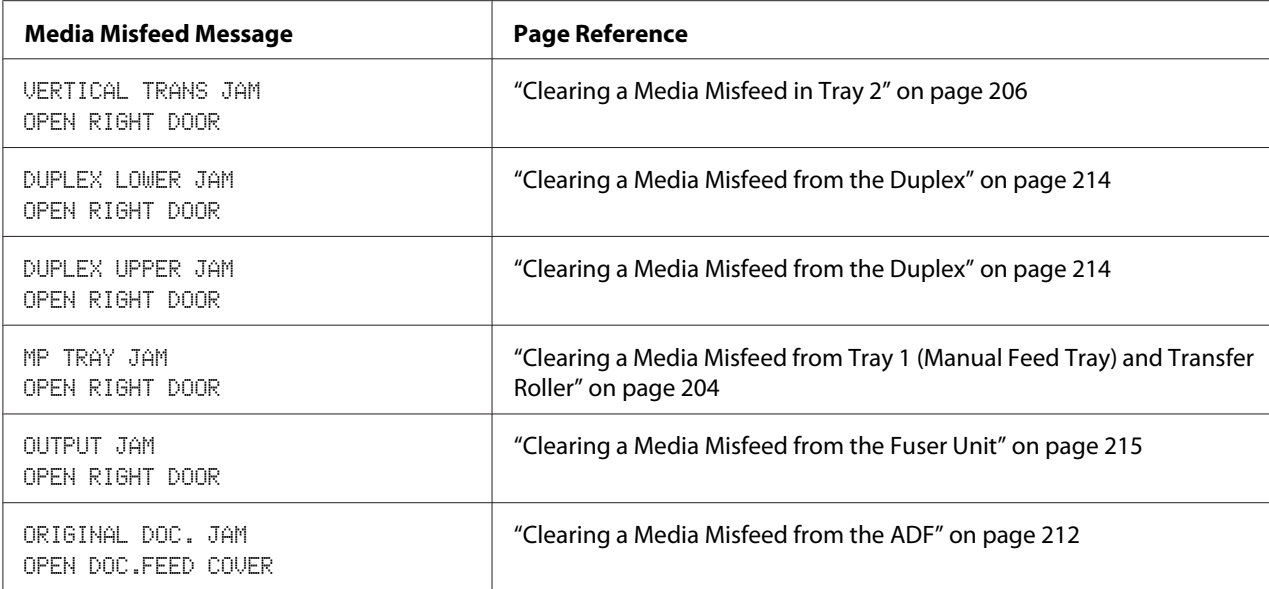

## **Clearing a Media Misfeed from Tray 1 (Manual Feed Tray) and Transfer Roller**

1. Pull the lever, and then open the right door.

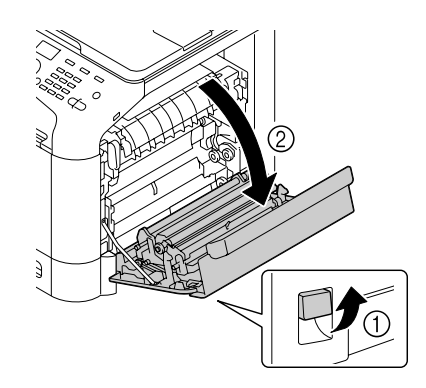

*Note: Before opening the right door, fold up Tray 1.* 2. Carefully pull out the misfed media.

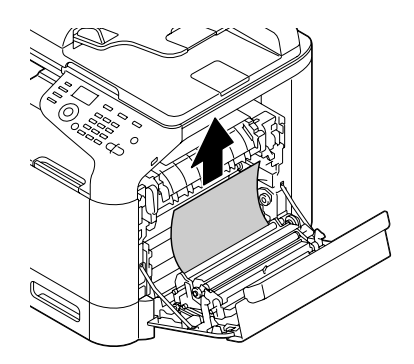

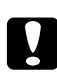

### Caution:

*The area around the fuser unit is extremely hot. Touching anything other than the indicated levers may result in burns. If you get burned, immediately cool the skin under cold water, and then seek professional medical attention.*

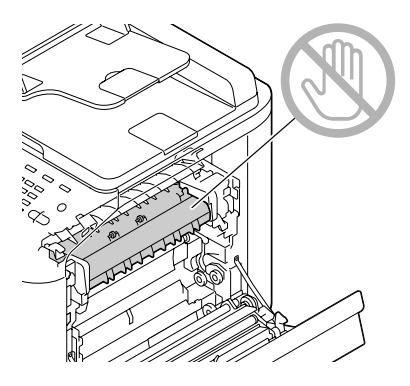

### *Note:*

*Decreased print quality may result if the surface of the image transfer belt or the transfer roller is touched.* 

*Be careful not to touch the surface of the image transfer belt or transfer roller.*

<span id="page-205-0"></span>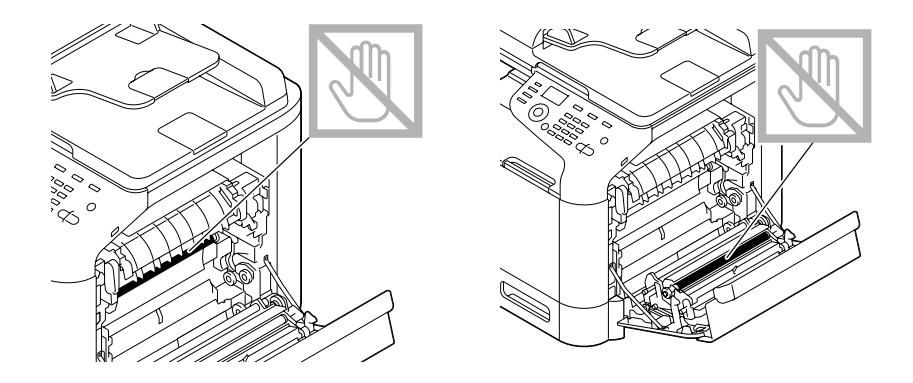

3. Close the right door.

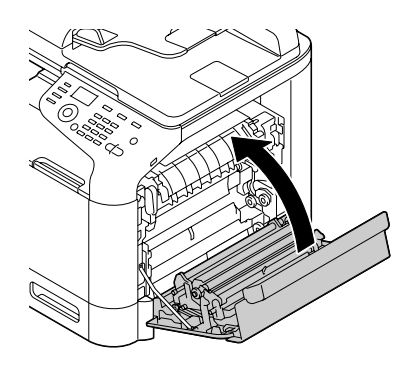

## **Clearing a Media Misfeed in Tray 2**

1. Pull the lever, and then open the right door.

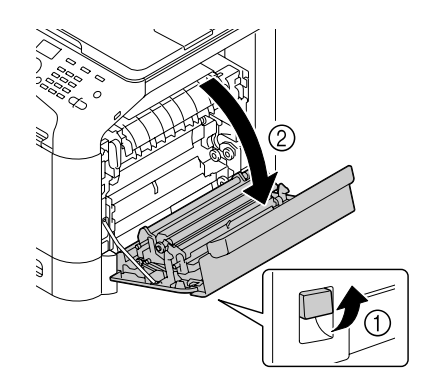

*Note: Before opening the right door, fold up Tray 1.* 2. Carefully pull out the misfed media.

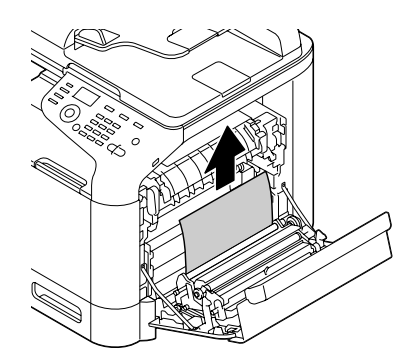

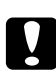

### Caution:

*The area around the fuser unit is extremely hot. Touching anything other than the indicated levers may result in burns. If you get burned, immediately cool the skin under cold water, and then seek professional medical attention.*

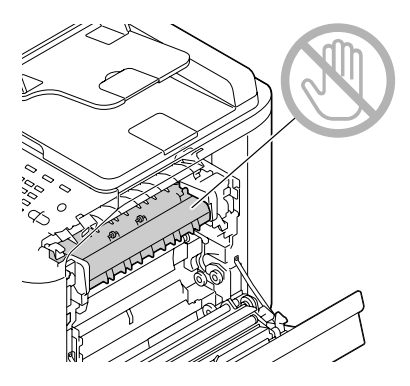

### *Note:*

*Decreased print quality may result if the surface of the image transfer belt or the transfer roller is touched.* 

*Be careful not to touch the surface of the image transfer belt or transfer roller.*

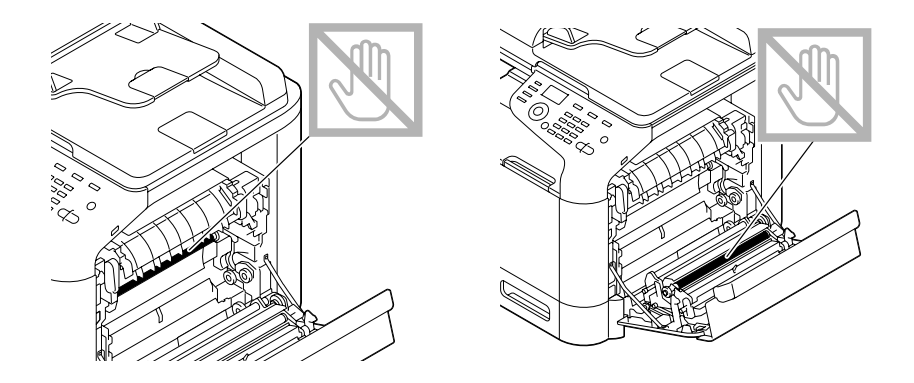

3. Close the right door.

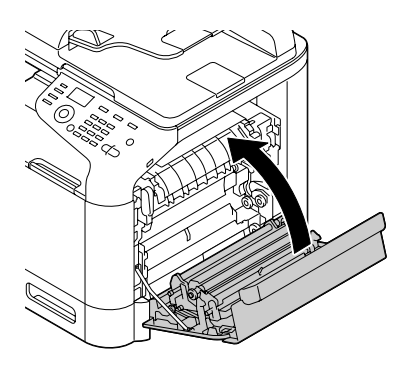

4. Pull out Tray 2, and then remove all media from the tray.

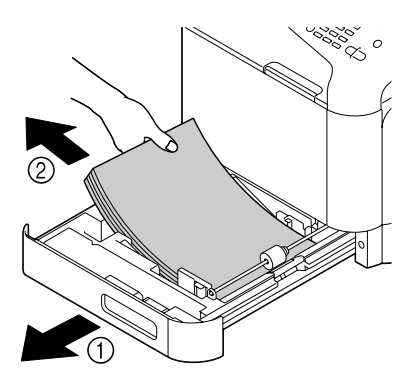

5. Fan the media you removed and then align it well.

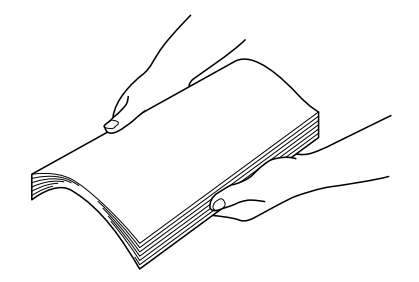

6. Load the media face up in Tray 2.

#### *Note:*

- ❏ *Make sure that the media is flat.*
- $\Box$  *Do not load paper above the*  $\nabla$  *mark.*
- ❏ *Slide the media guides against the edges of the media.*
- 7. Close Tray 2.

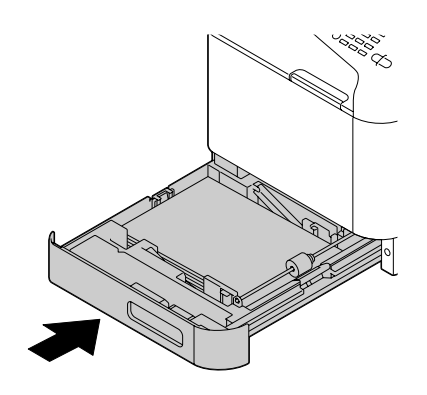

## <span id="page-209-0"></span>**Clearing a Media Misfeed in Tray 3**

1. Open the right side cover of Tray 3.

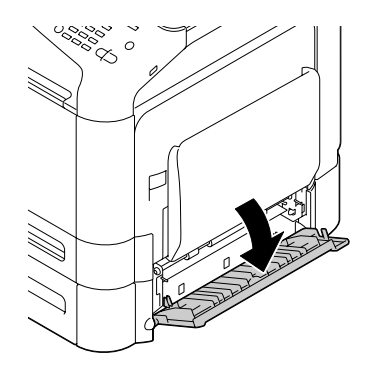

*Note: Before opening the right side cover of Tray 3, fold up Tray 1.*

2. Carefully pull out the misfed media.

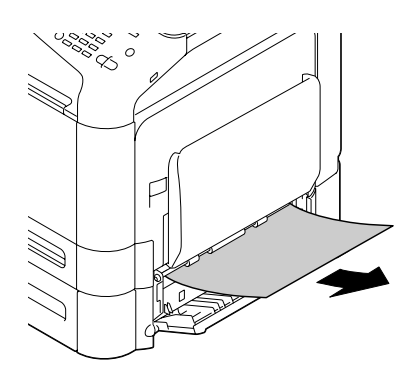

3. Close the right side cover of Tray 3.

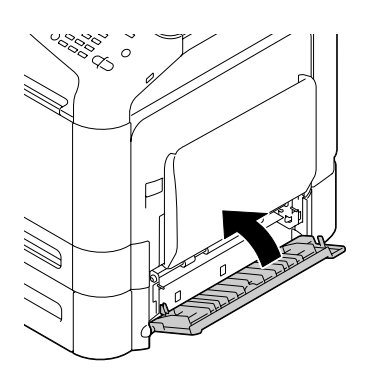

4. Pull out Tray 3, and then remove all paper from the tray.

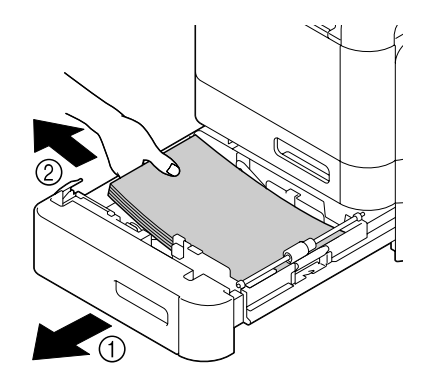

5. Fan the paper you removed and then align it well.

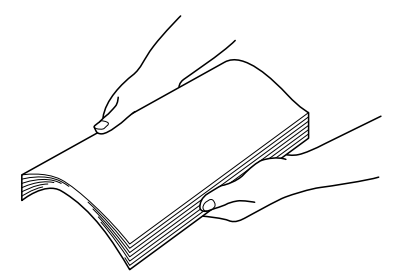

6. Load the paper face up in Tray 3.

#### *Note:*

- ❏ *Make sure that the paper is flat.*
- $\Box$  *Do not load paper above the*  $\nabla$  *mark.*
- ❏ *Slide the media guides against the edges of the paper.*

<span id="page-211-0"></span>7. Close Tray 3.

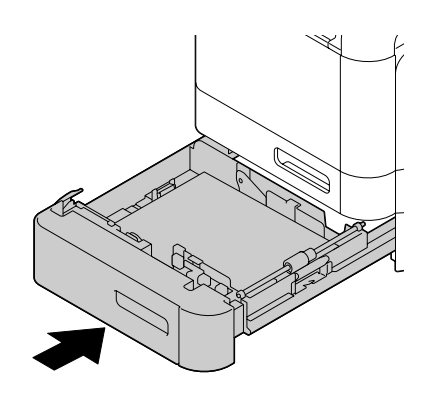

## **Clearing a Media Misfeed from the ADF**

1. Open the ADF feed cover.

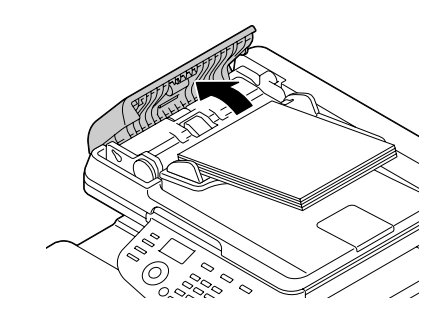

2. Remove the document from the ADF document feed tray.

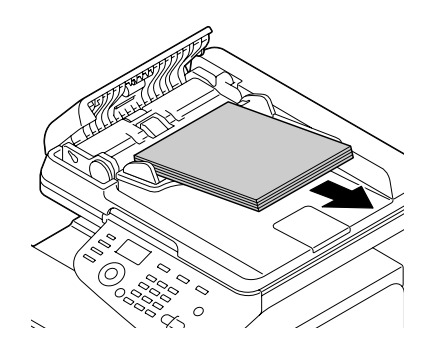

3. Lift to open the ADF cover.

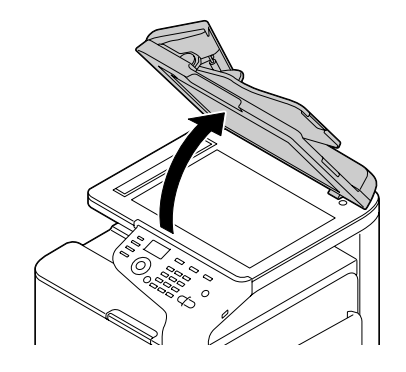

4. Remove any misfed media.

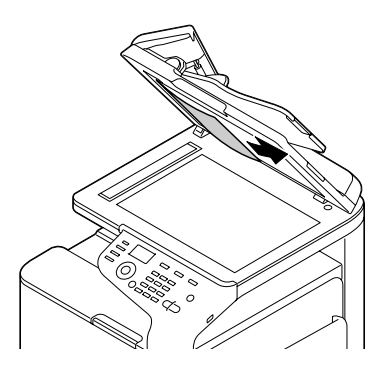

### *Note:*

*If the edge of the white leading sheet in the ADF comes out, insert it as it was before.*

5. Close the ADF cover.

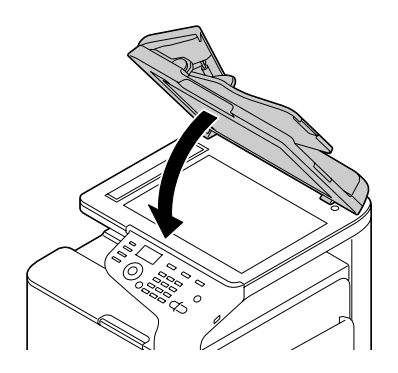

<span id="page-213-0"></span>6. Close the ADF feed cover.

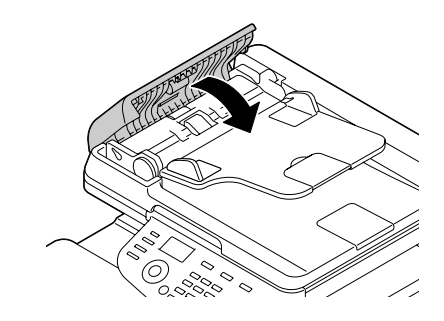

## **Clearing a Media Misfeed from the Duplex**

1. Pull the lever, and then open the right door.

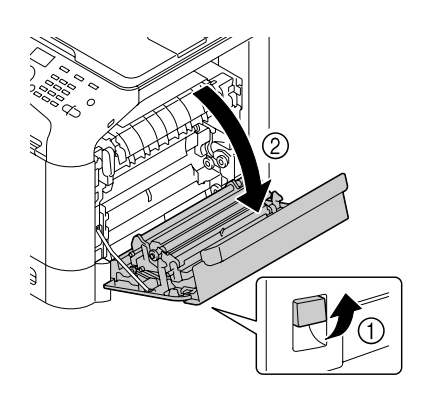

*Note: Before opening the right door, fold up Tray 1.*

2. Carefully pull out the misfed media.

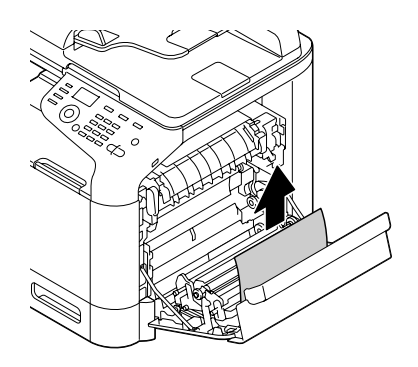

<span id="page-214-0"></span>3. Close the right door.

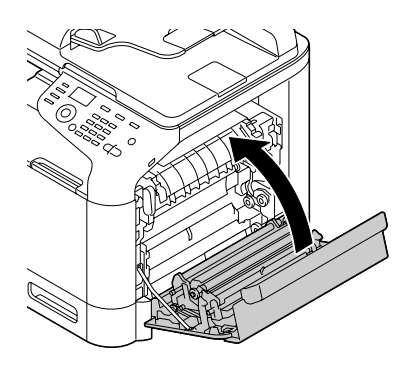

## **Clearing a Media Misfeed from the Fuser Unit**

1. Pull the lever, and then open the right door.

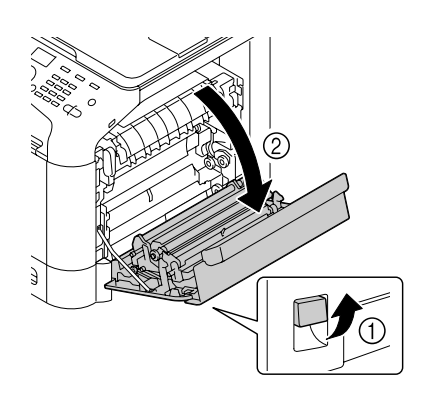

## *Note: Before opening the right door, fold up Tray 1.*

2. Lift up the two green levers.

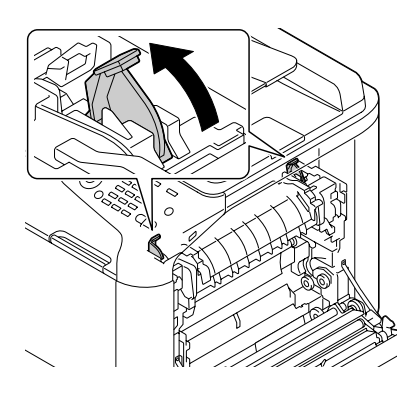

3. Holding the section with the green sticker (\*) attached, open the fuser unit cover.

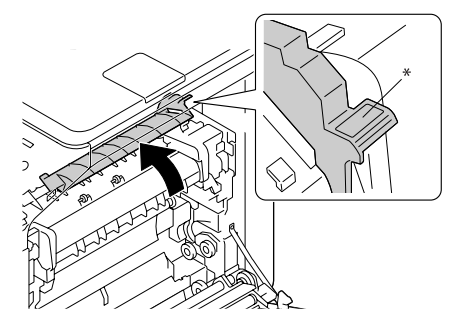

4. Carefully pull out the misfed media.

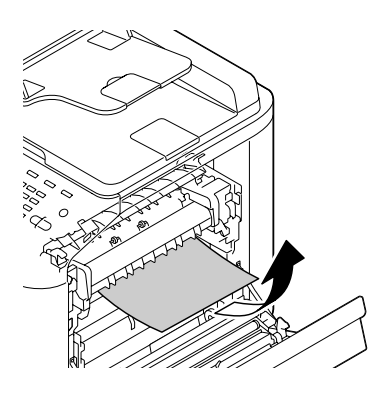

### *Note:*

*If the misfed media cannot be removed by pulling it down, pull it from the top of the fuser unit.*

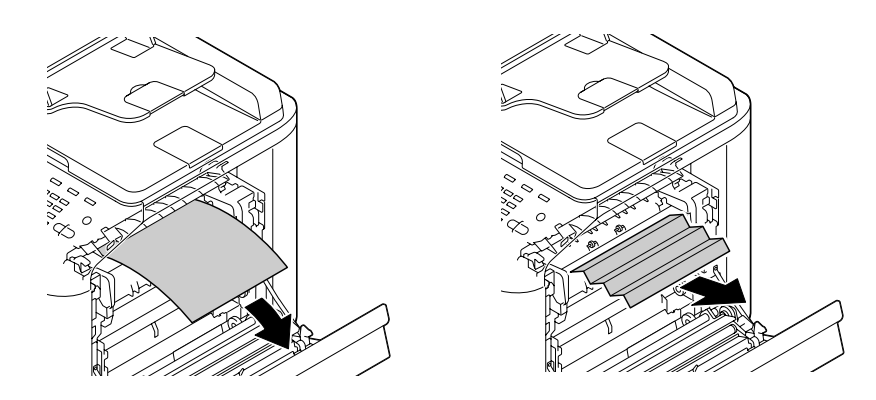
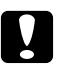

#### Caution:

*The area around the fuser unit is extremely hot. Touching anything other than the indicated levers may result in burns. If you get burned, immediately cool the skin under cold water, and then seek professional medical attention.*

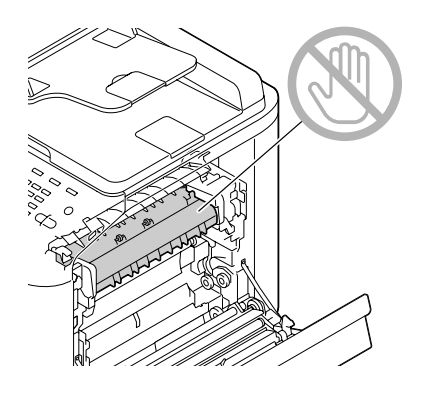

#### *Note:*

*Decreased print quality may result if the surface of the image transfer belt or the transfer roller is touched.* 

*Be careful not to touch the surface of the image transfer belt or transfer roller.*

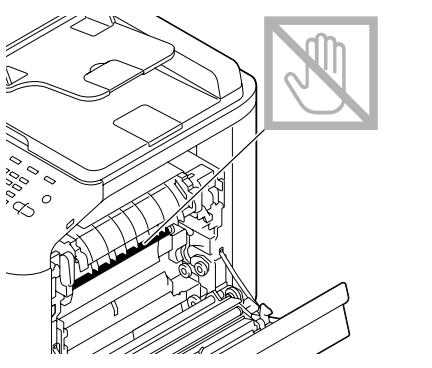

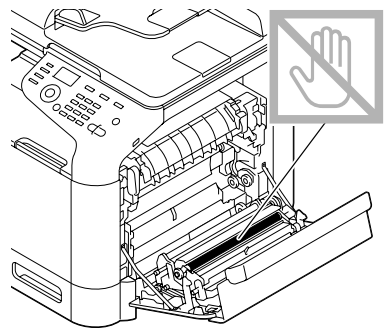

5. Close the fuser unit cover.

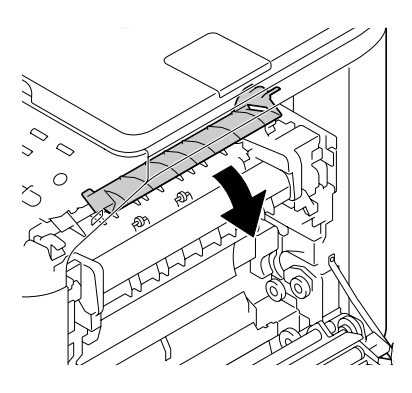

6. Push down the 2 levers.

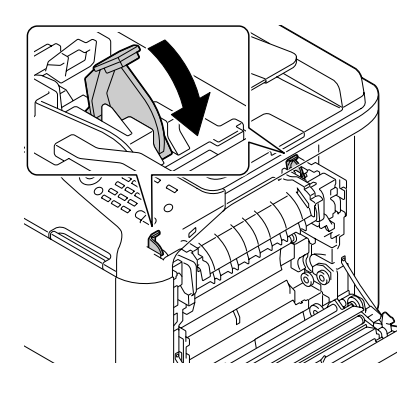

7. Close the right door.

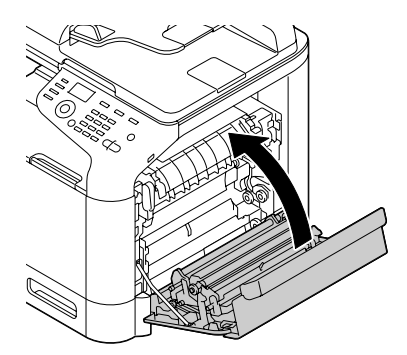

# **Solving Problems with Media Misfeeds**

#### *Note:*

*Frequent misfeeds in any area indicate that area should be checked, repaired, or cleaned. Repeated misfeeds may also happen if you're using unsupported print media or original media.*

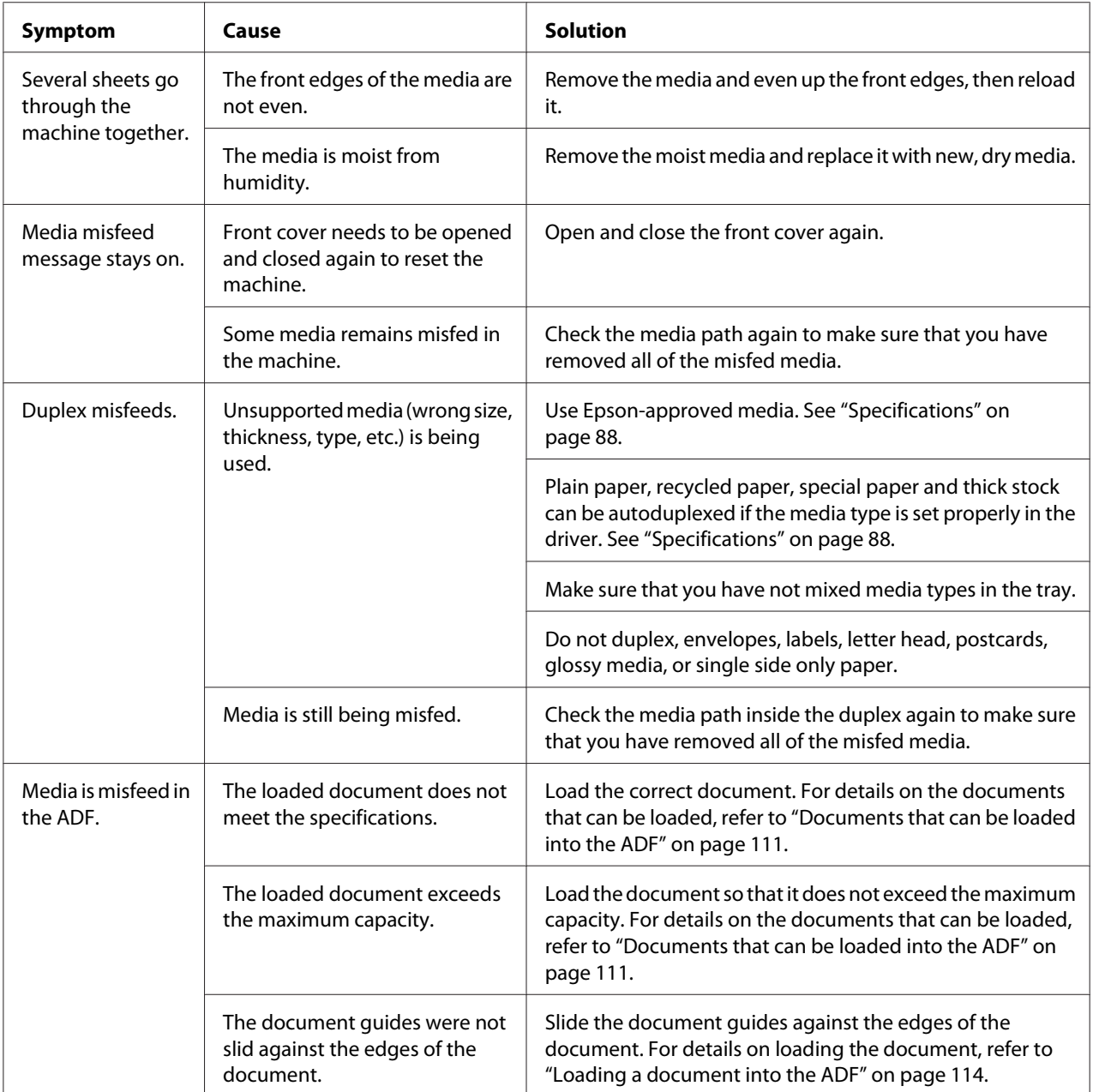

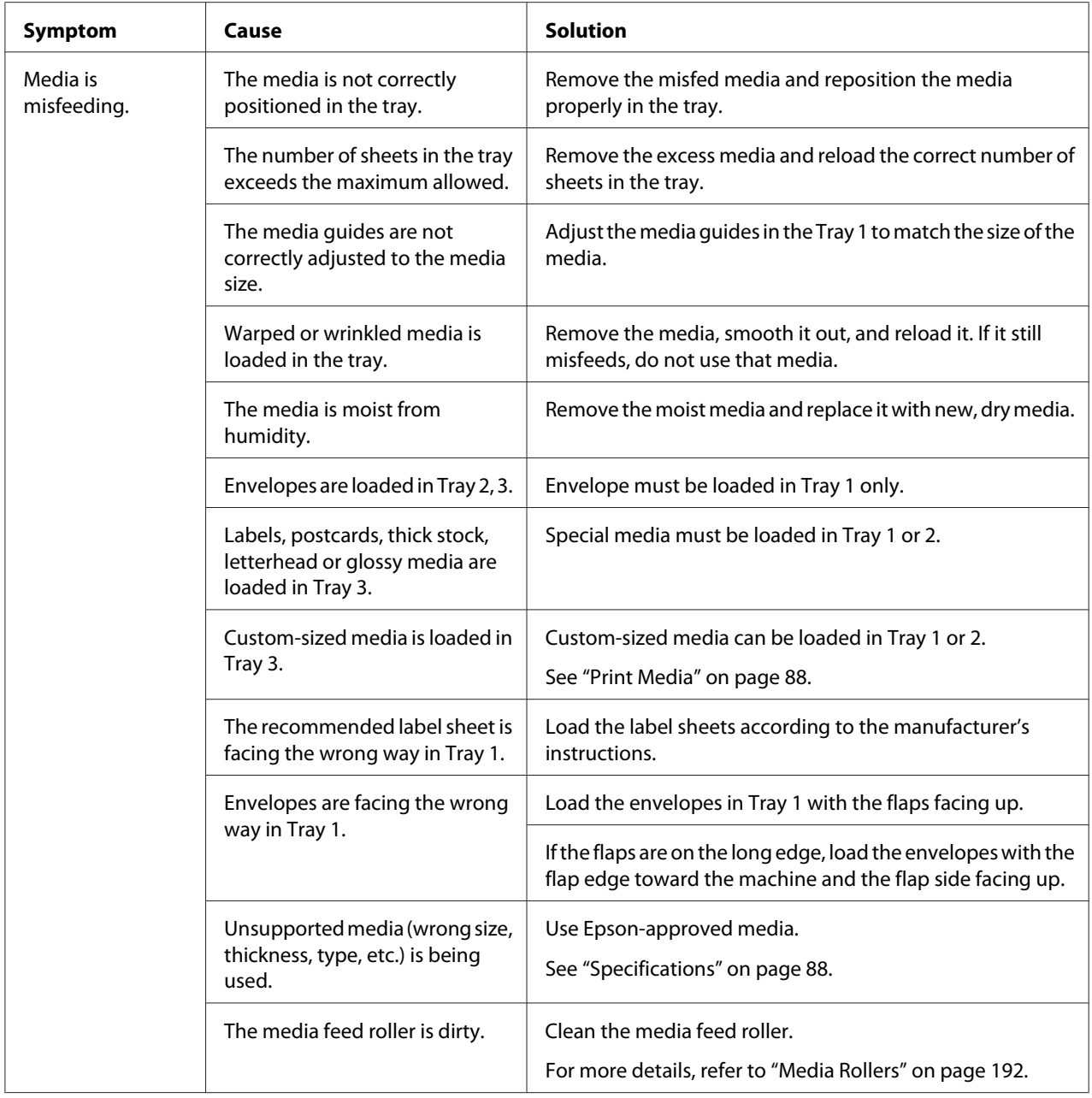

# **Solving Other Problems**

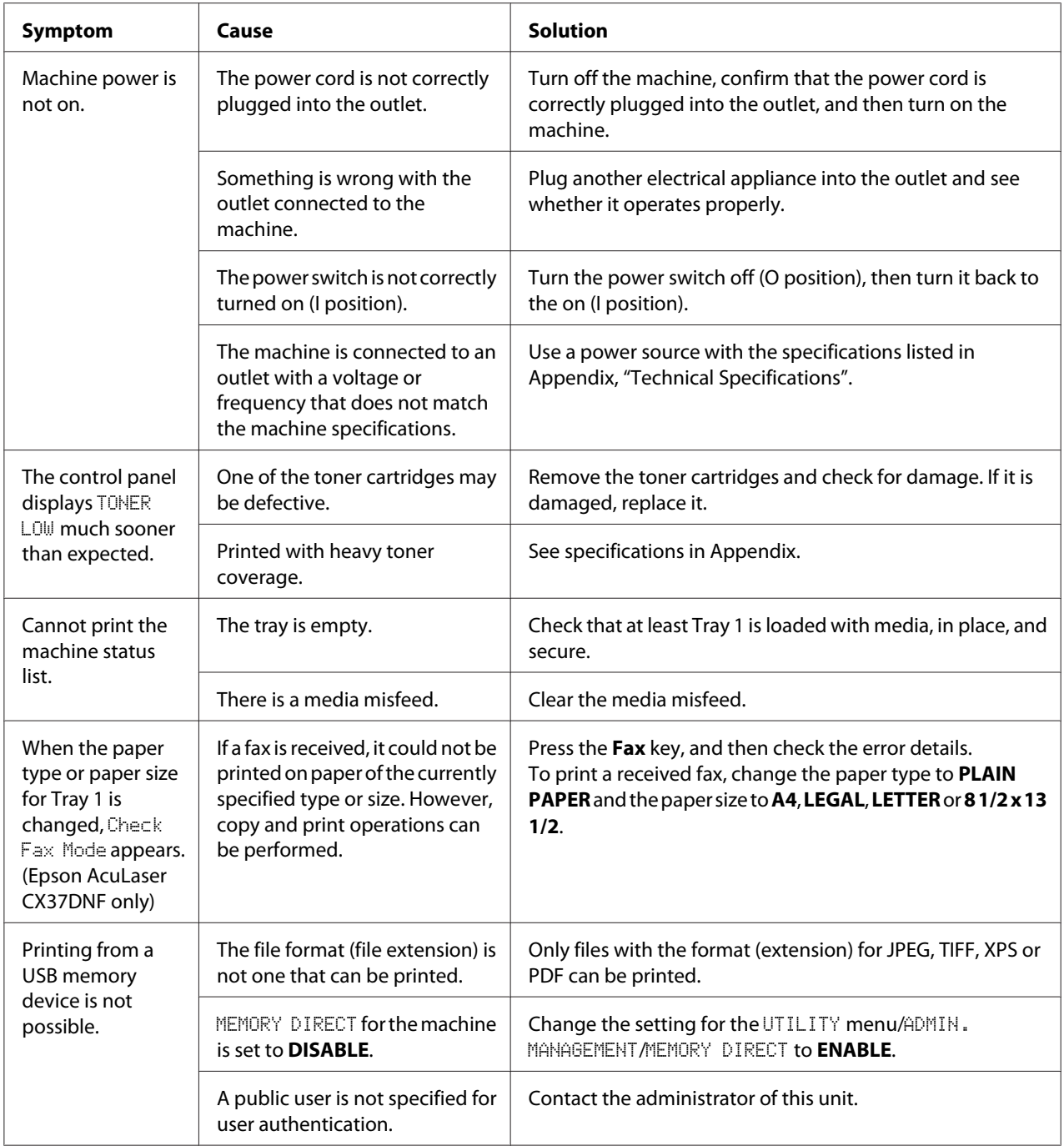

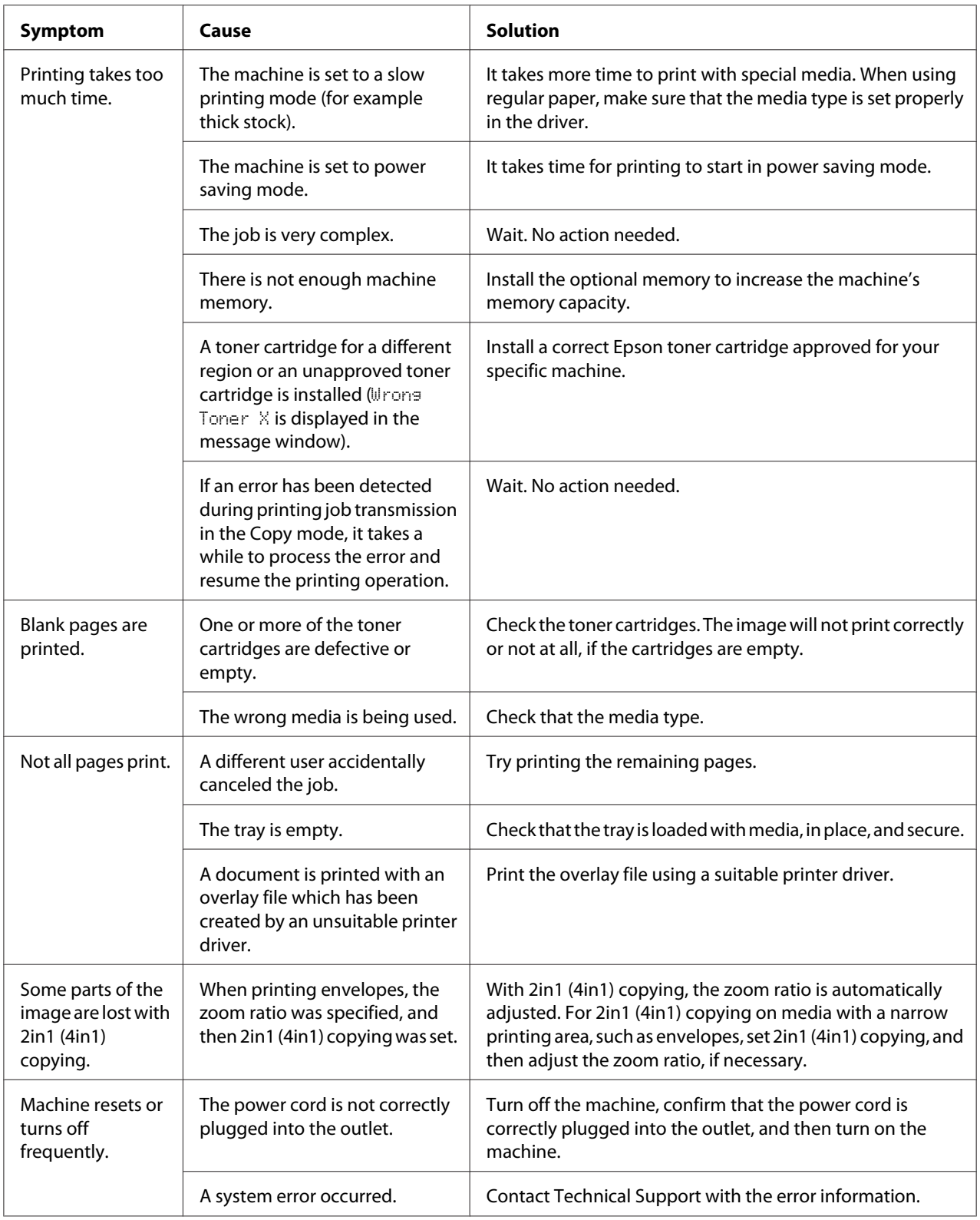

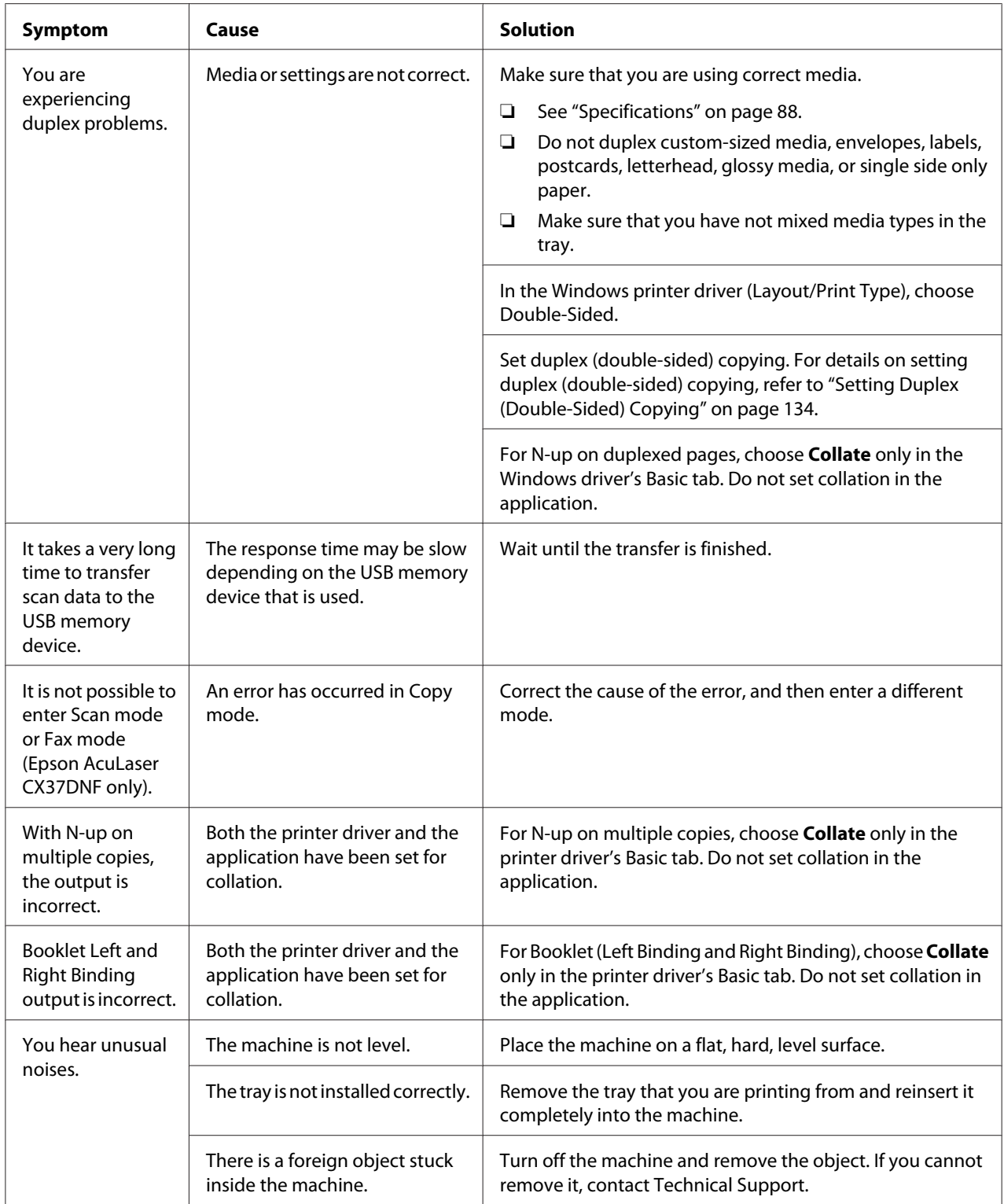

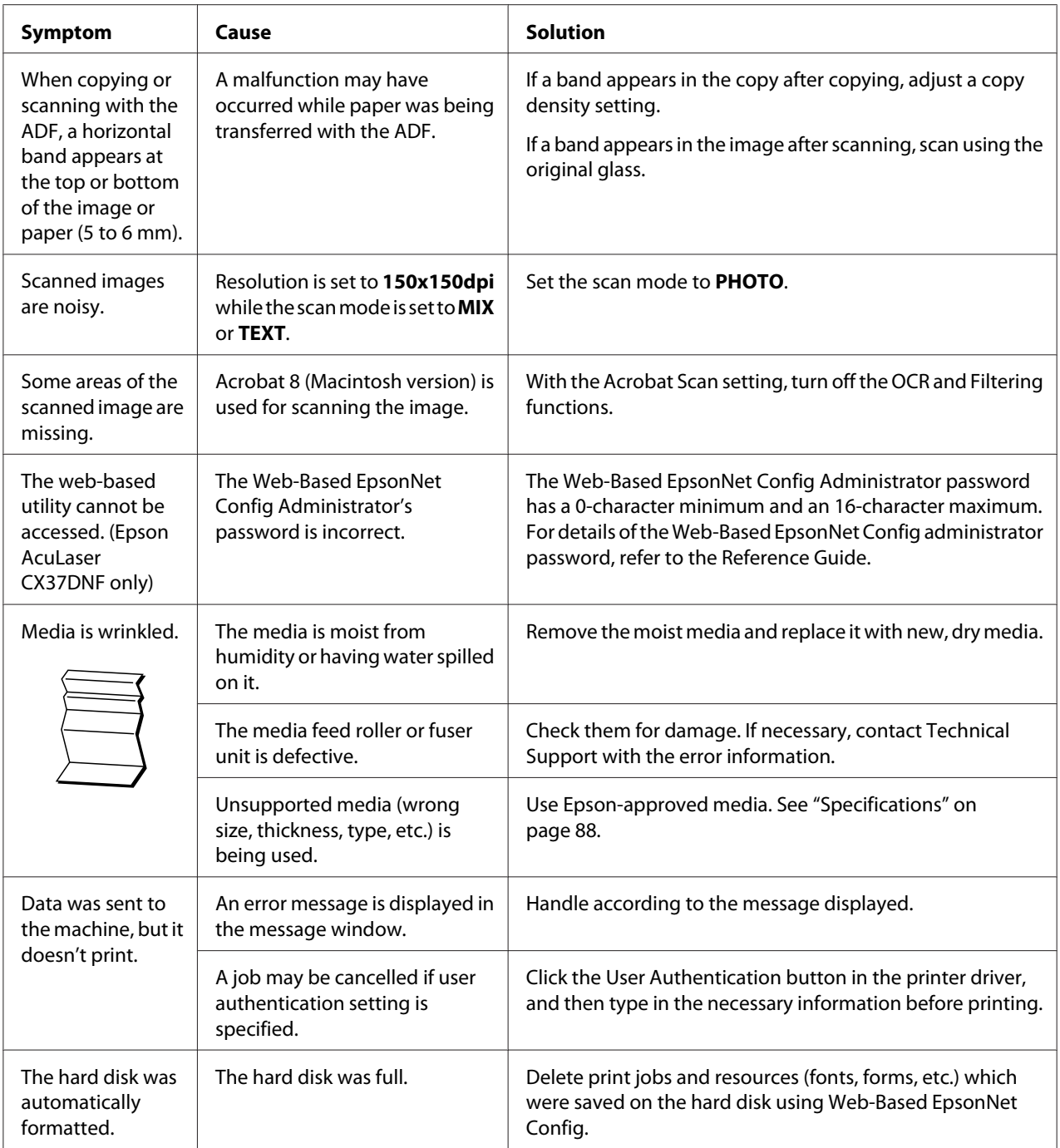

# **Solving Problems with Printing Quality**

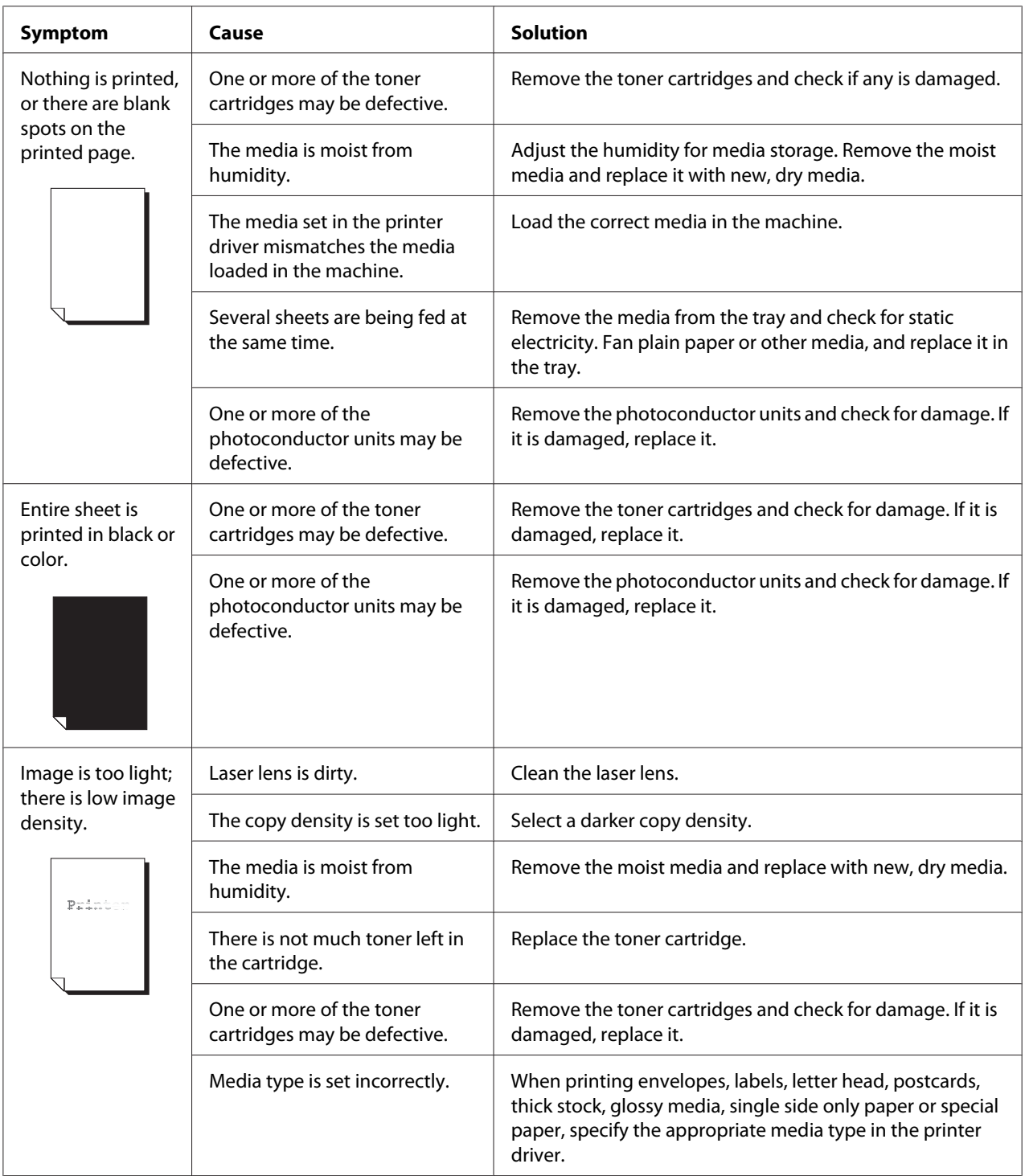

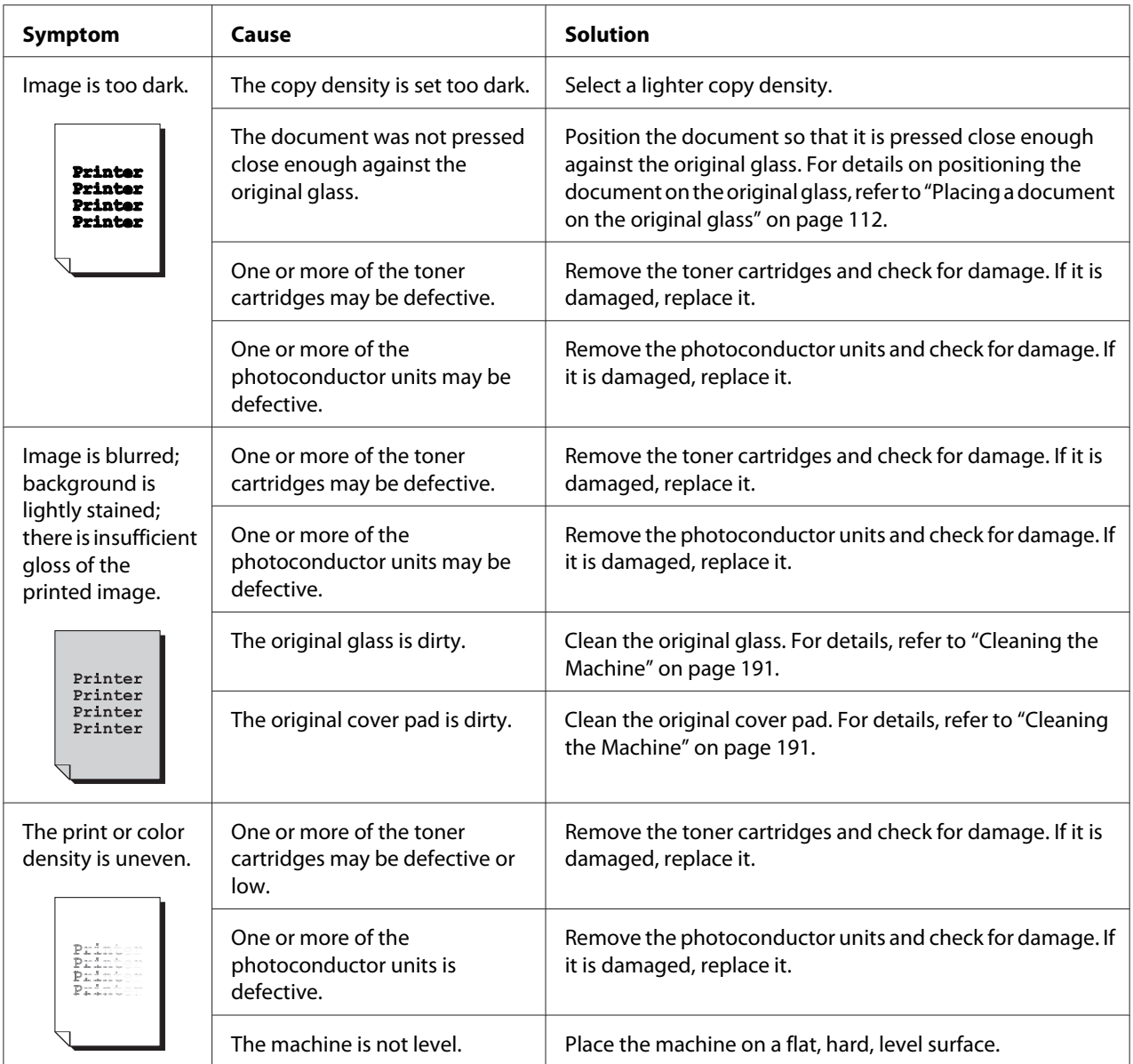

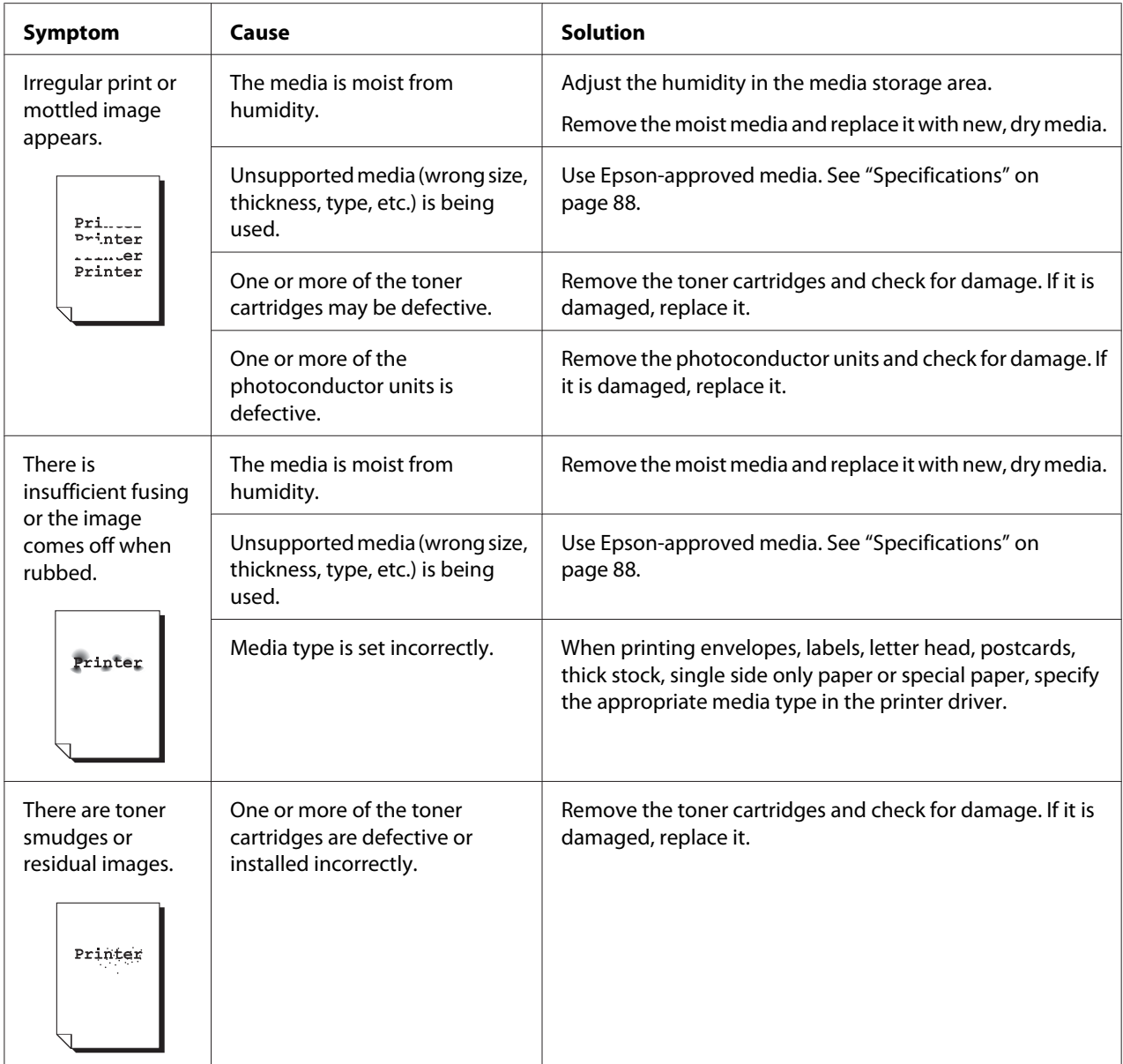

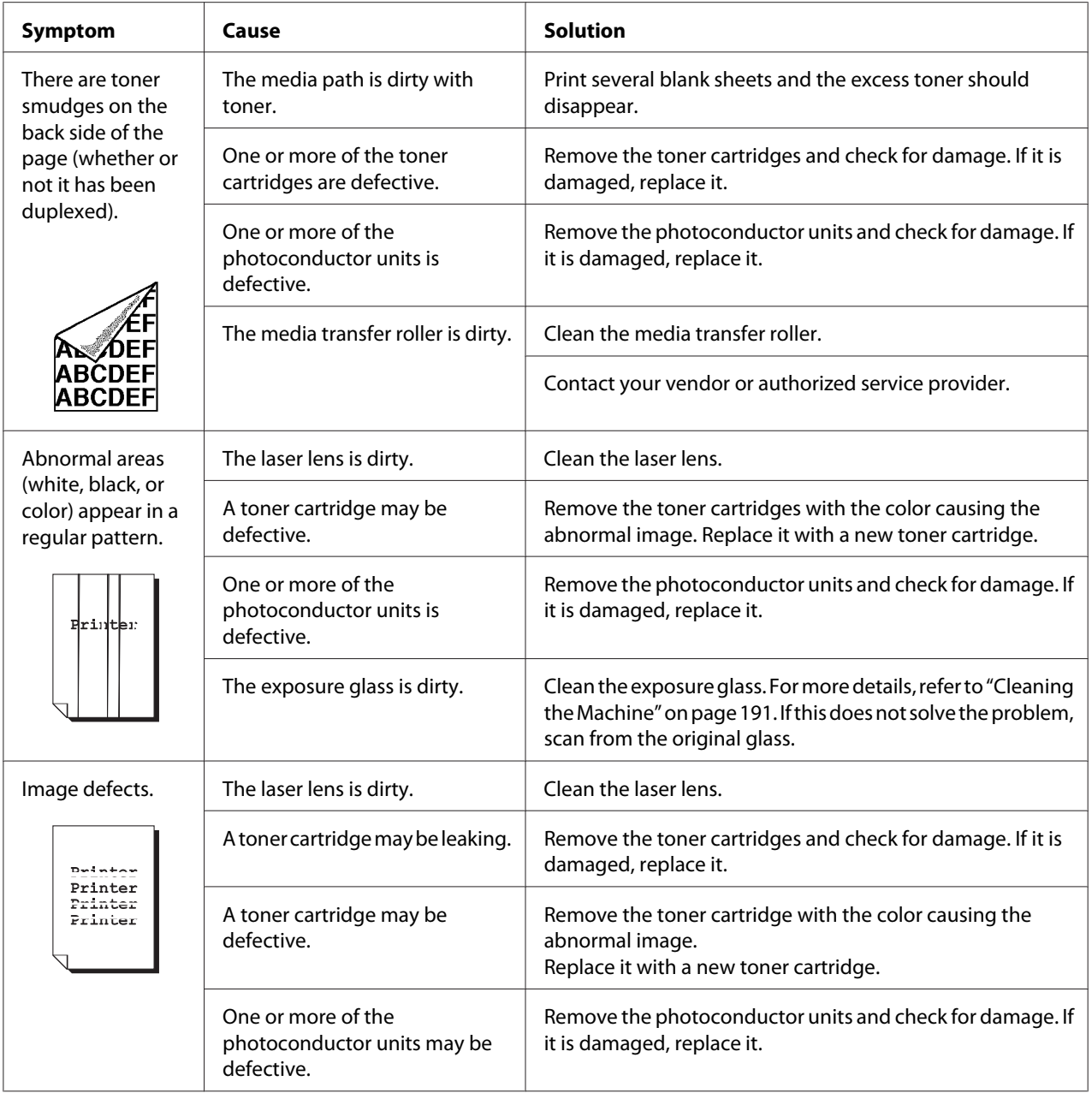

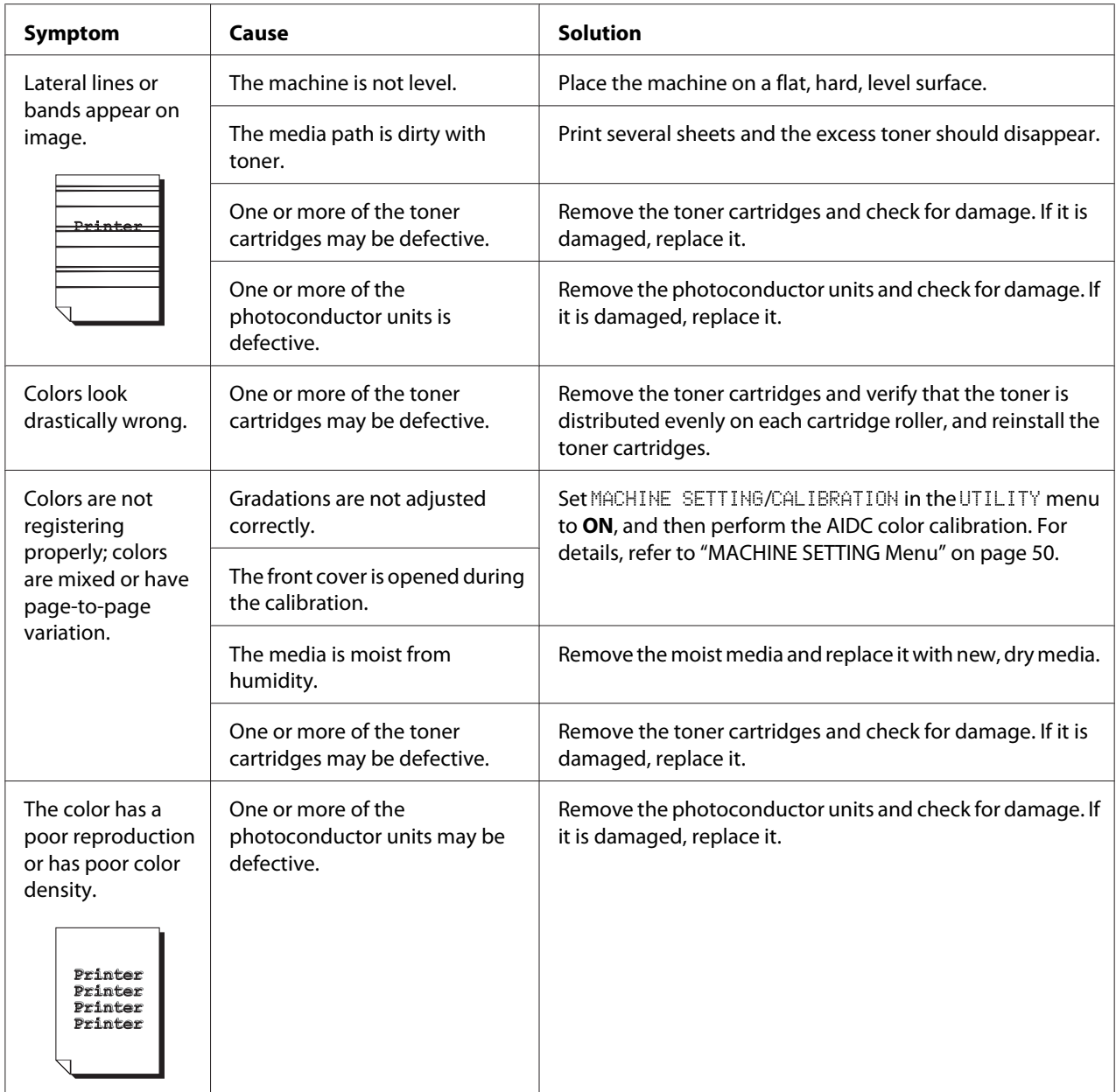

If the problem is not resolved, even after all of the above have been performed, contact Technical Support with the error information.

# **Status, Error, and Service Messages**

Status, error, and service messages are displayed in the message window. They provide information about your machine and help you locate many problems. When the condition associated with a displayed message has changed, the message is cleared from the window.

### **Status Messages**

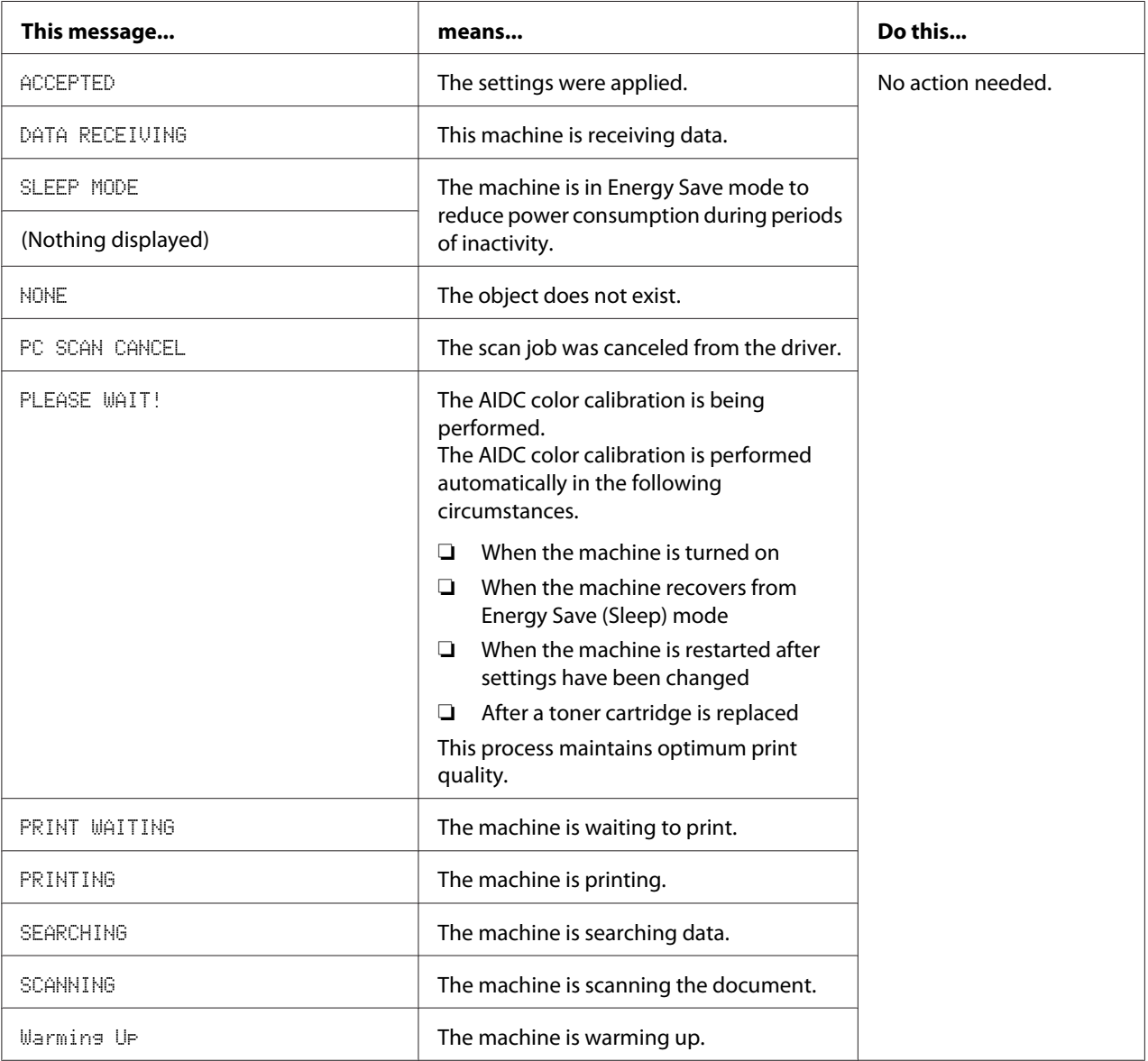

# **Error Messages**

#### *Note:*

*For details on fax error messages, refer to the Facsimile User's Guide. (Epson AcuLaser CX37DNF only)*

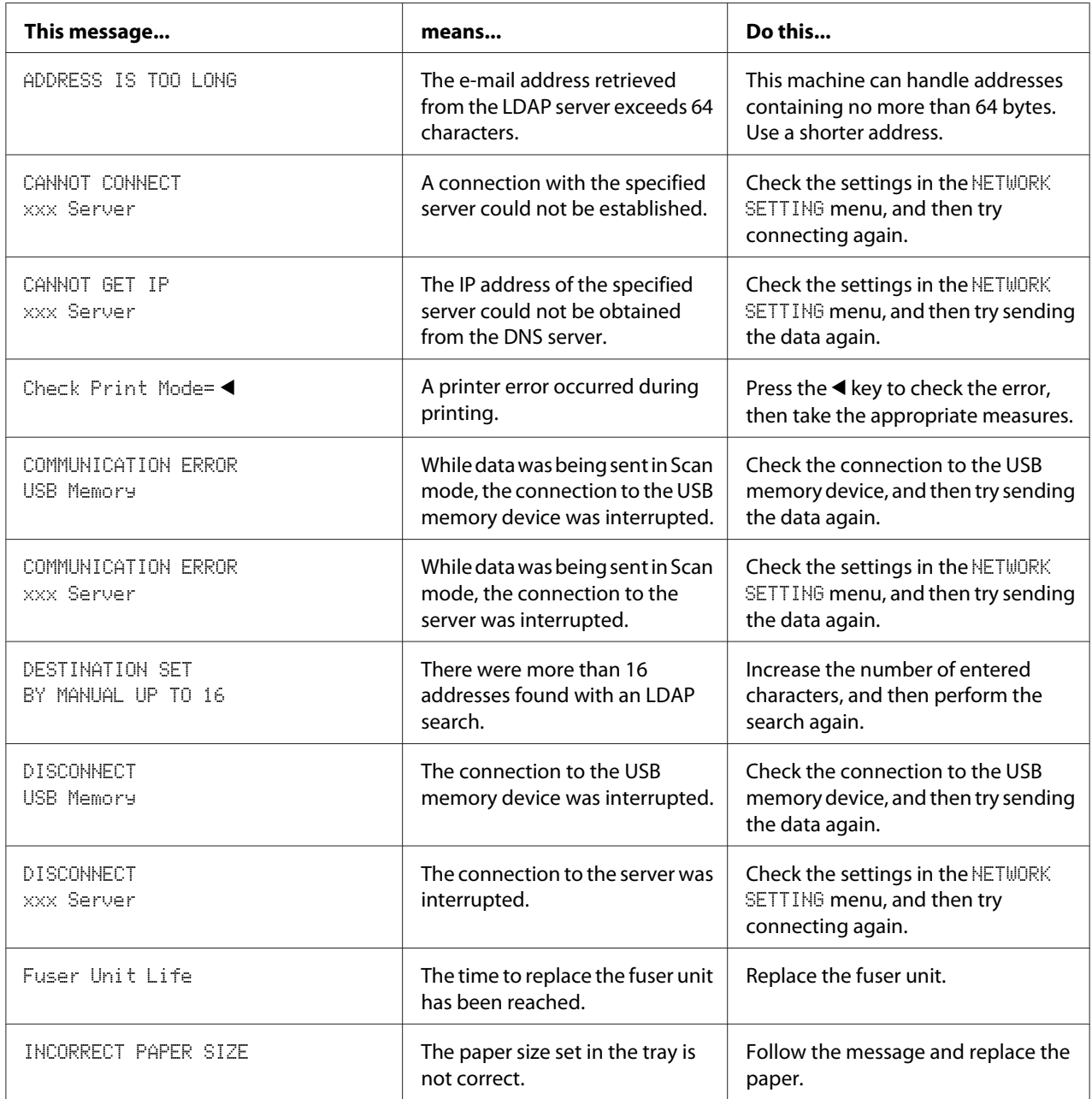

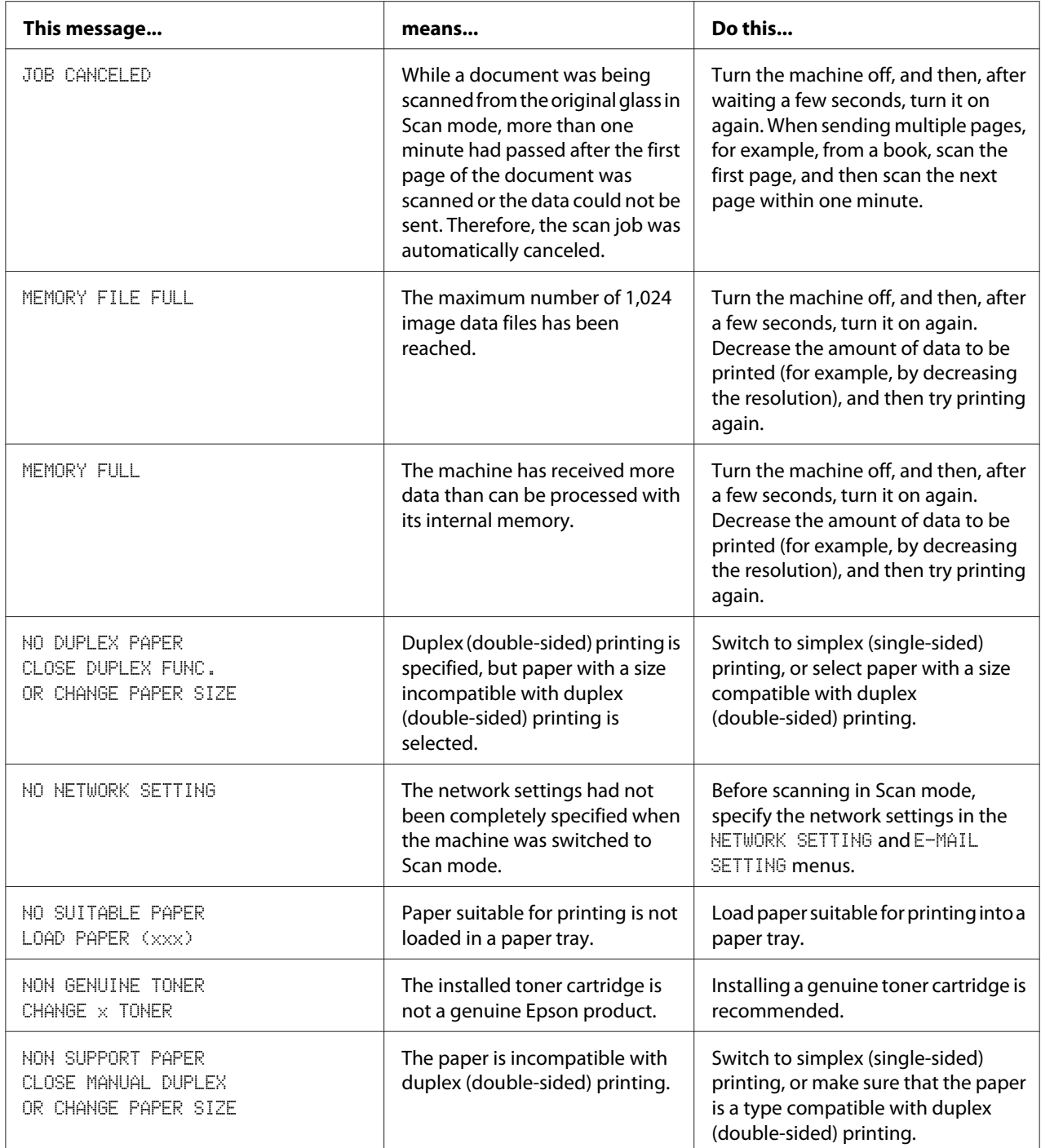

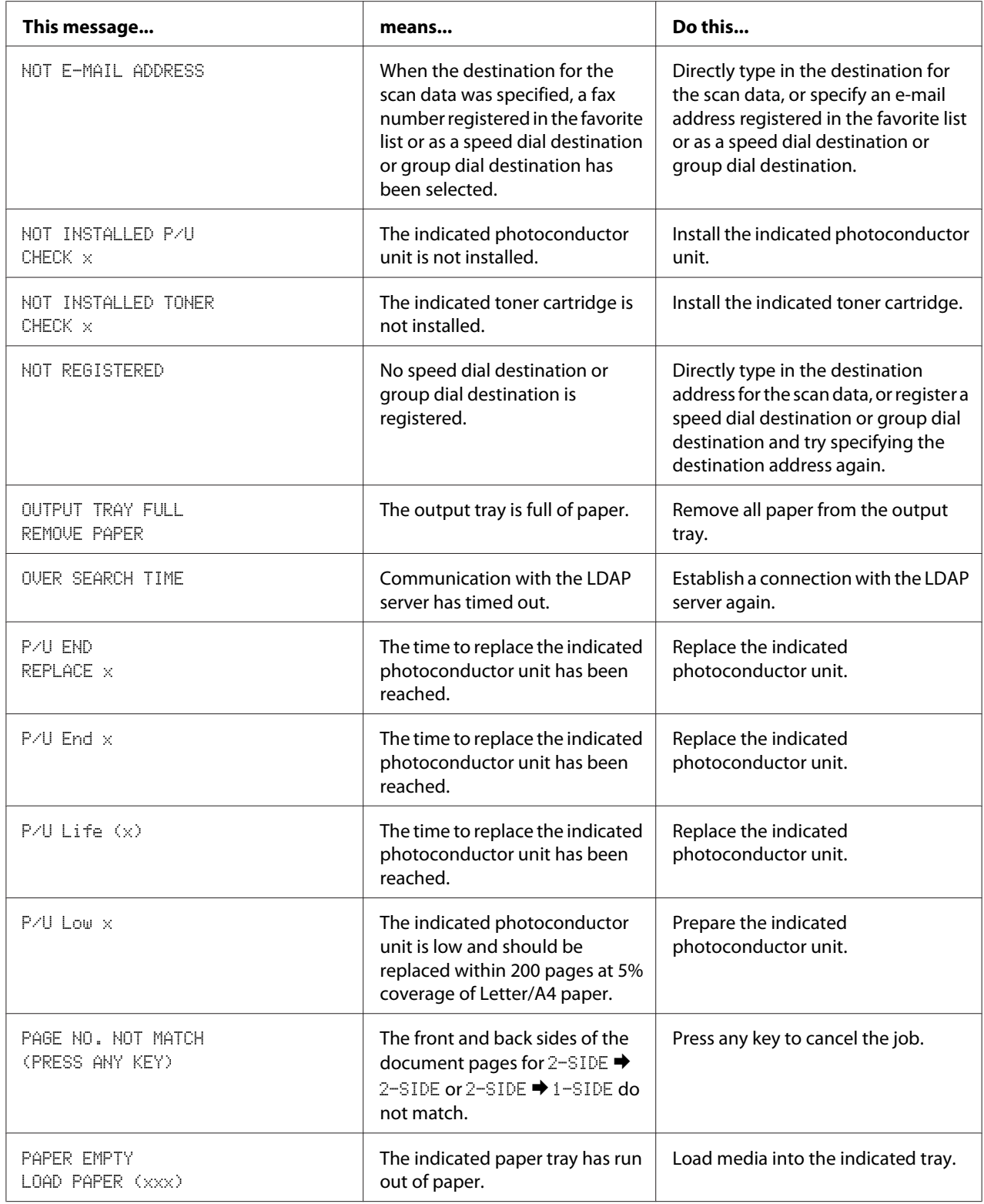

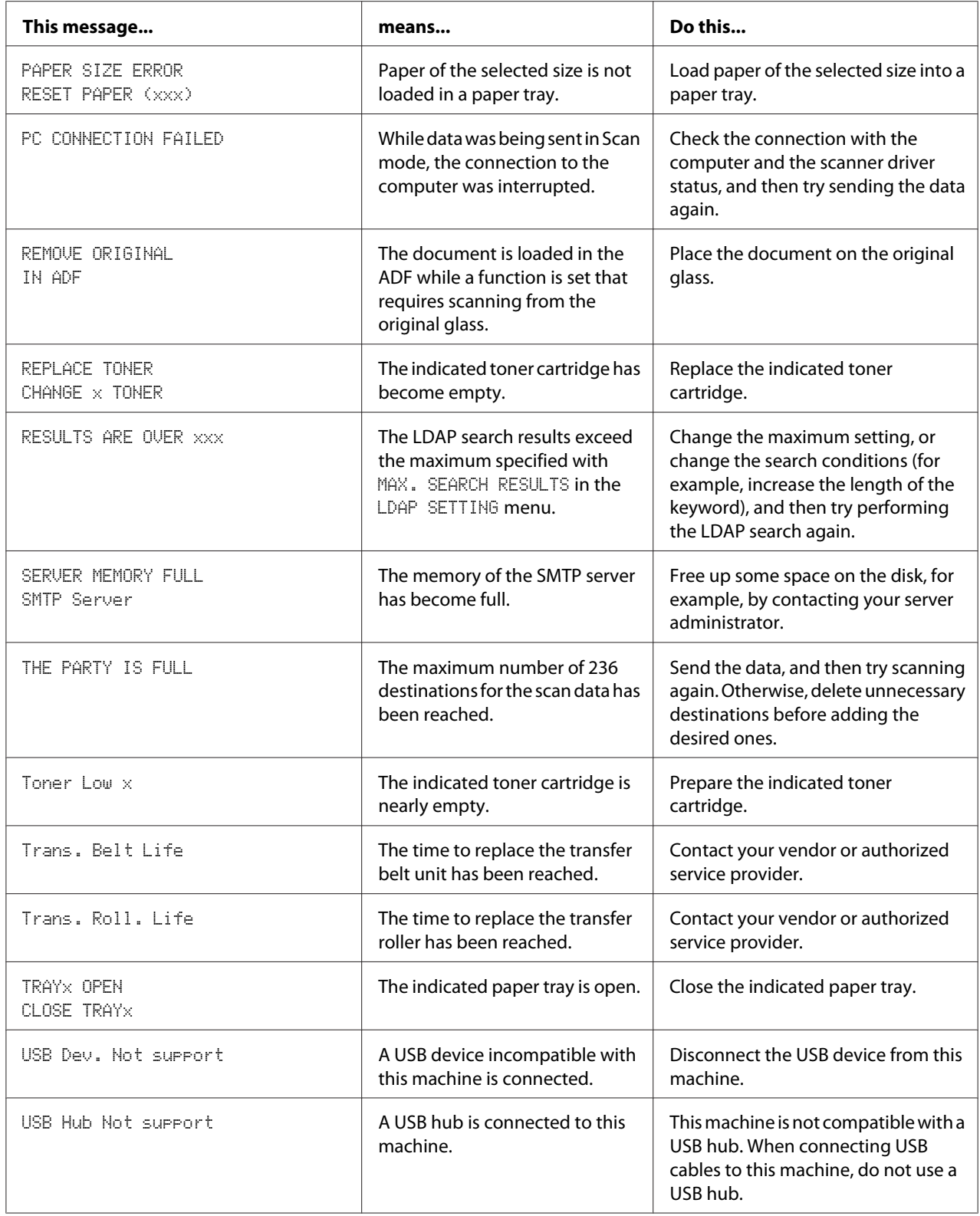

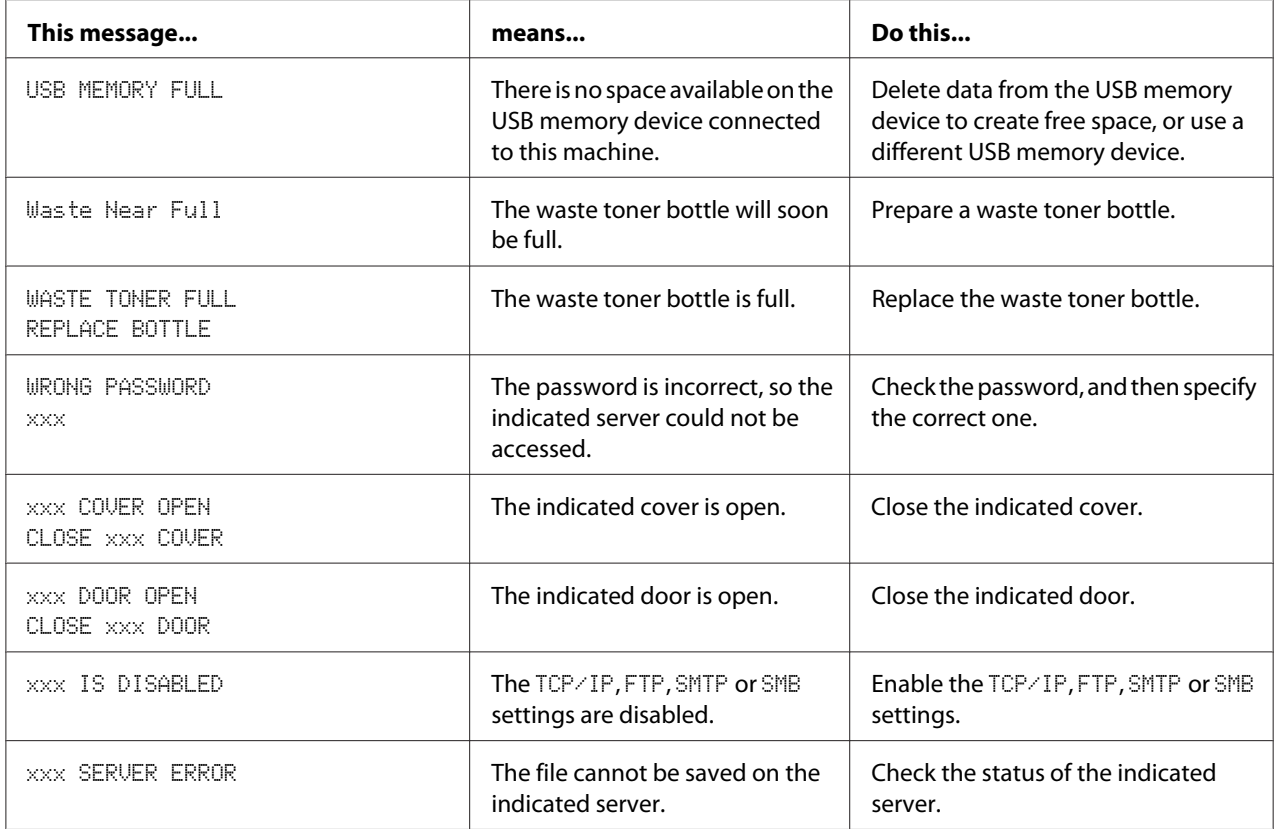

### **Service Messages**

These messages indicate a more serious fault that can only be corrected by a customer service engineer. If one of these messages appears, turn the machine off, then turn it on again. If the problem persists, contact your local vendor or authorized service provider.

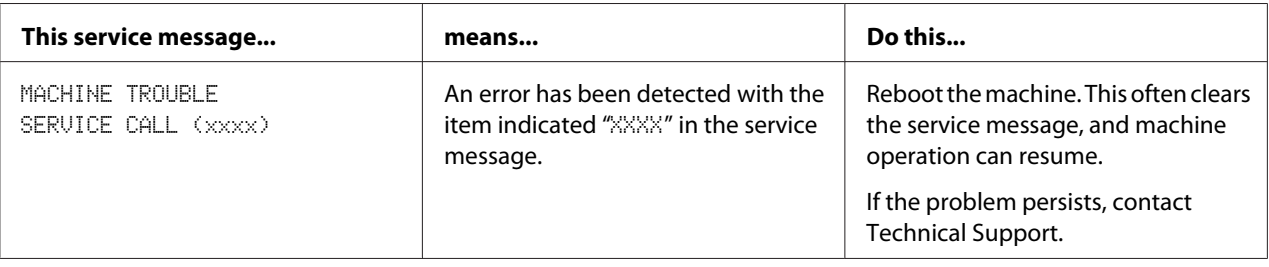

## <span id="page-235-0"></span>Chapter 11

# **Installing Accessories**

## **Introduction**

#### *Note:*

*Use of accessories not manufactured or supported by Epson will void your warranty.*

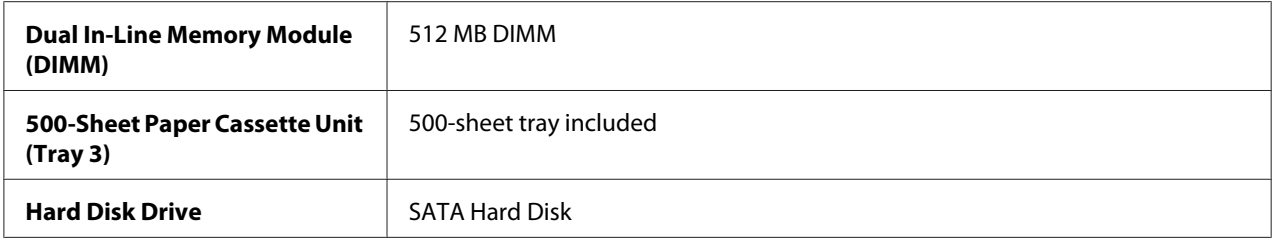

#### *Note:*

- ❏ *Installing accessories always requires that the machine and accessories are turned off and unplugged during installation.*
- ❏ *This printer does not support CompactFlash card.*

# **Antistatic Protection**

#### *Note:*

*It's very important to protect the printer controller board from electrostatic damage while performing any task involving the controller board.*

*Turn off all power switches first. If an antistatic wrist strap is provided in this machine option kit, attach one end of it to your wrist and the other end to the bare metal chassis on the back of this machine. Never attach the wrist strap to any piece of equipment with an electrical current present. Plastic, rubber, wood, painted metal surfaces, and telephones are not acceptable grounding points.*

*If you don't have an antistatic wrist strap, discharge your body's static electric charge by touching a grounded surface before you handle any circuit boards or components. Also avoid walking around after grounding yourself.*

# **Dual In-Line Memory Module (DIMM)**

#### *Note:*

- ❏ *You may need additional memory (DIMM) for complex graphics and for duplex (double-sided) printing.*
- ❏ *This machine detects only half of the amount of the installed memory. Dual in-line memory module (or DIMM) is compact circuit board with surface-mount memory chips.*

*The standard printer memory is 256 MB which can be expanded to a maximum of 768 MB. Copier memory is fixed at 128 MB.*

## **Installing a DIMM**

#### *Note:*

*It's very important to protect the printer controller board and any associated circuit boards from electrostatic damage. Before performing this procedure, see ["Antistatic Protection" on page 236](#page-235-0). In addition, always handle circuit boards by the edges only.*

- 1. Turn off the machine and disconnect the power cord and interface cables.
- 2. Remove the rear cover.

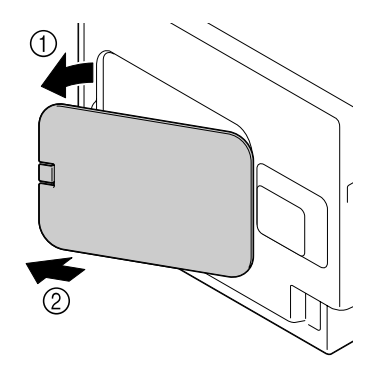

3. Using a coin, remove a screw.

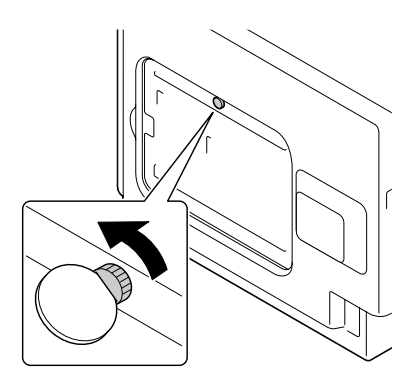

4. Open the cover.

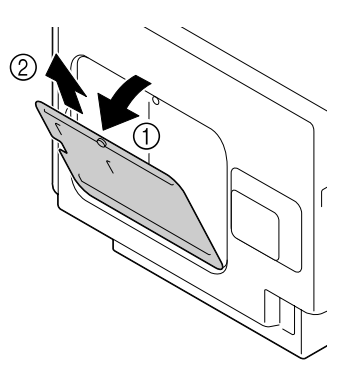

5. Insert the DIMM at an angle (about 45˚) into the connector, making sure that the notch on the unit aligns with the tab on connector, and then press down carefully until it clicks into place.

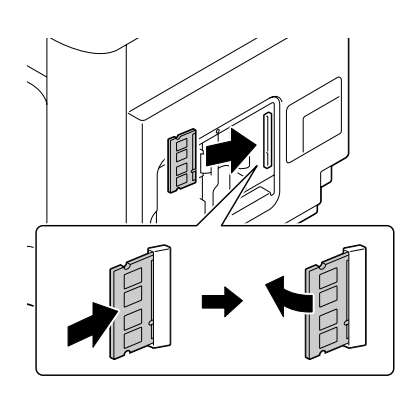

#### *Note:* ❏ *Be sure to handle the DIMM by the edges only.*

❏ *You will hear a click when the DIMM is properly placed.*

- 6. Attach the cover, and then tighten the screw.
- 7. Close the rear cover.
- 8. Reconnect all interface cables.
- 9. Reconnect the power cord, and turn on the machine.
- 10. Declare the additional memory in the Windows printer driver (Properties/Configure tab).
- 11. Print a configuration page (REPORT/STATUS/REPORT/CONFIGURATION PAGE) and verify that the total amount of the RAM installed in this machine is listed.

# **Hard Disk Drive (C12C824511)**

If you install a Hard Disk Drive, the followings can be performed:

- ❏ Job printing/saving
- ❏ Fonts/forms/color profile download
- ❏ User Authentication
- ❏ Direct printing
- ❏ Collate printing

### **Installing the Hard Disk Drive**

#### *Note:*

*It's very important to protect the printer controller board and any associated circuit boards from electrostatic damage. Before performing this procedure, see ["Antistatic Protection" on page 236](#page-235-0). In addition, always handle circuit boards by the edges only.*

1. Turn off the machine and disconnect the power cord and interface cables.

2. Remove the rear cover.

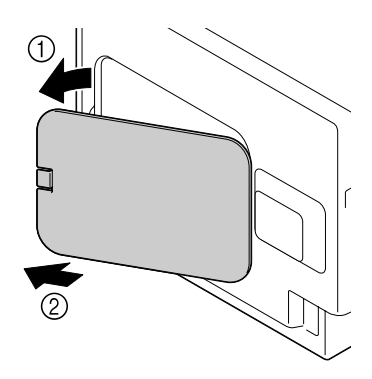

3. Using a coin, remove a screw.

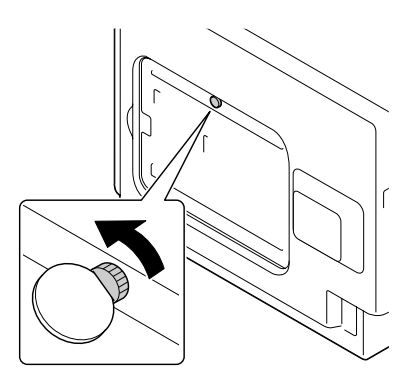

4. Open the cover.

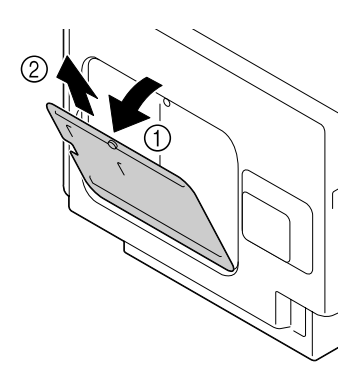

5. Attach Hard Disk Drive to the back of the cover.

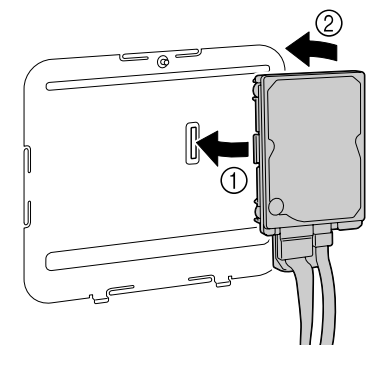

6. Plug the two cables on the Hard Disk Drive into the connector.

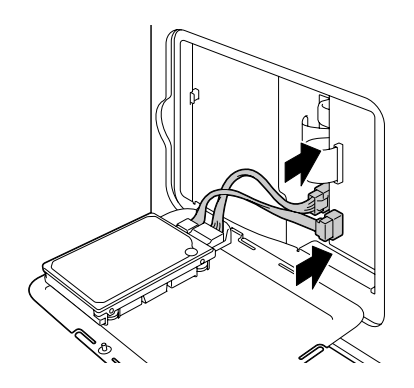

- 7. Attach the cover, and then tighten the screw.
- 8. Close the rear cover.
- 9. Reconnect all interface cables.
- 10. Reconnect the power cord, and turn on the machine.
- 11. Declare the Hard Disk in the Windows printer driver (Properties/Configure tab).

# **500-Sheet Paper Cassette Unit (C12C802651)**

You can install up to one optional 500-Sheet Paper Cassette Unit (Tray 3).

# **Installing a 500-Sheet Paper Cassette Unit**

#### *Note:*

*Since consumables are installed in the machine, be sure to keep the machine level when moving it in order to prevent accidental spills.*

- 1. Turn off the machine and disconnect the power cord and interface cables.
- 2. Prepare the 500-Sheet Paper Cassette Unit.

#### *Note:*

*Be sure to place the 500-Sheet Paper Cassette Unit on a level surface.*

3. Open the right side cover of the 500-Sheet Paper Cassette Unit.

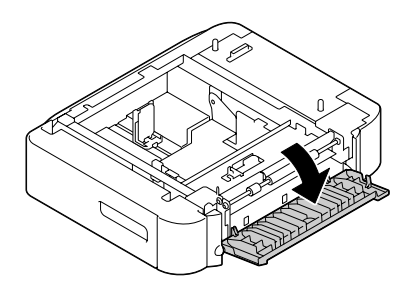

*Note:*

*The right side cover of the 500-Sheet Paper Cassette Unit must be opened before the 500-Sheet Paper Cassette Unit can be installed onto the machine.*

4. With another person's help, place the machine on top of the 500-Sheet Paper Cassette Unit, making sure that the positioning pins on the 500-Sheet Paper Cassette Unit correctly fit into the holes on the bottom of the machine.

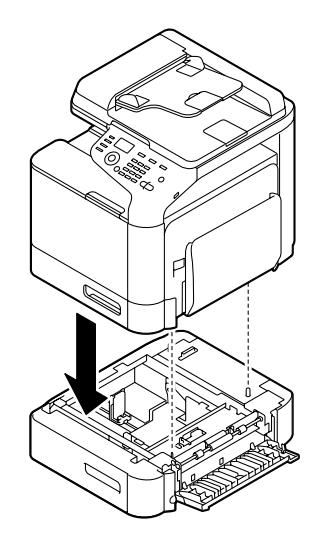

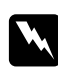

#### w *Warning:*

*This machine weighs approximately 32.5 kg (71.6 lb) when it is fully loaded with consumables. The machine must be lifted by two people.*

5. Close the right side cover of the 500-Sheet Paper Cassette Unit.

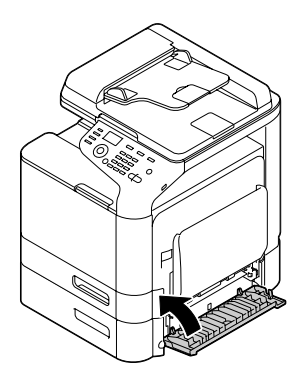

6. Stick the label to the front of the 550-Sheet Paper Cassette Unit as shown in the illustration below.

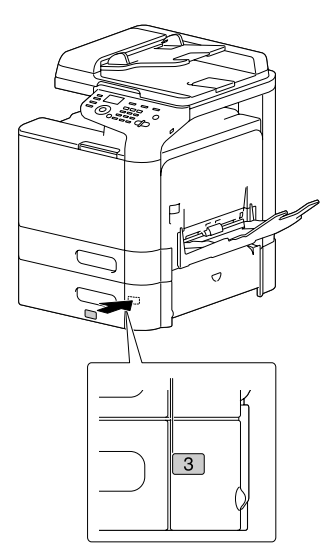

#### *Note: The label is supplied with the printer.*

- 7. Reconnect all interface cables.
- 8. Reconnect the power cord, and turn on the machine.

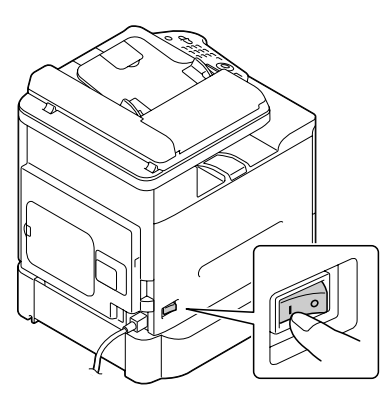

9. Declare the Tray 3 in the Windows printer driver (Properties/Configure tab).

# Appendix A **Appendix**

# **Technical Specifications**

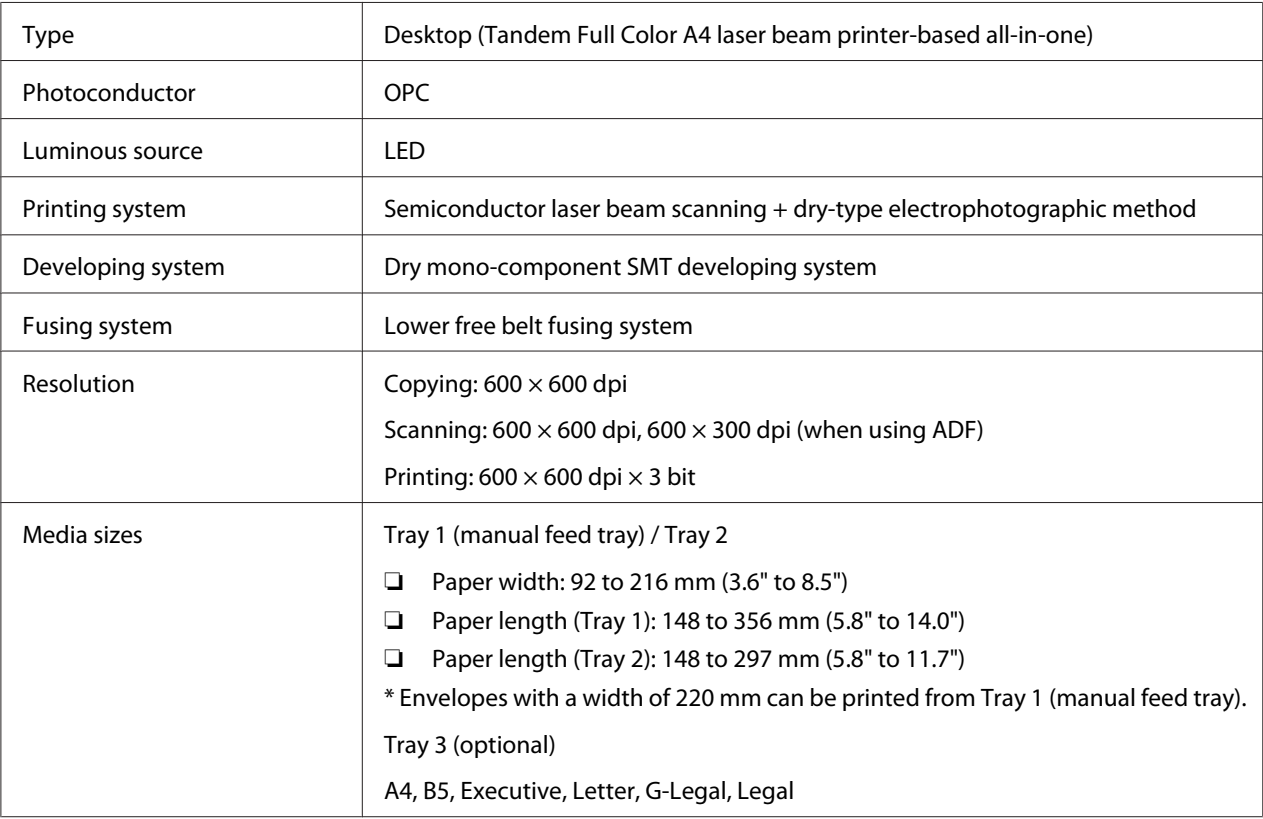

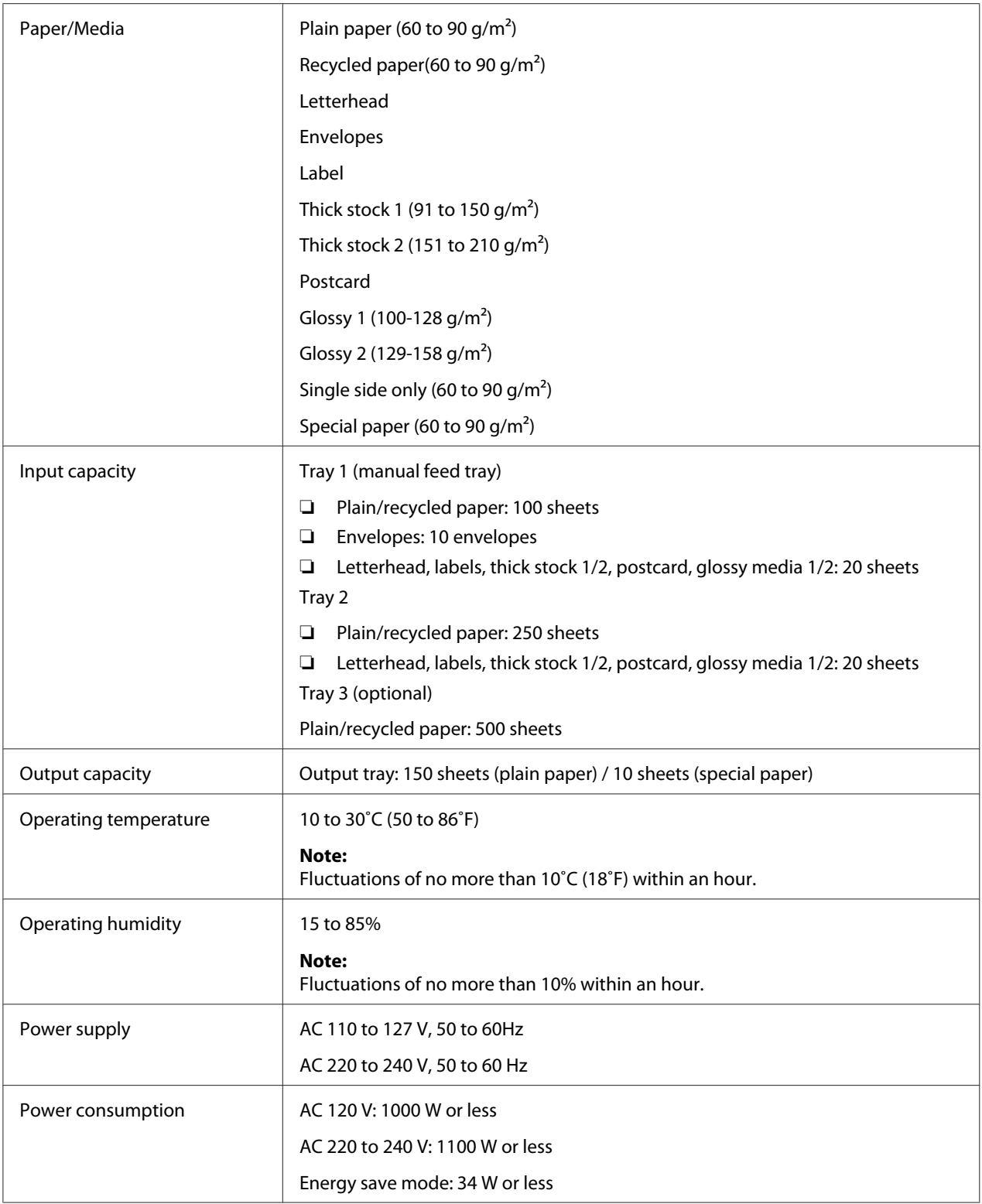

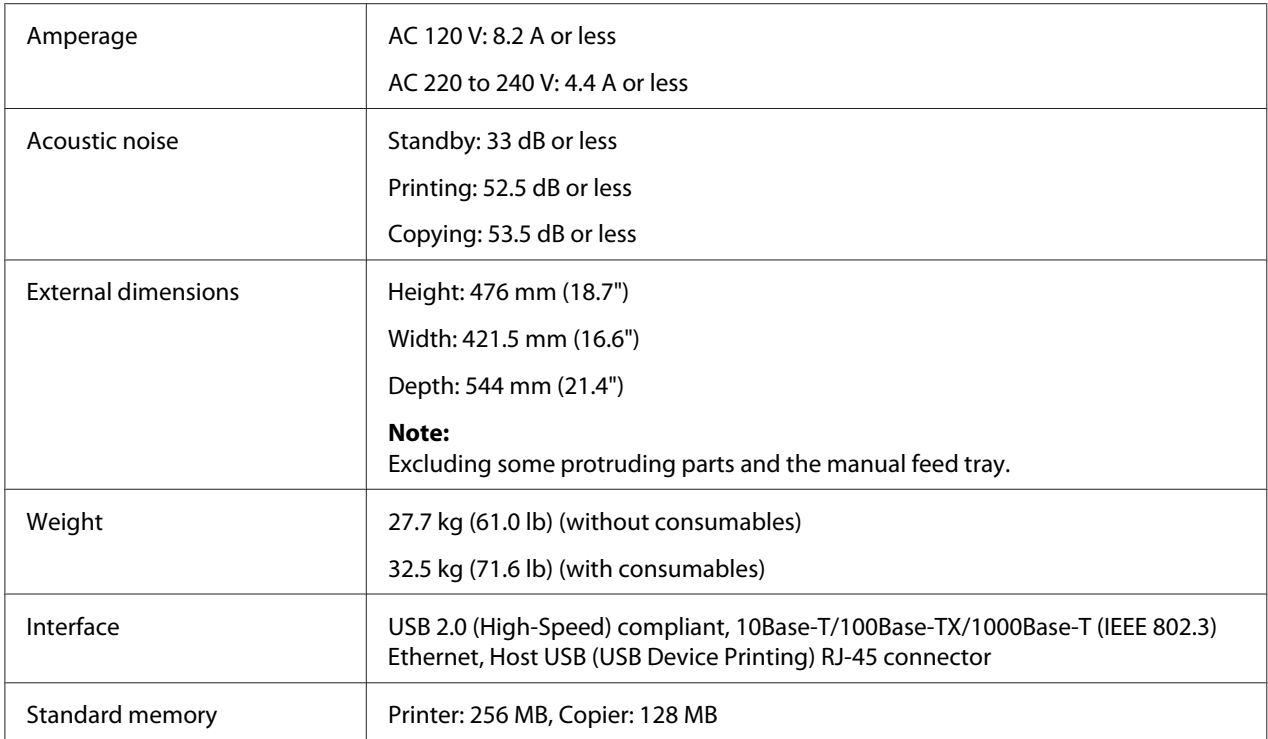

# Appendix B **Where To Get Help**

# **Contacting Epson Support**

## **Before Contacting Epson**

If your Epson product is not operating properly and you cannot solve the problem using the troubleshooting information in your product documentation, contact Epson support services for assistance. If Epson support for your area is not listed below, contact the dealer where you purchased your product.

Epson support will be able to help you much more quickly if you give them the following information:

- ❏ Product serial number (The serial number label is usually on the back of the product.)
- ❏ Product model
- ❏ Product software version (Click **About**, **Version Info**, or similar button in the product software.)
- ❏ Brand and model of your computer
- ❏ Your computer operating system name and version
- ❏ Names and versions of the software applications you normally use with your product

### **Help for Users in North America**

Epson provides the technical support services listed below.

#### **Internet Support**

Visit Epson's support website at<http://epson.com/support>and select your product for solutions to common problems. You can download drivers and documentation, get FAQs and troubleshooting advice, or e-mail Epson with your questions.

#### **Speak to a Support Representative**

Dial: (888) 377-6611, 6 am to 6 pm, Pacific Time, Monday through Friday. Support hours and days are subject to change without notice.

Before you call, make sure you have your Unit ID number, which is included with the Epson Preferred Protection Plan information that came with your printer. You'll also need your printer serial number and proof of purchase.

#### **Purchase Supplies and Accessories**

You can purchase genuine Epson ink cartridges, toner cartridges, paper, and accessories from an Epson authorized reseller. To find the nearest reseller, call 800-GO-EPSON (800-463-7766). Or you can purchase online at <http://www.epsonstore.com>(U.S. sales) or <http://www.epson.ca> (Canadian sales).

## **Help for Users in Latin America**

Electronic support services are available 24 hours a day at the following web sites:

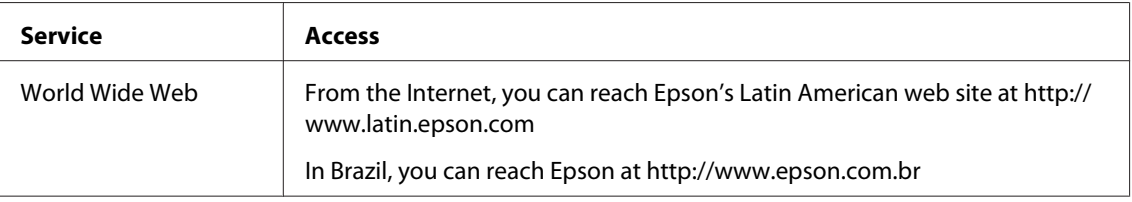

To speak with a support representative, call one of the numbers below:

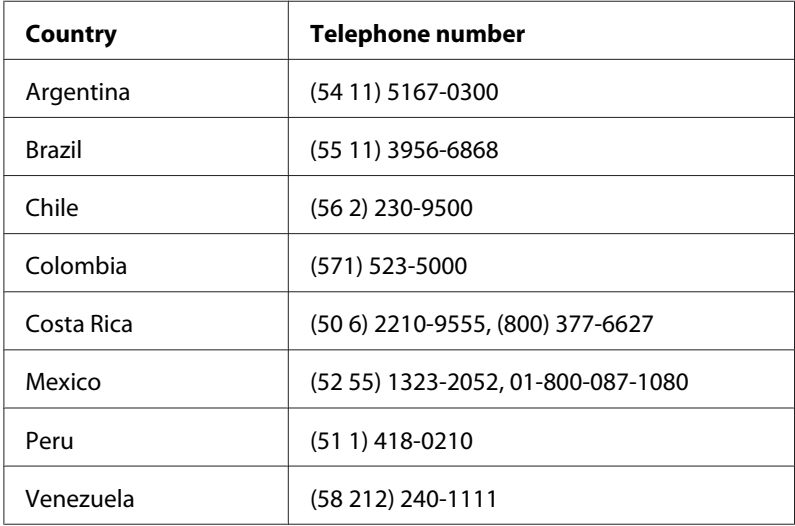

### **Help for Users in Europe**

Check your **Pan-European Warranty Document** for information on how to contact Epson support.

### **Help for Users in Taiwan**

Contacts for information, support, and services are:

#### **World Wide Web ([http://www.epson.com.tw\)](http://www.epson.com.tw)**

Information on product specifications, drivers for download, and products enquiry are available.

#### **Epson HelpDesk (Phone: +0280242008)**

Our HelpDesk team can help you with the following over the phone:

- ❏ Sales enquiries and product information
- ❏ Product usage questions or problems
- ❏ Enquiries on repair service and warranty

#### **Repair service center:**

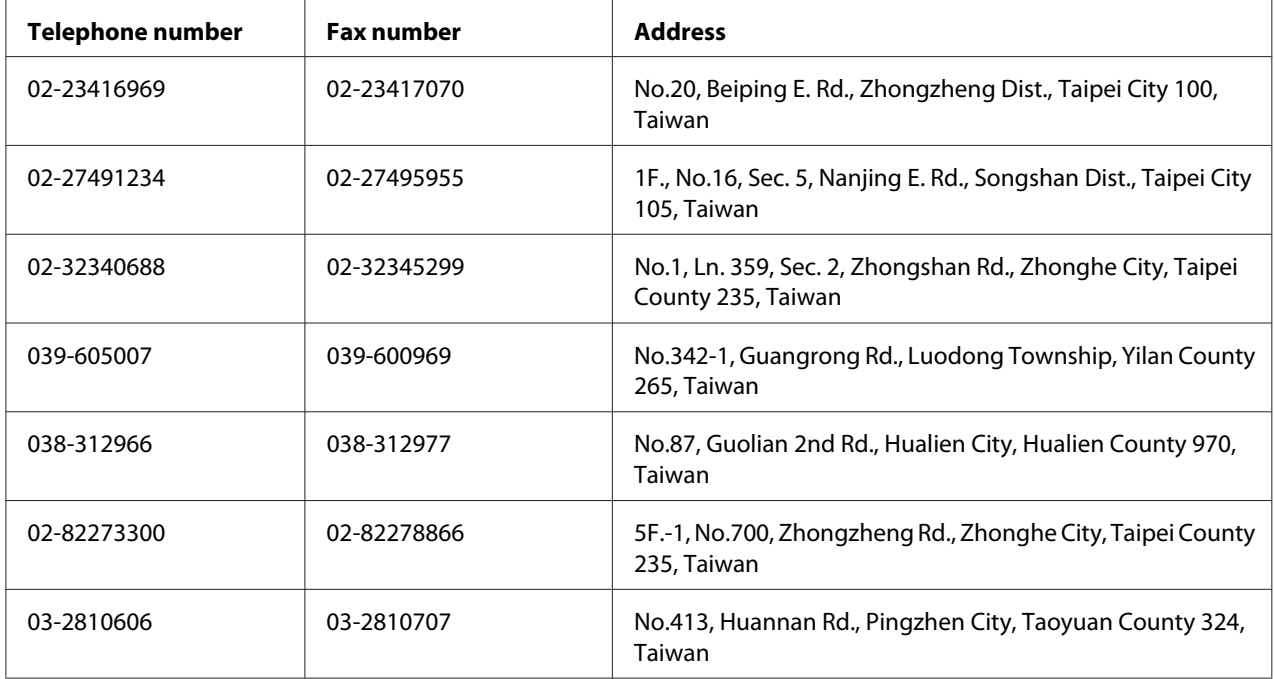

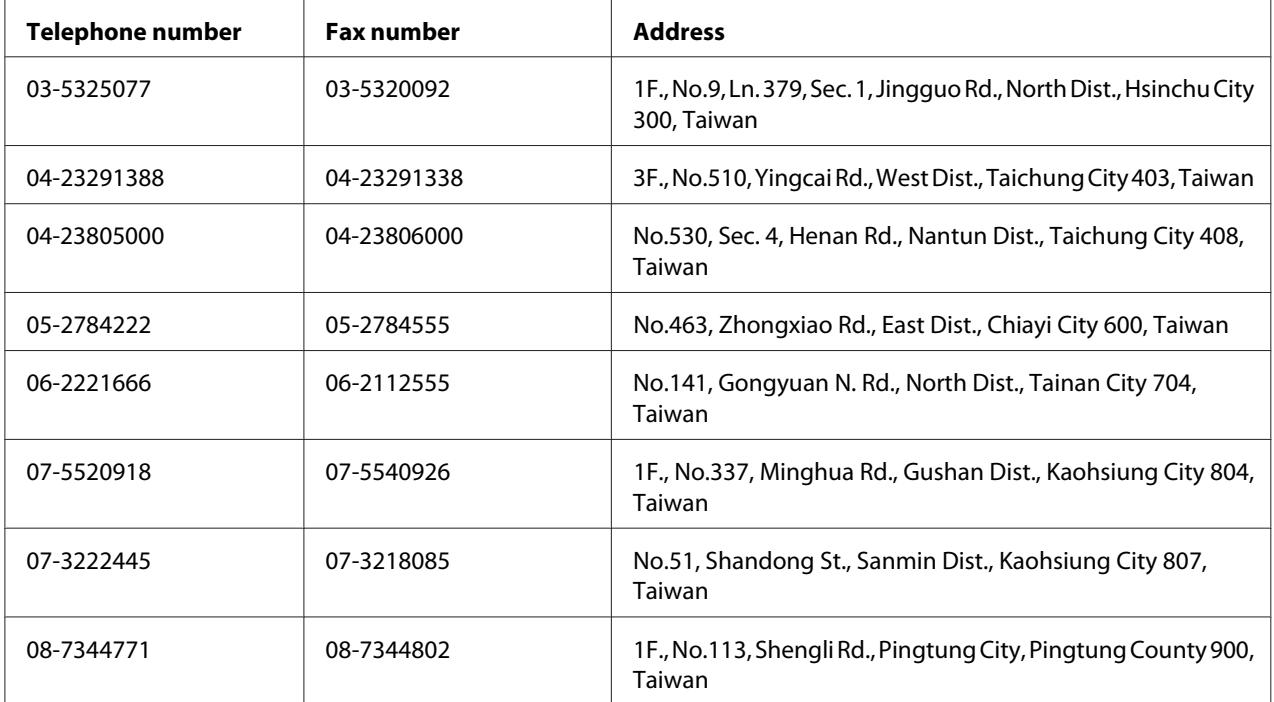

### **Help for Users in Australia**

Epson Australia wishes to provide you with a high level of customer service. In addition to your product documentation, we provide the following sources for obtaining information:

### **Your Dealer**

Don't forget that your dealer can often help identify and resolve problems. The dealer should always be the first call for advise on problems; they can often solve problems quickly and easily as well as give advise on the next step to take.

#### **Internet URL<http://www.epson.com.au>**

Access the Epson Australia World Wide Web pages. Worth taking your modem here for the occasional surf! The site provides a download area for drivers, Epson contact points, new product information and technical support (e-mail).

#### **Epson Helpdesk**

Epson Helpdesk is provided as a final backup to make sure our clients have access to advice. Operators on the Helpdesk can aid you in installing, configuring and operating your Epson product. Our Pre-sales Helpdesk staff can provide literature on new Epson products and advise where the nearest dealer or service agent is located. Many types of queries are answered here.

The Helpdesk numbers are:

Phone: 1300 361 054 Fax: (02) 8899 3789

We encourage you to have all the relevant information on hand when you ring. The more information you prepare, the faster we can help solve the problem. This information includes your Epson product documentation, type of computer, operating system, application programs, and any information you feel is required.

### **Help for Users in Singapore**

Sources of information, support, and services available from Epson Singapore are:

#### **World Wide Web (<http://www.epson.com.sg>)**

Information on product specifications, drivers for download, Frequently Asked Questions (FAQ), Sales Enquiries, and Technical Support via e-mail are available.

#### **Epson HelpDesk (Phone: (65) 6586 3111)**

Our HelpDesk team can help you with the following over the phone:

- ❏ Sales enquiries and product information
- ❏ Product usage questions or problems
- ❏ Enquiries on repair service and warranty

## **Help for Users in Thailand**

Contacts for information, support, and services are:
#### **World Wide Web ([http://www.epson.co.th\)](http://www.epson.co.th)**

Information on product specifications, drivers for download, Frequently Asked Questions (FAQ), and e-mail are available.

#### **Epson Hotline (Phone: (66)2685-9899)**

Our Hotline team can help you with the following over the phone:

- ❏ Sales enquiries and product information
- ❏ Product usage questions or problems
- ❏ Enquiries on repair service and warranty

## **Help for Users in Vietnam**

Contacts for information, support, and services are:

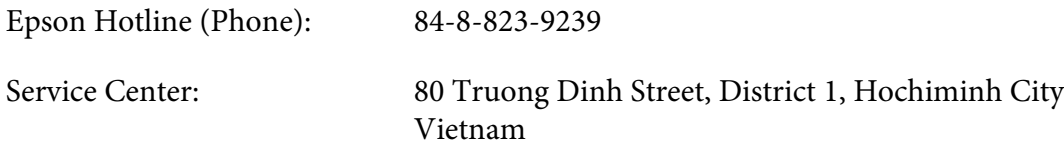

# **Help for Users in Indonesia**

Contacts for information, support, and services are:

#### **World Wide Web ([http://www.epson.co.id\)](http://www.epson.co.id)**

- ❏ Information on product specifications, drivers for download
- ❏ Frequently Asked Questions (FAQ), Sales Enquiries, questions through e-mail

#### **Epson Hotline**

- ❏ Sales enquiries and product information
- ❏ Technical support

Phone (62) 21-572 4350

Fax (62) 21-572 4357

# **Epson Service Center**

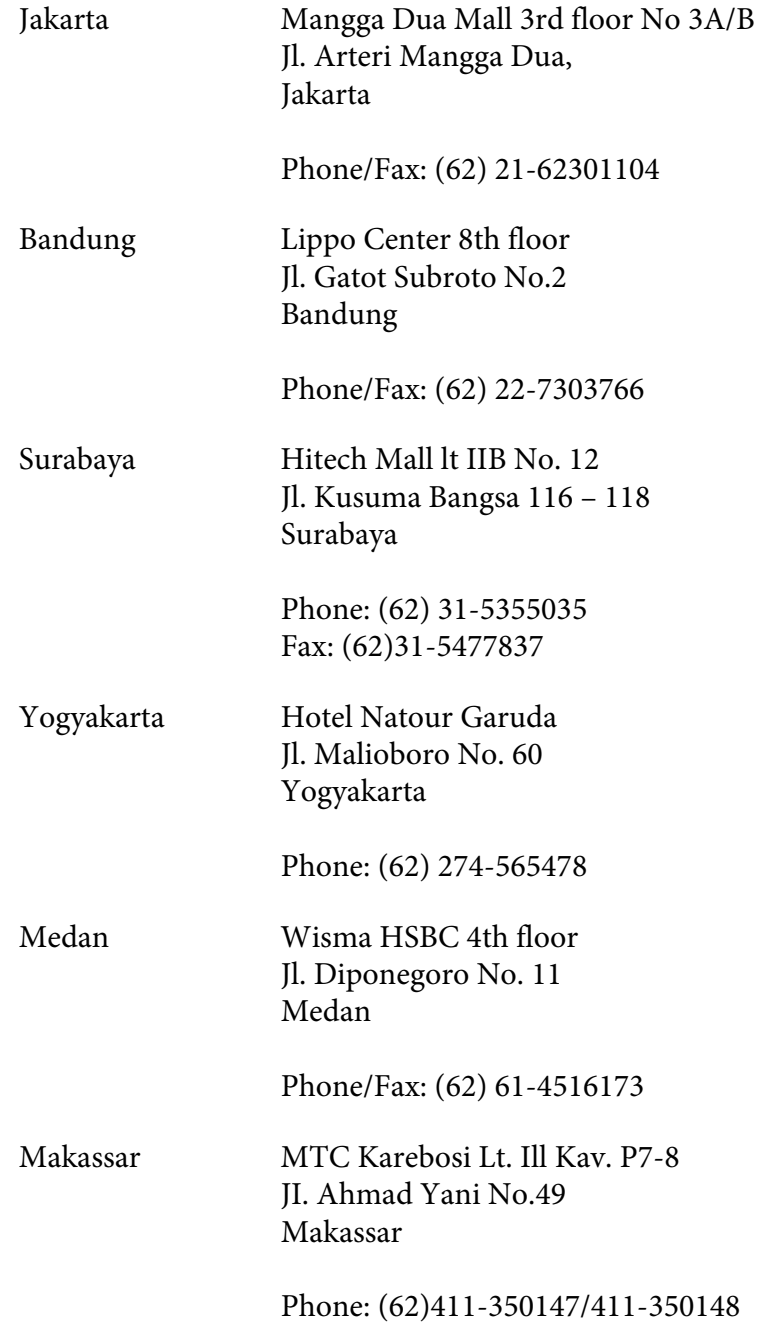

## **Help for Users in Hong Kong**

To obtain technical support as well as other after-sales services, users are welcome to contact Epson Hong Kong Limited.

#### **Internet Home Page**

Epson Hong Kong has established a local home page in both Chinese and English on the Internet to provide users with the following information:

❏ Product information

❏ Answers to Frequently Asked Questions (FAQs)

❏ Latest versions of Epson product drivers

Users can access our World Wide Web home page at:

<http://www.epson.com.hk>

#### **Technical Support Hotline**

You can also contact our technical staff at the following telephone and fax numbers:

Phone: (852) 2827-8911 Fax: (852) 2827-4383

# **Help for Users in Malaysia**

Contacts for information, support, and services are:

#### **World Wide Web (<http://www.epson.com.my>)**

- ❏ Information on product specifications, drivers for download
- ❏ Frequently Asked Questions (FAQ), Sales Enquiries, questions through e-mail

#### **Epson Trading (M) Sdn. Bhd.**

Head Office.

Phone: 603-56288288

Fax: 603-56288388/399

#### Epson Helpdesk

❏ Sales enquiries and product information (Infoline)

Phone: 603-56288222

❏ Enquiries on repair services & warranty, product usage and technical support (Techline)

Phone: 603-56288333

## **Help for Users in India**

Contacts for information, support, and services are:

#### **World Wide Web ([http://www.epson.co.in\)](http://www.epson.co.in)**

Information on product specifications, drivers for download, and products enquiry are available.

#### **Epson India Head Office - Bangalore**

Phone: 080-30515000

Fax: 30515005

#### **Epson India Regional Offices:**

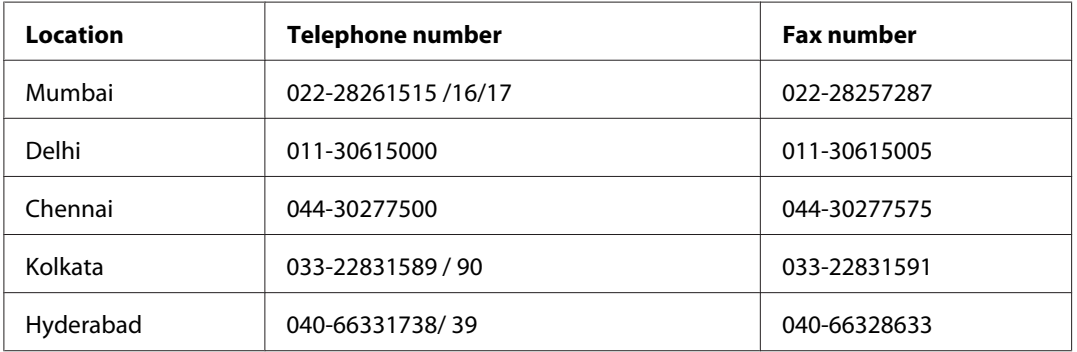

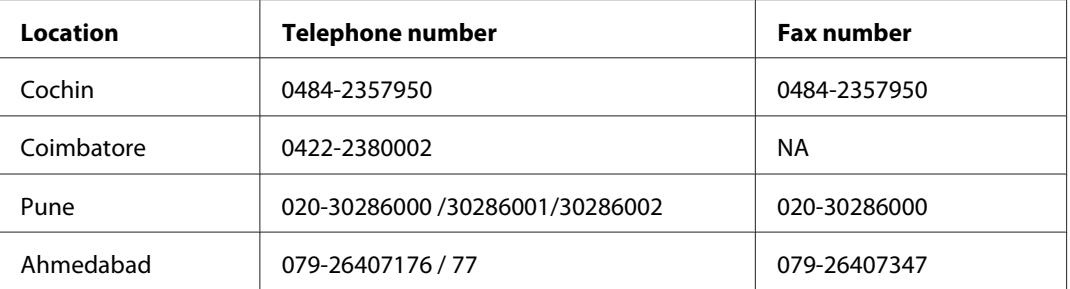

#### **Helpline**

For Service, Product info or to order a cartridge - 18004250011 (9AM - 9PM) - This is a Toll-free number.

For Service (CDMA & Mobile Users) - 3900 1600 (9AM - 6PM) Prefix local STD code

## **Help for Users in the Philippines**

To obtain technical support as well as other after sales services, users are welcome to contact the Epson Philippines Corporation at the telephone and fax numbers and e-mail address below:

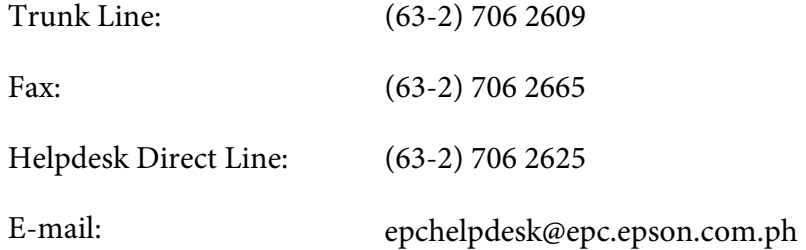

#### **World Wide Web** [\(http://www.epson.com.ph](http://www.epson.com.ph))

Information on product specifications, drivers for download, Frequently Asked Questions (FAQ), and E-mail Enquiries are available.

#### **Toll-Free No. 1800-1069-EPSON(37766)**

Our Hotline team can help you with the following over the phone:

- ❏ Sales enquiries and product information
- ❏ Product usage questions or problems

 $\hfill\Box\ \ \text{Enquiries on repair service and warranty}$ 

# **Index**

# $\overline{\mathbf{2}}$

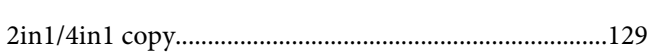

#### $\overline{5}$

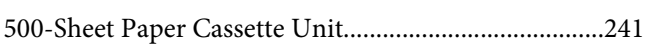

## $\overline{A}$

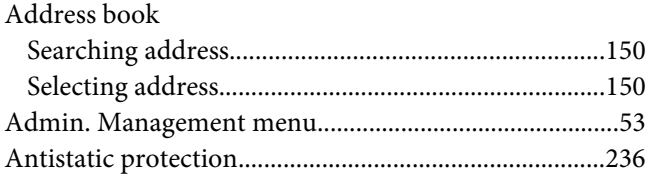

# $\mathsf{C}$

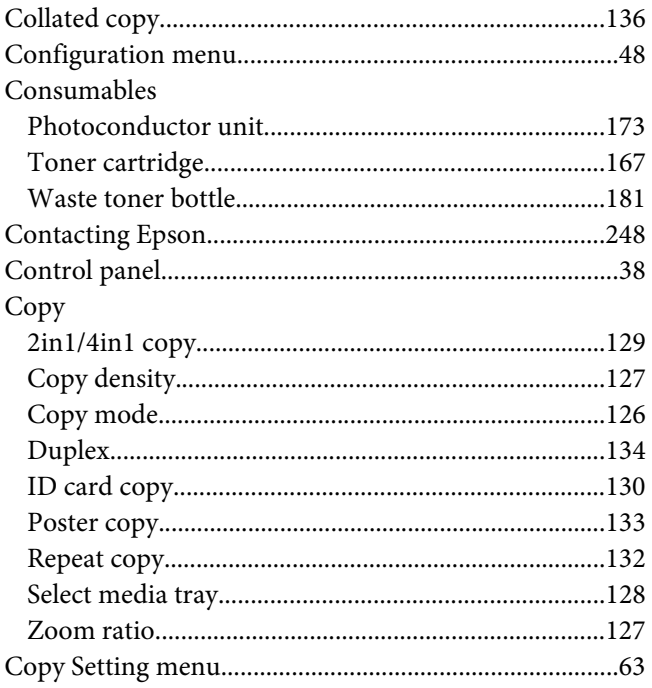

## D

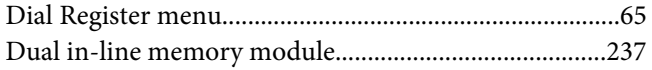

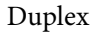

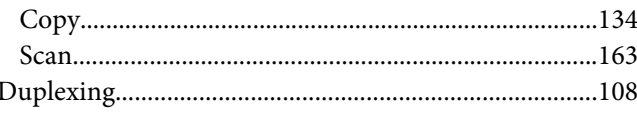

## $\pmb{E}$

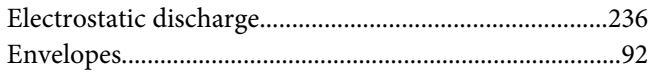

#### $\overline{F}$

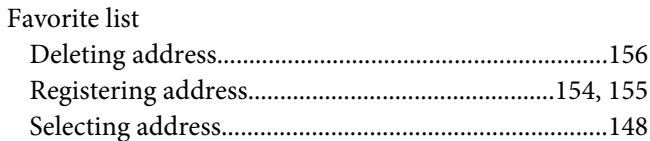

## G

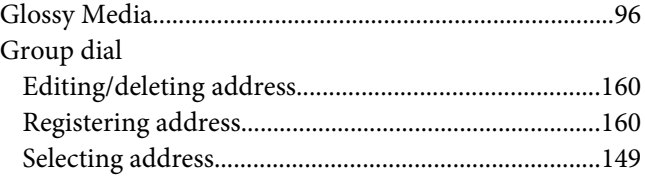

### $H$

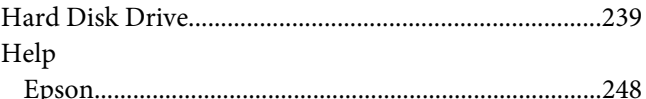

## $\overline{I}$

# $\mathbf{L}$

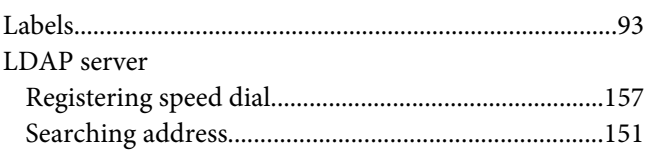

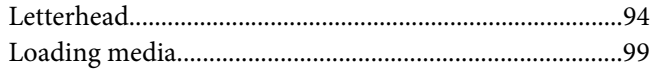

## $\boldsymbol{M}$

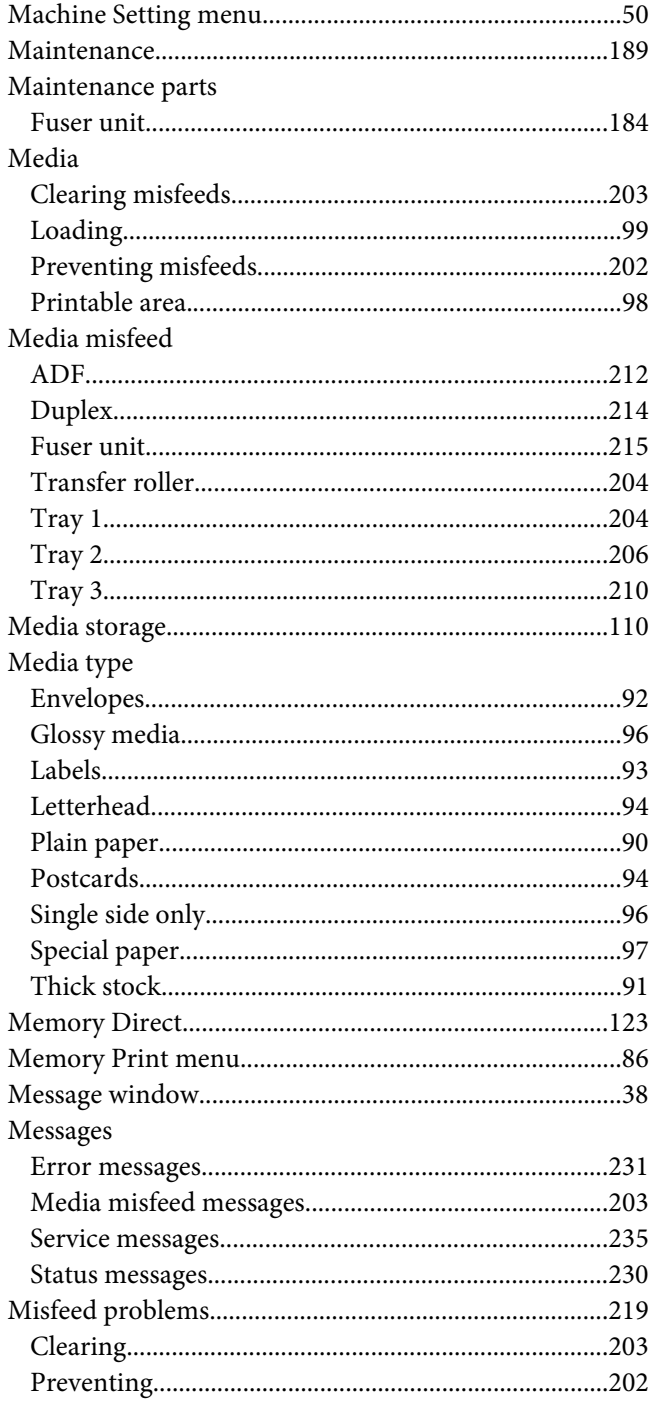

## $\boldsymbol{o}$

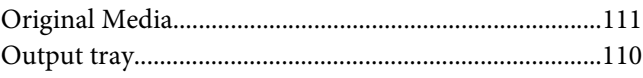

## $\boldsymbol{P}$

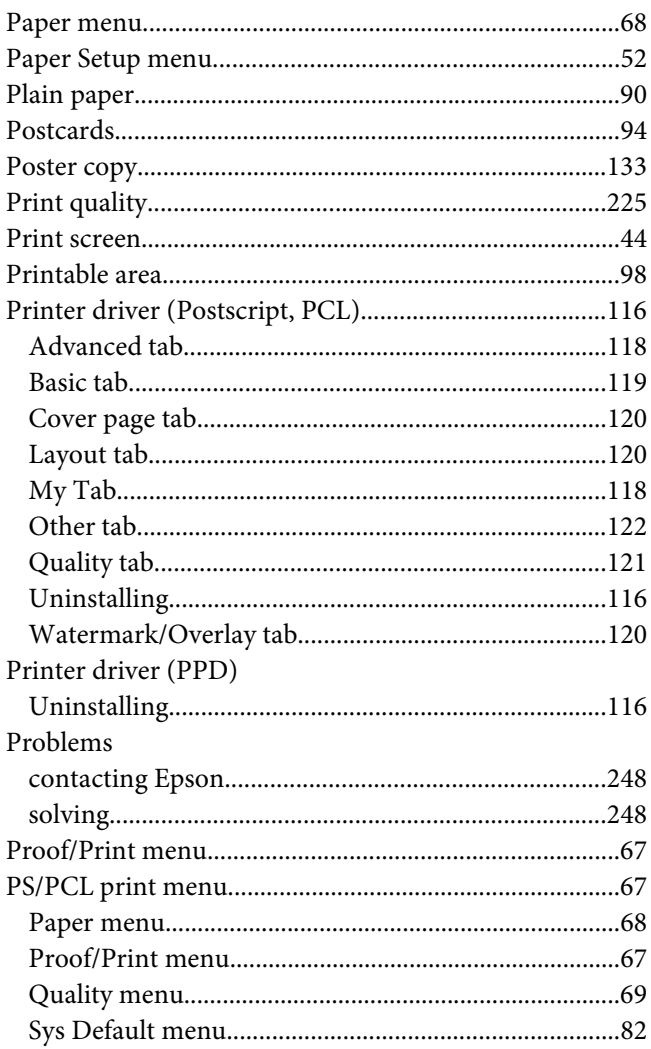

# $\overline{Q}$

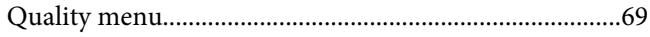

## $\overline{R}$

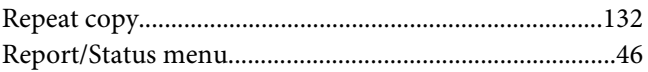

# $\mathsf{s}$

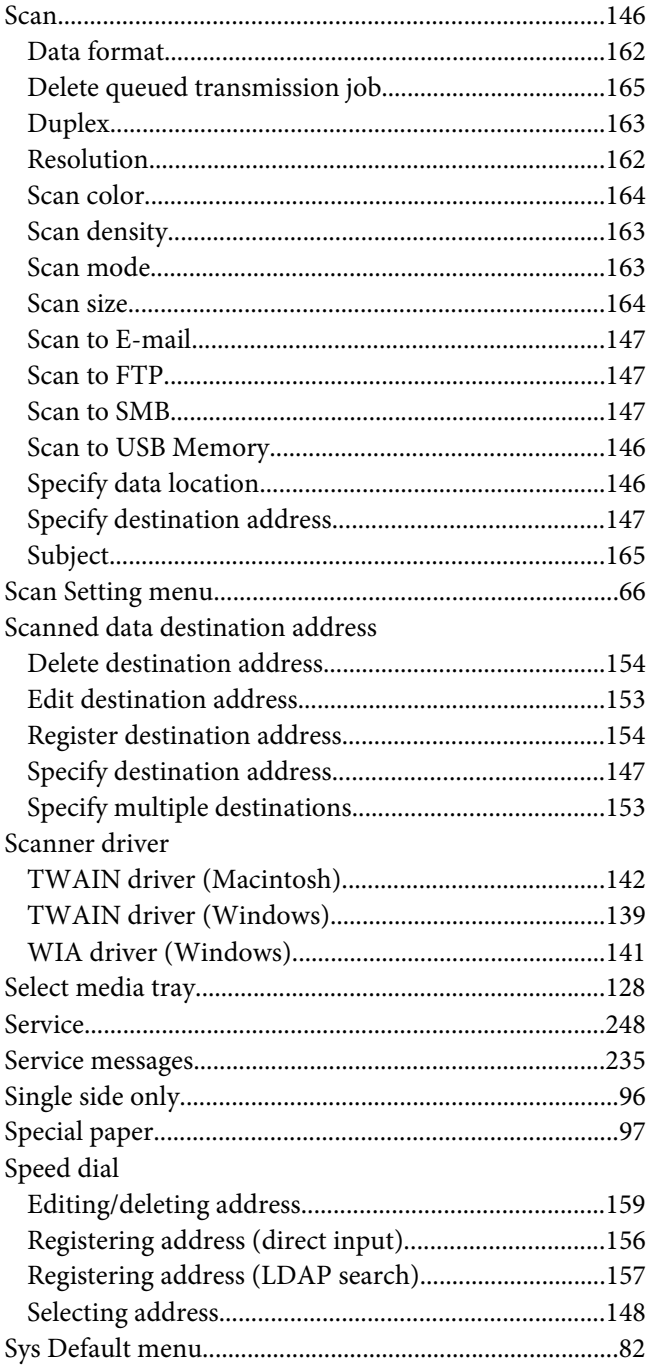

#### $\overline{r}$

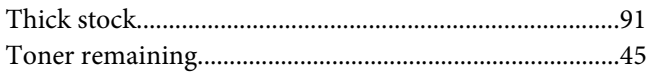

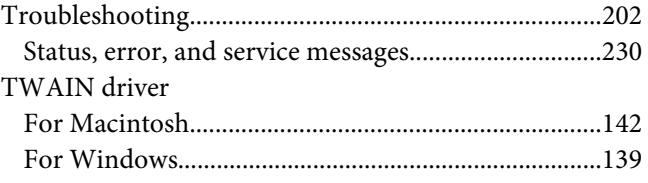

## $\boldsymbol{U}$

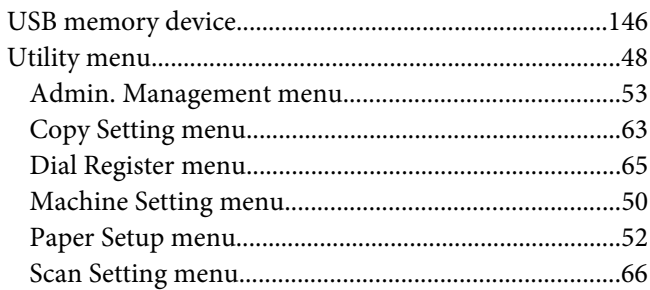

## $W$

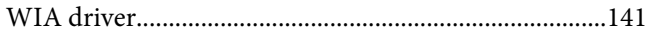

## $\overline{z}$

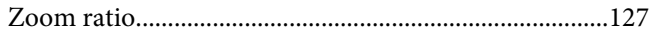